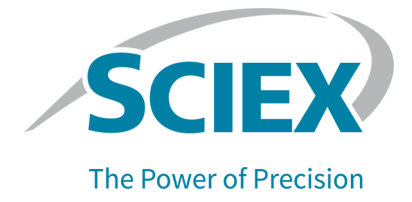

# **CESI 8000 Plus High Performance Separation-ESI Module**

User Guide

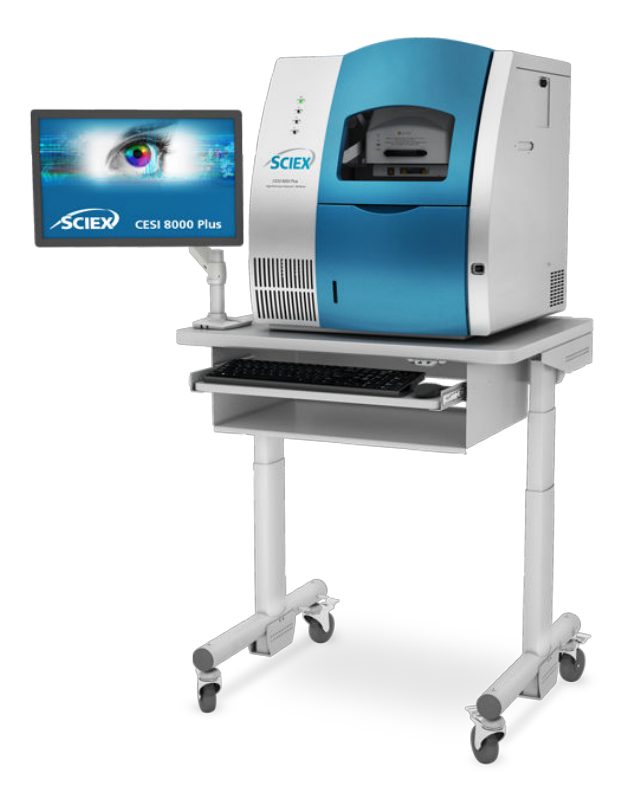

This document is provided to customers who have purchased SCIEX equipment to use in the operation of such SCIEX equipment. This document is copyright protected and any reproduction of this document or any part of this document is strictly prohibited, except as SCIEX may authorize in writing.

Software that may be described in this document is furnished under a license agreement. It is against the law to copy, modify, or distribute the software on any medium, except as specifically allowed in the license agreement. Furthermore, the license agreement may prohibit the software from being disassembled, reverse engineered, or decompiled for any purpose. Warranties are as stated therein.

Portions of this document may make reference to other manufacturers and/or their products, which may contain parts whose names are registered as trademarks and/or function as trademarks of their respective owners. Any such use is intended only to designate such products as those manufacturers' products and does not imply any right and/or license to use or permit others to use such manufacturers' and/or their product names as trademarks.

SCIEX warranties are limited to those express warranties provided at the time of sale or license of its products and are the sole and exclusive representations, warranties, and obligations of SCIEX. SCIEX makes no other warranty of any kind whatsoever, expressed or implied, including without limitation, warranties of merchantability or fitness for a particular purpose, whether arising from a statute or otherwise in law or from a course of dealing or usage of trade, all of which are expressly disclaimed, and assumes no responsibility or contingent liability, including indirect or consequential damages, for any use by the purchaser or for any adverse circumstances arising therefrom. (GEN-IDV-09-10816-E)

For Research Use Only. Not for use in Diagnostic Procedures.

Trademarks and/or registered trademarks mentioned herein, including associated logos, are the property of AB Sciex Pte. Ltd., or their respective owners, in the United States and/or certain other countries (see sciex.com/trademarks).

AB Sciex™ is being used under license.

© 2023 DH Tech. Dev. Pte. Ltd.

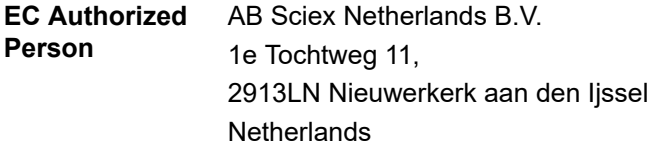

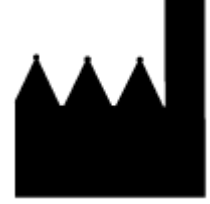

AB Sciex Pte. Ltd. Blk33, #04-06 Marsiling Industrial Estate Road 3 Woodlands Central Industrial Estate, Singapore 739256

## **Contents**

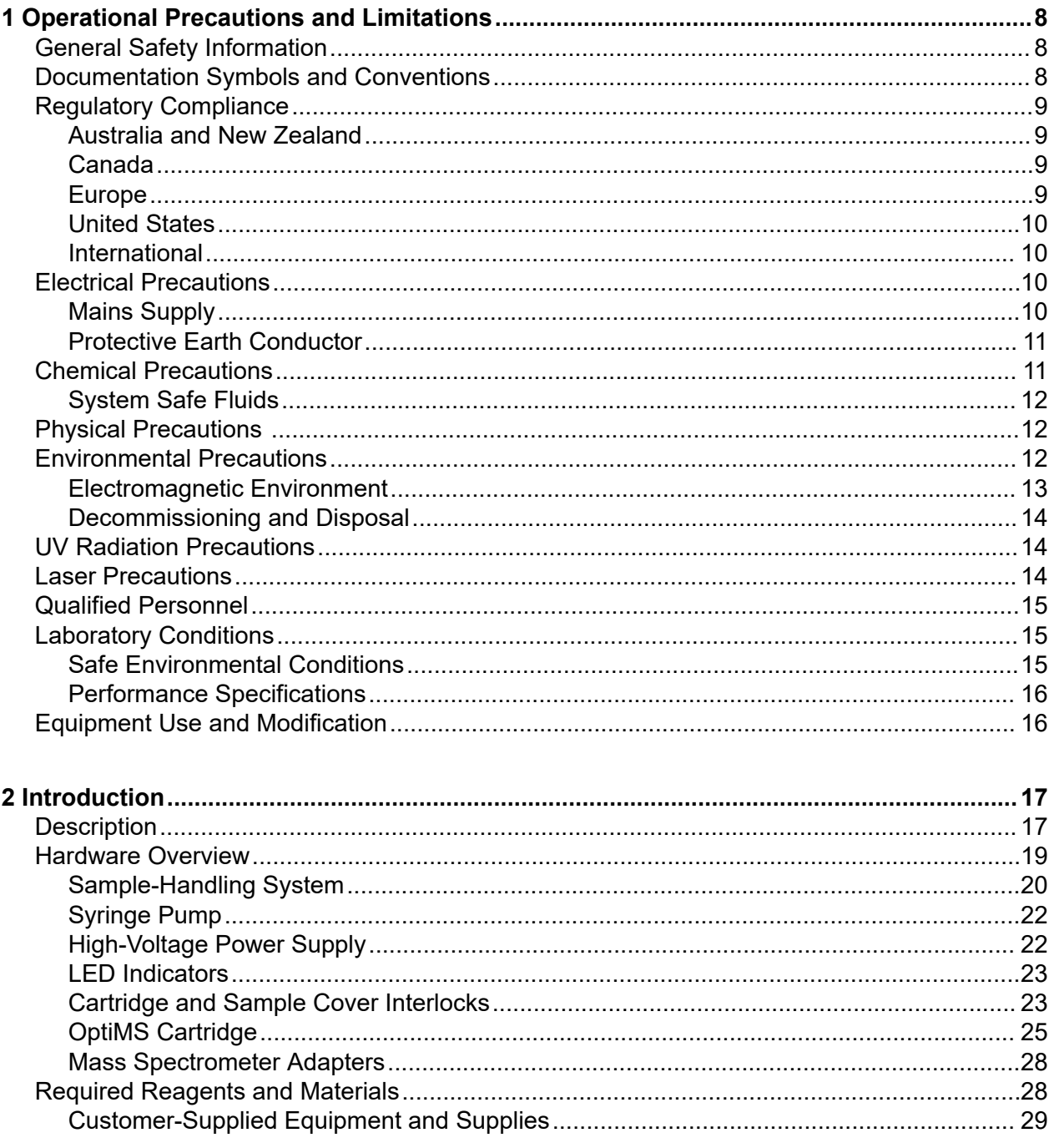

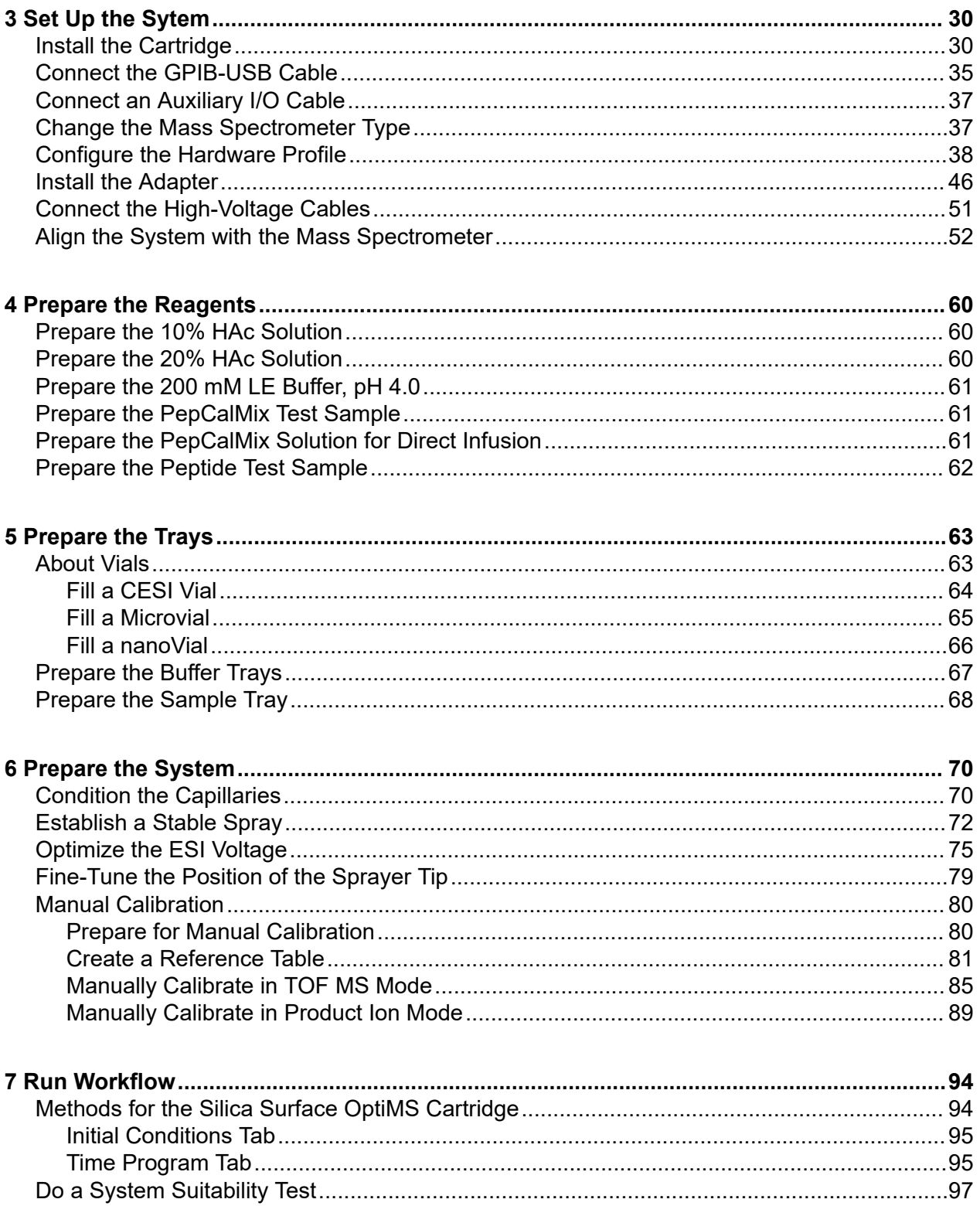

#### **Contents**

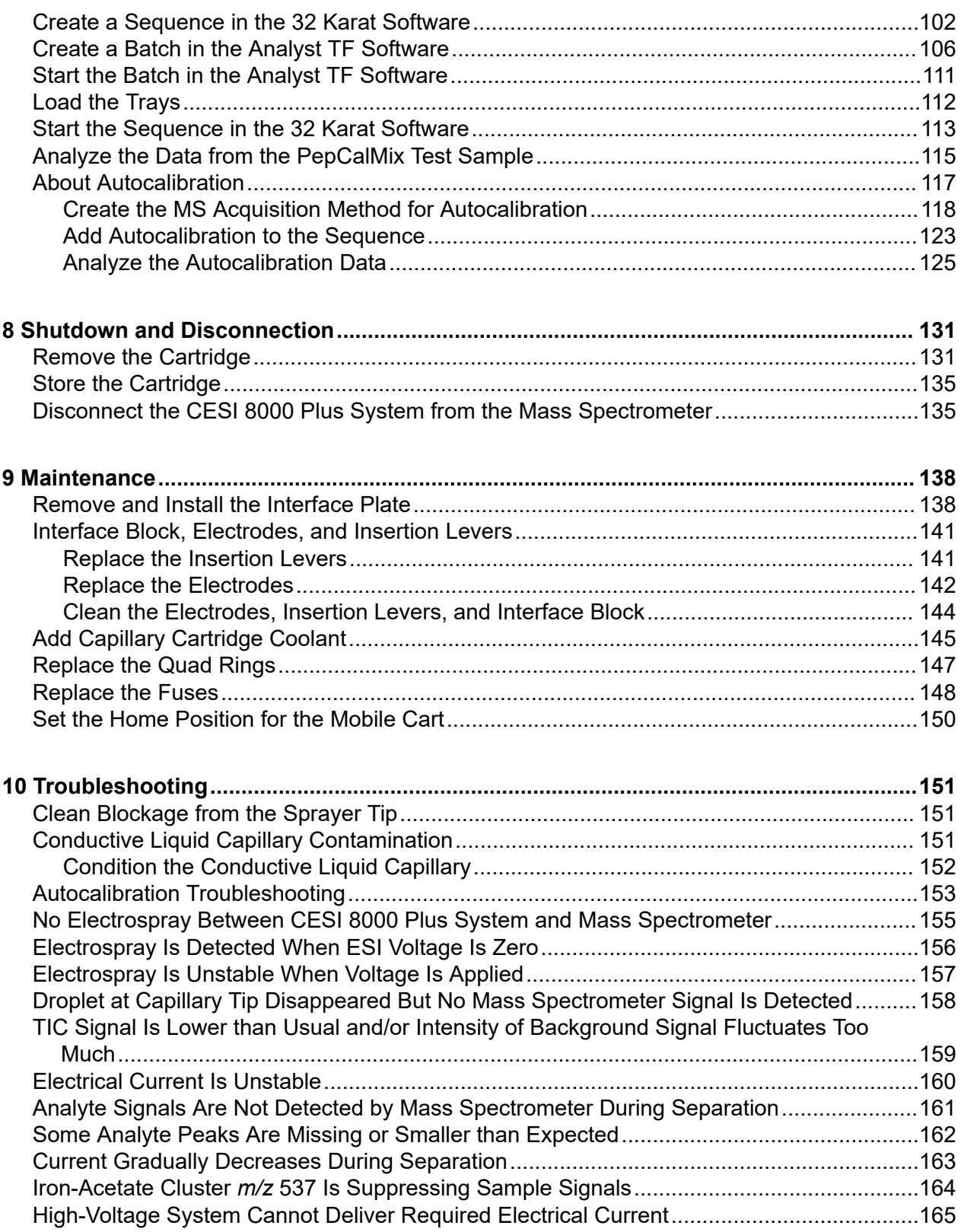

#### **Contents**

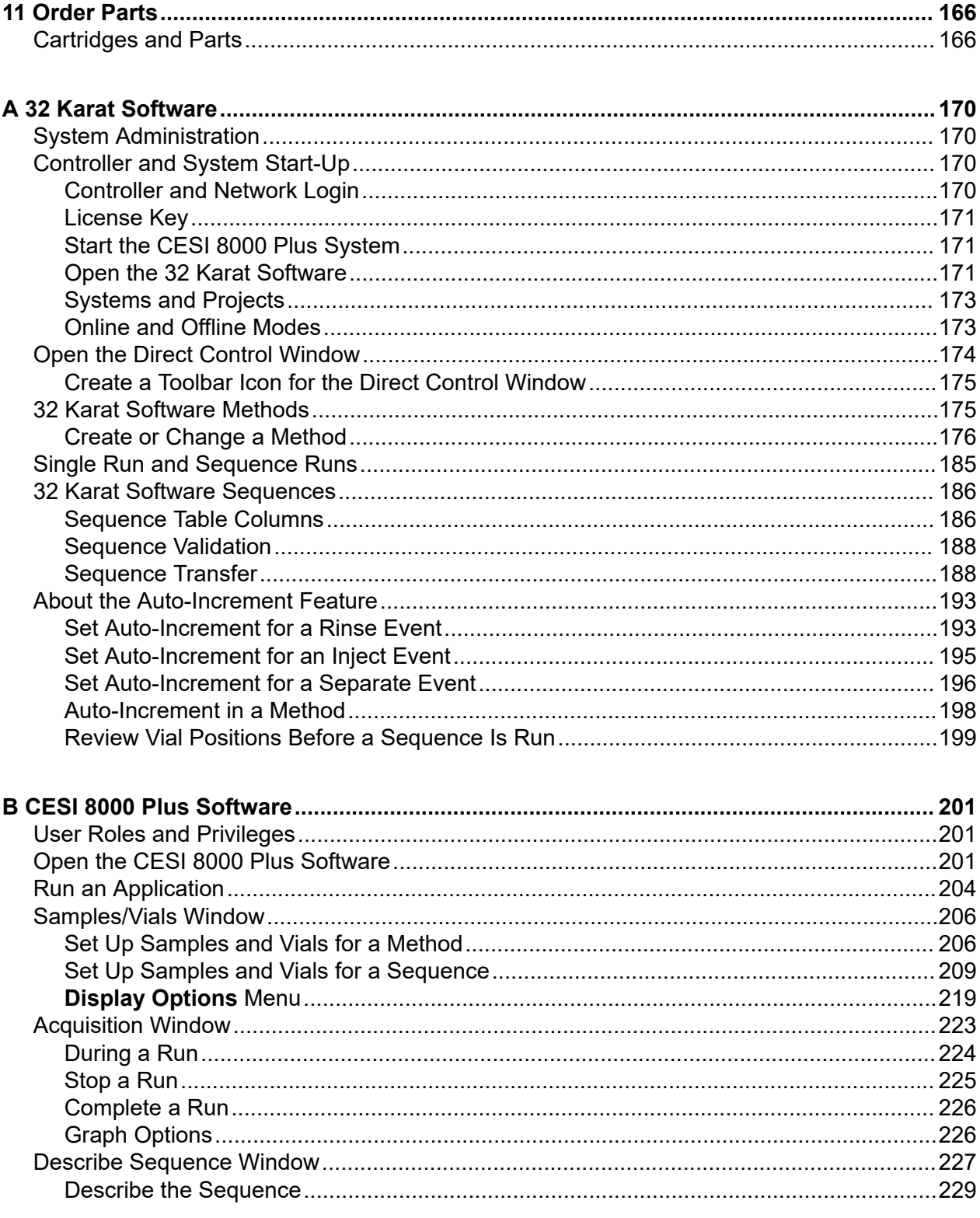

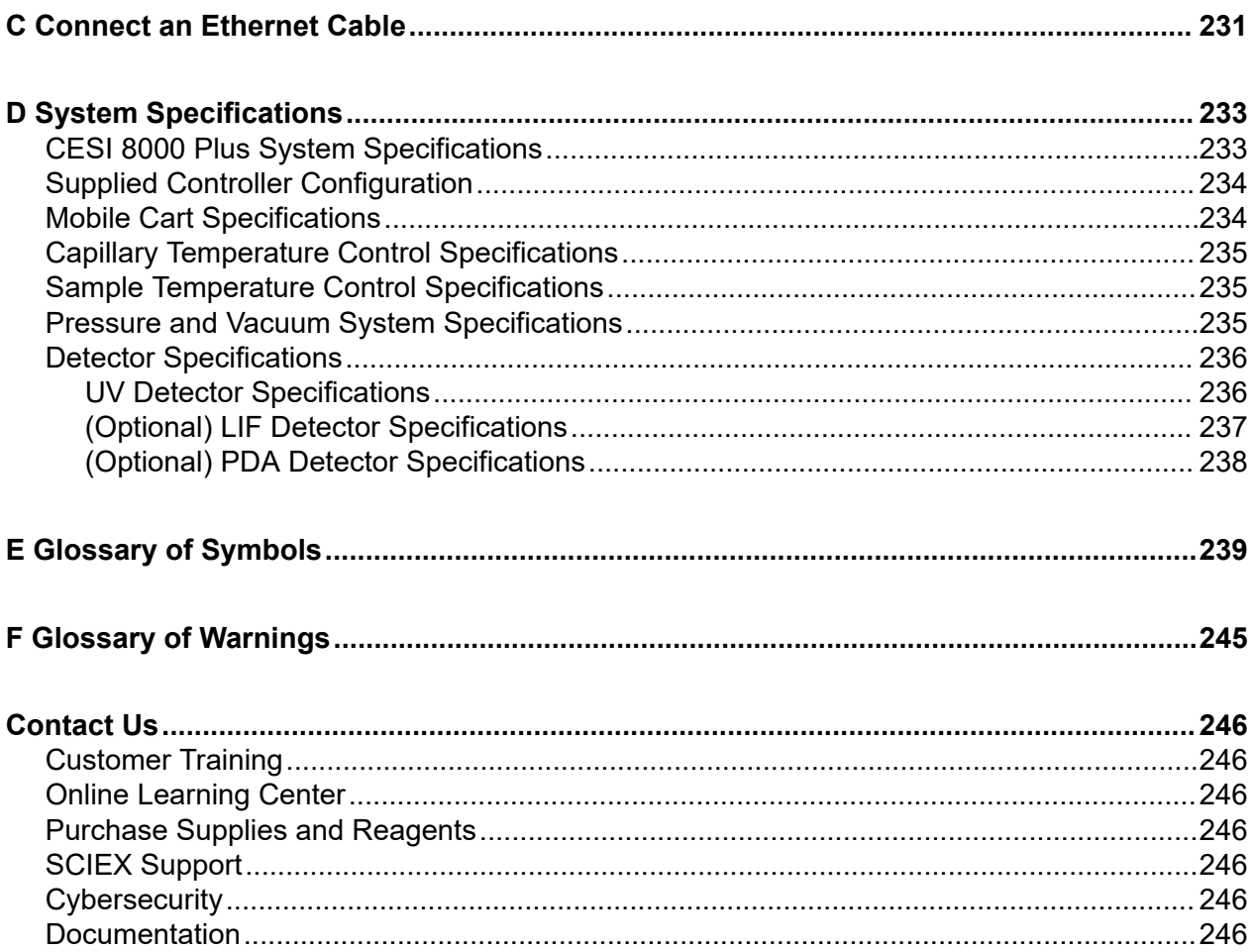

## <span id="page-7-0"></span>**Operational Precautions and Limitations 1**

**Note:** Before operating the system, carefully read all of the sections of this guide.

This section contains information about general safety and regulatory compliance. This section gives descriptions of possible hazards and the related warnings for the system, and the precautions that should be obeyed to minimize the hazards.

In addition to this section, for information about the symbols that are used in the laboratory environment, on the system, and in this documentation, refer to the section: [Glossary of](#page-238-0) [Symbols](#page-238-0). For site requirements, refer to the document: *Site Planning Guide*.

## **General Safety Information**

To prevent personal injury or system damage, read, understand, and obey all of the safety precautions and warnings in this document, the manufacturer chemical safety data sheets (SDSs), and product label information. Labels are shown with internationally recognized symbols. Failure to heed these warnings could result in serious injury.

This safety information is intended to supplement federal, state, provincial, and local environmental health and safety (EHS) regulations. It does not include every safety procedure that should be practiced. Ultimately, the user and the organization are responsible for compliance with federal, state, provincial, and local EHS regulations and for maintaining a safe laboratory environment.

Refer to the correct laboratory reference material and standard operating procedures.

## **Documentation Symbols and Conventions**

The following symbols and conventions are used throughout the guide.

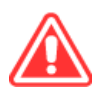

**DANGER! Danger identifies an action that can cause severe injury or death.**

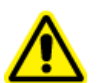

**WARNING! Warning identifies an action that can cause personal injury if precautions are not obeyed.**

**CAUTION: Caution identifies an operation that can cause damage to the system or corruption or loss of data if precautions are not obeyed.**

<span id="page-8-0"></span>**Note:** Notes supply important information in a procedure or description.

**Tip!** Tips supply information that helps to apply the techniques in a procedure or gives a shortcut, but that is not essential to the completion of a procedure.

## **Regulatory Compliance**

This system complies with the regulations and standards listed in this section. For dated references, refer to the declaration of conformity included with the system and the individual system components. Applicable labels have been affixed to the system.

### **Australia and New Zealand**

- **Electromagnetic Compatibility (EMC):** Radio Communications Act 1992 as implemented in these standards:
	- Electromagnetic Interference—AS/NZS CISPR 11/ EN 55011/ CISPR 11 (Class A). Refer to the section: [Electromagnetic Interference.](#page-12-0)

### **Canada**

- **Electromagnetic Interference (EMI):** CAN/CSA CISPR11. This ISM device complies with Canadian ICES-001. Refer to the section: [Electromagnetic Interference](#page-12-0).
- **Safety:**
	- CAN/CSA C22.2 No. 61010-1

### **Europe**

- **Electromagnetic Compatibility (EMC):** Electromagnetic Compatibility Directive 2014/30/EU as implemented in these standards:
	- EN 61326-1
	- EN 55011 (Class A)

Refer to the section: [Electromagnetic Compatibility.](#page-12-0)

- **Safety:**
	- EN 61010-1
- **Waste Electrical and Electronic Equipment (WEEE):** Waste Electrical and Electronic Equipment Directive 2012/19/EU, as implemented in EN 40519. Refer to the section: [Waste](#page-13-0) [Electrical and Electronic Equipment](#page-13-0).
- **Packaging and Packaging Waste (PPW):** Packaging and Packaging Waste Directive 94/62/EC

<span id="page-9-0"></span>• **RoHS Restriction of Hazardous Substances:** RoHS Directive 2011/65/EU and 2015/863/EU

### **United States**

- **Radio Emissions Interference Regulations:** 47 CFR 15, as implemented in FCC Part 15 (Class A)
- **Safety:** Occupational Safety and Health Regulations, 29 CFR 1910, as implemented in these standards:
	- UL 61010-1

### **International**

- **Electromagnetic Compatibility (EMC):**
	- IEC 61326-1
	- IEC CISPR 11 (Class A)

Refer to the section: [Electromagnetic Compatibility.](#page-12-0)

- **Safety:**
	- IEC 61010-1

## **Electrical Precautions**

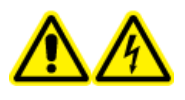

**WARNING! Electrical Shock Hazard. Do not remove the covers. If the covers are removed, then injury or incorrect system operation can occur. Removal of the covers is not required for routine maintenance, inspection, or adjustment. For repairs that require removal of the covers, contact a SCIEX field service employee (FSE).**

- Obey the required electrical safe work practices.
- Use cable management practices to control electrical cables and decrease the risk of a tripping hazard.

For information about system electrical specifications, refer to the document: *Site Planning Guide*.

## **Mains Supply**

Connect the system to a compatible mains supply as instructed in this guide.

<span id="page-10-0"></span>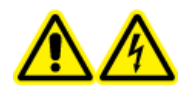

**WARNING! Electrical Shock Hazard. Use only qualified personnel for the installation of all of the electrical supplies and fixtures, and make sure that all of the installations adhere to local regulations and safety standards.**

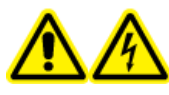

**WARNING! Electrical Shock Hazard. Make sure that the system can be disconnected from the mains supply outlet in an emergency. Do not block the mains supply outlet.**

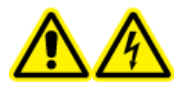

**WARNING! Electrical Shock Hazard. Use only the mains supply cables that are supplied with the system. Do not use mains supply cables that are not correctly rated for the operation of this system.**

### **Protective Earth Conductor**

The mains supply must include a correctly installed protective earth conductor. The protective earth conductor must be installed or examined by a qualified electrician before the system is connected.

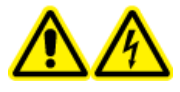

**WARNING! Electrical Shock Hazard. Do not intentionally interrupt the protective earth conductor. Any interruption of the protective earth conductor causes an electrical shock hazard.**

## **Chemical Precautions**

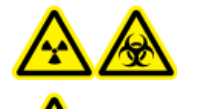

**WARNING! Ionizing Radiation Hazard, Biohazard, or Toxic Chemical Hazard. Before cleaning or maintenance, identify whether decontamination is required. If radioactive materials, biological agents, or toxic chemicals have been used with the system, then the customer must decontaminate the system before cleaning or maintenance.**

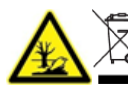

**WARNING! Environmental Hazard. Do not discard system components in municipal waste. To discard components correctly, obey local regulations.**

- Before servicing and regular maintenance, identify the chemicals that have been used in the system. For the health and safety precautions that must be obeyed for a chemical, refer to the safety data sheet (SDS). For storage information, refer to the certificate of analysis. To find a SCIEX SDS or certificate of analysis, go to [sciex.com/tech-regulatory.](https://sciex.com/tech-regulatory)
- Always wear assigned personal protective equipment, including powder-free gloves, protective eyewear, and a laboratory coat.

**Note:** Nitrile or neoprene gloves are recommended.

• Do work in a well-ventilated area or fume hood.

- <span id="page-11-0"></span>• When flammable materials such as isopropanol, methanol, and other flammable solvents are in use, do not go near ignition sources.
- Be careful with the use and disposal of any chemicals. If the correct procedures for chemical handling and disposal are not obeyed, then personal injury can occur.
- During cleaning, do not let chemicals touch the skin. Wash hands after use.
- Collect all spent liquids and discard them as hazardous waste.
- Obey all of the local regulations for the storage, handling, and disposal of biohazardous, toxic, and radioactive materials.

### **System Safe Fluids**

**CAUTION: Potential System Damage. Do not use any other fluid until confirmation is received from SCIEX that it does not cause a hazard. This is not an exhaustive list.**

Any substance supplied with the CESI 8000 Plus system, or referenced in the documentation for the system, can safely be used with the system. In addition, the following fluids can also be used with the system. To identify compatibility with other chemicals, contact [sciex.com/request](https://sciex.com/request-support)[support.](https://sciex.com/request-support)

#### • **Acids and Bases**

The pH range is from 2 to 12.

- Acetic acid, maximum 10%
- Sodium hydroxide, maximum 1 M
- Hydrochloric acid, maximum 1 M
- **Reagents**
	- CE Grade Water

## **Physical Precautions**

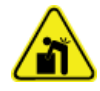

**WARNING! Lifting Hazard. Use a mechanical lifting device to lift and move the System. If the system must be moved manually, then at least four people are required to move the system safely. Follow established safe lifting procedures. We recommend the use of a professional moving service.**

## **Environmental Precautions**

Use qualified personnel for the installation of electrical mains, heating, ventilation, and plumbing supplies and fixtures. Make sure that all of the installations comply with local bylaws and biohazard regulations. For information about the required environmental conditions for the system, refer to the document: *Site Planning Guide*.

<span id="page-12-0"></span>When the system is set up, make sure that there is sufficient access space around the equipment.

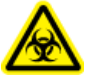

**WARNING! Biohazard. For biohazardous material use, always obey local regulations for hazard assessment, control, and handling. Neither this system nor any part is intended to be used as a biological containment.**

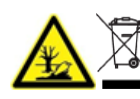

**WARNING! Environmental Hazard. Obey established procedures for disposal of biohazardous, toxic, radioactive, and electronic waste. The customer is responsible for the disposal of hazardous substances, including chemicals, waste oils, and electrical components, in accordance with local laws and regulations.**

### **Electromagnetic Environment Electromagnetic Compatibility**

**Basic Electromagnetic Environment:** Environment existing at locations characterized by being supplied directly at low voltage from the public mains network.

The equipment is intended for use in a basic electromagnetic environment.

Make sure that a compatible electromagnetic environment for the equipment can be maintained so that the device will operate as intended. If the power supply line is subject to high electrical noise, then install a surge protector.

### **Electromagnetic Interference**

**Group 1 Equipment:** This equipment is classified as industrial, scientific, and medical (ISM) equipment that might use RF energy for internal operation.

**Class A Equipment:** Equipment which is suitable for use in all establishments other than domestic and those directly connected to a low voltage power supply network which supplies buildings used for domestic purposes. [Derived from CISPR 11:2009, 5.3] Class A equipment shall meet Class A limits.

**CAUTION: Potential Radio Interference. This equipment is not intended for use in residential environments and may not supply adequate protection to radio reception in such environments.**

This equipment has been tested and found to comply with the limits for a Class A digital device, pursuant to Part 15 of the FCC (Federal Communications Commission) Compliance Rules.

These limits are designed to provide reasonable protection against harmful interference when the equipment is operated in a commercial environment. This equipment generates, uses, and can radiate radio frequency energy and, if not installed and used in accordance with the operator's manual, can cause harmful interference to radio communications.

<span id="page-13-0"></span>Operation of this equipment in a residential area is likely to cause harmful interference in which case you will be required to correct the interference, at your own expense. Changes or modifications not expressly approved by the manufacturer could void your authority to operate the equipment.

### **Decommissioning and Disposal**

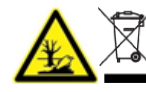

**WARNING! Environmental Hazard. Obey established procedures for disposal of biohazardous, toxic, radioactive, and electronic waste. The customer is responsible for the disposal of hazardous substances, including chemicals, waste oils, and electrical components, in accordance with local laws and regulations.**

Before decommissioning, obey local regulations to decontaminate the entire system.

When the system is removed from service, obey national and local environmental regulations to divide and recycle different materials.

**Note:** SCIEX will not accept any system returns without a completed *Decontamination Form*. Contact an FSE to get a copy of the form.

Do not discard system components or subassemblies, including computer parts, as unsorted municipal waste.

#### **Waste Electrical and Electronic Equipment**

Obey local municipal waste ordinances for the correct disposal provisions to decrease the environmental impact of waste, electrical, and electronic equipment (WEEE). To discard this equipment safely, contact a local Customer Service office for complimentary equipment pick-up and recycling.

## **UV Radiation Precautions**

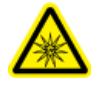

**WARNING! Ultraviolet Radiation Hazard. Prevent exposure to direct or reflected UV radiation. Ultraviolet radiation is harmful to the eyes and skin. Do not operate the UV source without the required system safety interlocks.**

## **Laser Precautions**

This section is applicable for systems that have a laser-induced fluorescence (LIF) detection system.

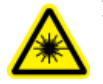

**WARNING! Laser Hazard. Obey all local codes, regulations, and standards, and internal requirements that are applicable to laser safety.**

<span id="page-14-0"></span>**WARNING! Laser Hazard. To prevent exposure to hazardous laser radiation, do not use different equipment and controls or do procedures differently than what is documented in this guide.**

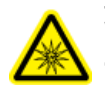

**WARNING! Personal Injury Hazard. Do not look directly into the anticipated path of the laser beam or at any specular reflections of the laser beam. Invisible ultraviolet radiation from the laser can cause injury to the eyes.**

The LIF detection system contains a Class I laser system in a sealed module. The module contains an embedded Class 3B laser component. The 3B classification means that direct intrabeam viewing of this type of laser is always hazardous to personnel.

The laser assembly contains the laser and several other components in a sealed housing, and has no user-serviceable parts. Service of the laser assembly is restricted to qualified SCIEX field service employees (FSEs). Therefore, the overall laser classification of the system is Class 1, defined as lasers that are safe under reasonably foreseeable conditions of operation.

## **Qualified Personnel**

Only qualified SCIEX personnel are permitted to install, examine, and supply servicing for the equipment. After the system has been installed, the field service employee (FSE) uses the document: *Installation Qualification* to help the customer become familiar with system operation, cleaning, and basic maintenance. If a system under warranty is serviced by personnel who are not authorized by SCIEX, then SCIEX is not responsible to repair any damage caused by the servicing.

## **Laboratory Conditions**

## **Safe Environmental Conditions**

The system is designed to operate safely in these conditions:

- Indoors
- Altitude: Up to 2,000 m (6,560 ft) above sea level
- Ambient temperature: 15 °C (59 °F) to 40 °C (104 °F)
- Relative humidity: 20% to 80%, noncondensing
- Mains supply voltage fluctuations: ±10% of the nominal voltage
- Transient overvoltages: Up to the levels of Overvoltage Category II
- Temporary overvoltages on the mains supply
- Pollution Degree 2

### <span id="page-15-0"></span>**Performance Specifications**

The system is designed to meet specifications in these conditions:

• An ambient temperature of 15 °C to 30 °C (59 °F to 86 °F).

Over time, the temperature must stay approximately 4 °C (7.2 °F), with the rate of the change in temperature not more than 2 °C (3.6 °F) per hour. Ambient temperature fluctuations that are more than the limit might cause shifts in migration time.

• Relative humidity from 30% to 70%, noncondensing.

## **Equipment Use and Modification**

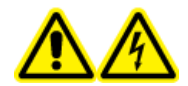

**WARNING! Electrical Shock Hazard. Do not remove the covers. If the covers are removed, then injury or incorrect system operation can occur. Removal of the covers is not required for routine maintenance, inspection, or adjustment. For repairs that require removal of the covers, contact a SCIEX field service employee (FSE).**

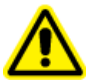

**WARNING! Personal Injury Hazard. Use SCIEX-recommended parts only. The use of parts that are not recommended by SCIEX or the use of parts for any purpose other than their intended purpose can put the user at risk of harm or have a negative effect on system performance.**

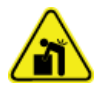

**WARNING! Lifting Hazard. Use a mechanical lifting device to lift and move the system. If the system must be moved manually, then at least four people are required to move the system safely. Follow established safe lifting procedures. We recommend the use of a professional moving service.**

Use the system indoors in a laboratory that has the environmental conditions recommended in the document: *Site Planning Guide*, or contact an FSE.

If the system is used in an environment or with a method that is not approved by the manufacturer, then the performance and protection that is supplied by the equipment might be decreased.

Contact an FSE for information about servicing the system. Unauthorized modification or operation of the system might cause personal injury and equipment damage, and might void the warranty. If the system is operated outside the recommended environmental conditions or with unauthorized modifications, then the acquired data might be inaccurate.

<span id="page-16-0"></span>This guide describes the basic operation, troubleshooting, and maintenance of the CESI 8000 Plus system. Read this guide thoroughly before the product is used, and operate the product in accordance with the instructions in this guide.

This guide supplies safety instructions and precautions to make sure that the user operates the system safely. Obey all Warning and Caution instructions in this guide.

## **Description**

CESI-MS is the integration of capillary electrophoresis (CE) with electrospray ionization (ESI) in a dynamic process within a single device. It is designed for mass spectrometry applications analyzing charged and polar molecules. CESI is a front-end separation-andionization technology that combines the high-efficiency characteristics of CE with ESI. This integration brings together the high-resolution power of CE in an ultra low-flow format, which enhances the sensitivity of mass spectrometry while reducing ion suppression.

In the CESI 8000 Plus system, sample components are separated by an electrical field that is applied between the inlet vial and the OptiMS sprayer. Conductive fluid is automatically delivered from a system vial to complete the CE circuit. The OptiMS sprayer does not require any make-up (sheath) liquid. This design makes sure that the intrinsic advantages of CE are delivered by the sprayer to the mass spectrometry without dilution or disturbance, resulting in ultra-low flow.

The OptiMS cartridge assembly consists of a separation capillary composed of the porous sprayer, conductive liquid capillary (CLC), circulating liquid cooling, and sprayer housing.

The circulating coolant maintains the capillary temperature, maximizing reproducibility by controlling Joule heating. The capillary is housed in a protective cartridge that allows for easy transfer and routine use in a rugged and robust manner. The cartridge clicks into position in the CESI 8000 Plus system, creating an easy-to-use plug-and-spray setup for the mass spectrometer.

#### **Introduction**

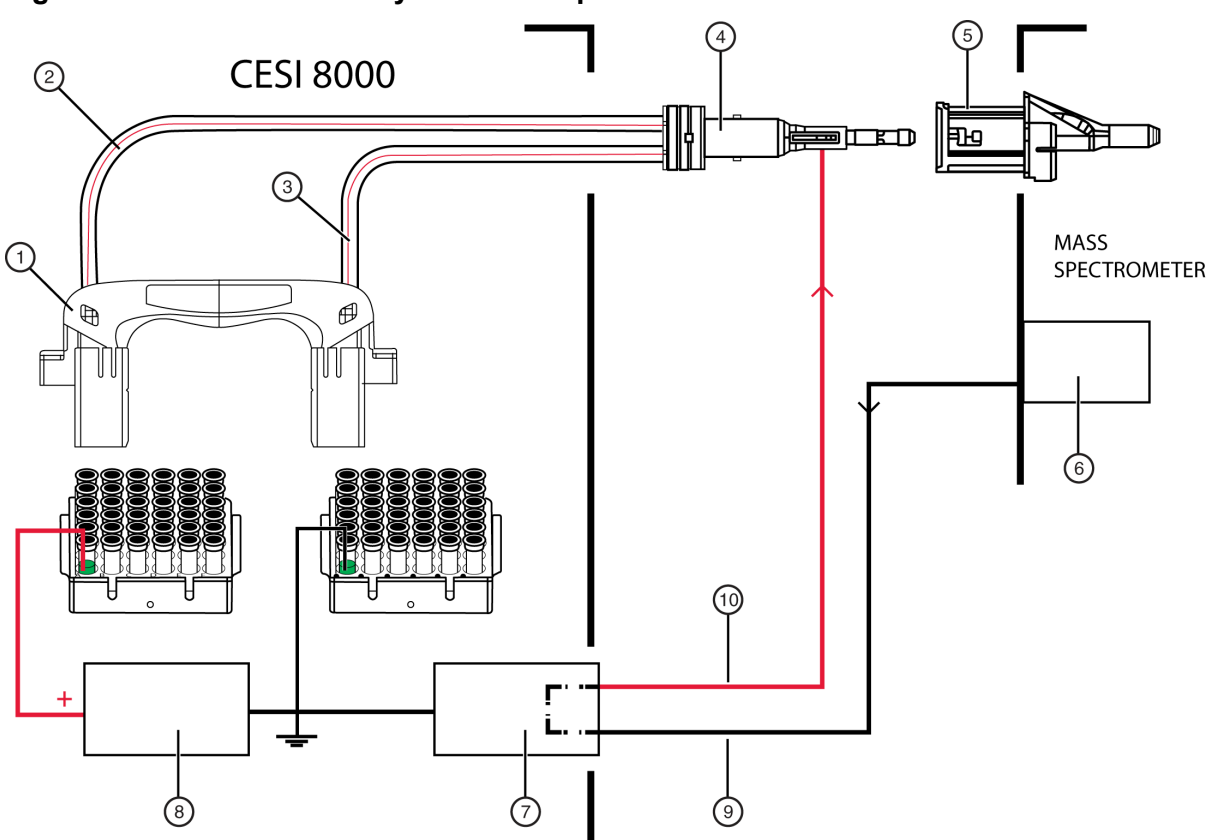

#### **Figure 2-1 CESI 8000 Plus System Conceptual Overview**

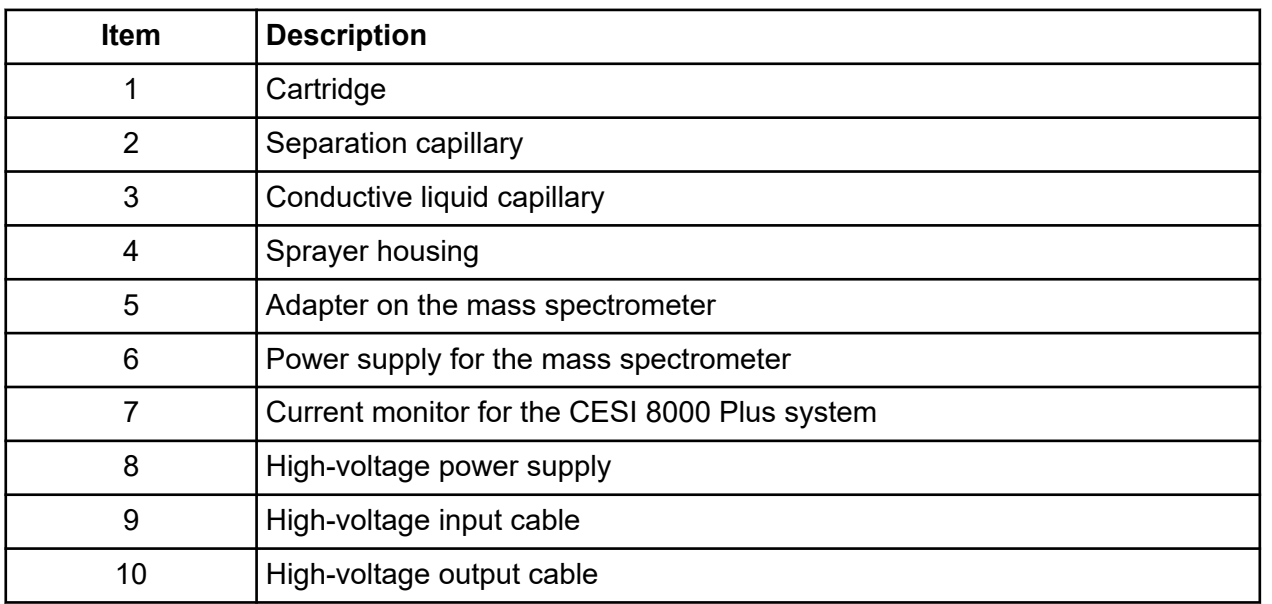

<span id="page-18-0"></span>The following optional detectors are also available from SCIEX for use with the CESI 8000 Plus High Performance Separation-ESI Module:

- An ultraviolet (UV) detector that allows for six different bandpass filters
- A photo diode array (PDA) detector that is in the 190 nm to 600 nm range
- A laser-induced fluorescence (LIF) detector that permits high-sensitivity analysis of labeled molecular species

For instructions about how to use the UV, PDA, or LIF detector, refer to the documents: *PA 800 Plus Maintenance Guide*, *PA 800 Plus Overview Guide*, and *PA 800 Plus Methods Development Guide*.

## **Hardware Overview**

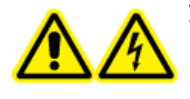

**WARNING! Electrical Shock Hazard. Connect the high-voltage input and output cables at both ends before the CESI 8000 Plus system is turned on or operated.**

The main components of the CESI 8000 Plus system include a CE platform and an OptiMS sprayer. The CE platform has:

- Trays that hold sample vials, buffers, and other solutions
- An interface block
- A high-voltage power supply and electrodes
- Temperature control hardware
- A sample injection mechanism

The high-voltage input cable connects the mass spectrometer to the current monitor circuit on the CESI 8000 Plus system. The high-voltage output cable sends the voltage from the outlet side of the current monitor circuit to the capillary, which is required for electrospray.

<span id="page-19-0"></span>**Figure 2-2 CESI 8000 Plus System**

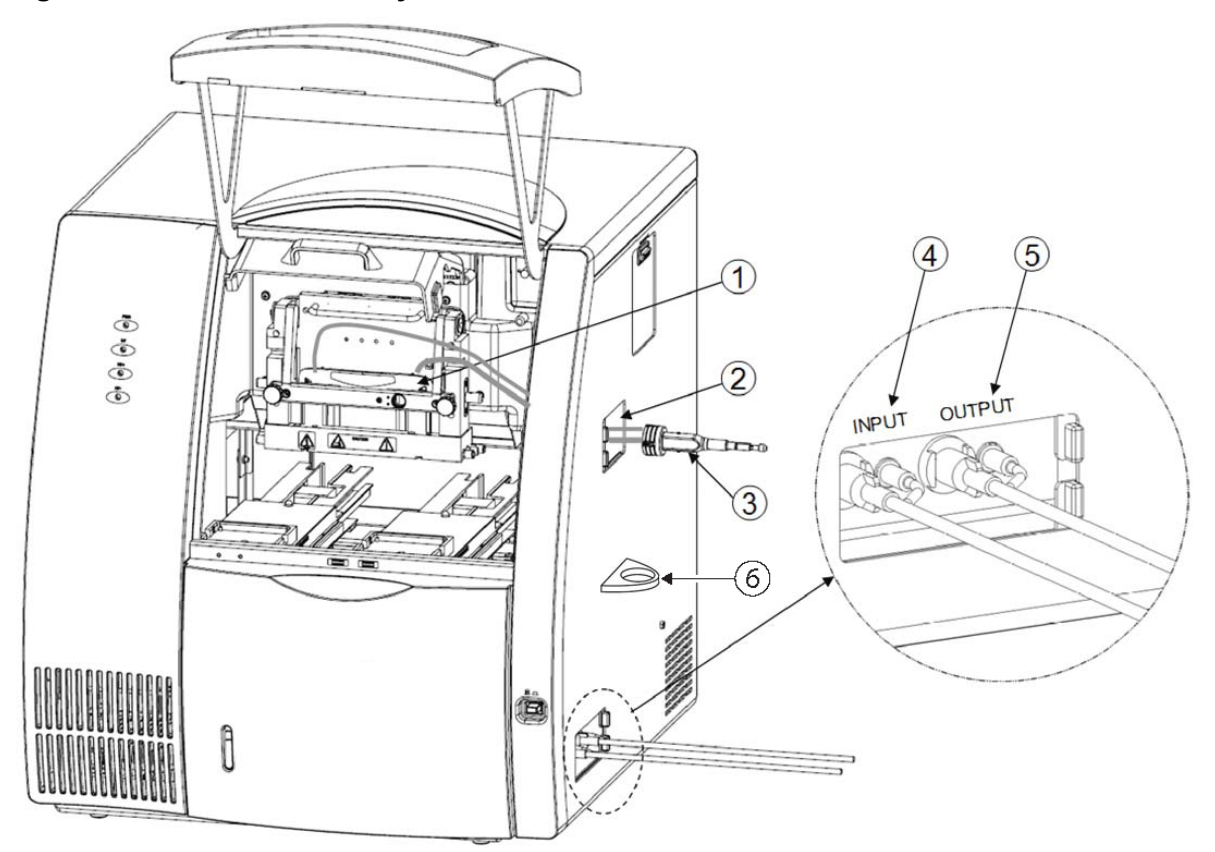

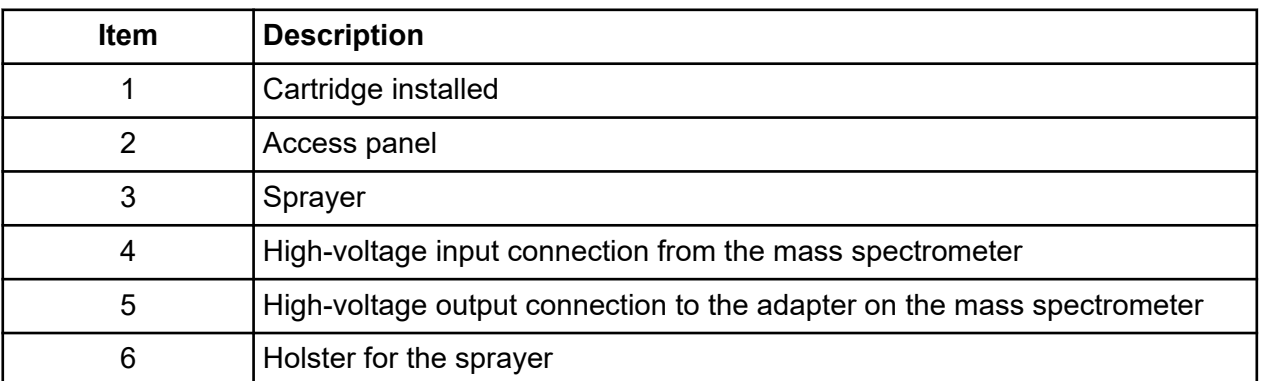

### **Sample-Handling System**

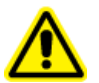

**WARNING! Personal Injury Hazard. When the sample cover is opened, wear protective eyewear, a lab coat, and gloves.**

#### **CAUTION: Potential System Damage. To decrease the risk of breakage and expelled particles, use only SCIEX vials that are designed for the CESI 8000 Plus system. Examine every vial for damage before use. Do not use any vial that shows cracks or other damage.**

The sample-handling system holds four trays: two sample trays (inlet and outlet) and two buffer trays (inlet and outlet). The sample trays are used for samples. The buffer trays hold the other solutions that are required for electrophoresis. The trays are on two parallel tracks. In usual conditions of operation, the trays on the left are inlet trays for sample and buffer, and the trays on the right are outlet trays for sample and buffer.

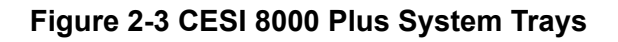

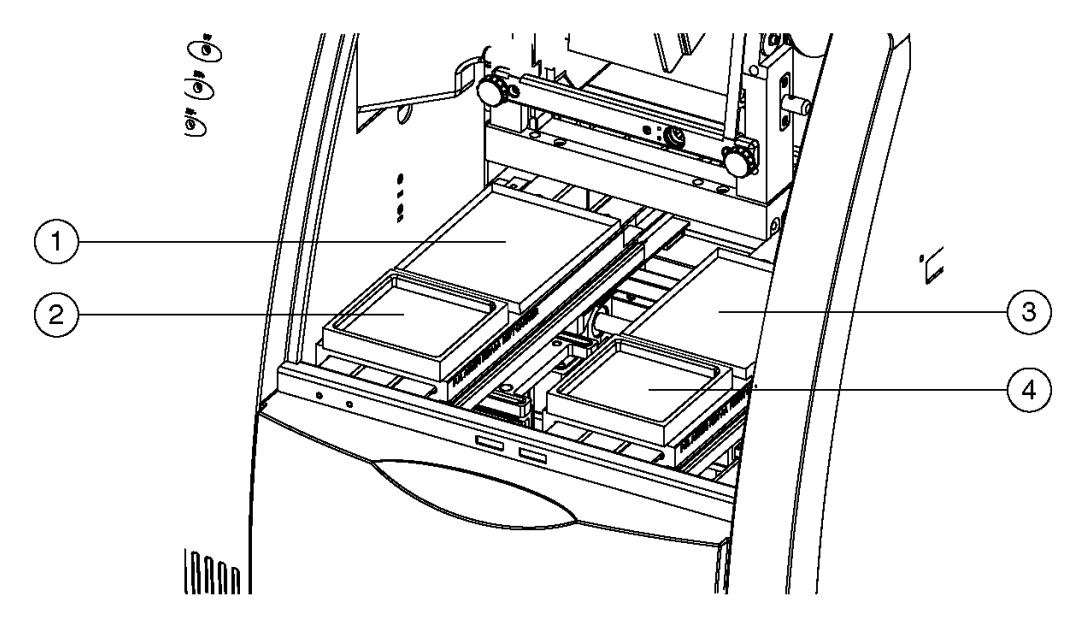

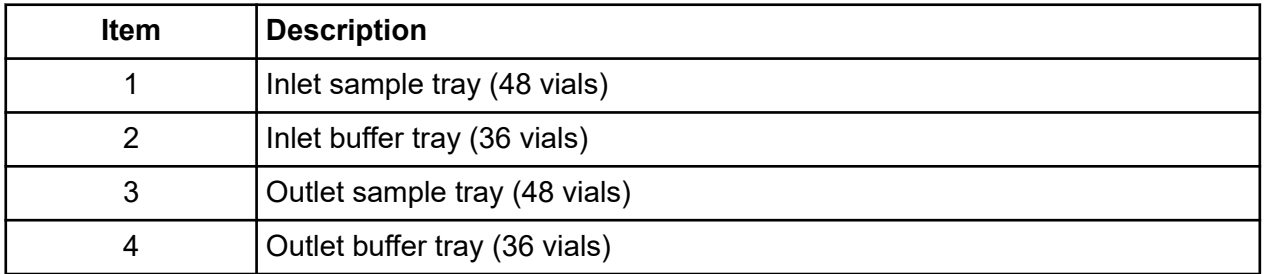

Each buffer tray has slots for 36 CESI vials. The sample tray holds 48 CESI vials. The trays are numbered from the front to the back, starting with 1, and a letter from left to right, starting with A.

<span id="page-21-0"></span>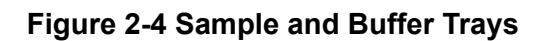

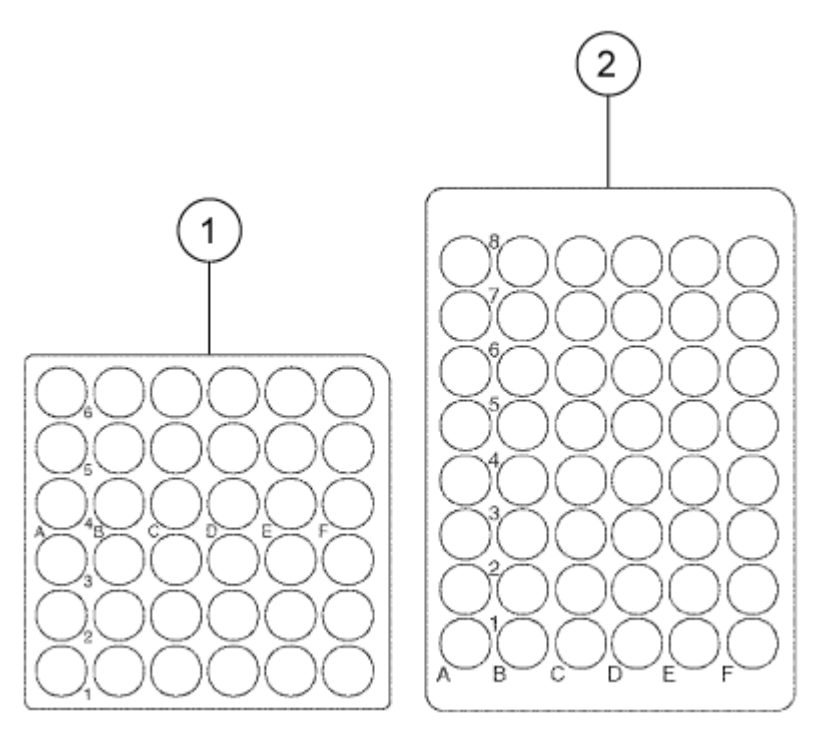

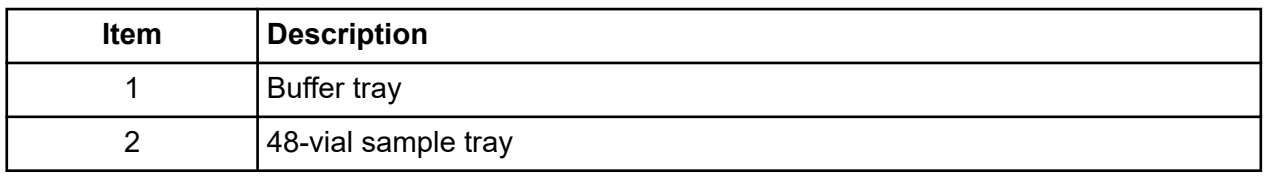

### **Syringe Pump**

The CESI 8000 Plus system uses an internal pump mechanism to supply 0.1 psi to 25 psi to do pressure injections or low-pressure mobilizations. The pump can apply a maximum of 100 psi to move the fluids through the capillary. Pressure can also be applied to both ends of the cartridge (both capillaries) at the same time, so that both background electrolyte and conductive fluid can be supplied to the cartridge at the same time.

## **High-Voltage Power Supply**

The high-voltage power supply can deliver a maximum of 30 kV with a maximum current of 300 μA. The user supplies values for current, voltage, or power operation. The voltage range is from 1 kV to 30 kV, in increments of 100 V. The polarity is configured in the 32 Karat software. The current range is from 3.0 μA to 300 μA, in increments of 0.1 μA.

During operation, the current, voltage, or power gradually increases to the value set by the user. Limits for current, voltage, and power can be set to protect the capillary. For example, if the

<span id="page-22-0"></span>voltage is set to 30 kV,, but the maximum current setting is only 3.0 μA, then the system can get to the maximum current setting before getting to the value set for voltage. The system controls the voltage to keep the current within the maximum setting.

### **LED Indicators**

The front panel of the system has LED indicators for power, ultraviolet (UV), high voltage (HV+ and HV–).

#### **Figure 2-5 LED Indicators on the Front Panel**

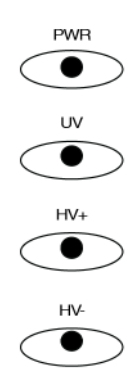

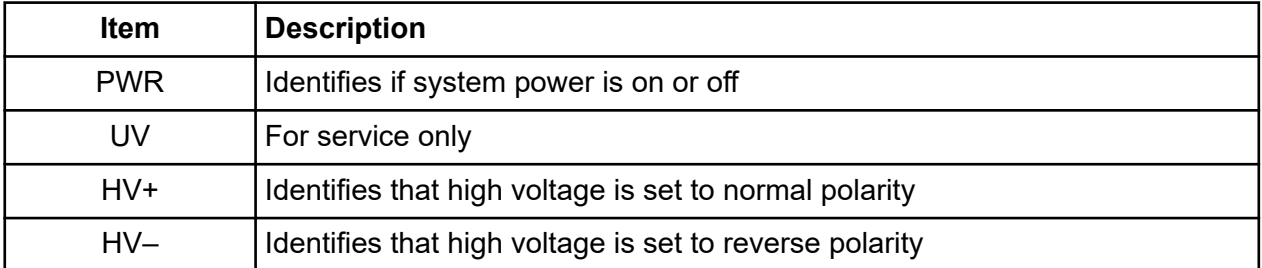

### **Cartridge and Sample Cover Interlocks**

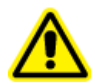

**WARNING! Personal Injury Hazard. When the sample cover is opened, wear protective eyewear, a lab coat, and gloves.**

**CAUTION: Potential Wrong Result. Do not open the cartridge cover during a run. The run will stop and the separation will fail.**

The hinged doors of the CESI 8000 Plus system have interlock sensors that prevent unsafe access to the inside of the system. The outer door is the sample cover. The inner door is the cartridge cover.

When the sample cover is opened, this occurs:

- Any tray movement stops immediately.
- Any programmed event that requires tray movement is prevented.
- A method or sequence stops when a step that requires tray movement occurs.
- If a method is running or if high voltage is applied while the tray is not moving, then a system beep occurs every 5 seconds.

#### **Figure 2-6 Sample Cover (Outer Door)**

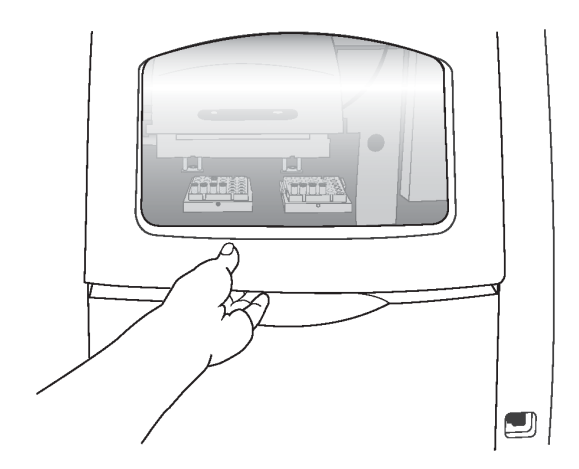

When the cartridge cover is opened, this occurs:

- If high voltage is on, then it turns off.
- The pump that supplies the capillary coolant turns off.
- The detector filter wheel moves to the closed position.

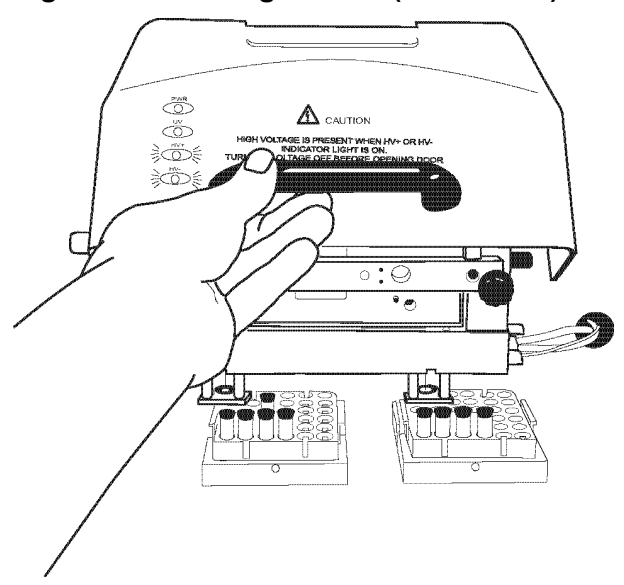

#### <span id="page-24-0"></span>**Figure 2-7 Cartridge Cover (Inner Door)**

### **OptiMS Cartridge**

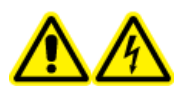

**WARNING! Electrical Shock Hazard. To prevent a shock, do not touch an adapter on a mass spectrometer that is connected to the CESI 8000 Plus system when the separation voltage is on.**

**CAUTION: Potential System Damage. Use the lowest ESI voltage possible. If the ion source is exposed to high temperatures, then blockage in the emitter and damage can occur.**

The cartridge assembly has a separation capillary that ends in an ESI sprayer tip and a conductive liquid capillary. Both capillaries are encased in a liquid-cooling tube. The separation capillary and the conductive liquid capillary are different capillaries. The contents of the separation capillary never touch or mix with the contents of the conductive liquid capillary.

The inlet ends of the capillaries are protected by sheaths that retract when the cartridge is installed in the CESI 8000 Plus system. When the cartridge is not installed in the system, locking mechanisms prevent the protective sheaths from retracting.

Condition the capillaries before a new cartridge is used for the first time and before a cartridge that has been in storage is used again. Refer to the section: [Condition the Capillaries.](#page-69-0)

**Figure 2-8 OptiMS Cartridge**

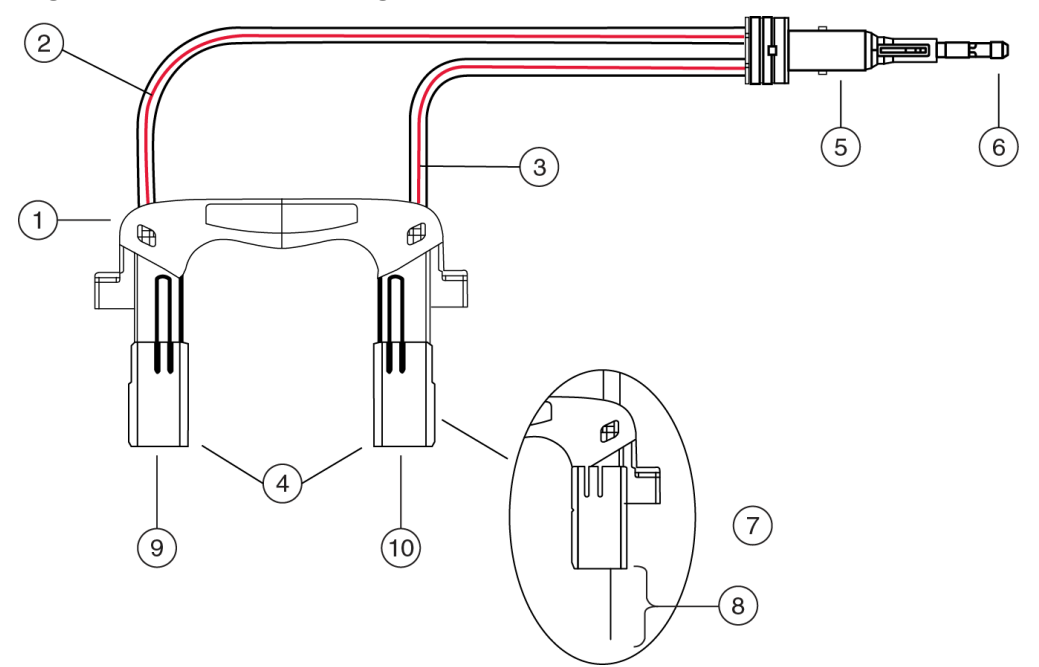

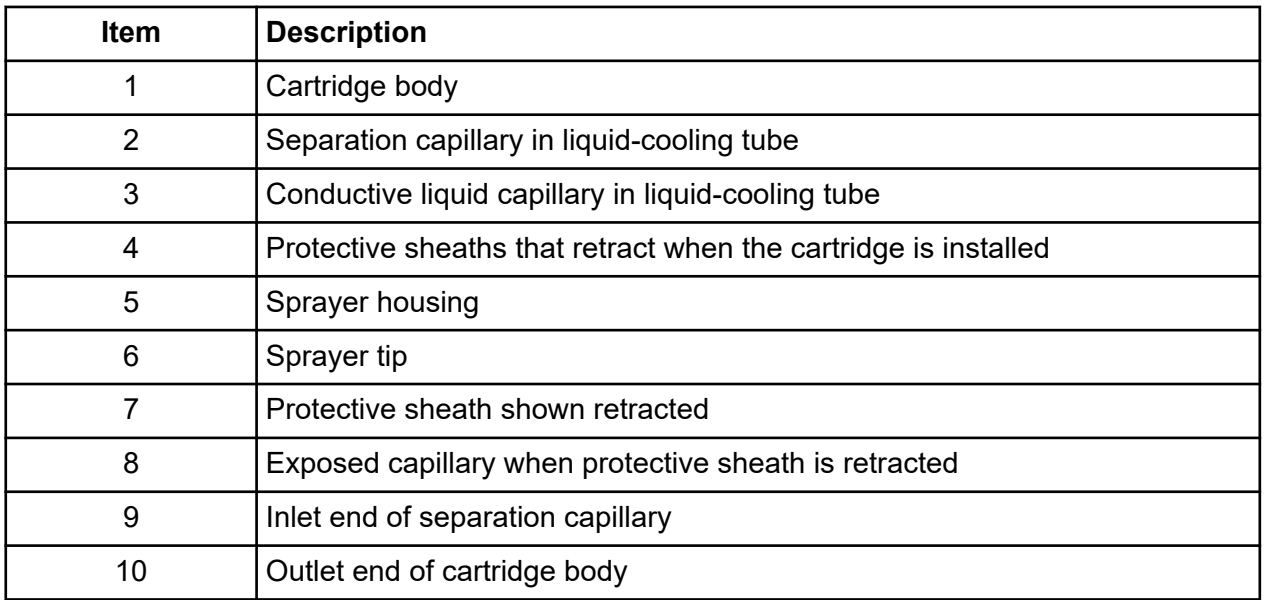

The ESI needle, located in the sprayer tip, closes the circuit between the CESI 8000 Plus system and the mass spectrometer, allowing electrospray to occur.

#### **Figure 2-9 Conceptual View of Inside the Sprayer Tip**

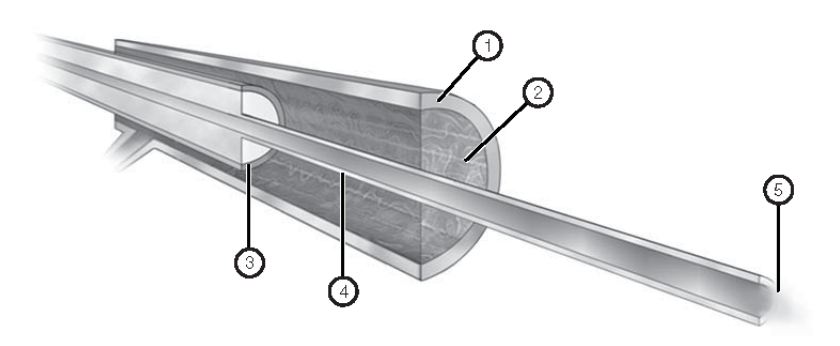

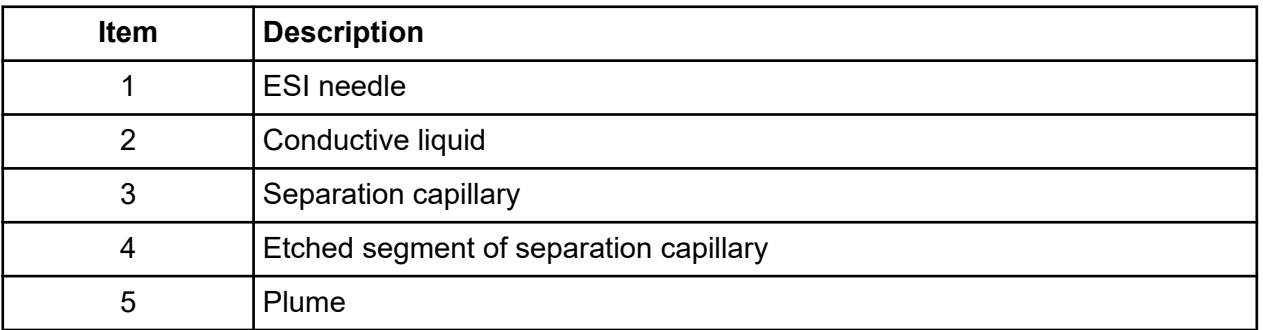

The sprayer tip is made of polyether ether ketone (PEEK), which is a high-performance plastic material that has been tested and proven to be inert under CESI-MS conditions. The sprayer locks into an adapter specifically designed to fit the NanoSpray ion source on the mass spectrometer.

#### **Figure 2-10 Adapter for the NanoSpray Ion Source**

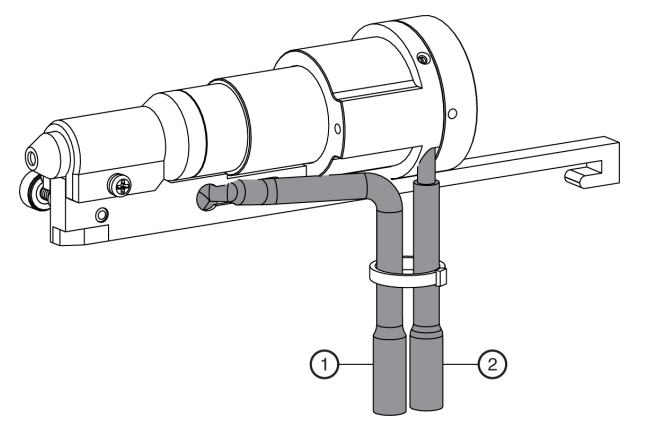

<span id="page-27-0"></span>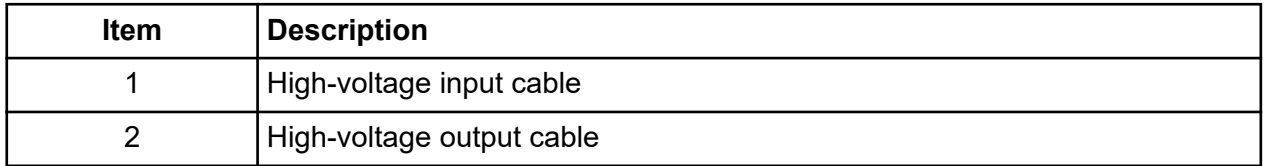

### **Mass Spectrometer Adapters**

The following mass spectrometer adapters are available from SCIEX:

- OptiMS SCIEX MS Adapter for NanoSpray III
- OptiMS Waters MS Adapter for NanoLockSpray and NanoFlow Ion Sources
- OptiMS Thermo MS Adapter for NanoSpray II, NanoSpray Flex, and NanoSpray Flex NG Ion **Sources**
- OptiMS Bruker MS Adapter

Instructions for the SCIEX adapter follow. For the others, read the *Installation Guide* for the mass spectrometer adapter in use.

## **Required Reagents and Materials**

#### **Table 2-1 Stock Reagents**

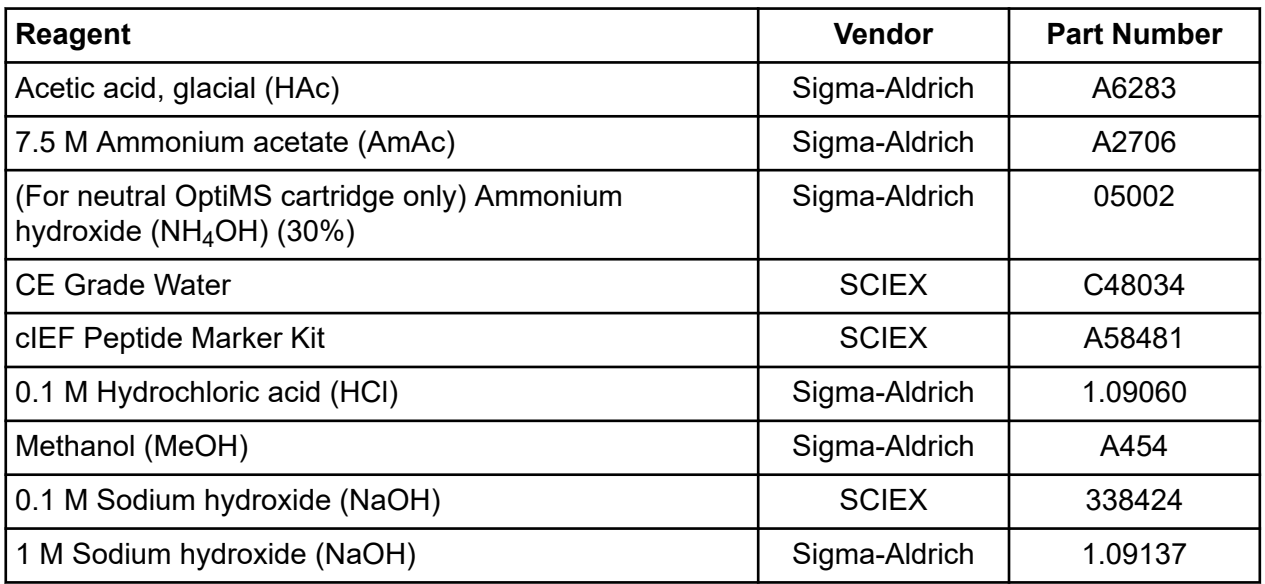

#### **Table 2-2 Additional Supplies from SCIEX**

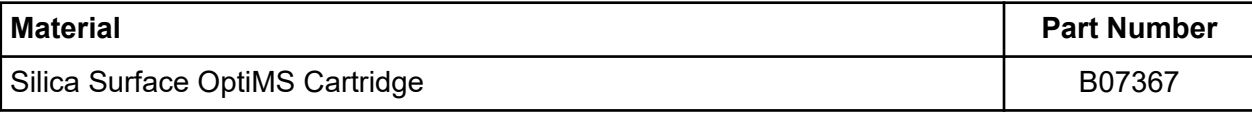

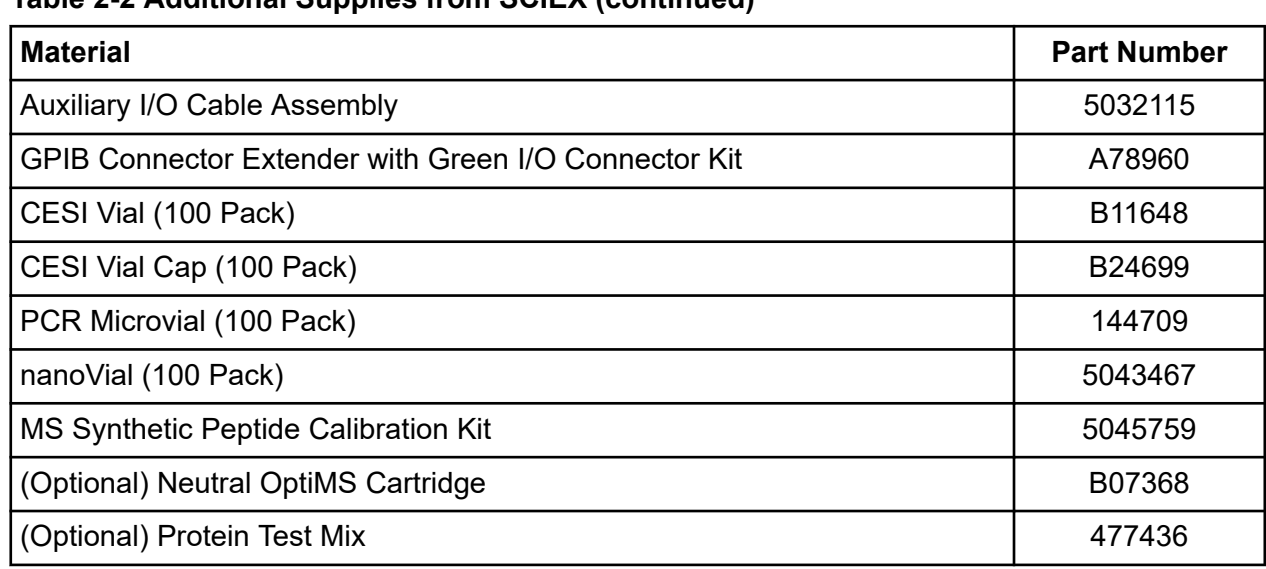

#### <span id="page-28-0"></span>**Table 2-2 Additional Supplies from SCIEX (continued)**

### **Customer-Supplied Equipment and Supplies**

- Powder-free gloves, neoprene or nitrile recommended
- Safety glasses
- Laboratory coat
- Vortex mixer
- Pipettes and appropriate tips
- Analytical balance
- Centrifuge tubes, 0.5 mL
- Volumetric flasks, 30 mL, 50 mL, and 500 mL
- Glass bottles, 20 mL and 100 mL
- Glass vials, 20 mL
- pH meter
- Nalgene bottle, 500 mL

<span id="page-29-0"></span>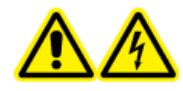

**WARNING! Electrical Shock Hazard. To prevent a shock, do not touch an adapter on a mass spectrometer that is connected to the CESI 8000 Plus system when the separation voltage is on.**

## **Install the Cartridge**

Before a cartridge can be installed, the interface plate must be installed on the CESI 8000 Plus system. Refer to the section: [Remove and Install the Interface Plate.](#page-137-0)

1. Open the cartridge cover.

#### **Figure 3-1 Cartridge Cover**

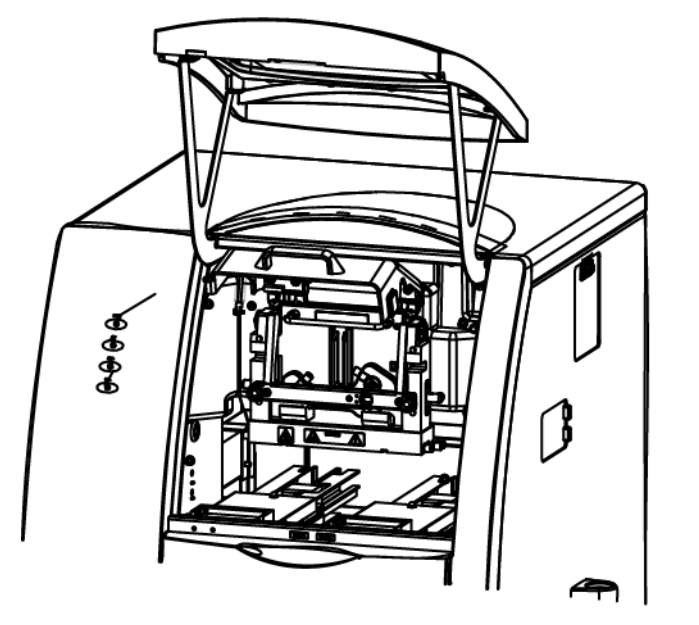

2. Loosen the thumbscrews on the insertion bar, and then lift the insertion bar.

#### **Figure 3-2 Insertion Bar**

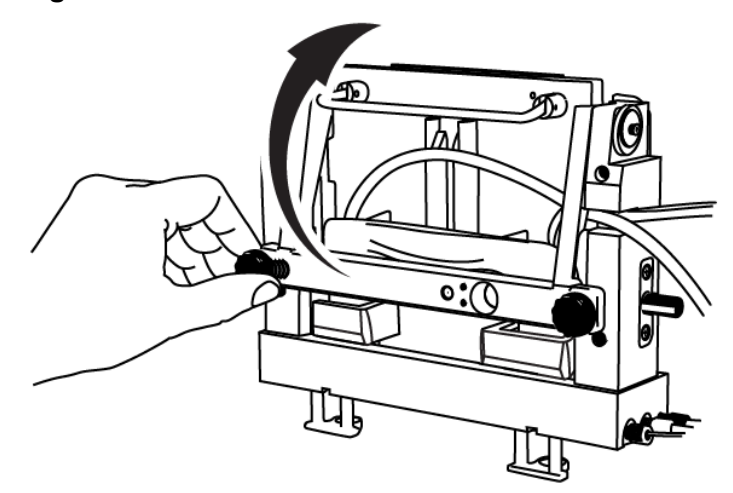

3. Open the access panel.

#### **Figure 3-3 Access Panel**

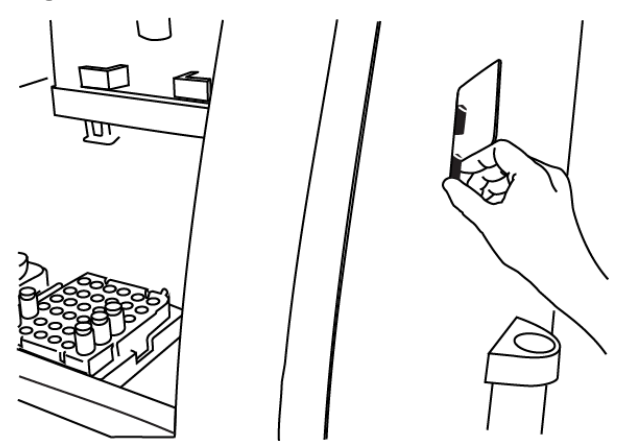

4. Put the sprayer housing through the side panel, and then put the sprayer in the holster.

**Figure 3-4 Sprayer in the Holster**

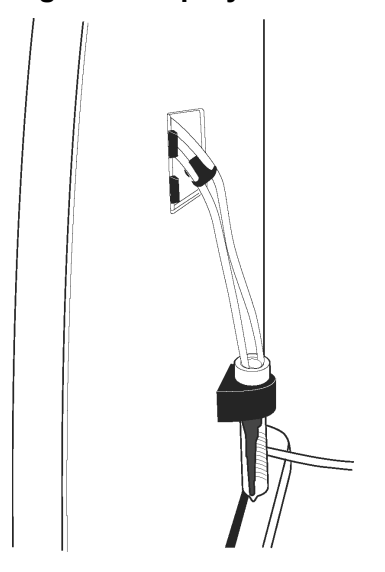

**Note:** To prevent damage, make sure that the protective sleeve stays on the sprayer tip. Do not let the sprayer tip touch any surfaces.

5. To install the cartridge body, put the ends of the cartridge on the aligning blocks of the interface plate at a 45-degree angle, and lightly push the cartridge in.

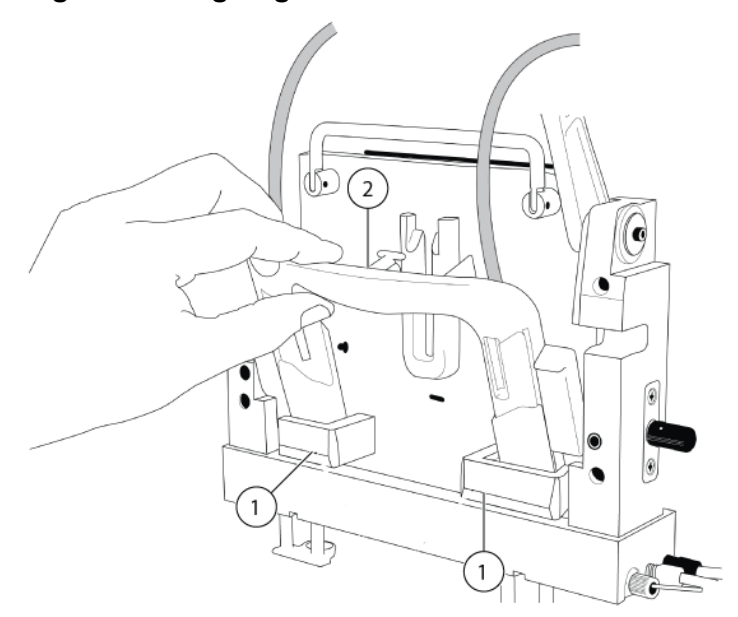

#### **Figure 3-5 Aligning Blocks**

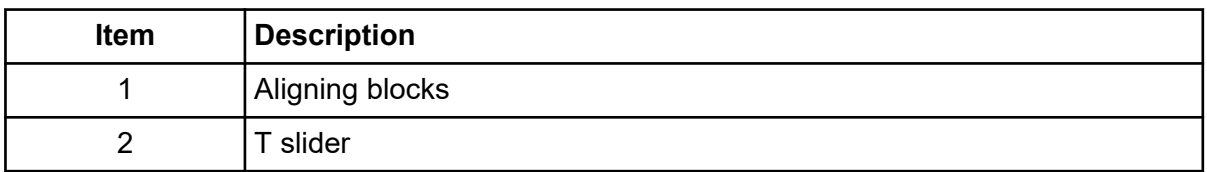

- 6. Turn the cartridge up until it is parallel with the interface plate.
- 7. Put the upper handles in the position shown in the figures: Figure 3-6 and [Figure 3-7.](#page-33-0)
- 8. Align the T slider in the groove of the interface plate and move the cartridge down. As the cartridge moves down, the covers on the inlet and outlet sides retract and the capillaries can be seen below the interface block within the ejectors.

#### **Figure 3-6 T Slider**

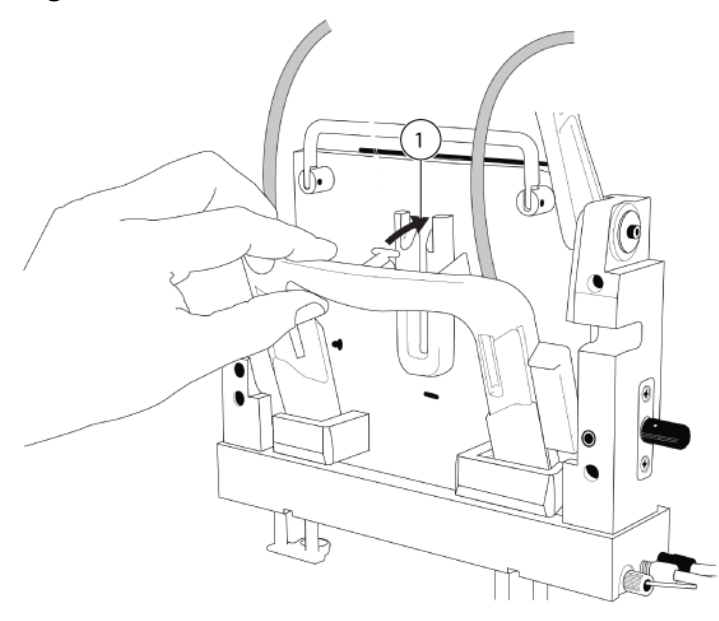

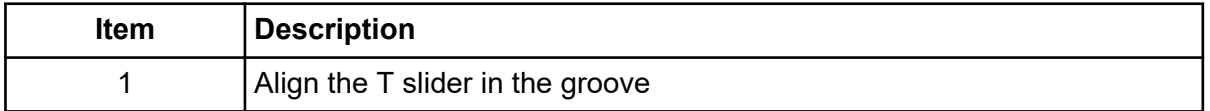

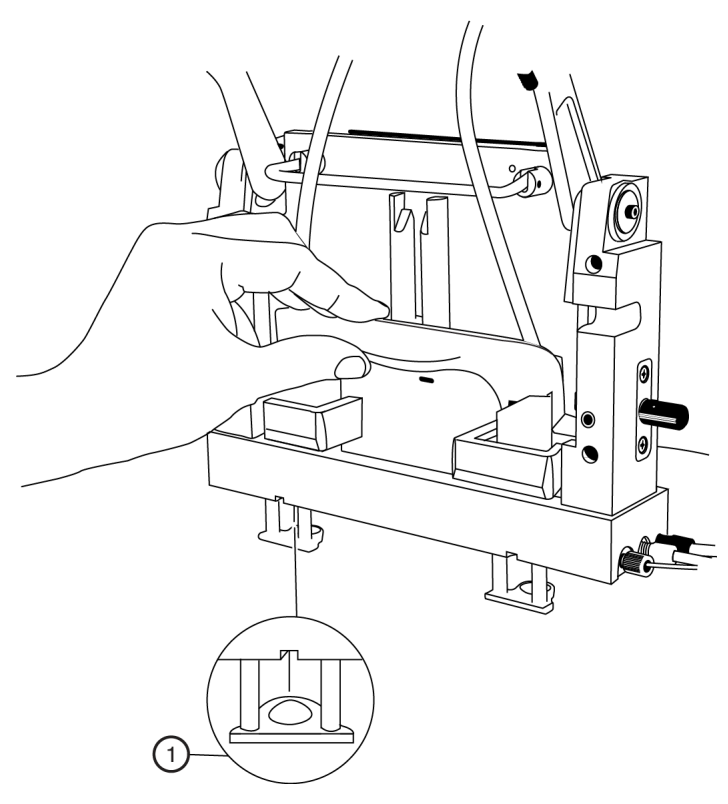

<span id="page-33-0"></span>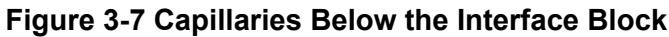

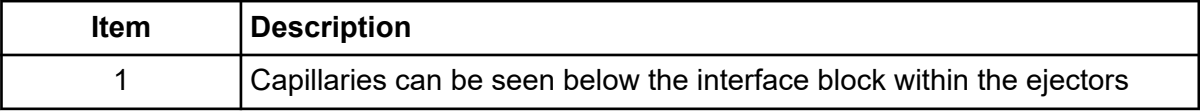

9. Put the coolant and capillary tubing through the notched arm.

<span id="page-34-0"></span>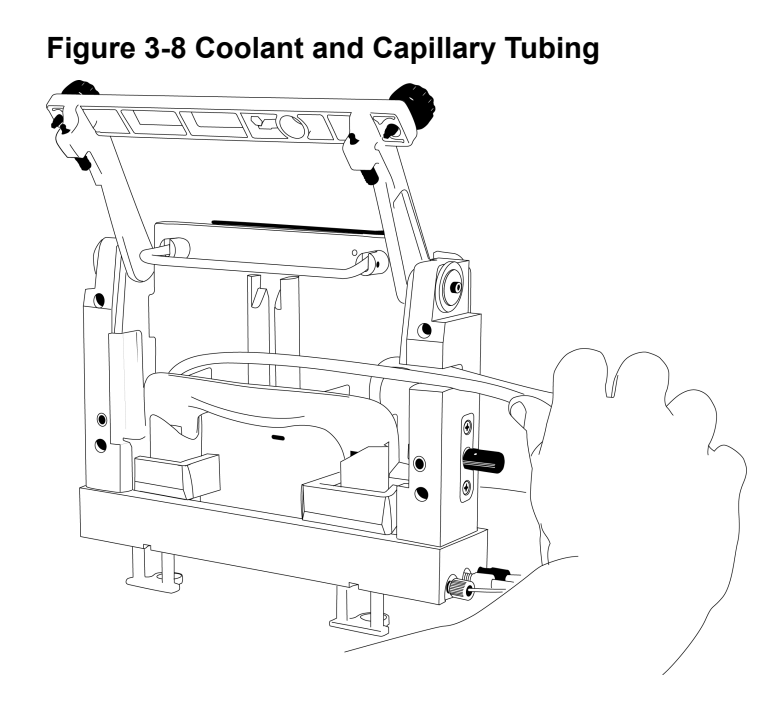

10. Lower the insertion bar, and then tighten the thumbscrews.

**Figure 3-9 Thumbscrews on the Insertion Bar**

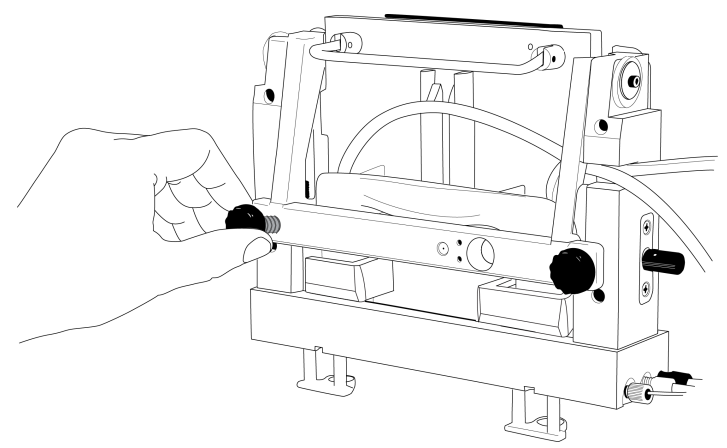

## **Connect the GPIB-USB Cable**

The GPIB-USB cable connects the controller to the CESI 8000 Plus system.

- 1. Make sure that the CESI 8000 Plus system controller (computer, monitor, keyboard, and mouse) is assembled.
- 2. Make sure that both the CESI 8000 Plus system and the controller are connected to electrical power.

#### **Set Up the Sytem**

- 3. Connect the GPIB-USB cable to the port labeled "Controller" on the CESI 8000 Plus system. If required, then use a spacer.
- 4. Connect the other end of the GPIB-USB cable to a USB port on the CESI 8000 Plus system controller.

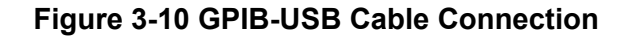

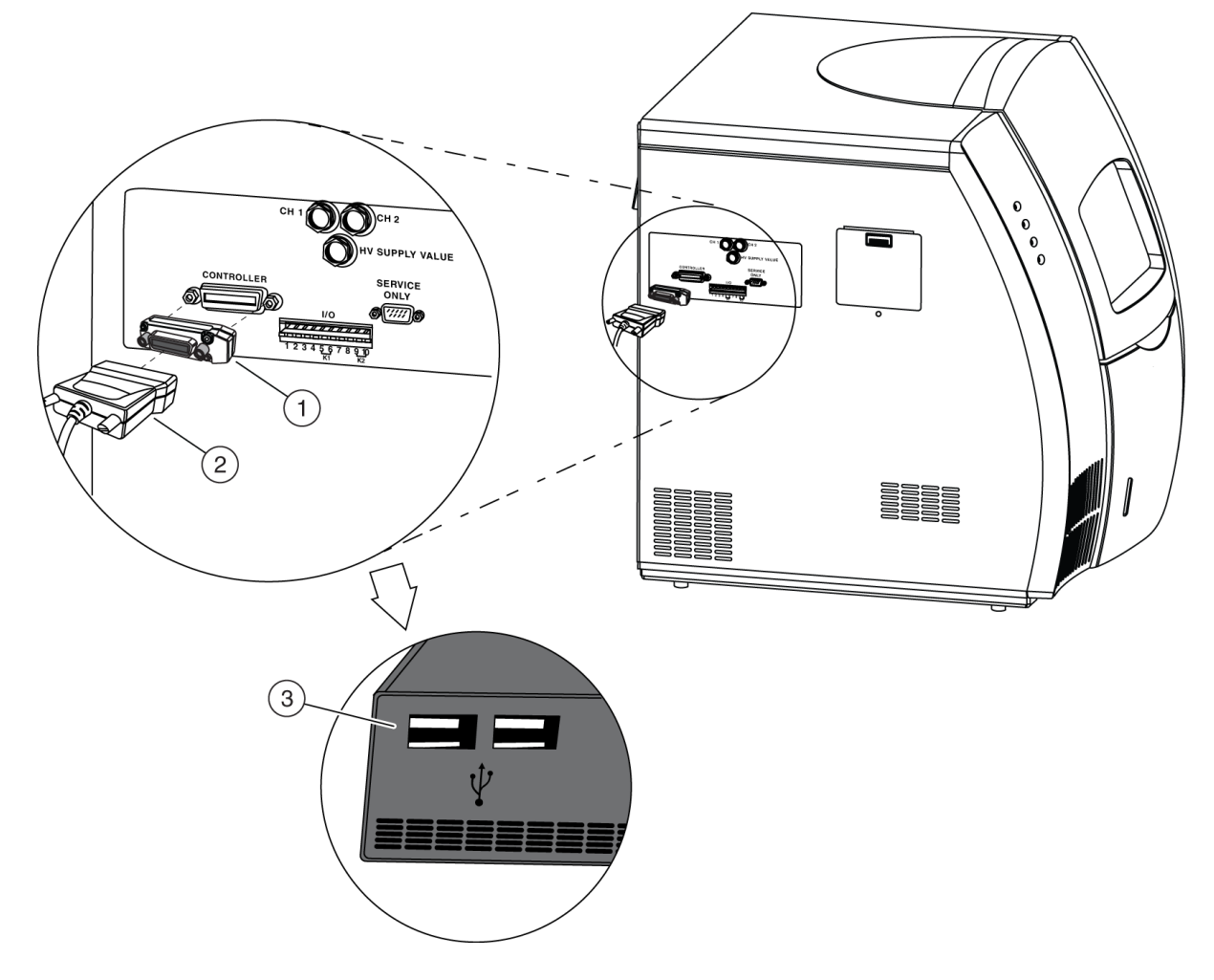

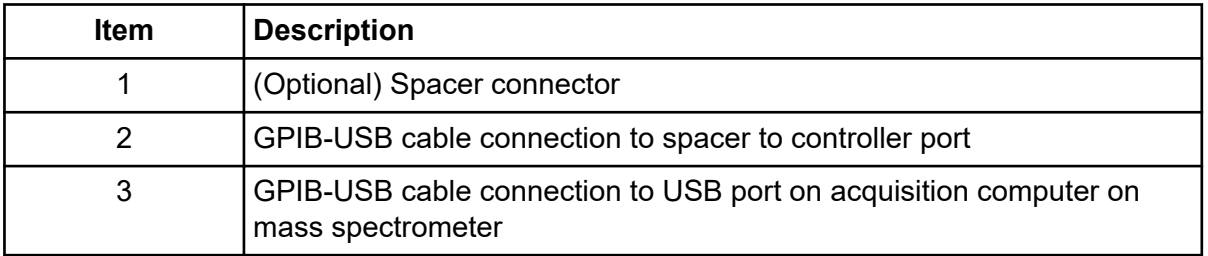
## **Connect an Auxiliary I/O Cable**

The auxiliary input/output (I/O) cable connects the CESI 8000 Plus system to the mass spectrometer.

**Note:** To use an Ethernet cable, refer to the section: [Connect an Ethernet Cable.](#page-230-0)

- 1. Install the white/black wire in pin position 9.
- 2. Install the green/black wire in pin position 10.
- 3. Connect the red/black wire and the orange/black wire together to create a short.

#### **Figure 3-11 Auxiliary I/O Connection**

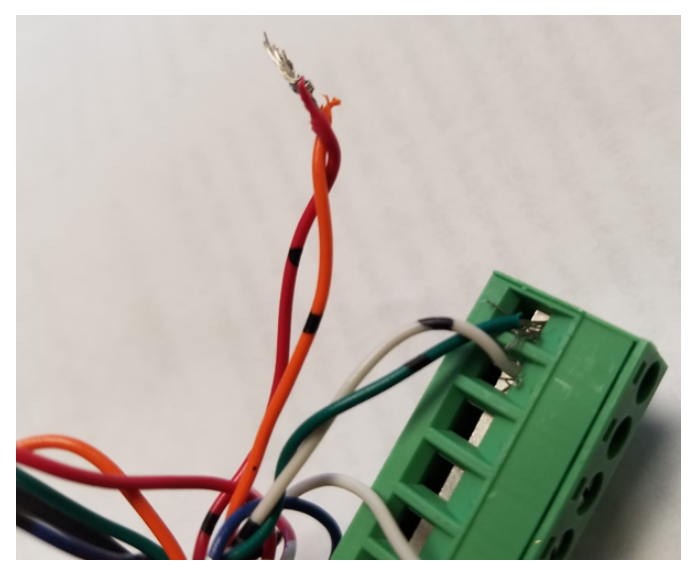

### **Change the Mass Spectrometer Type**

- 1. Turn on power to the CESI 8000 Plus system.
- 2. Click **Start** > **CESI 8000 Software**, and then click **Change MS Type**.

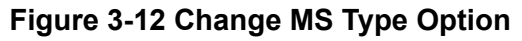

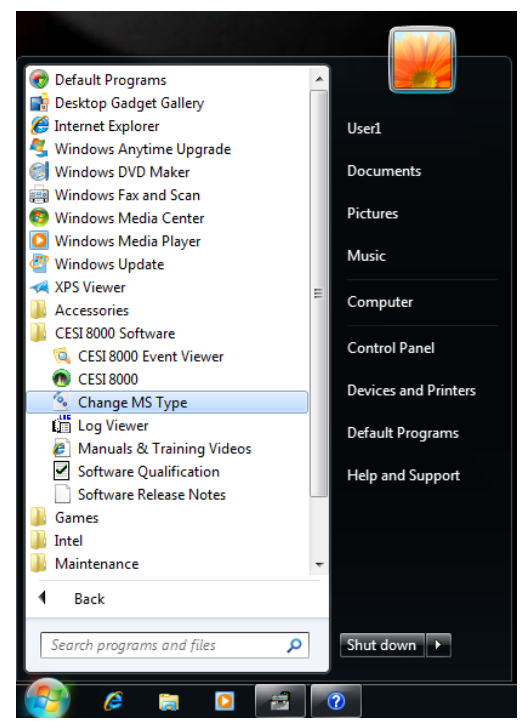

3. Make sure that the **Connect to AB SCIEX MS** check box is cleared.

**Figure 3-13 Change MS Type Dialog**

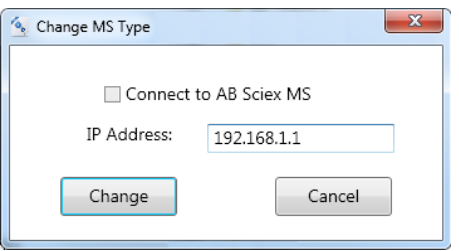

**Note:** The IP address in the dialog should be the one that was preconfigured for the mass spectrometer. Do not change the IP address unless it is known that the IP address is in use by another network connection. If the IP address that shows needs to be changed, then contact [sciex.com/request-support.](https://sciex.com/request-support)

4. Click **Change**.

### **Configure the Hardware Profile**

**Note:** This procedure applies only to SCIEX 5600 and 6600 systems.

Do this procedure to configure a hardware profile that recognizes the following components:

- Mass spectrometer
- Autosampler
- Software application (Curtain Gas Patch)
- 1. In the Analyst TF software, in the Navigation bar, under Configure, double-click **Hardware Configuration**.

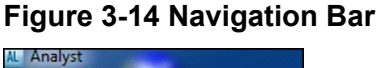

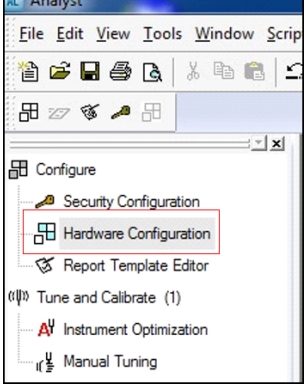

**Note:** The acquisition computer on the mass spectrometer uses the Analyst TF software. For information, refer to the document: *Analyst Software Advanced User Guide*.

2. Click **New Profile**.

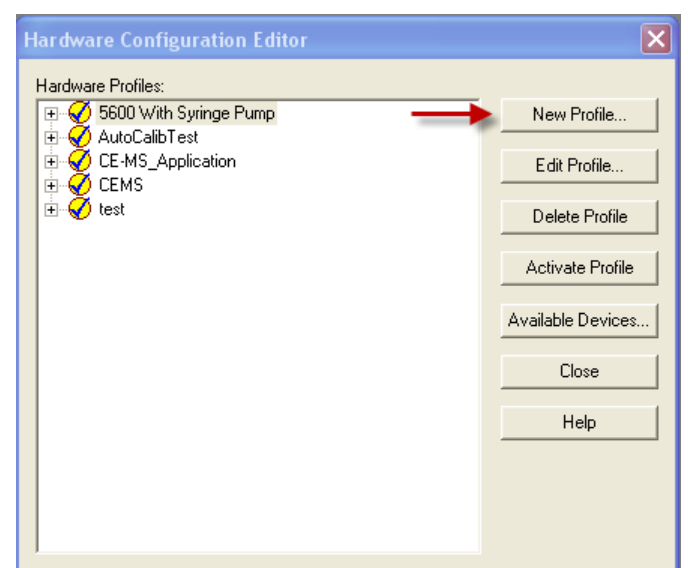

**Figure 3-15 Hardware Configuration Editor Dialog**

3. In the **Profile Name** field, type a name, and then click **OK**.

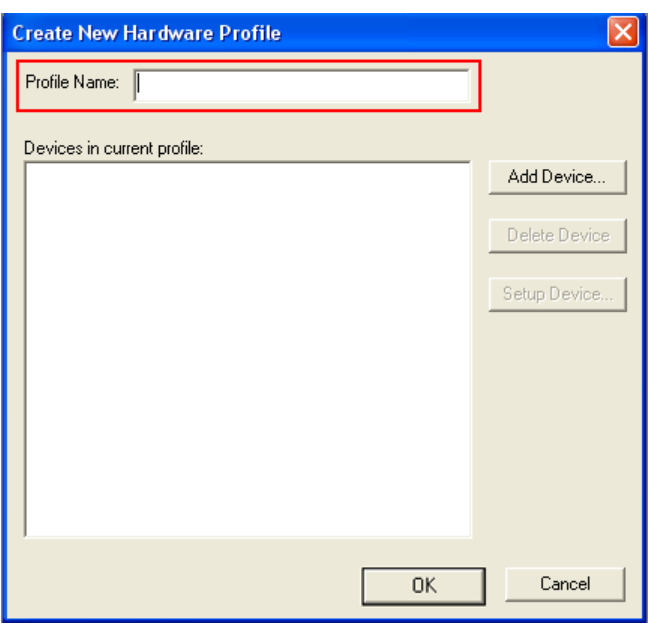

#### **Figure 3-16 Create New Hardware Profile Dialog**

- 4. Click **Add Device**.
- 5. Select **Mass Spectrometer TripleTOF 6600**, and then click **OK**.

**Figure 3-17 Available Devices Dialog**

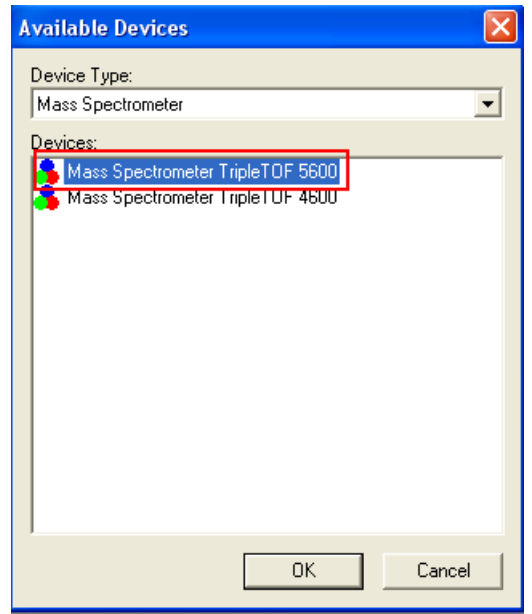

- 6. Click **Add Device** again.
- 7. In the **Device Type** list, select **Software Application**, and then click **OK**.

**Figure 3-18 Device Type: Software Application**

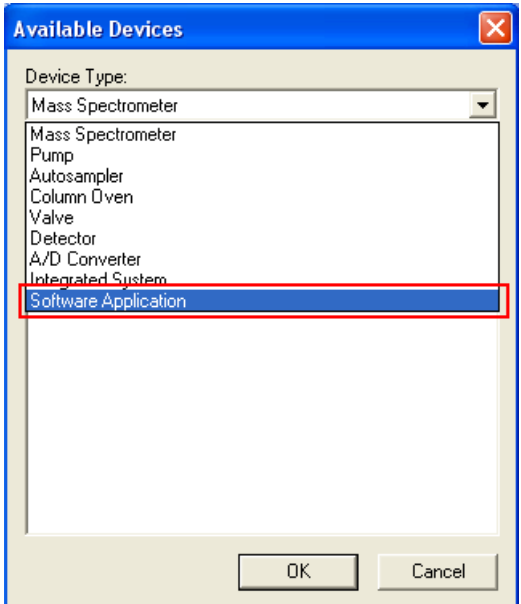

- 8. Click **Add Device** again.
- 9. In the **Device Type** list, select **Autosampler**, and then click **OK**.

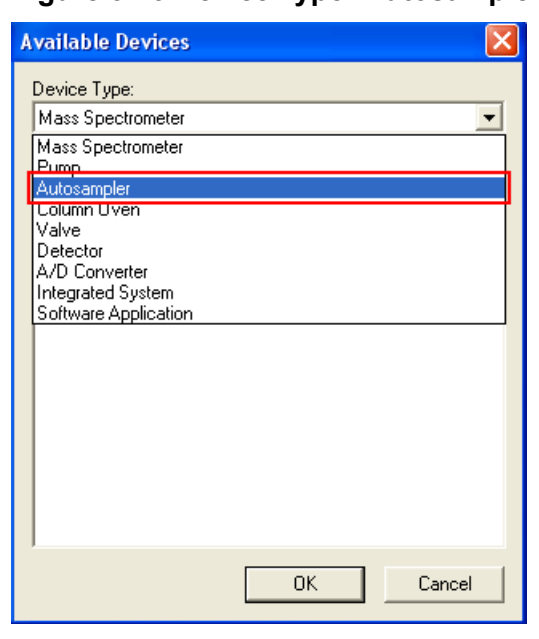

**Figure 3-19 Device Type: Autosampler**

The added devices show in the **Devices in current profile** list in the Create New Hardware Profile dialog.

- 10. To set up the mass spectrometer, do this:
	- a. In the Create New Hardware Profile dialog, select **Mass Spectrometer TripleTOF 6600**, and then click **Setup Device**.
	- b. Open the Communication tab.
	- c. Accept the default settings, and click **OK**.

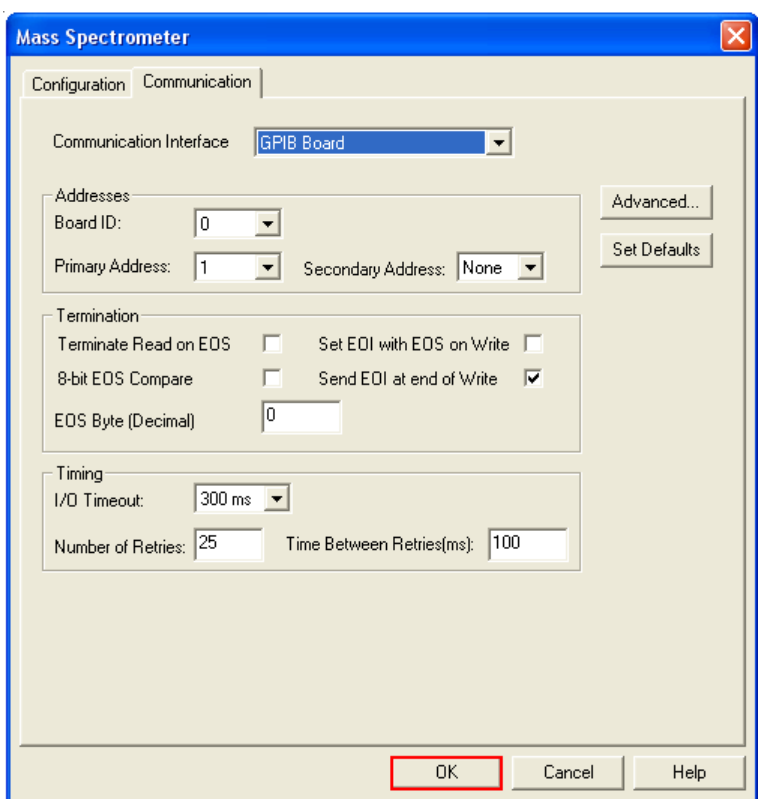

**Figure 3-20 Mass Spectrometer Dialog: Communication Tab**

- 11. To set up the software application, do this:
	- a. In the Create New Hardware Profile dialog, select **Software Application**, and then click **Setup Device**.
	- b. Make sure that the **Beckman CE Driver** is selected, and then click **OK**.

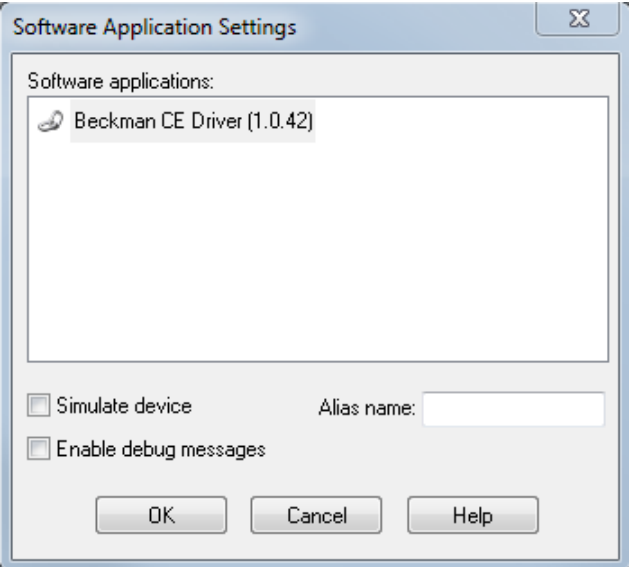

**Figure 3-21 Software Application Settings Dialog**

- 12. To set up the autosampler, do this:
	- a. In the Create New Hardware Profile dialog, select **AutoSampler Agilent**, and then click **Setup Device**.
	- b. Open the Communication tab, and then click **Advanced**.

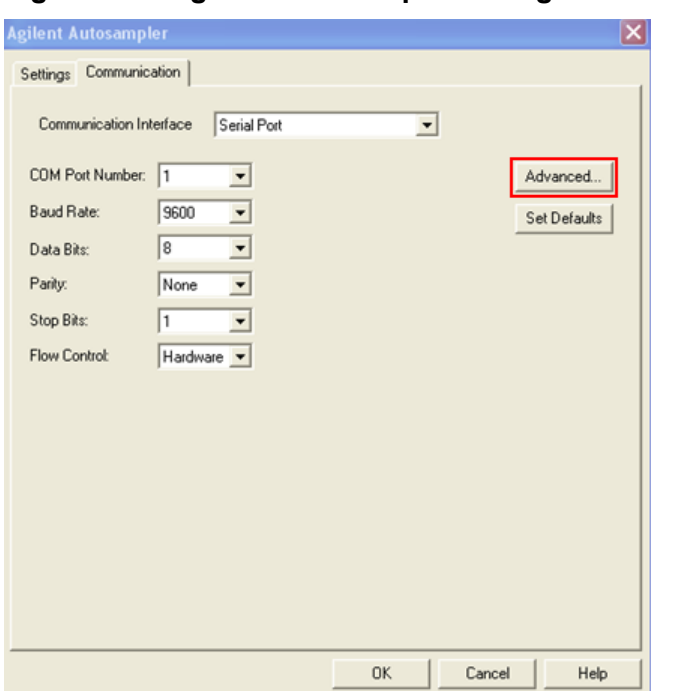

**Figure 3-22 Agilent Autosampler Dialog: Communication Tab**

c. Select the **Simulation Mode** check box, and then click **OK**.

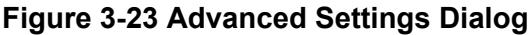

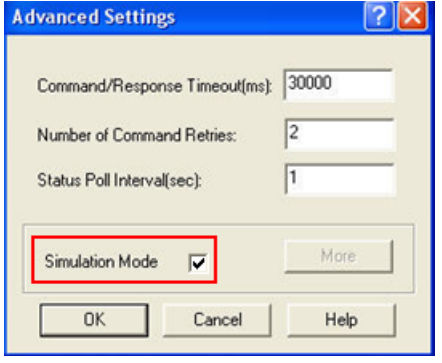

The Agilent Autosampler device setup dialog opens.

d. Click **OK**.

The Create New Hardware Profile dialog opens.

13. Click **OK**.

The Hardware Configuration Editor dialog opens.

14. Select the profile that was just created, and then click **Activate Profile**. A green check mark shows next to the activated profile.

15. At the bottom right of the Analyst TF software window, make sure that all of the icons are yellow (standby).

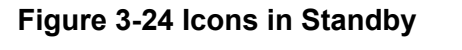

D:\Analyst Data <sup>2</sup> Idle alle in Idle

16. If the icons are not yellow, then deactivate the hardware profile and activate it again.

### **Install the Adapter**

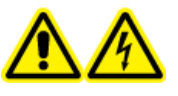

**WARNING! Electrical Shock Hazard. Make sure that the mass spectrometer is idle, the ESI voltage is zero, and the separation voltage on the CESI 8000 Plus system is off.**

- 1. Use the manufacturer's instructions to install the ion source on the mass spectrometer.
- 2. Pull the ion source stage as far away as possible from the inlet on the mass spectrometer.

#### **Figure 3-25 Pull the Ion Source Out**

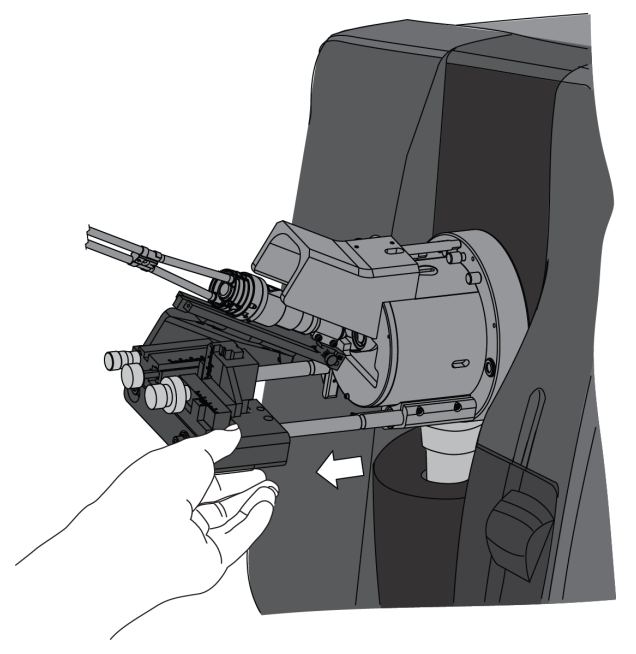

**CAUTION: Potential System Damage. Move the stage before the adapter is installed on the mass spectrometer. During the installation of the sprayer assembly, the glass tip of the sprayer is exposed. If the ion source stage is too close to the inlet on the mass spectrometer, then damage to the sprayer tip can occur.**

3. Install the adapter in the ion source and push the adapter as far forward as possible, so that the hook at the end of the adapter goes under the end of the rail.

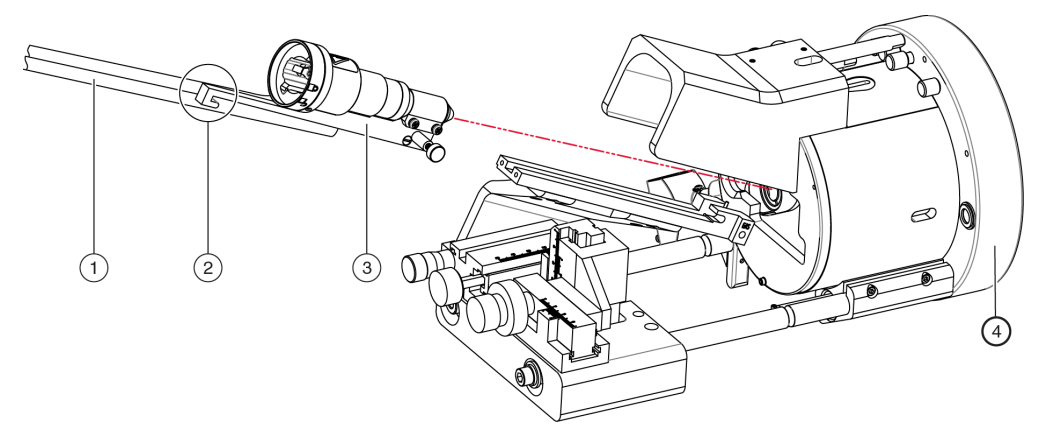

**Figure 3-26 Orientation of the Adapter Before Installation**

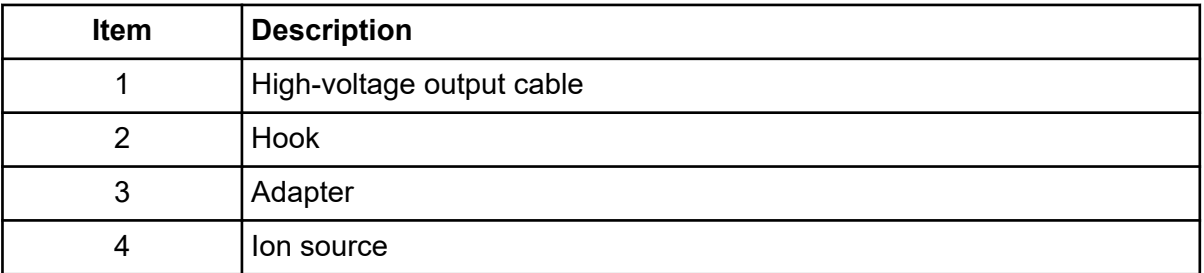

4. Make sure that the position of the adapter is tight, and then tighten the thumbscrew.

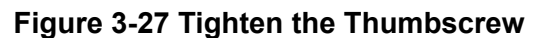

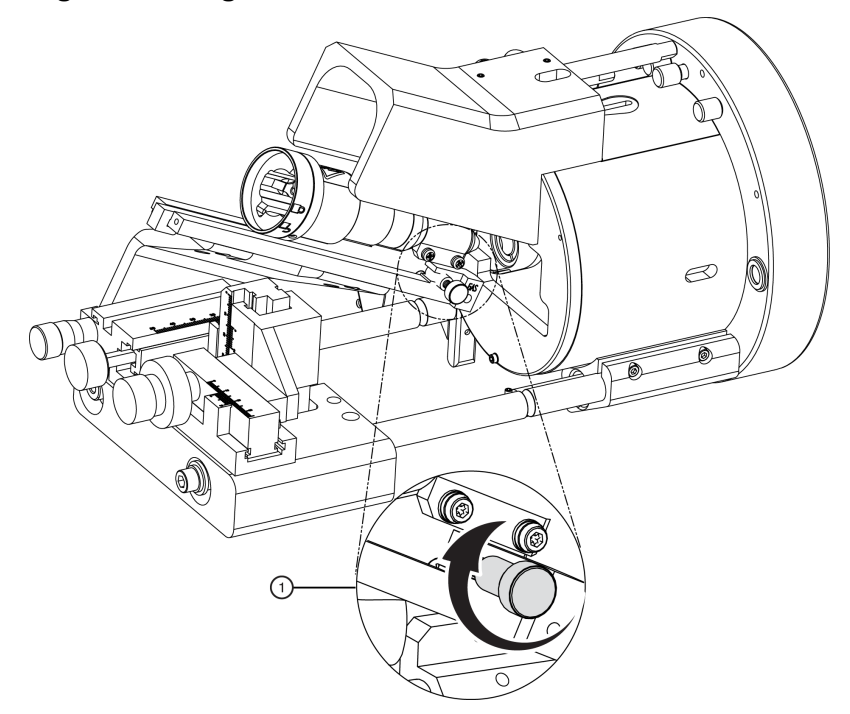

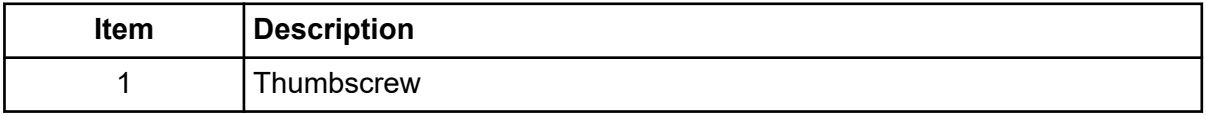

5. Remove the protective sleeve from the sprayer tip.

#### **Figure 3-28 Protective Sleeve and Sprayer Tip**

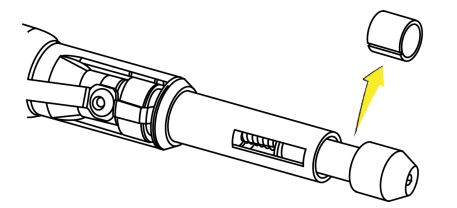

**Note:** Keep the protective sleeve for later use.

**CAUTION: Potential System Damage. When the protective sleeve is removed, the protective guard on the tip can retract. During the installation of the sprayer assembly, if the ion source stage is too close to the inlet on the mass spectrometer, then damage to the sprayer tip can occur.**

6. To install the sprayer assembly, carefully align the arrow with the Unlock position on the adapter. Do not let the sprayer tip touch any surfaces.

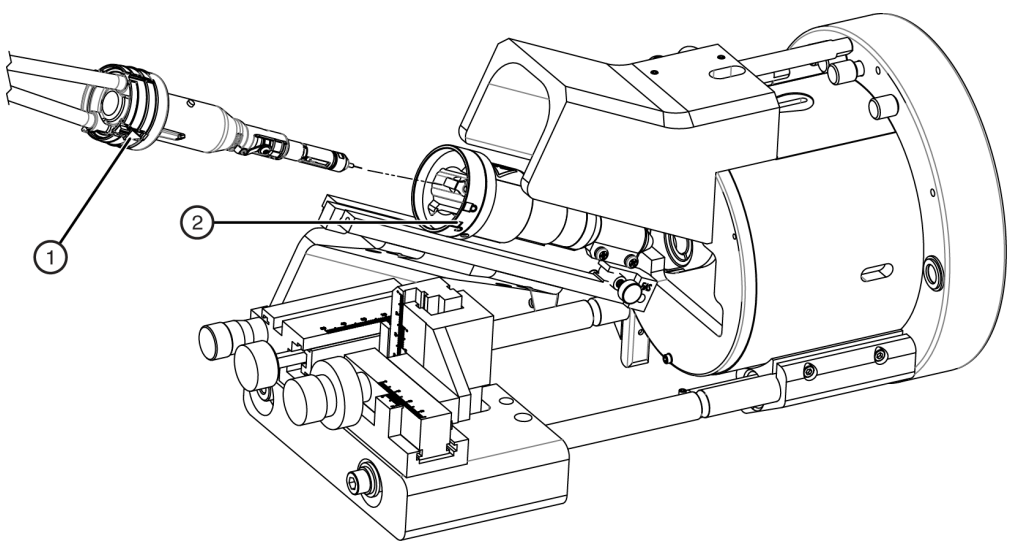

**Figure 3-29 Install the Sprayer Assembly**

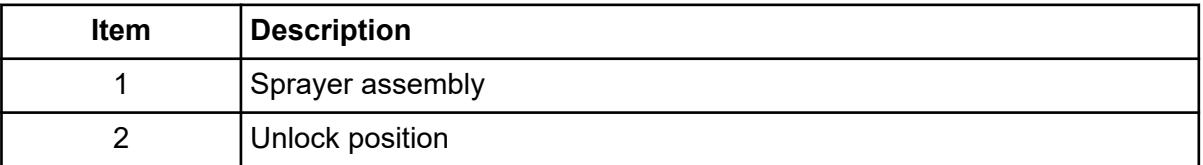

7. Turn the sprayer assembly counterclockwise to lock it in the adapter.

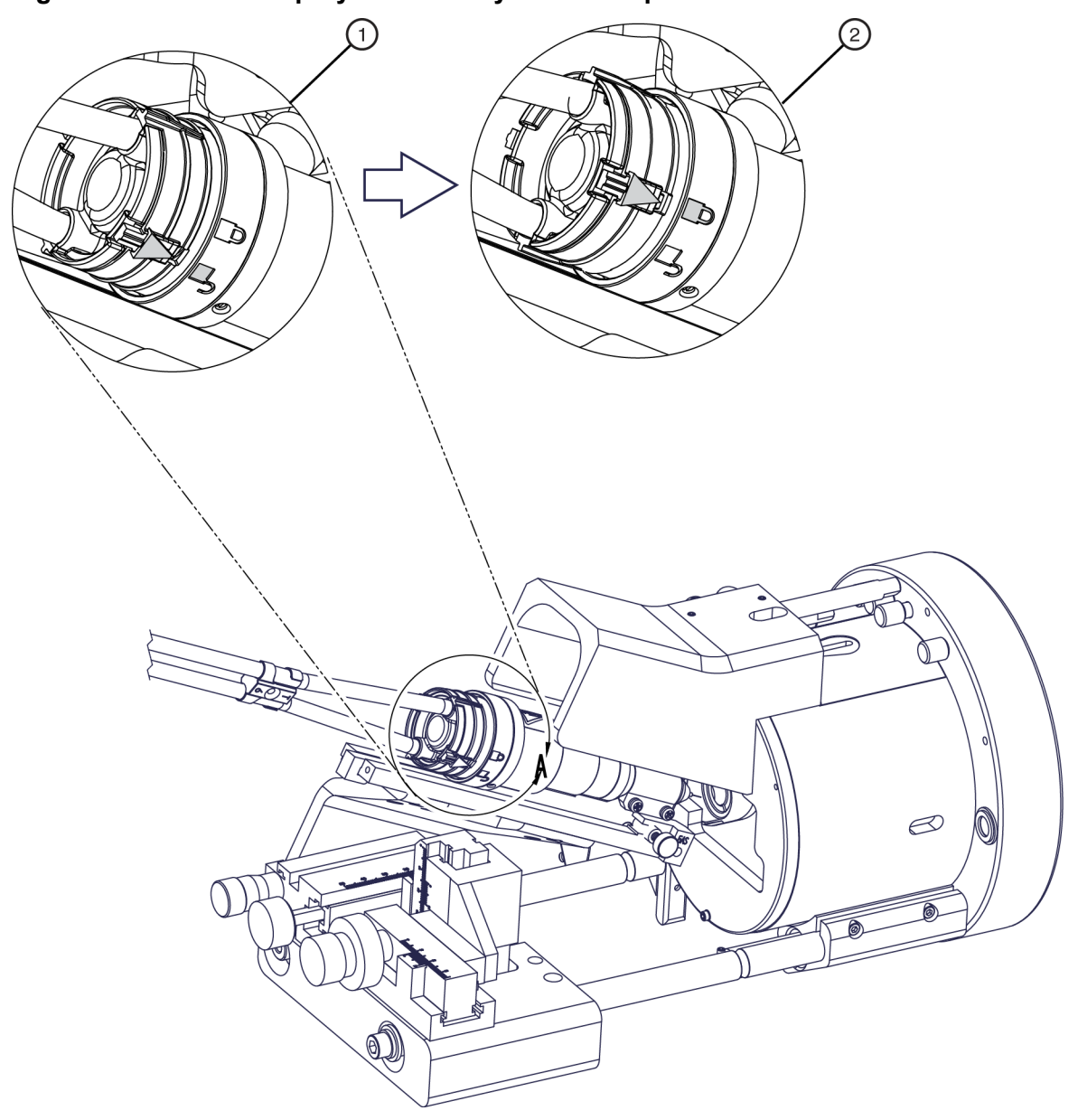

#### **Figure 3-30 Lock the Sprayer Assembly in the Adapter**

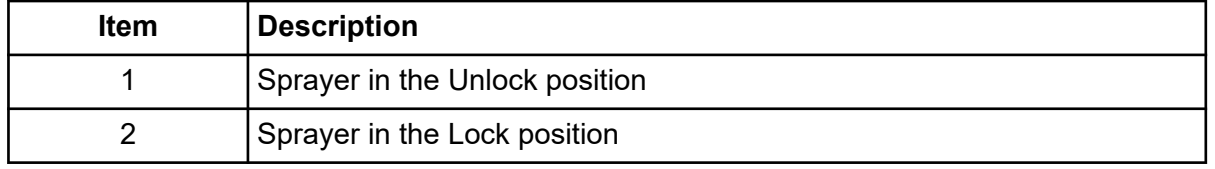

### **Connect the High-Voltage Cables**

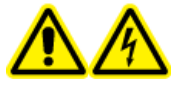

**WARNING! Electrical Shock Hazard. Make sure that the mass spectrometer is idle, the ESI voltage is zero, and the separation voltage on the CESI 8000 Plus system is off.**

**WARNING! Electrical Shock Hazard. Before turning on and operating the CESI 8000 Plus system, make sure that the high-voltage input and output cables are fully connected at both ends.**

The high-voltage cables connect the mass spectrometer adapter to the power supply on the CESI 8000 Plus system.

- 1. Put the CESI 8000 Plus system approximately 4 inches (10 cm) away from the ion source stage.
- 2. On the right side of the CESI 8000 Plus system, open the access door to show the highvoltage connections panel.

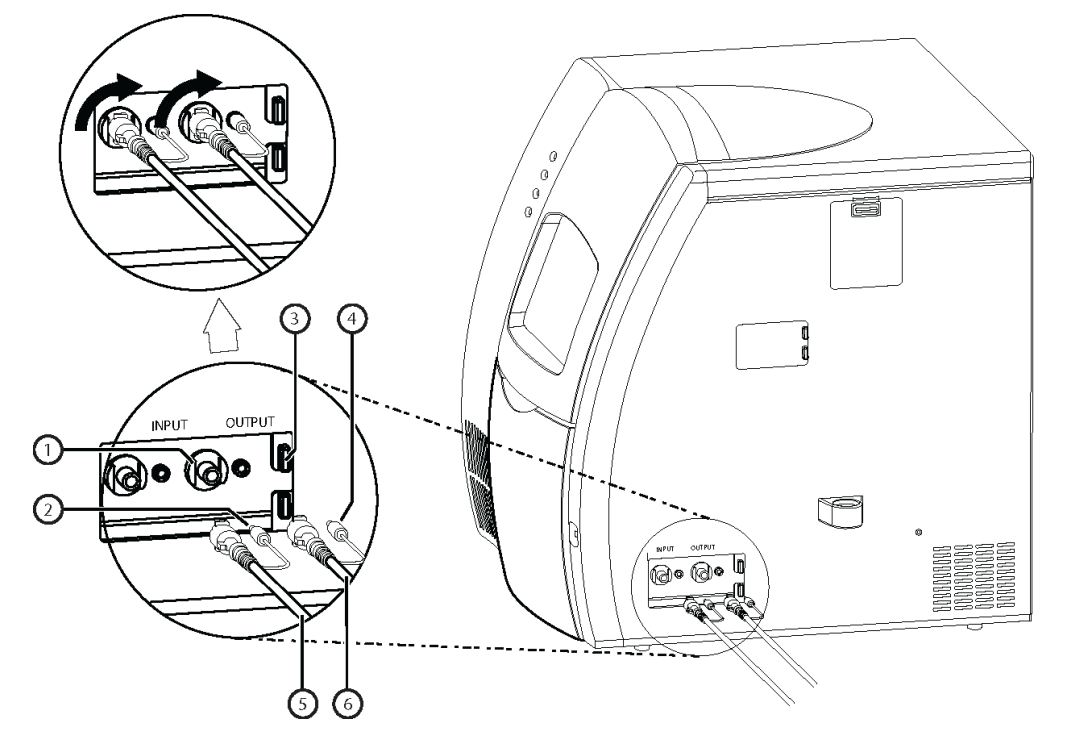

#### **Figure 3-31 High-Voltage Connections Panel**

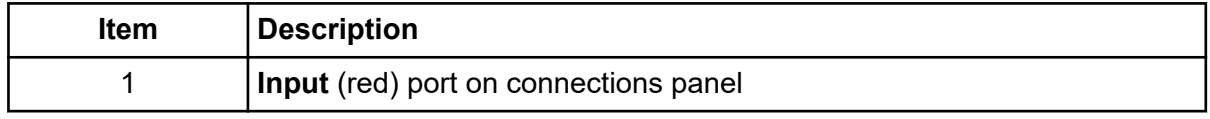

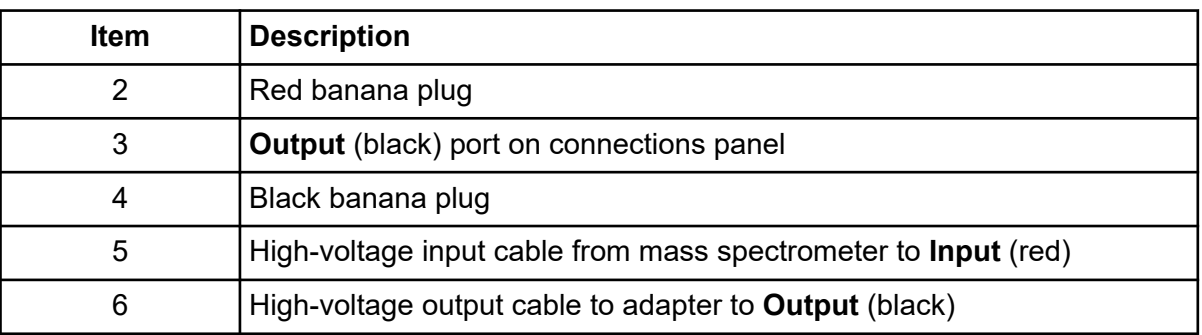

3. Connect the black banana plug to the black port on the connections panel.

**Note:** If the black banana plug is not installed, then EMI from the high-voltage cables can occur.

- 4. Connect the high-voltage output cable from the adapter to the **Output** port on the connections panel, and then turn the cable 90 degrees clockwise to lock it in position.
- 5. Connect the red banana plug to the red port on the connections panel.

**Note:** If the red banana plug is not installed, then EMI from the high-voltage cables can occur.

6. Connect the high-voltage input cable from the mass spectrometer to the **Input** port on the connections panel, and then turn the cable 90 degrees clockwise to lock it in position.

## **Align the System with the Mass Spectrometer**

1. If required, then use the coarse Z-axis adjustment knob to move the ion source stage and adapter fully away from the curtain gas plate. Make sure that the capillary will not touch the mass spectrometer when the stage moves forward.

#### **Figure 3-32 Move the Ion Source Stage**

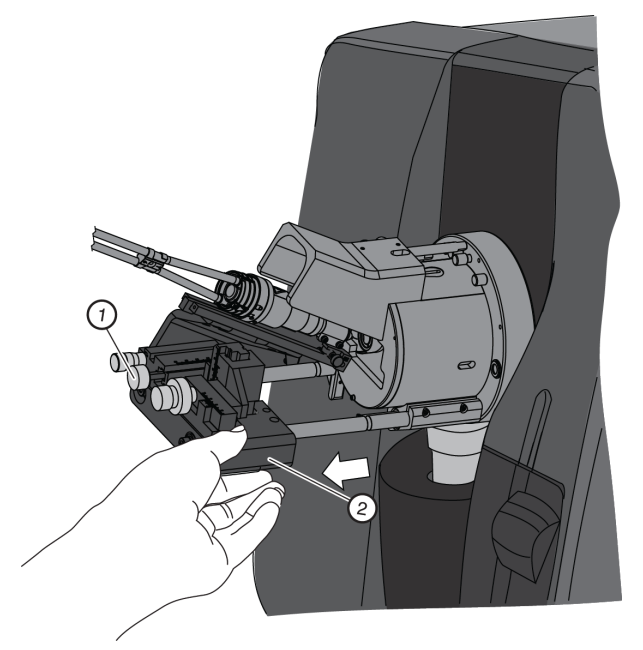

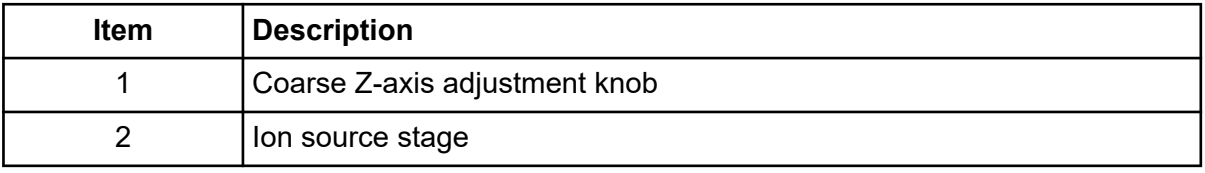

**Note:** Make sure that there is a cover on the source drain assembly on the mass spectrometer. The source drain assembly must be covered fully to operate correctly.

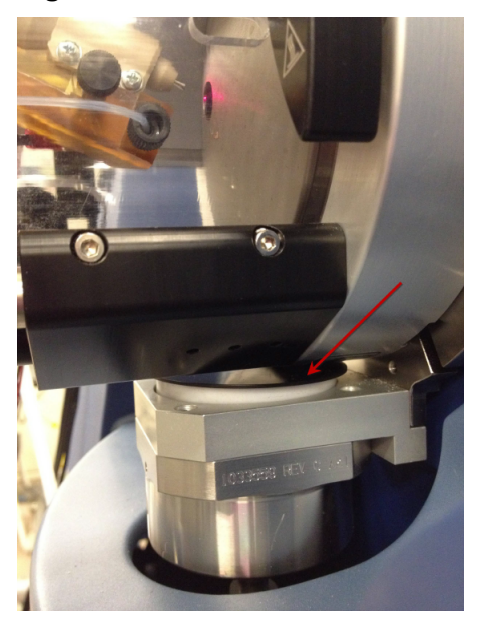

**Figure 3-33 Cover on the Source Drain Assembly**

**CAUTION: Potential System Damage. Move the stage before the adapter is installed on the mass spectrometer. During the installation of the sprayer assembly, the glass tip of the sprayer is exposed. If the ion source stage is too close to the inlet on the mass spectrometer, then damage to the sprayer tip can occur.**

2. Make sure that the CESI 8000 Plus system is approximately 4 inches (10 cm) away from the ion source stage so that the coolant tubes can be extended fully.

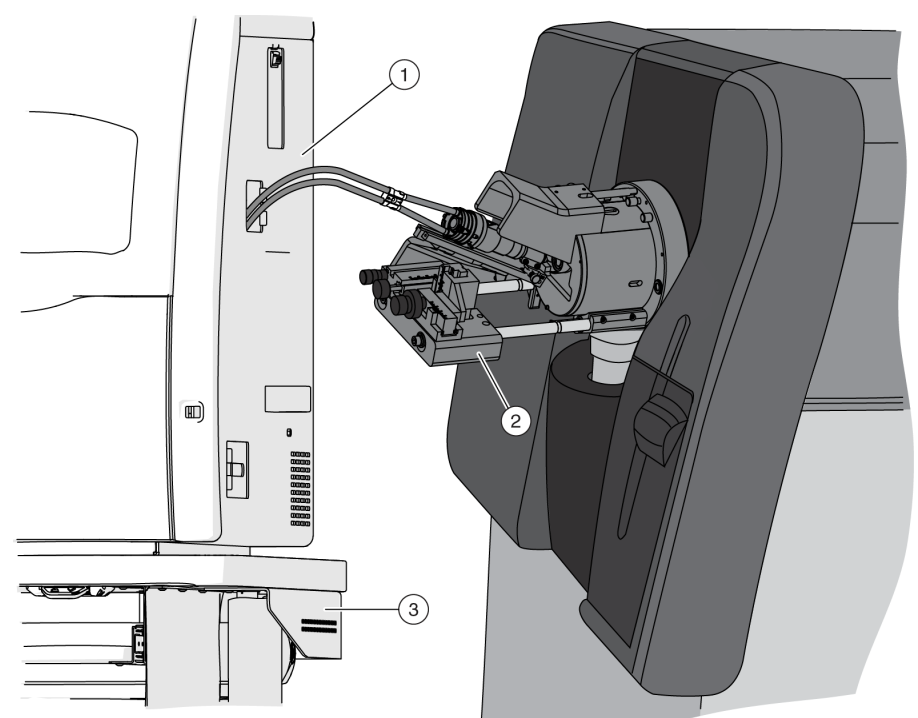

#### **Figure 3-34 System Near the Ion Source Stage**

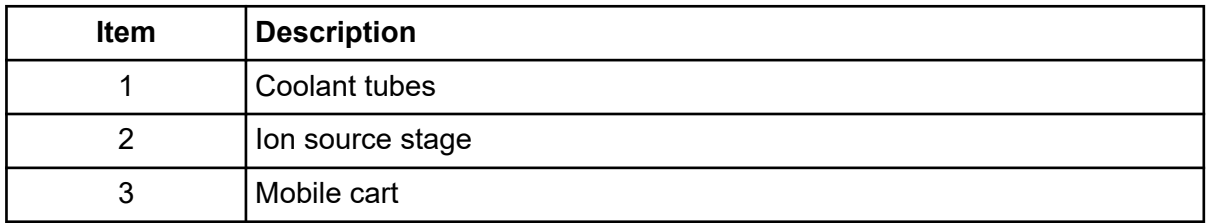

3. At the same time, align the sprayer tip with the height indicator on the CESI 8000 Plus system and the center of the inlet on the mass spectrometer.

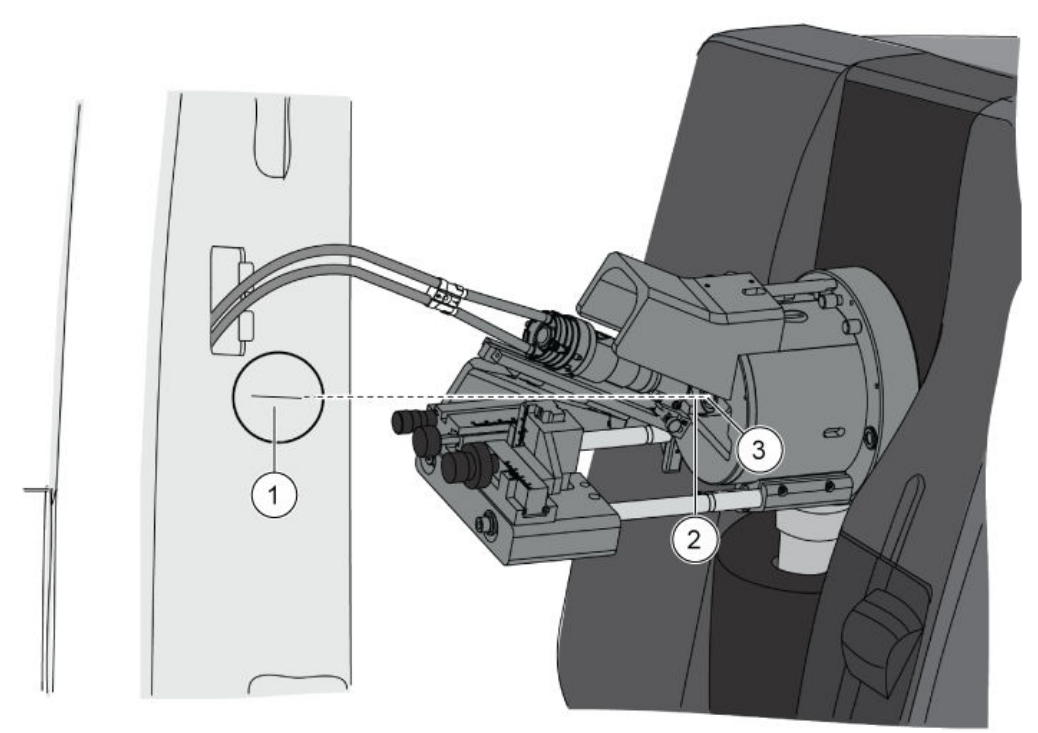

**Figure 3-35 Alignment of the Sprayer Tip, Height Indicator, and Inlet on the Mass Spectrometer**

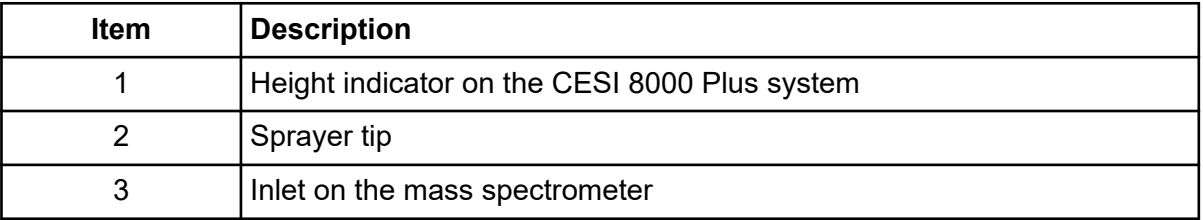

- 4. Move the stage toward the inlet on the mass spectrometer until the stage goes into position with a click on the guide rails.
- 5. Use the **Up** and **Down** buttons on the front of the mobile cart to adjust the height of the cart until the height indicator on the CESI 8000 Plus system aligns with the sprayer tip.

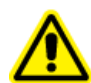

**WARNING! Personal Injury Hazard. Remove consumables from the mobile cart before the height is adjusted.**

**Note:** Do not press both the **Up** and **Down** buttons at the same time.

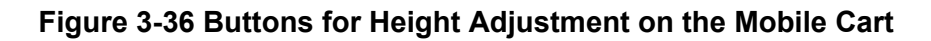

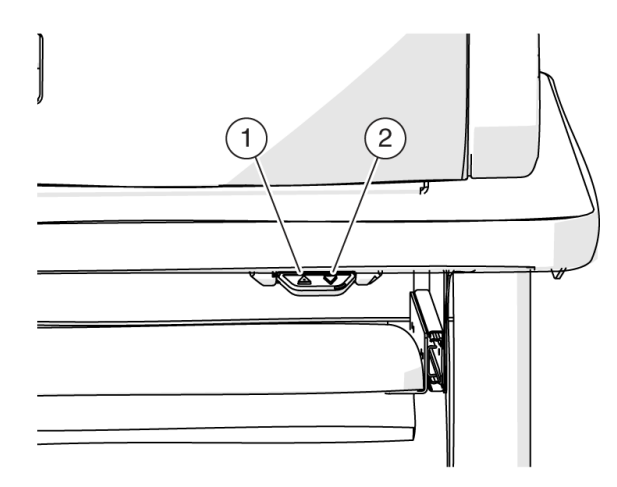

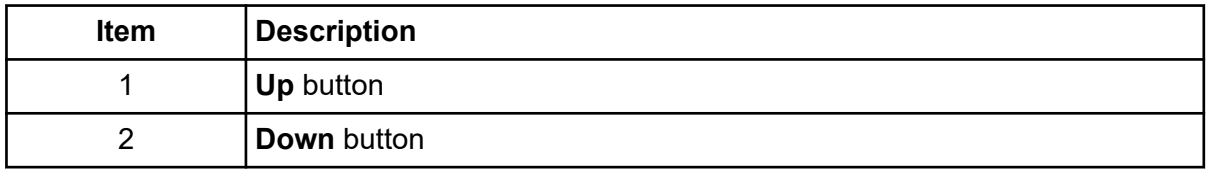

**Note:** If the cart cannot move to its lowest height or if it becomes locked in position, then the cart must be programmed again. To set the home position for the mobile cart, refer to the document: *CESI 8000 Plus High Performance Separation-ESI Module User Guide*.

6. When the CESI 8000 Plus system is in visual alignment with the mass spectrometer, step on the locking lever of each caster to lock each wheel of the mobile cart in position.

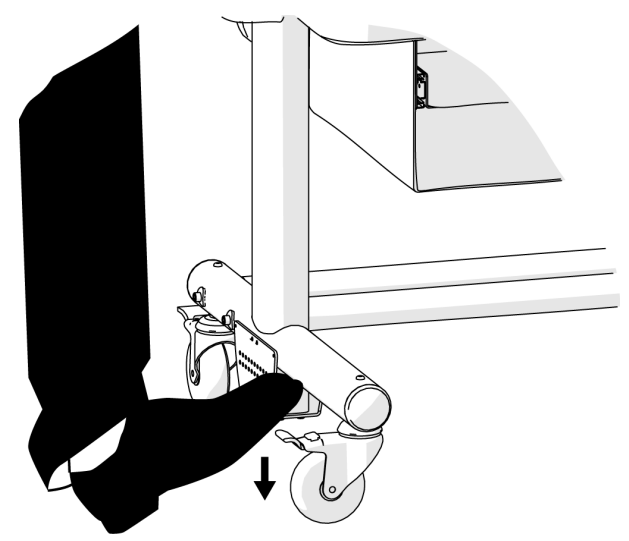

**Figure 3-37 Lock the Wheels of the Mobile Cart**

**Note:** When the alignment is correct, the tubing from the sprayer assembly will not have dips or pockets.

7. Use the other adjustment knobs on the mass spectrometer to fine-tune the alignment of the sprayer tip with the center of the inlet on the mass spectrometer.

**CAUTION: Potential System Damage. Keep the sprayer tip at least 2 mm away from the inlet on the mass spectrometer. If the sprayer tip is too close to the inlet, then the accidental suction of rinse solution into the mass spectrometer can occur and cause damage.**

**Figure 3-38 XYZ-Axes Adjustment Knobs**

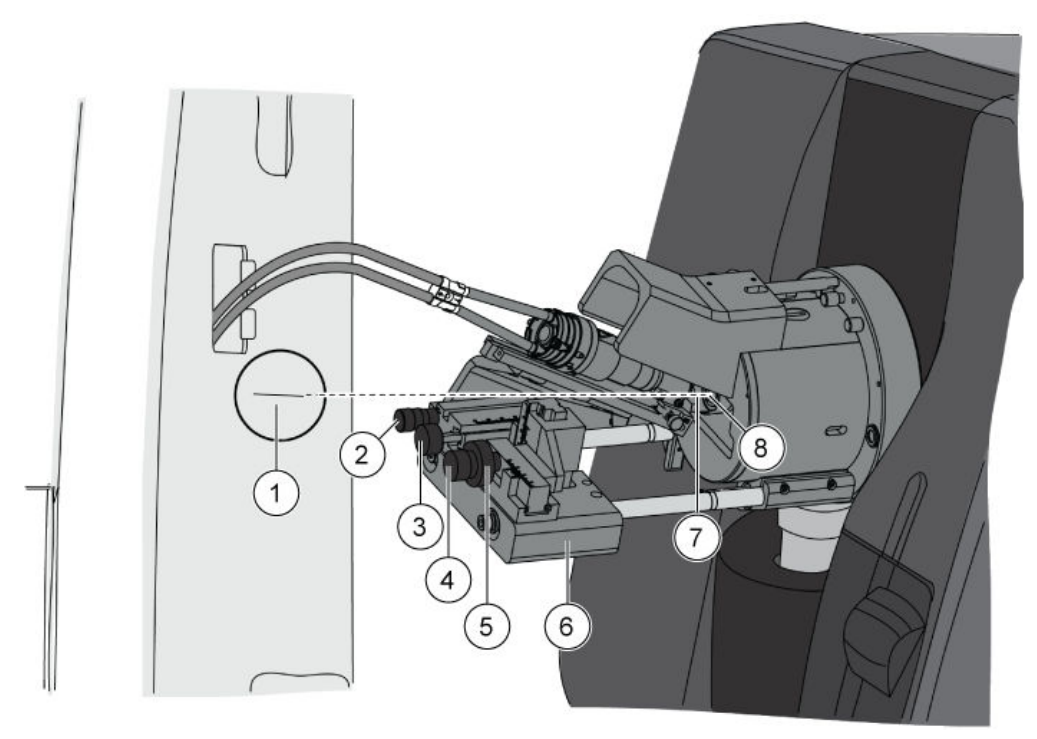

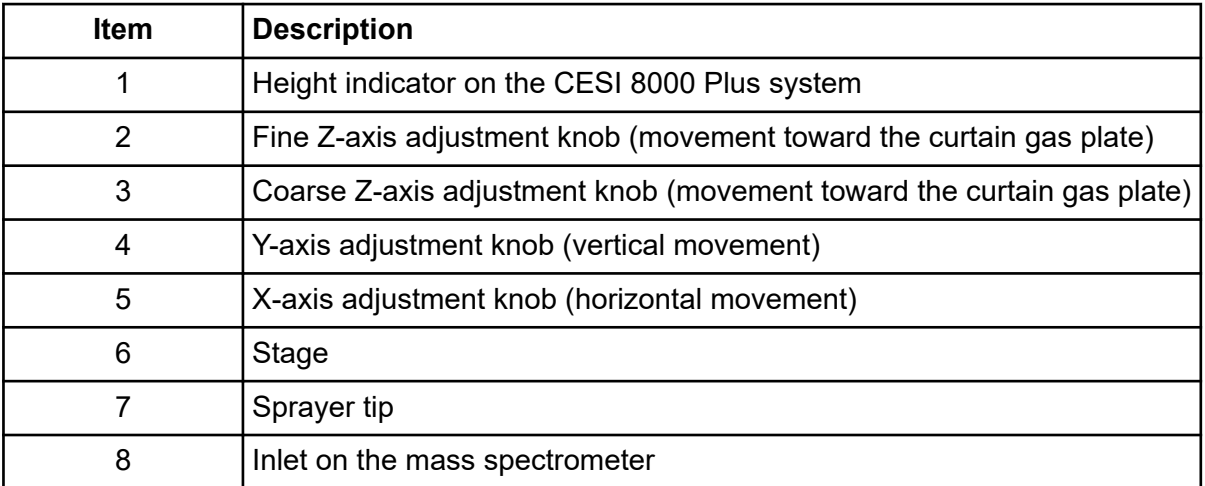

The following reagents are used with the silica surface OptiMS cartridge. The sample type controls which reagents are required to do a separation.

| <b>Reagent</b>                                                         | <b>Purpose</b>                                        |
|------------------------------------------------------------------------|-------------------------------------------------------|
| 10% Acetic acid (HAc)                                                  | Background electrolyte (BGE) and conductive<br>liquid |
| 20% HAc                                                                | pH adjustment of leading electrolyte (LE)             |
| LE buffer, 200 mM ionic strength in ammonium<br>acetate (AmAc), pH 4.0 | Sample and system suitability preparation             |
| 1:10 solution of PepCalMix and CE Grade<br>Water                       | Test sample                                           |
| 1:1 solution of PepCalMix and 10% HAc<br>solution                      | Direct infusion                                       |
| Peptide test sample                                                    | Optimize electrospray ionization (ESI) voltage        |

**Table 4-1 Required Reagents for the Silica Surface OptiMS Cartridge**

## **Prepare the 10% HAc Solution**

Use this solution as the background electrolyte (BGE). Prepare new 10% HAc solution every day.

- 1. In a clean 20 mL glass vial, add 18 mL of CE Grade Water.
- 2. Inside a fume hood, add 2 mL of HAc to the vial.
- 3. Invert the vial three times to mix the contents.
- 4. Keep the 10% HAc solution at room temperature.
- 5. At the end of the day, discard the solution that was not used.

# **Prepare the 20% HAc Solution**

Only prepare new 20% HAc solution when the 200 mM LE buffer, pH 4.0 is prepared.

- 1. In a 100 mL glass bottle, add 80 mL of CE Grade Water.
- 2. Inside a fume hood, add 20 mL of HAc to the bottle.
- 3. Invert the bottle three times to mix the contents.
- 4. Attach a label with the name 20% HAc solution and the preparation date to the bottle.
- 5. Keep the 20% HAc solution at room temperature.
- 6. At the end of the day, discard the solution that was not used.

### **Prepare the 200 mM LE Buffer, pH 4.0**

- 1. To prepare 50 mL of 400 mM LE buffer, pH 4.0, do this:
	- a. In a 50 mL glass volumetric flask, add 20 mL of CE Grade Water.
	- b. Inside a fume hood, add 2.7 mL of 7.5 M AmAc to the flask.
	- c. To increase the volume to 50 mL, add CE Grade Water.
	- d. Invert the flask three times to mix the contents.
- 2. Pour the 50 mL of 400 mM AmAc solution into a 100 mL beaker.
- 3. Use a calibrated pH meter to measure the initial pH of the solution.
- 4. Add aliquots of newly prepared 20% HAc solution until the pH of the solution is 4.0.
- 5. Transfer the solution to a 100 mL volumetric flask.
- 6. To increase the volume to 100 mL, add CE Grade Water.
- 7. Invert the flask three times to mix the contents.
- 8. Attach a label with the name 200  $mM$  LE buffer, pH 4.0 and the preparation date to the flask.
- 9. When it is not in use, keep the buffer at 2 °C to 8 °C for as long as 2 years after preparation.

### **Prepare the PepCalMix Test Sample**

- 1. In a 0.5 mL centrifuge tube, add 10 µL of PepCalMix and 90 µL of 1 μM 200 mM LE buffer, pH 4.0.
- 2. Mix the solution in a vortex mixer for 10 seconds.
- 3. To remove any precipitant, use a centrifuge to spin the solution at 12,000 *g* for 5 minutes.

### **Prepare the PepCalMix Solution for Direct Infusion**

- 1. In a 0.5 mL centrifuge tube, add 50 µL of PepCalMix and 50 µL of 10% HAc solution.
- 2. Mix the solution in a vortex mixer for 10 seconds.
- 3. Put the sample vial in the inlet sample tray in position A1.

4. At the end of the day, discard the solution that was not used.

### **Prepare the Peptide Test Sample**

- 1. In a centrifuge tube, add 100 μL of BGE.
- 2. Add 5 μL of a peptide marker, such as pI 9.5.
- 3. Put the cap on the tube.
- 4. Mix the solution in a vortex mixer for 3 seconds.
- 5. Keep the sample at 2 °C to 8 °C.
- 6. At the end of the day, discard the solution that was not used.

Use only CESI vials and caps in the CESI 8000 Plus system buffer and sample trays.

It is important for each buffer and sample to be in the location identified in the tray layout. The buffer and sample locations are related to the method in the 32 Karat software. If a vial is put in a different position, then the position must be identified in the method in the 32 Karat software or manually in the sequence table.

## **About Vials**

**CAUTION: Potential System Damage. Do not overfill the vials. If the vials are too full, then liquid can go into the pressure system and cause damage.**

**CAUTION: Potential System Damage. Do not underfill the vials or let the liquid level get too low. If the liquid level in the vials is too low, then the separation capillary can fill with air and cause the vials to break if voltage is applied.**

Three types of vials are used with the CESI 8000 Plus system:

- CESI vials are used for buffer and as holders for microvials and nanoVials.
- Microvials are used for sample volumes from 50 µL to 100 µL. These vials must be put in a CESI vial and then put in the sample tray.
- nanoVials are used for sample volumes from 5 µL to 50 µL. These vials must be put in a CESI vial and then put in the sample tray.

**Note:** Always use a CESI vial cap.

**Note:** Do not use any vial or cap more than once.

### **Fill a CESI Vial**

**Note:** To prevent splashing, put the empty vials in the tray, and then add liquid and attach the caps.

1. Fill the CESI vial to the maximum fill line.

**Note:** Do not put more than 1.4 mL in a CESI vial.

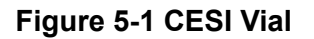

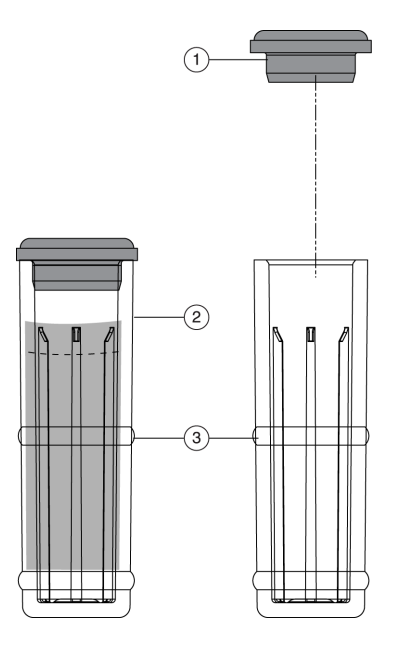

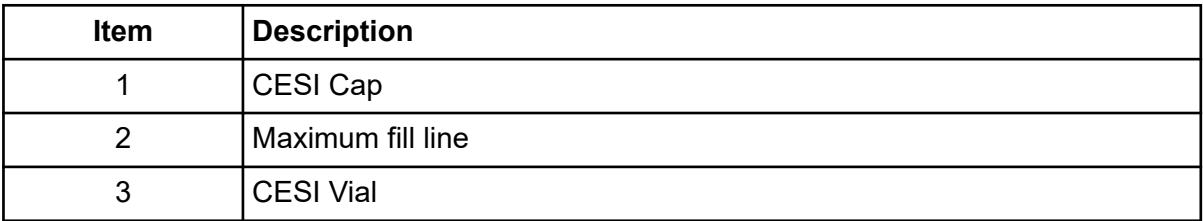

2. Attach a CESI cap.

**Note:** When filling the vials, do not make air bubbles. If there are air bubbles in the vial, then spin the vial in a centrifuge for a few seconds to remove the bubbles.

#### **Fill a Microvial**

**Note:** To prevent splashing, put the empty vials in the tray, and then add liquid and attach the caps.

1. Fill the microvial with at least 50 μL of sample.

#### **Figure 5-2 Microvial**

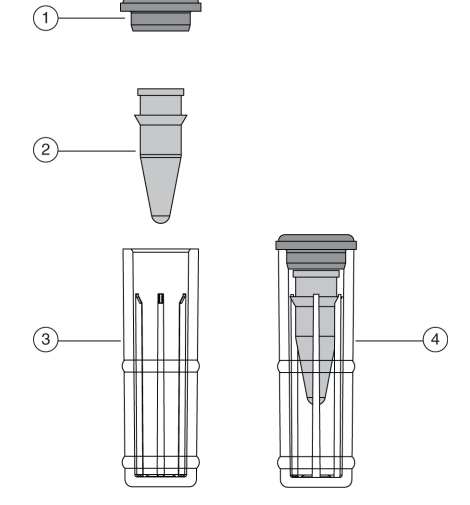

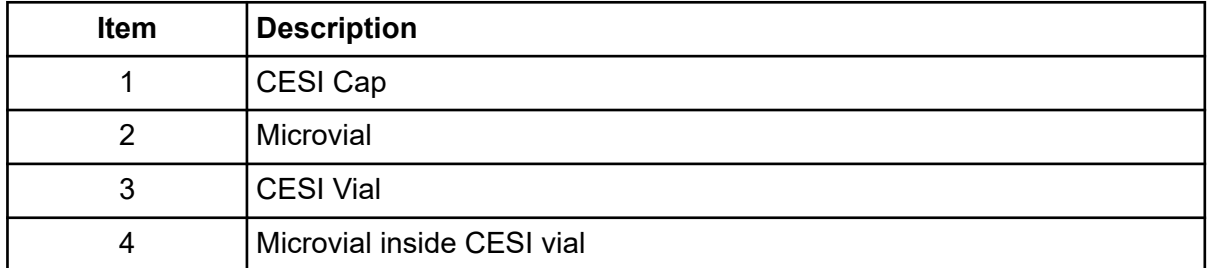

- 2. Put the microvial inside the CESI vial.
- 3. Attach a CESI cap.

**Note:** When filling the vials, do not make air bubbles. If there are air bubbles in the vial, then spin the vial in a centrifuge for a few seconds to remove the bubbles.

### **Fill a nanoVial**

For sample volumes between 5 μL and 50 μL, use a nanoVial.

**Note:** To prevent splashing, put the empty vials in the tray, and then add liquid and attach the caps.

1. Use a thin pipette tip to transfer the sample to the deeper well of a nanoVial.

When the tab points to the user, the deeper well is on the left side of the nanoVial.

#### **Figure 5-3 nanoVial**

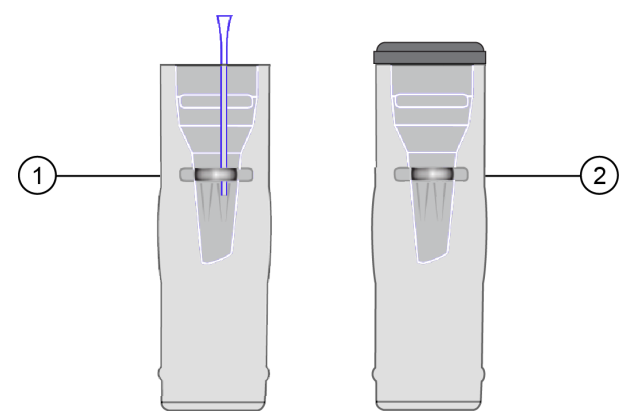

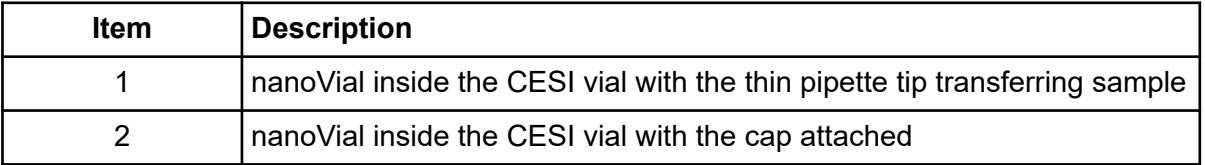

- 2. Attach a CESI cap.
- 3. Put the sample vial in the inlet sample tray at position S1:A1.

**Note:** Make sure that the tab on the outside of the nanoVial points to the front of the sample tray.

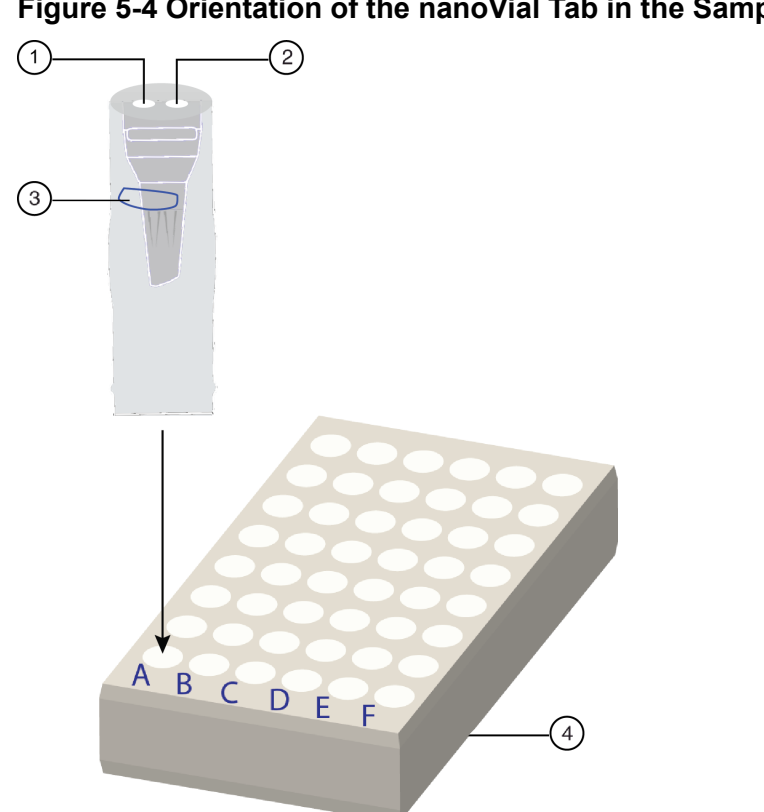

**Figure 5-4 Orientation of the nanoVial Tab in the Sample Tray**

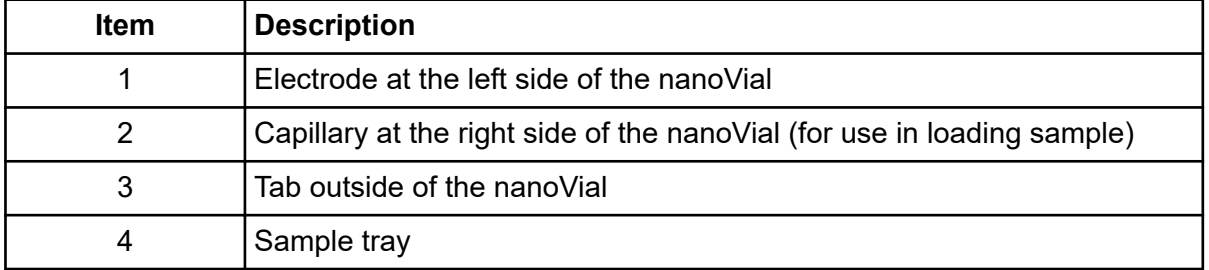

**Note:** If the number of sample vials will not fill the tray, then keep every second column in the sample tray empty. This will make it easier to remove the nanoVials from the tray.

**Note:** When filling the vials, do not make air bubbles. If there are air bubbles in the vial, then spin the vial in a centrifuge for a few seconds to remove the bubbles.

### **Prepare the Buffer Trays**

1. Use the following table to prepare the required reagents.

**Table 5-1 Required Reagents**

| <b>Content</b>                                                 | Quantity | <b>Volume</b> |
|----------------------------------------------------------------|----------|---------------|
| BGE (such as 10% HAc solution or 50 mM AmAc<br>buffer, pH 3.0) | 3 vials  | $1.5$ mL      |
| Peptide test sample                                            | 1 vial   | $1.5$ mL      |
| <b>CE Grade Water</b>                                          | 4 vials  | $1.5$ mL      |
| 0.1 M NaOH                                                     | 1 vial   | $1.5$ mL      |
| 0.1 M HCI                                                      | 1 vial   | $1.5$ mL      |

2. Use the following figure to put each reagent vial in the correct position in the buffer inlet and outlet trays.

**Note:** This layout is the same for all five methods in the CESI 8000 Plus software.

#### **Figure 5-5 Buffer Tray Layout**

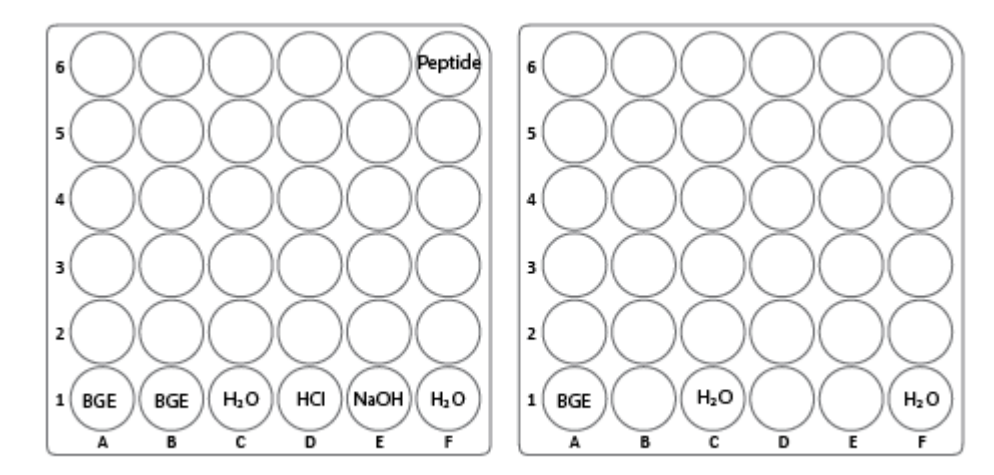

### **Prepare the Sample Tray**

Sample can evaporate over time. Use a minimum volume of 50 μL of sample for a sequence with a duration of approximately 24 hours. If the duration of the sequence is more than 50 hours, then use a minimum volume of 80 μL.

• Use the following figure to put the sample in the correct position in the tray.

#### **Figure 5-6 Sample Tray Layout**

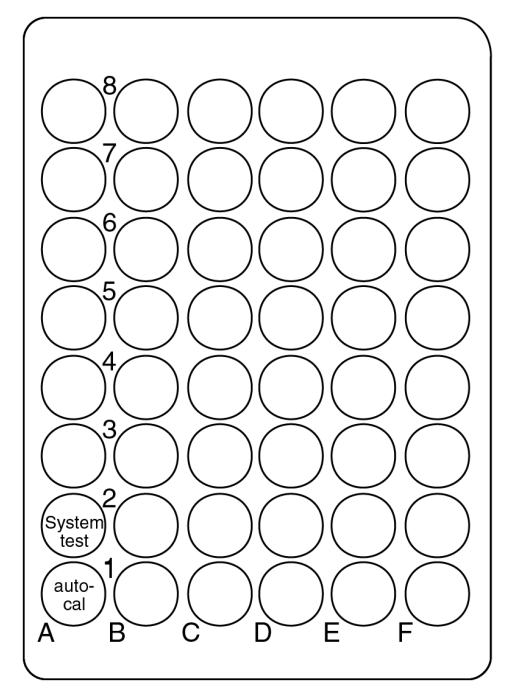

To make sure that the system operates correctly, do the following procedures.

### **Condition the Capillaries**

Condition the capillaries before a new cartridge is used for the first time and before a cartridge that has been in storage is used again.

Use the CESI-MS conditioning method to rehydrate the coating of the bare fused-silica capillaries and to establish the electrical connection in the sprayer tip.

- 1. Remove the protective sleeve from the sprayer tip.
- 2. To make sure that the flow of liquid through the separation capillary is sufficient, do this:
	- a. Do a forward rinse with CE Grade Water at 100 psi for 3 minutes.
	- b. When a liquid droplet shows at the end of the sprayer tip, stop the application of pressure.
- 3. To make sure that the flow of liquid through the conductive liquid capillary is sufficient, do this:
	- a. Do a reverse rinse with CE Grade Water at 100 psi for 5 minutes.
	- b. When a liquid droplet shows at the end of the stainless steel needle, stop the application of pressure.
- 4. Install the protective sleeve on the sprayer.
- 5. Put 10 mL of MeOH in a 50 mL Falcon tube, and then put the Falcon tube in the holster on the side of the system.

**CAUTION: Potential System Damage. Do not put more than 10 mL of MeOH in the Falcon tube. If there is more than 10 mL in the tube, then the liquid can splash onto the metal components of the sprayer and cause damage.**

6. Carefully immerse the sprayer tip in the Falcon tube.

#### **Figure 6-1 Sprayer Immersed in Liquid**

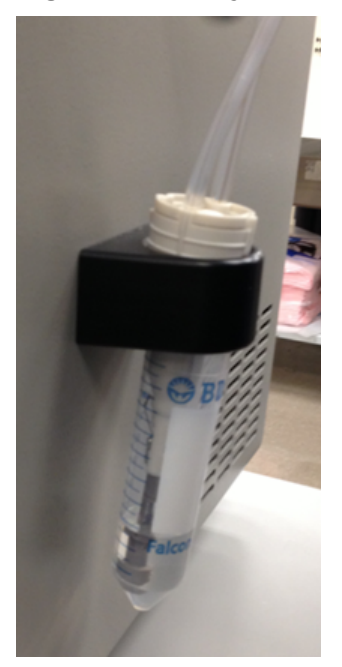

- 7. Run the CESI-MS conditioning method.
- 8. When the method is complete, remove the sprayer from the Falcon tube.
- 9. Use lint-free wipes to dry the sprayer carefully.

#### **Figure 6-2 Dry the Sprayer**

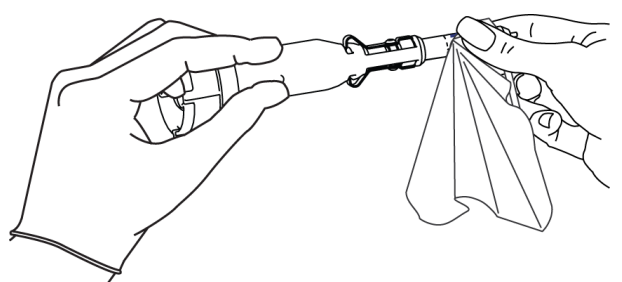

**CAUTION: Potential System Damage. To prevent the sprayer tip from breaking, do not move the retractable protective guard during drying.**

- 10. Make sure that the ESI voltage on the mass spectrometer is off.
- 11. Install the sprayer in the adapter on the mass spectrometer. The cartridge is ready to set a stable spray.
- 12. Remove the Falcon tube from the holster, and discard the contents.

### **Establish a Stable Spray**

- 1. Make sure that the sprayer tip is in the correct position for the inlet on the mass spectrometer.
- 2. In the Analyst TF software, make sure that the ESI voltage is zero.
- 3. To fill the conductive liquid capillary with BGE, do this:
	- a. In the 32 Karat software, go to the Direct Control window.
	- b. Click the **Pressure** field.

#### **Figure 6-3 Pressure Settings Dialog to Fill the Conductive Liquid Capillary**

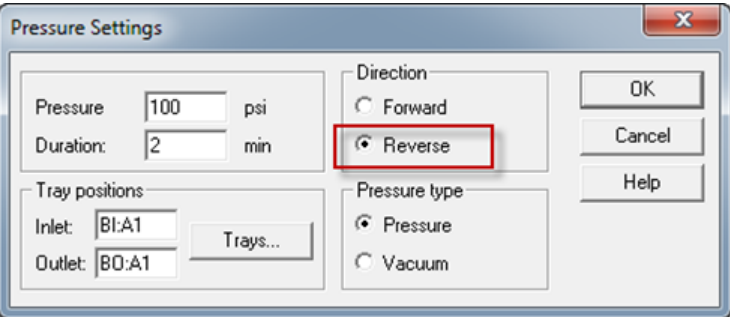

- c. In the **Pressure** field, type 100.
- d. In the **Duration** field, type 2.
- e. Click **Reverse**.
- f. Click **Pressure**.
- g. Click **OK**.

To identify the direction of the pressure being applied, in the Direct Control window, look at the **Rinse Direction** icon (a blowing face identified by a red arrow in the following figure). The reverse direction refers to rinsing the conductive liquid capillary, and the blowing face shows on the right side of the window.
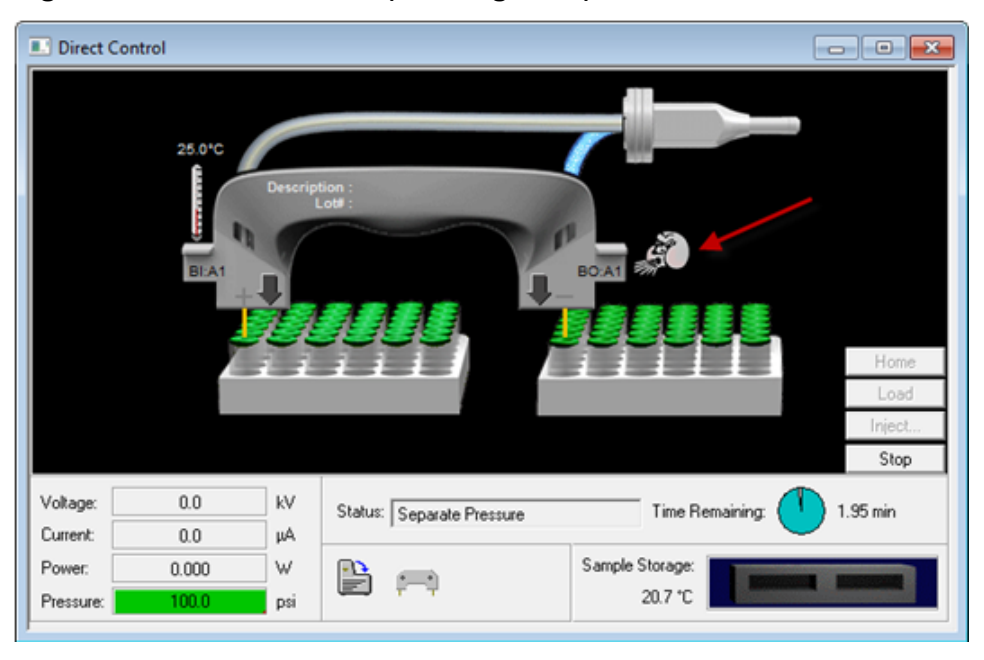

**Figure 6-4 Rinse Direction (Blowing Face) Icon**

When the conductive liquid capillary is filled with BGE, a droplet will show at the end of the stainless steel needle.

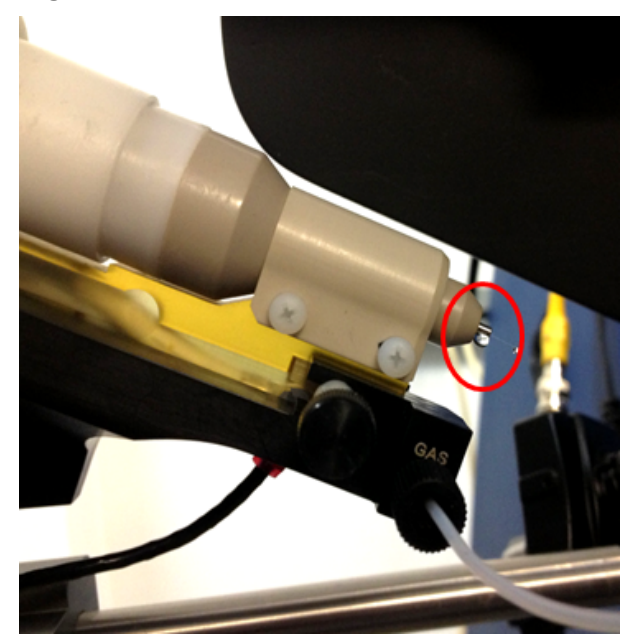

### **Figure 6-5 Droplet at the End of the Stainless Steel Needle**

4. When the rinse is complete, to fill the separation capillary with BGE, do this:

- a. Go to the Direct Control window.
- b. Click the **Rinse** field.

**Figure 6-6 Pressure Settings Dialog to Fill the Separation Capillary**

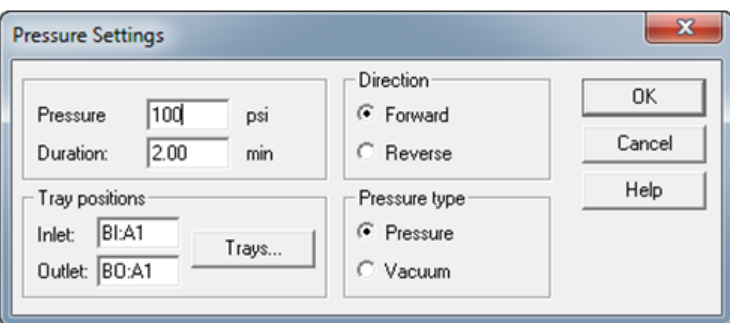

- c. In the **Pressure** field, type 100.
- d. In the **Duration** field, type 2.
- e. Click **Forward**.
- f. Click **Pressure**.
- g. Click **OK**.

When the separation capillary is filled with BGE, a droplet will show at the end of the sprayer tip.

**Figure 6-7 Droplet at the End of the Sprayer Tip**

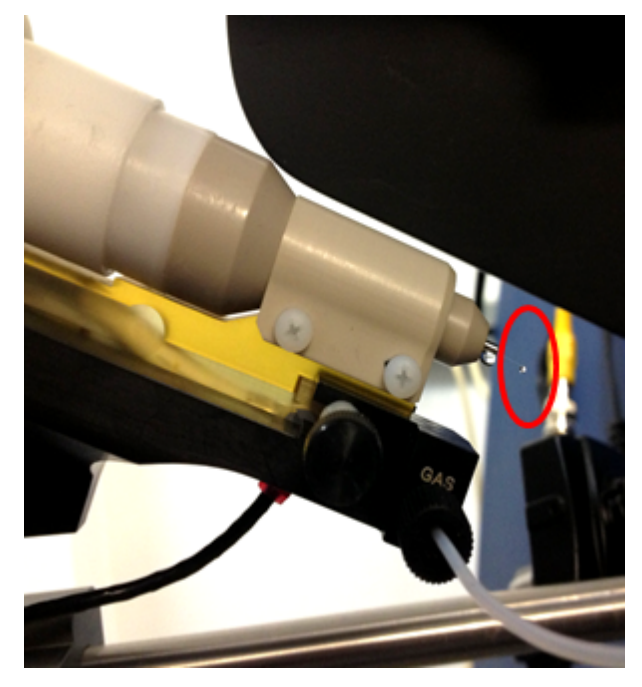

**Note:** If the separation capillary is empty, then the first droplet of solution might not show at the sprayer tip for as long as 7 minutes.

<span id="page-74-0"></span>5. To find the minimum ESI voltage, refer to the section: Optimize the ESI Voltage.

# **Optimize the ESI Voltage**

- 1. Fill the capillary with PepCalMix test sample solution.
- 2. Make sure that the separation capillary and conductive liquid capillary are filled with BGE.
- 3. To set the values for voltage in the 32 Karat software, do this:
	- a. Go to the Direct Control window, and then double-click the **Voltage** field.

### **Figure 6-8 Voltage Settings Dialog**

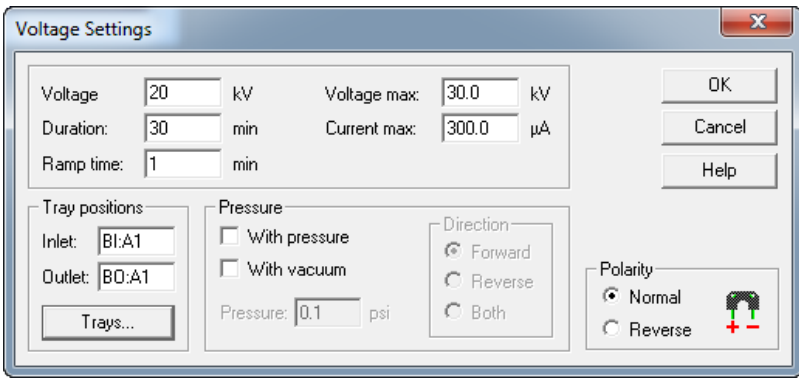

- b. In the **Voltage** field, do this:
	- For the silica surface OptiMS cartridge, type 20.
	- For the neutral OptiMS cartridge, type 30.
- c. In the **Duration** field, type 60.
- d. In the **Ramp time** field, type 1.
- e. Click **Normal**.
- f. Click **OK**.

**Note:** If the BGE used is 10% HAc solution, then the electrical current should be 2 μA to 3 μA. If the BGE used is 50 mM AmAc buffer, pH 3.0, then the electrical current should be 0.5 µA to 1 µA.

- 4. In the Analyst TF software, in the Navigation bar, under Tune and Calibrate, double-click **Manual Tuning**.
- 5. On the Source/Gas tab, do this:

a. In the **Curtain Gas (CUR)** field, type 10.

**Note:** In the Analyst TF software, the minimum value for curtain gas is 10. CESI-MS runs use a value of 5 for curtain gas. If the mass spectrometer is connected to the CESI 8000 Plus system, then the factory setting of 5 for curtain gas is applied.

- b. In the **IonSpray Voltage Floating (ISVF)** field, type 1.0. The **IonSpray Voltage Floating (ISVF)** parameter sets the ESI voltage.
- c. In the **Interface Heater Temperature (IHT)** field, type 50.0.
- 6. On the MS tab, do this:
	- a. In the **Scan type** field, select **TOF MS**.
	- b. In the **Accumulation time** field, type 500.
	- c. In the TOF Masses (Da) **Min** field, type 200.
	- d. In the TOF Masses (Da) **Max** field, type 2000.
	- e. In the Period **Duration** field, type 10.
- 7. Click **Start**.
- 8. If a non-SCIEX mass spectrometer is in use, then do this on the mass spectrometer acquisition computer:
	- a. Set the ESI voltage to zero.
	- b. Set the scan range from 200 *m/z* to 2000 *m/z*.
	- c. Click **Start**.
- 9. Increase the value in the **IonSpray Voltage Floating (ISVF)** field in increments of 0.1 kV until a continuous signal shows in the mass spectrum window.

**Note:** This is the minimum ESI voltage.

#### **Figure 6-9 Typical Spray Profile of a Cartridge that Uses 10% HAc Solution as the BGE**

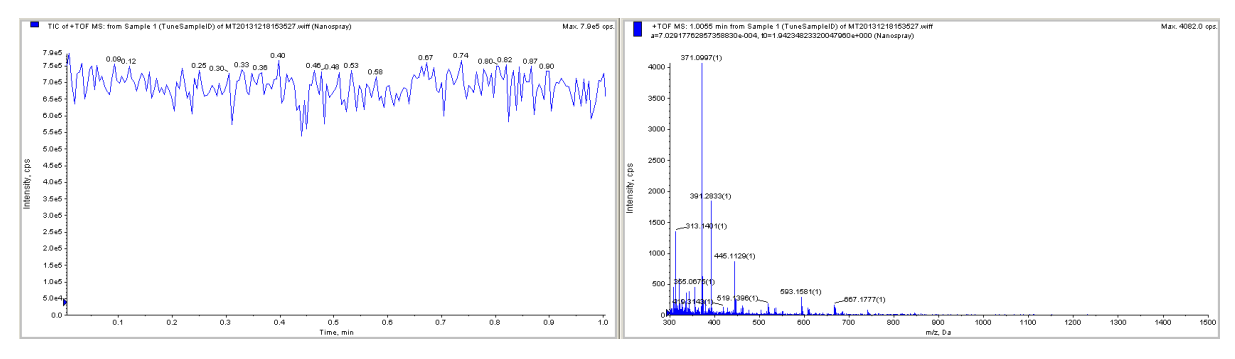

- 10. In the Direct Control window, click **Stop**.
- 11. On the Source/Gas tab, in the **IonSpray Voltage Floating (ISVF)** field, type 0.0, and then click **OK**.

Make sure that there is no spray or background mass spectrum.

**Note:** If there is still spray when **IonSpray Voltage Floating (ISVF)** is **0.0**, then there might be an issue with the connection. Refer to the section: [Fine-Tune the Position of the Sprayer](#page-78-0) [Tip](#page-78-0).

12. In the **IonSpray Voltage Floating (ISVF)** field, type the minimum ESI voltage, and then click **OK**.

Make sure that electrospray starts again.

- 13. In the **IonSpray Voltage Floating (ISVF)** field, increase the value by 100 V.
- 14. To find the best position for the sprayer in relation to the inlet on the mass spectrometer, use the XYZ-axes adjustment knobs to get a maximum total ion current signal.

**Note:** Keep the sprayer tip at least 2 mm away from the curtain gas plate.

- 15. To check the stability of the spray, continue to apply 20 kV (normal polarity) for 20 minutes.
- 16. In the Analyst TF software, do this:
	- a. Open the Advanced MS tab, and then click **MCA**.
	- b. Open the MS tab.
	- c. In the **Scan type** field, select **TOF MS**.
	- d. In the **Accumulation time** field, type 1.
	- e. In the TOF Masses (Da) **Min** field, type 70.
	- f. In the TOF Masses (Da) **Max** field, type 2000.
	- g. In the Period **Duration** field, type 5.
- 17. Click **Acquire**, and then type a file name (for example, Baseline).
- 18. If a non-SCIEX mass spectrometer is in use, then do this on the mass spectrometer acquisition computer:
	- a. Set the ESI voltage to 1.0 kV and continue to acquire data.
	- b. Increase the ESI voltage in increments of 0.1 kV until there is a continuous signal in the mass spectrum window.
	- c. To find the best position for the sprayer in relation to the inlet on the mass spectrometer, maximize the XIC (eXtracted Ion Electropherogram) signal for the pI 7.0 or pl 10 marker in use while minimizing its fluctuations.
- d. When the position of the sprayer is optimized, decrease the ESI voltage in increments of 0.1 kV until the spray stops.
- e. Increase the ESI voltage in increments of 0.1 kV until continuous spray is detected.
- f. Record this value as the minimum ESI voltage.
- g. Increase the minimum ESI voltage by 0.2 kV.
- 19. Use the Y-axis alignment knob to maximize the baseline fluctuations.

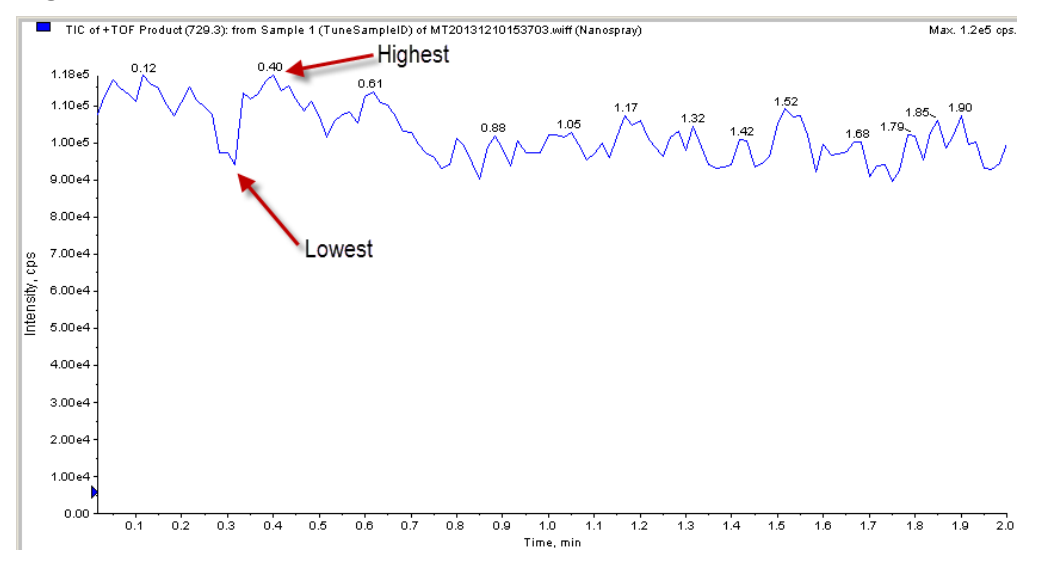

### **Figure 6-10 Find the Baseline Fluctuation**

- a. If the baseline fluctuation is < 40% within 2 minutes to 5 minutes, then make a note of the ESI voltage for the mass spectrometer methods (ion collection ESI voltage): Baseline fluctuation  $(\%)$  = [(highest value - average value)/average value] x 100.
- b. If the baseline fluctuation is > 40%, then do this procedure again until a good baseline is set. If a good baseline cannot be set, then refer to the section: [Fine-Tune the Position of](#page-78-0) [the Sprayer Tip](#page-78-0).
- 20. If a non-SCIEX mass spectrometer is in use, then do this:
	- a. Monitor the spray stability for 20 minutes to 30 minutes to make sure that the baseline fluctuation is  $\leq 40\%$ . If the baseline fluctuation is  $> 40\%$ , then condition the capillaries. Refer to the section: [Condition the Capillaries.](#page-69-0)
	- b. Turn off the electrospray voltage on the mass spectrometer.

# <span id="page-78-0"></span>**Fine-Tune the Position of the Sprayer Tip**

**CAUTION: Potential System Damage. Make sure that the sprayer tip is in position outside of the curtain gas plate. If the sprayer tip is too close, then rinse solution can drip onto the curtain gas plate and cause damage.**

Before a separation is run, it is critical to optimize the position of the sprayer tip in front of the curtain gas plate to get the correct ESI voltage. If the sprayer tip is too far away from the curtain gas plate, then a high ESI voltage can be required, which causes analyte fragmentation. For intact proteins, electrochemical reactions such as oxidation can occur. The green area in the following figure shows the recommended distance of the sprayer tip and the recommended ESI voltage values. Avoid the red area.

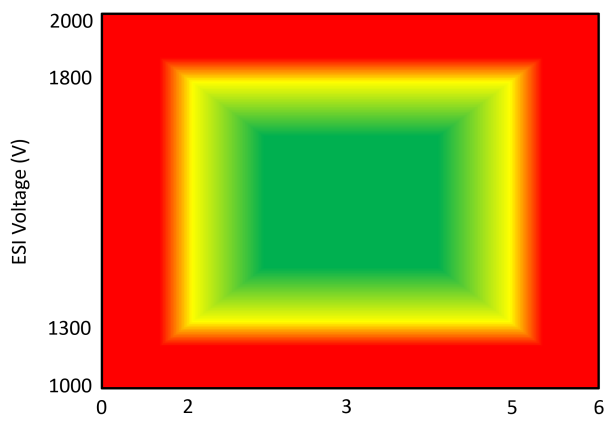

**Figure 6-11 Sprayer Tip Distance and ESI Voltage Correlation**

Use this procedure to adjust the position of the sprayer tip and find the required ESI voltage for mass spectrometer acquisition:

- After installing a cartridge
- If the signal separation voltage is changed
- If a different BGE is used
- 1. Fill the separation capillary and the conductive liquid capillary with BGE.
- 2. Use the XYZ-axes adjustment knobs to move the sprayer tip 3 mm from the curtain gas plate.
- 3. In the 32 Karat software, use the Direct Control window to apply 20 kV voltage.
	- Make sure that the cartridge does not spray when the ESI voltage is 0 V during mass spectrometer scanning.

OptiMS Sprayer Tip Distance from Curtain Gas Plate (mm)

- Monitor the Direct Control window to make sure that the electrical current is stable.
- 4. Set the ESI voltage to 1,000 V and then increase the value in increments of 100 V until electrospray is detected.
- 5. Increase the ESI voltage by 200 V.
- 6. Use the XYZ-axes adjustment knobs to move the sprayer tip and maximize the signal intensity of the mass spectrometer.

Make sure that the sprayer tip is approximately 3 mm from the curtain gas plate.

- 7. When the position of the sprayer is optimized, set the ESI voltage to zero.
- 8. Set the ESI voltage to 1,000 V and then increase the value in increments of 100 V until electrospray is detected.

**Note:** This is the minimum ESI voltage. This voltage is not high enough to maintain an effective spray during separation.

9. Increase the minimum ESI voltage by 200 V.

**Note:** This is the optimal ESI voltage. Use this voltage with the mass spectrometer method to provide a stable electrospray during separation.

- 10. Set the ESI voltage to zero.
- 11. Turn off the separation voltage.

# **Manual Calibration**

To get the most accurate mass determination, manually calibrate the mass spectrometer.

**Note:** The following procedures were made for the SCIEX 6600 system. For other SCIEX mass spectrometers or mass spectrometers from other manufacturers, use the manufacturer's recommendations.

After the mass spectrometer has been manually calibrated, include autocalibration in the sequence when data is acquired for samples. Refer to the section: [About Autocalibration.](#page-116-0)

For more information about calibration, refer to the document: *AB SCIEX Mass Calibration Tutorial*. To open the document, click **Start Menu** > **All Programs** > **AB SCIEX** > **Analyst TF 1.7** > **Hardware and Software Guides**.

# **Prepare for Manual Calibration**

- 1. In a sample vial, add 90 μL of PepCalMix and 10% HAc solution to make a 1:1 solution.
- 2. Put the vial in position A1 (SI:A1) in the sample tray.
- 3. In the 32 Karat software, go to the Direct Control window, and then click **Inject**.

<span id="page-80-0"></span>**Figure 6-12 Inject Parameters Dialog**

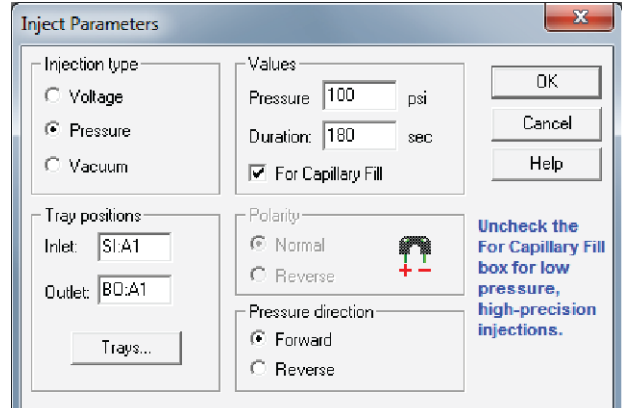

4. Select the injection parameters.

**Note:** To inject at 100 psi for 180 seconds, make sure that the **For Capillary Fill** check box is selected.

5. When the capillary is filled, go to the Direct Control window, and then click **Voltage**.

**Figure 6-13 Voltage Settings Dialog**

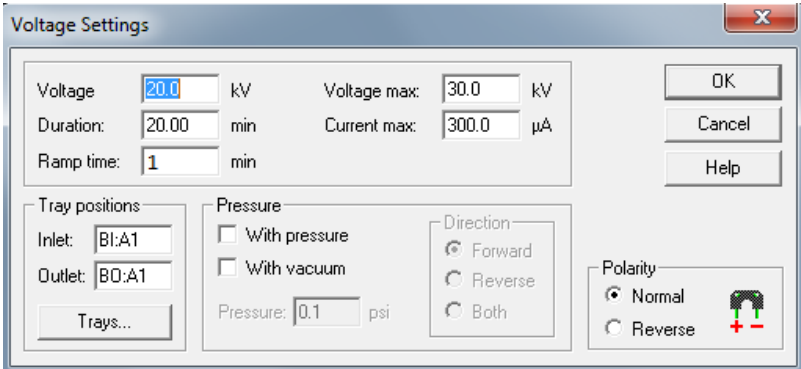

- 6. In the **Voltage** field, type 20.
- 7. In the **Duration** field, type 20.
- 8. Make sure that the capillary inlet is in position BI:A1 and the outlet is in position BO:A1.
- 9. Click **OK**.

# **Create a Reference Table**

- 1. In the Analyst TF software, in the Navigation bar, click **Acquire**.
- 2. Click **Tools** > **Settings** > **Tuning Options**, and then click **Reference**.

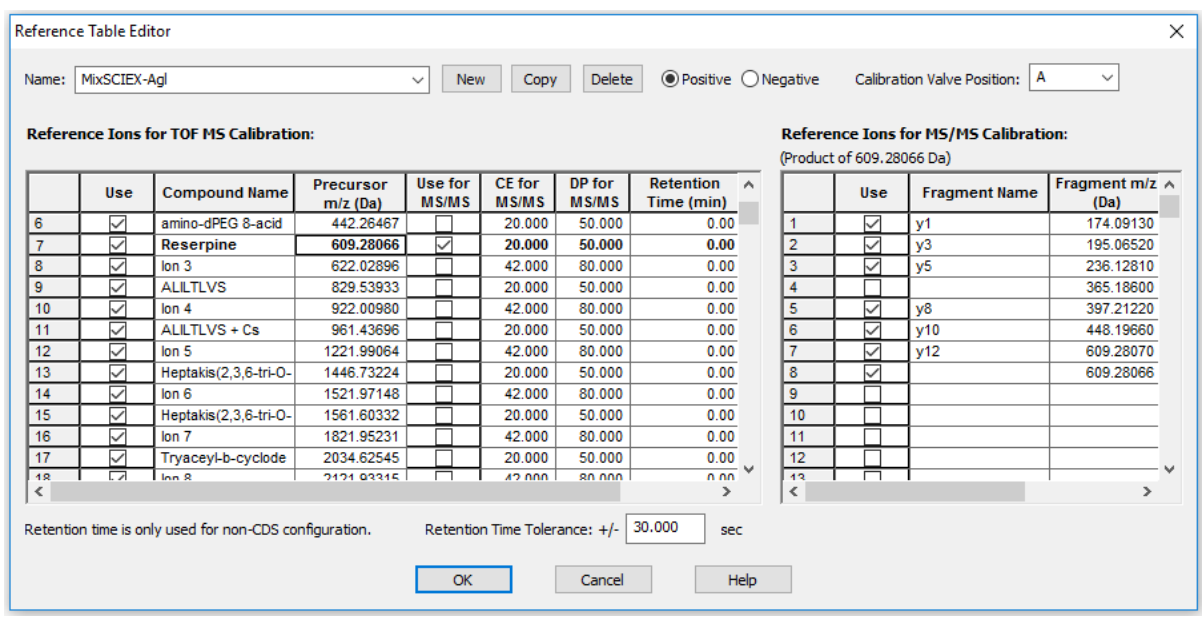

**Figure 6-14 Reference Table Editor Window**

3. To open a new, empty reference table, click **New**.

## **Figure 6-15 New Reference Table in the Reference Table Editor Window**

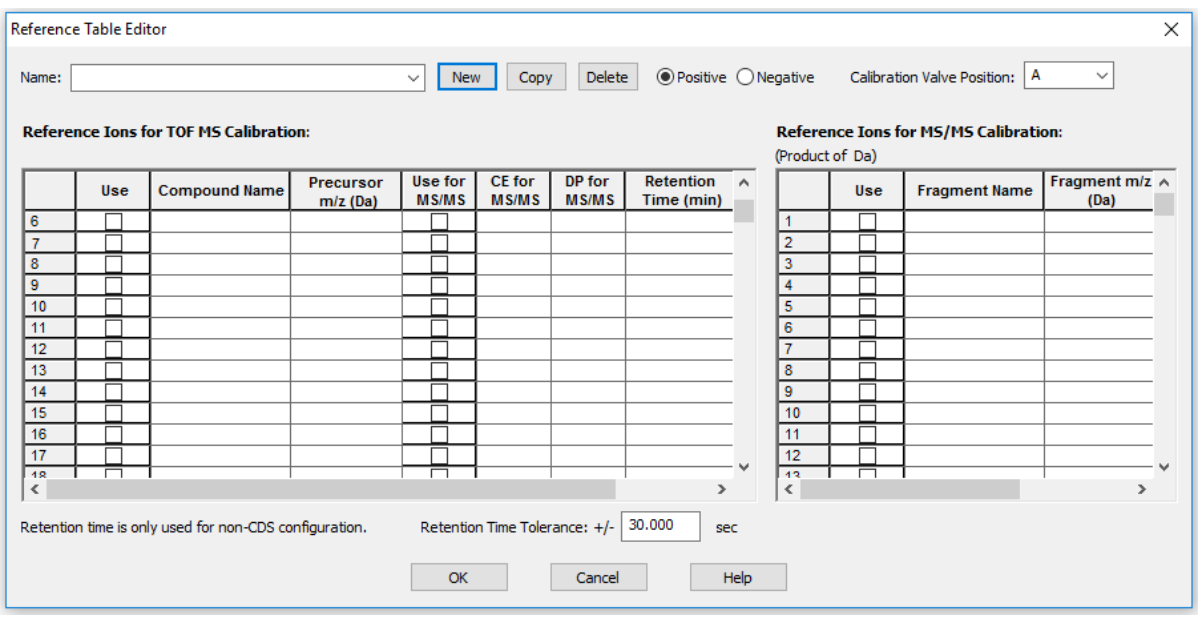

- 4. In the **Name** field, type a name that identifies the calibration solution (in this example, PepCalMix).
- 5. Make sure that **Positive** is clicked.

6. In the Reference Ions For TOF MS Calibration table, type the following values.

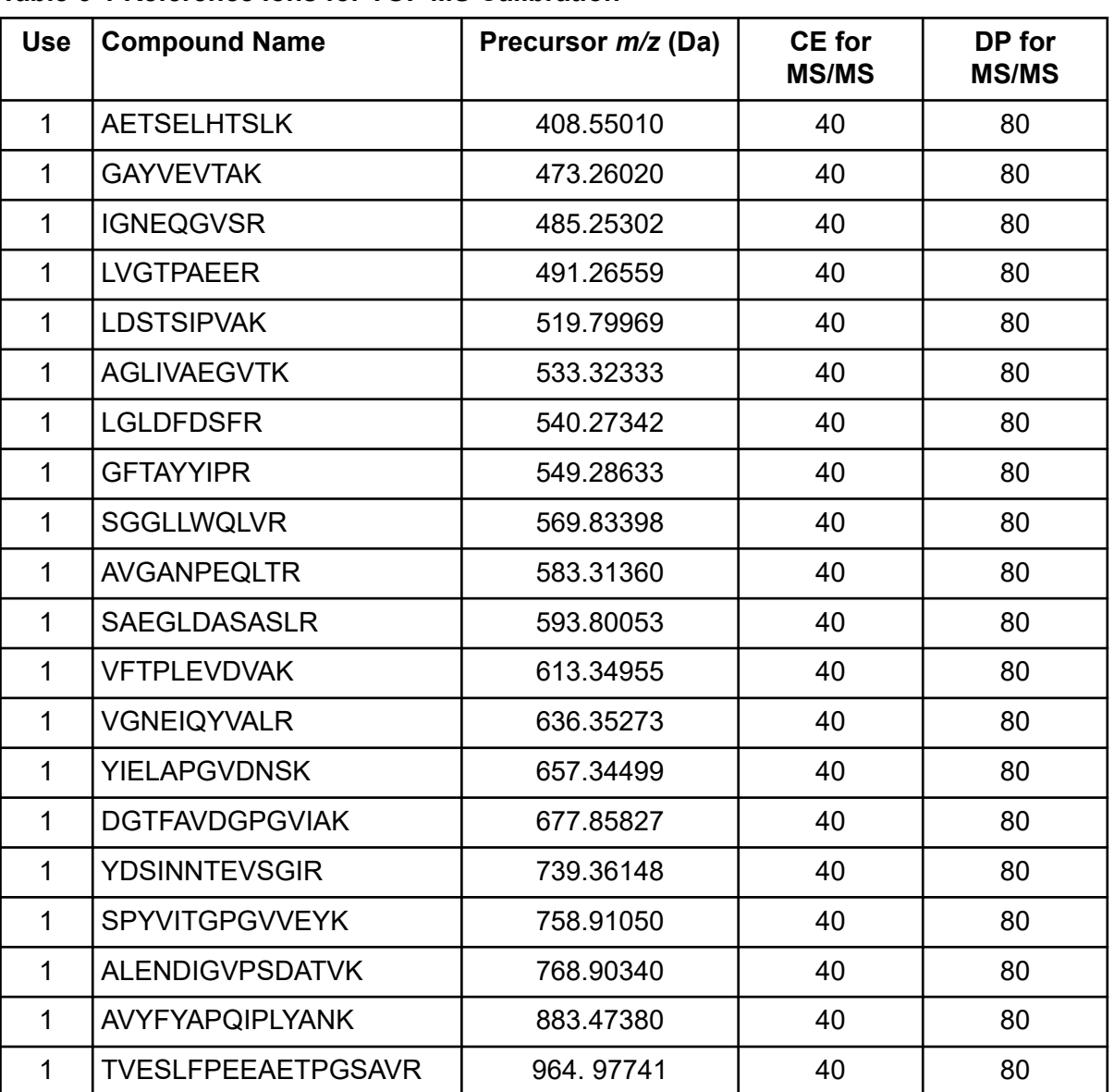

## **Table 6-1 Reference Ions for TOF MS Calibration**

7. In the Reference Ions for MS/MS Calibration table, type the following values.

### **Table 6-2 Reference Ions for MS/MS Calibration**

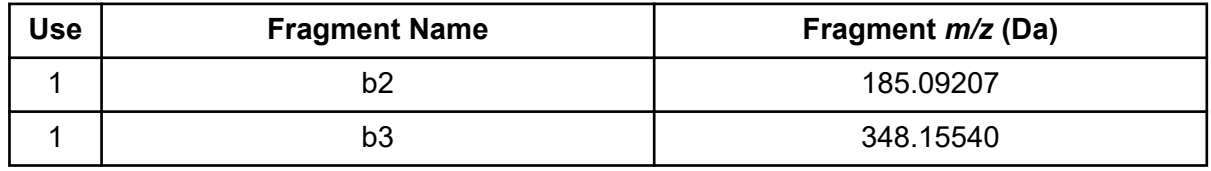

| <b>Use</b> | <b>Fragment Name</b> | Fragment m/z (Da) |  |  |  |
|------------|----------------------|-------------------|--|--|--|
| 1          | b <sub>4</sub>       | 560.30788         |  |  |  |
|            | b5                   | 661.35555         |  |  |  |
|            | N/A                  | 758.91050         |  |  |  |
| 1          | y7                   | 799.44398         |  |  |  |
|            | y8                   | 856.46544         |  |  |  |
| 1          | y9                   | 957.51312         |  |  |  |
|            | y10                  | 1070.59719        |  |  |  |
|            | y11                  | 1169.66560        |  |  |  |
|            | y12                  | 1332.72893        |  |  |  |

**Table 6-2 Reference Ions for MS/MS Calibration (continued)**

- 8. In the **Use for MS/MS** column, select the check box for the applicable compound in the calibration solution (in this example, the peptide at 758.91 *m/z*).
- 9. Make sure that the value in the **Retention time tolerance +/-** field is **30**.
- 10. Click **OK**.

**Figure 6-16 Tuning Options Dialog**

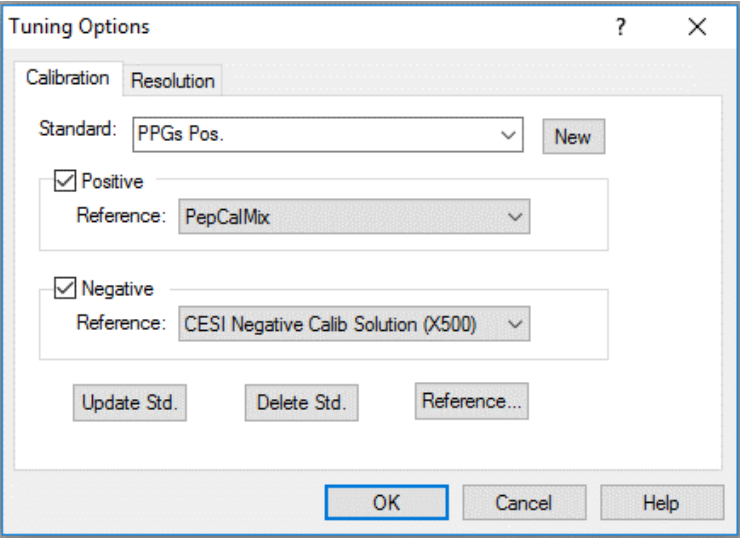

- 11. Make sure that the name of the new reference table (in this example, **PepCalMix**) shows in the **Positive Reference** field.
- 12. Click **OK**.

# **Manually Calibrate in TOF MS Mode**

1. In the Analyst TF software, in the Navigation bar, under Tune and Calibrate, double-click **Manual Tuning**.

### **Figure 6-17 Tune Method Editor Window**

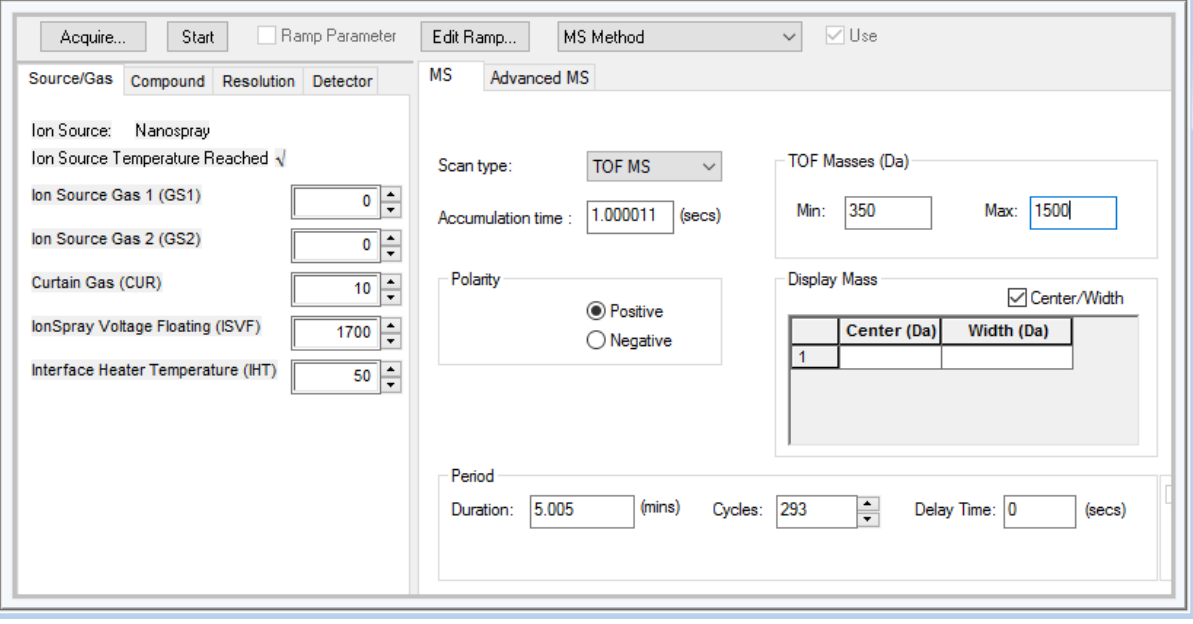

- 2. On the Source/Gas tab, do this:
	- a. In the **Ion Source Gas1 (GS1)** field, type 0 (zero).
	- b. In the **Ion Source Gas1 (GS2)** field, type 0 (zero).
	- c. In the **Curtain Gas (CUR)** field, type 5.
	- d. In the **Interface Heater Temperature (IHT)** field, type 50.
- 3. On the MS tab, do this:
	- a. In the **Scan type** list, select **TOF MS**.
	- b. In the **Accumulation time** field, type 1.000.
	- c. In the TOF Masses (Da) **Min** field, type 350.
	- d. In the TOF Masses (Da) **Max** field, type 1000.
	- e. In the Period **Duration** field, type 1000.
- 4. Open the Advanced MS tab.

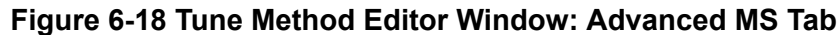

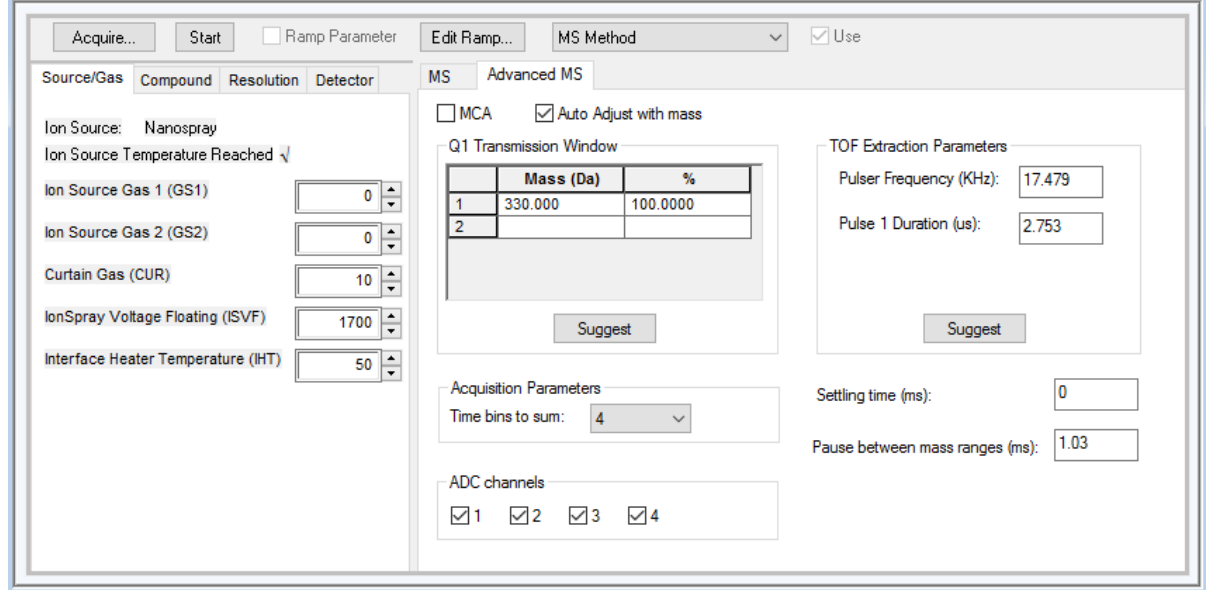

- 5. Make sure that the **MCA** check box is cleared.
- 6. In the **IonSpray Voltage Floating (ISVF)** field, type a value. The **IonSpray Voltage Floating (ISVF)** parameter sets the ESI voltage.
- 7. Adjust the position of the sprayer until the spray is stable.
- 8. Click **Start**.

After approximately 1 minute, windows open to show the total ion chromatogram (TIC) and mass spectrum.

#### **Figure 6-19 TIC and Mass Spectrum Windows**

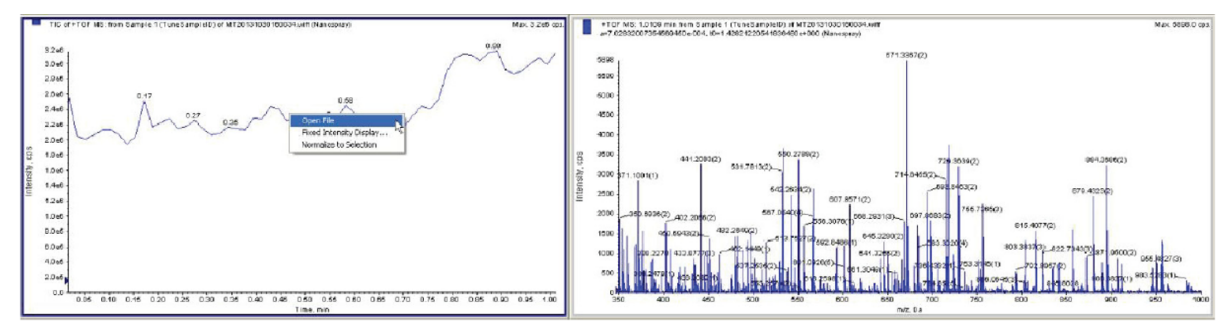

9. To open windows that show the TIC and mass spectrum for the data file that was acquired, right-click the TIC window, and then click **Open File**.

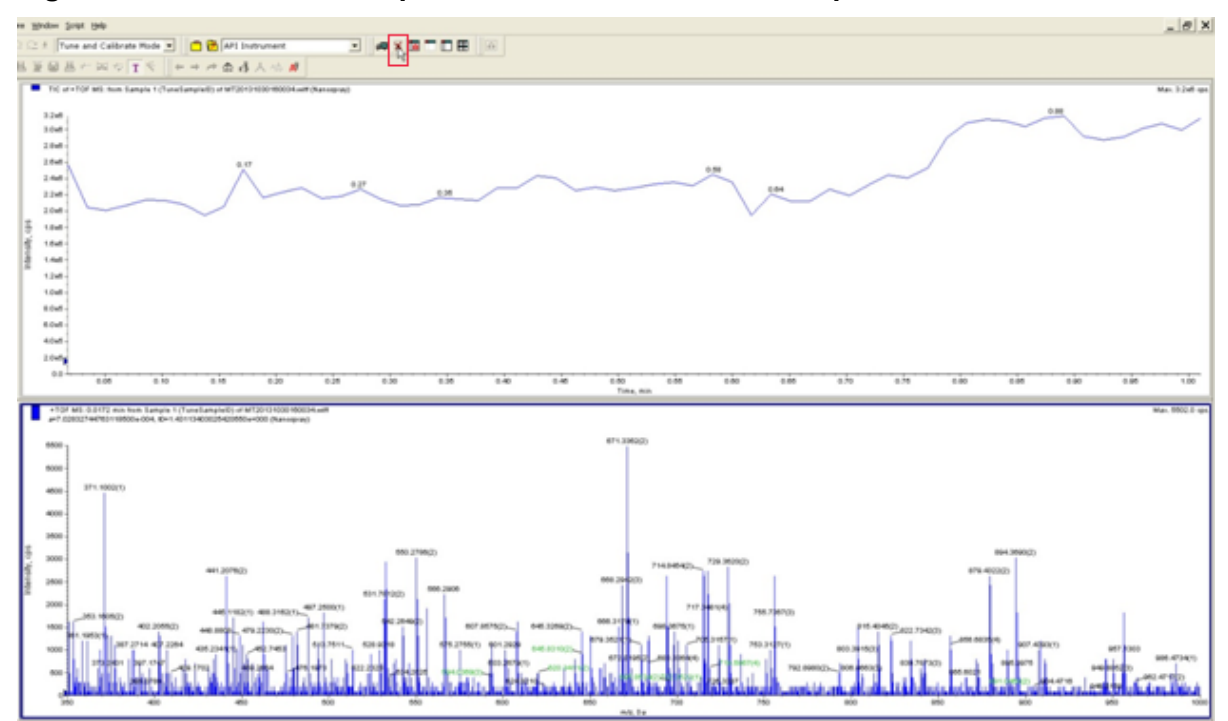

**Figure 6-20 TIC and Mass Spectrum Windows from the Acquired Data File**

- 10. To delete the mass spectrum pane, click the pane, and then on the toolbar, click the **Delete** icon.
- 11. To get an average mass spectrum, click and drag the cursor to highlight the TIC window, and then double-click the TIC window.

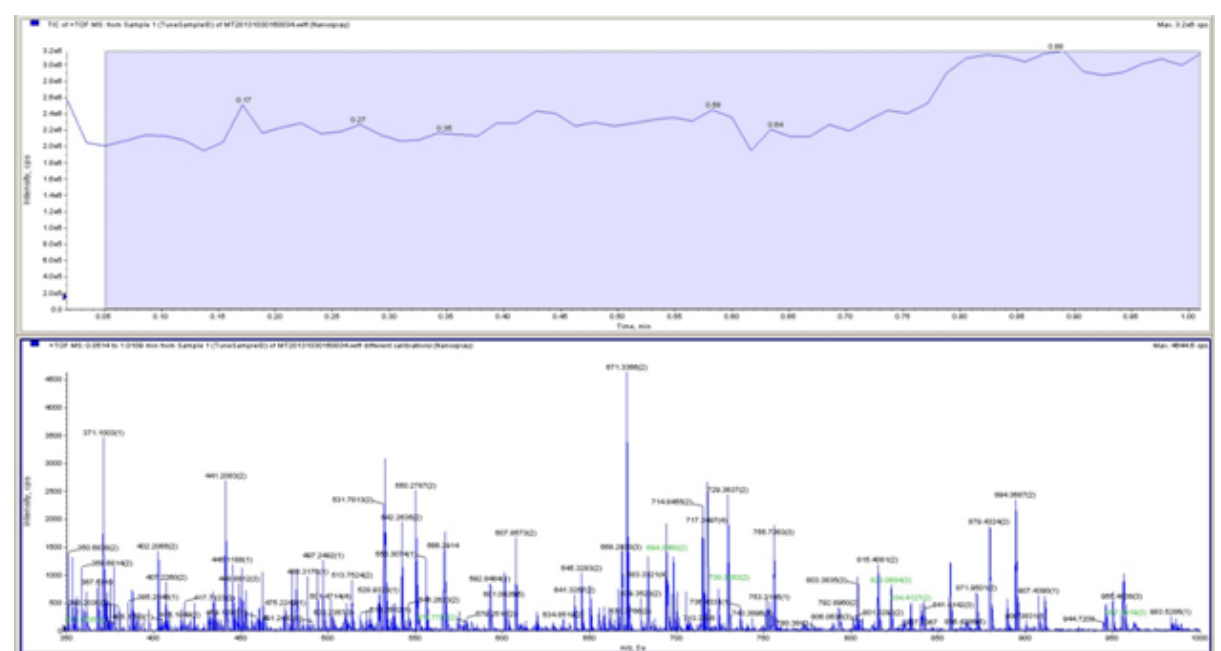

**Figure 6-21 Average Mass Spectrum Pane**

12. Right-click the mass spectrum pane, and then click **Re-Calibrate TOF**.

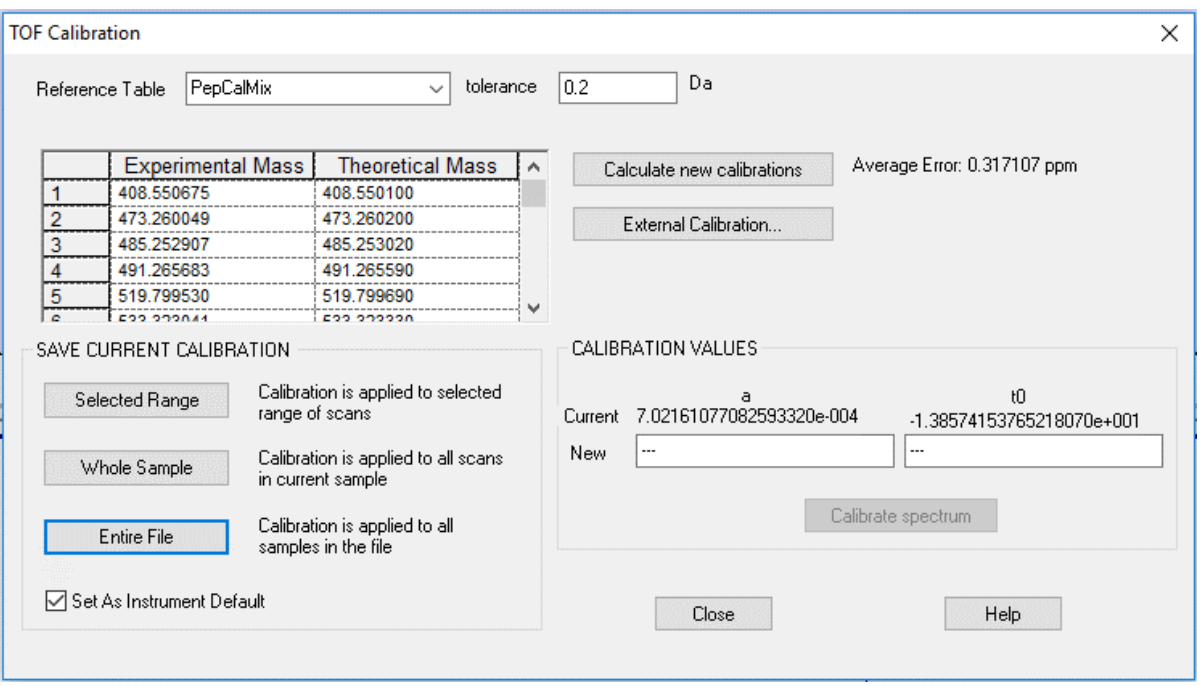

**Figure 6-22 TOF Calibration Window**

13. From the **Reference Table** list, select the reference table that was created for the calibrant (in this example, **PepCalMix**).

**Note:** If the correct reference file does not show in the list, then the reference table has not been created. Refer to the section: [Create a Reference Table](#page-80-0).

- 14. In the **Tolerance** field, type 0.2.
- 15. To calculate the average error for this new calibration, click **Calculate new calibrations**.
- 16. Make sure that the value for the Average Error is within the routine operating standards for the mass spectrometer being calibrated.
- 17. Click **Calibrate spectrum**. The new calibration values show.
- 18. Make sure that the **Set As Instrument Default** check box is selected.

**Note:** If an ion is not found during calibration, then right-click the missing ion in the reference table, and then click **Delete**. Click **Calculate new calibrations**.

- 19. To apply this calibration to all samples in the file, click **Entire File**.
- 20. Click **Save**.
- 21. Click **OK** twice.
- 22. To close the TOF Calibration window, click **Close**.
- 23. Close the TIC and mass spectrum panes.

# **Manually Calibrate in Product Ion Mode**

1. In the Analyst TF software, in the Navigation bar, under Tune and Calibrate, double-click **Manual Tuning**.

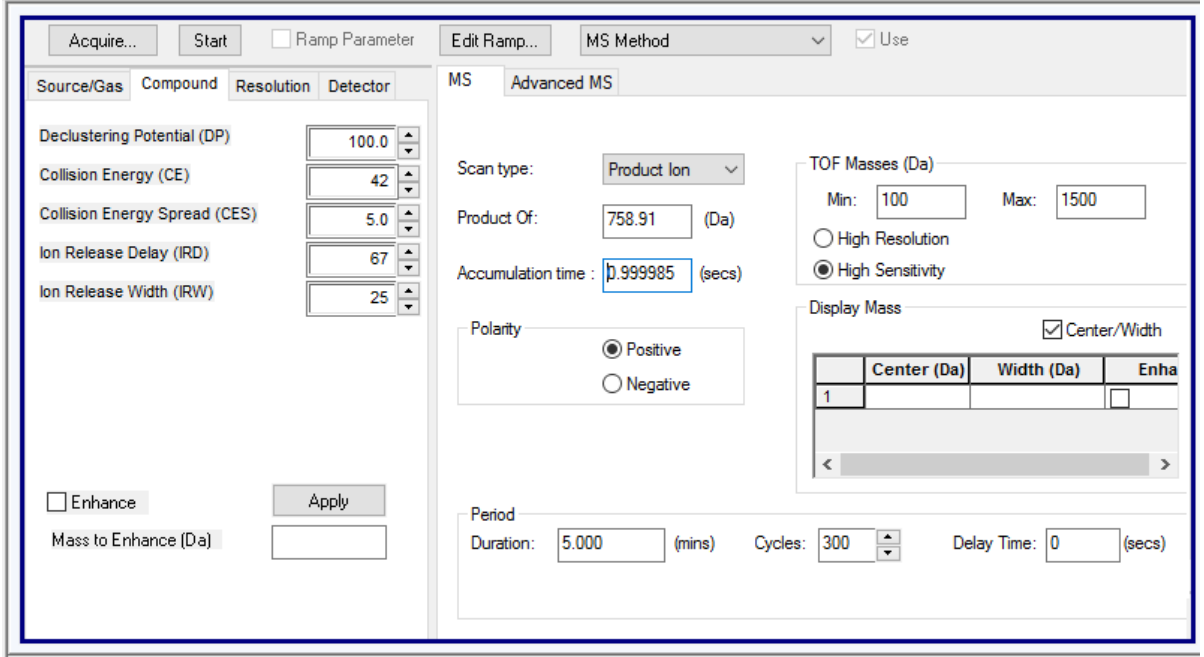

**Figure 6-23 Tune Method Editor Window: Compound Tab**

- 2. Open the Compound tab, and then do this:
	- a. In the **Collision Energy** field, type 42.
	- b. In the **Collision Energy Speed (CES)** field, type 5.
- 3. On the MS tab, do this:
	- a. In the **Scan type** list, select **Product Ion**.
	- b. In the **Product Of** field, type 758.91.
	- c. In the TOF Masses (Da) **Min** field, type 100.
	- d. In the TOF Masses (Da) **Max** field, type 1500.
	- e. Make sure that **High Sensitivity** is clicked.
- 4. Click **Start**.

Windows open to show the total ion chromatogram (TIC) and mass spectrum generated during the product ion calibration.

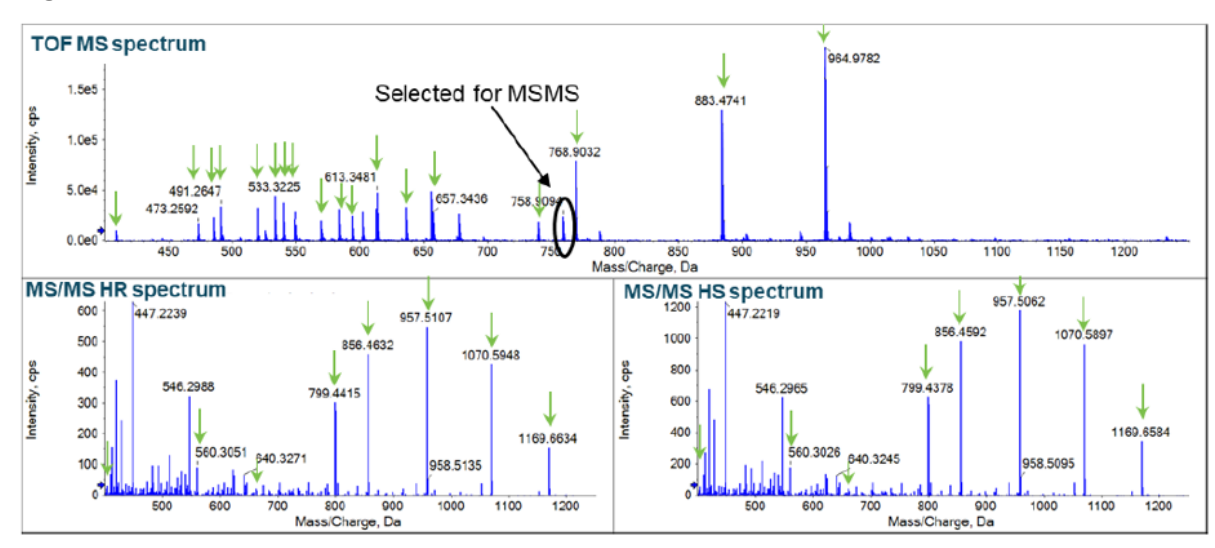

**Figure 6-24 TIC and Mass Spectrum Windows**

5. Right-click the TIC window, and then click **Open File**. Windows open to show the TIC and mass spectrum for the product ion calibration data file that was acquired.

### **Figure 6-25 TIC and Mass Spectrum Windows from the Product Ion Calibration Data File**

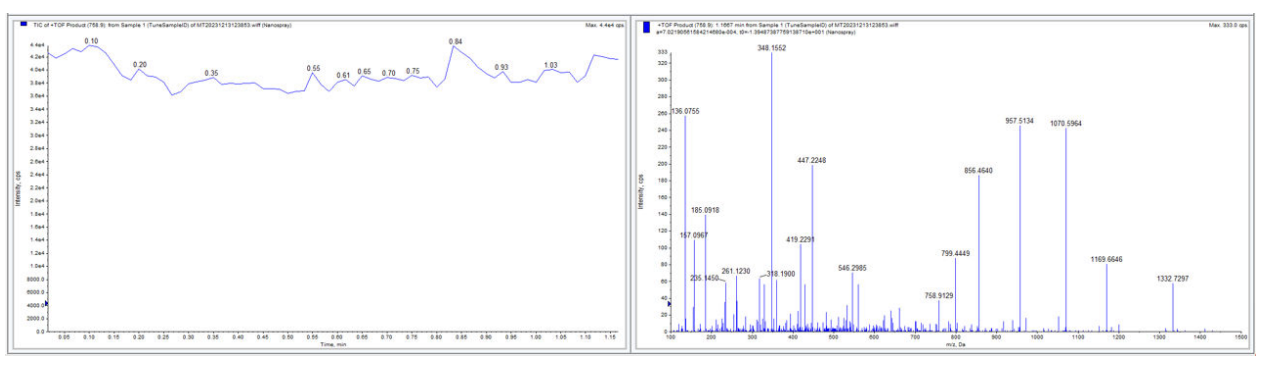

**Note:** a) Example data for TOF-MS spectrum, b) example data for TOF-MS/MS spectrum for peptide *m/z* 758.91 in high-resolution (HR) and high-sensitivity (HS) mode. Arrows show the *m/z* values that relate to the peptides in the mixture and values used for TOF-MS and MS/MS calibration.

**Note:** The spectrum that shows cannot be used for calibration.

6. Click the mass spectrum window, and then the toolbar, click the **Delete** icon.

7. To get an average mass spectrum, click and drag the cursor to highlight the TIC window, and then double-click the TIC window.

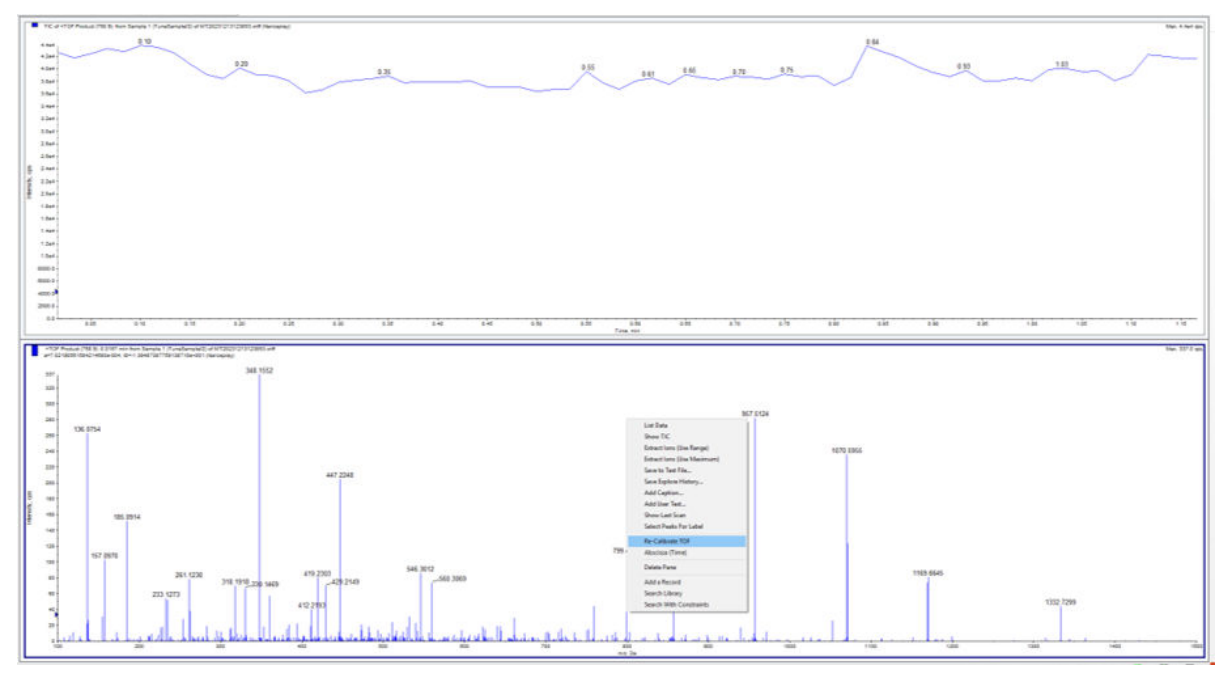

**Figure 6-26 Re-Calibrate TOF**

8. Right-click the mass spectrum window, and then click **Re-Calibrate TOF**.

**Figure 6-27 TOF Calibration Window**

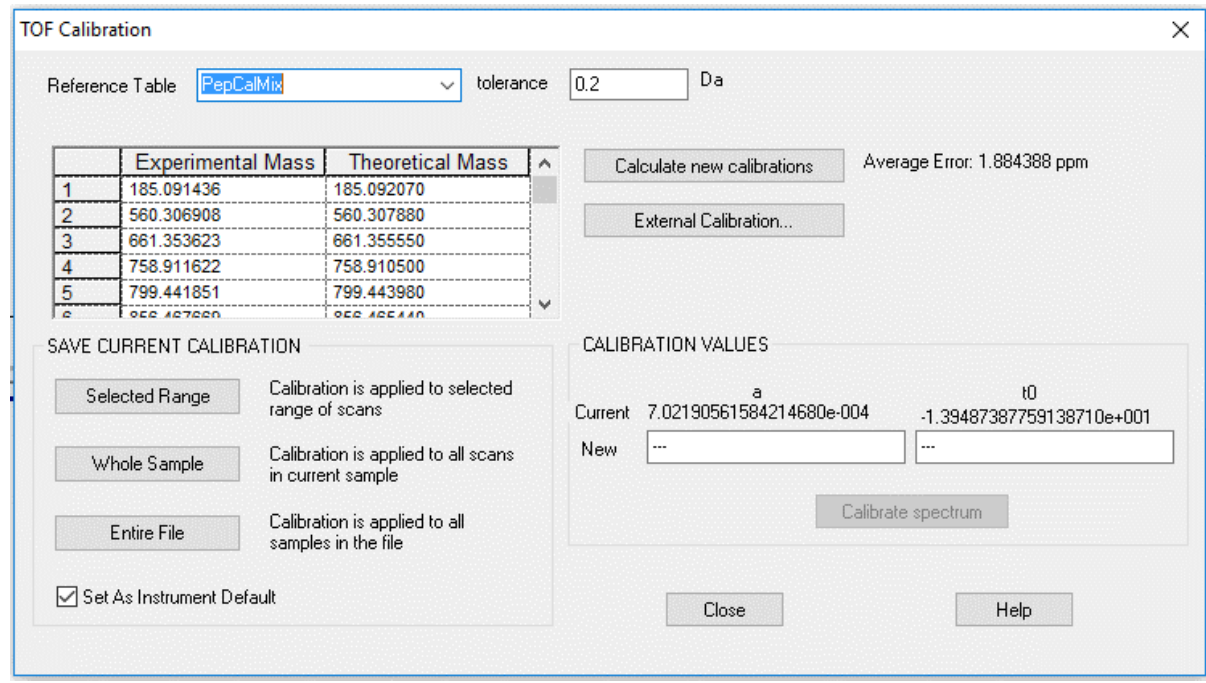

9. From the **Reference Table** list, select the reference table that was created for the calibrant (in this example, **PepCalMix**).

**Note:** If the correct reference file does not show in the list, then the reference table has not been created. Refer to the section: [Create a Reference Table](#page-80-0).

- 10. In the **Tolerance** field, type 0.2.
- 11. To calculate the average error for this new calibration, click **Calculate new calibrations**.
- 12. Make sure that the Average Error is within the routine operating standards for the mass spectrometer being calibrated.
- 13. Click **Calibrate spectrum**. The new calibration values show.
- 14. Make sure that the **Set As Instrument Default** check box is selected.
- 15. To apply this calibration to all samples in the file, click **Entire File**.
- 16. Click **Save**.
- 17. Click **OK** twice.
- 18. To close the TOF Calibration window, click **Close**.
- 19. Close the TIC and mass spectrum windows.

This section gives a tutorial about how to use the CESI 8000 Plus system with the mass spectrometer. A PepCalMix test sample is used as the sample to analyze the performance of the mass spectrometer and capillary separation.

To use the CESI 8000 Plus system with the mass spectrometer, first set up a sequence in the Analyst TF software and then in the 32 Karat software. The mass spectrometer must be set up before the CESI 8000 Plus system sends the start signal, so that the mass spectrometer can start data acquisition.

Before the start of the sample run, make sure that a stable spray and the ESI voltage are set correctly. Refer to the sections: [Establish a Stable Spray](#page-71-0) and [Optimize the ESI Voltage](#page-74-0).

# **Methods for the Silica Surface OptiMS Cartridge**

The methods and sequences for the silica surface OptiMS cartridge are installed with the 32 Karat software 10.3 or later in the folder C:\32karat\projects\CEMS\Methods.

| <b>File Name</b>                         | <b>Method Description</b>                                                                                                    |  |  |  |
|------------------------------------------|----------------------------------------------------------------------------------------------------|--|--|--|
| CESI-MS Auto-<br>calibration ABSciex.met | Used for autocalibration during batch runs to achieve<br>high mass accuracy. Refer to the section: About<br>Autocalibration.       |  |  |  |
|                                          | <b>Note:</b> We recommend that autocalibration be done at a<br>minimum of every 5 hours.                                           |  |  |  |
| CESI-MS Cleaning.met                     | Used to clean the capillary at the end of every<br>sequence.                                                                       |  |  |  |
| CESI-MS Conditioning.met                 | Used to condition the capillary.                                                                                                   |  |  |  |
| CLC Conditioning.met                     | Used to condition the conductive line.                                                                                             |  |  |  |
| CESI-MS Separation for<br>ABSciex.met    | Used to inject and separate a sample to make sure that<br>the CESI 8000 Plus system and mass spectrometer are<br>set up correctly. |  |  |  |
| CESI-MS Storage.met                      | Used to prepare the cartridge for long-term storage.<br>Refer to the section: Store the Cartridge.                                 |  |  |  |

**Table 7-1 Methods for the Silica Surface OptiMS Cartridge**

If the methods are missing, then use the following parameters on the Initial Conditions and Time Program tabs to create them manually. For more information, refer to the section: [32 Karat](#page-174-0) [Software Methods.](#page-174-0)

**Note:** The CESI-MS Auto-calibration\_ABSciex.met method file included with the 32 Karat software is for a beta-galactosidase test sample and uses voltage to do the separation. The autocalibration method used in this guide is for a PepCalMix test sample and uses pressure to do the separation. This method is not available in the 32 Karat software and must be created manually. Either autocalibration method can be used with either test sample type.

# **Initial Conditions Tab**

All of the methods for the silica surface OptiMS cartridge use the initial conditions in the following figure.

## **Figure 7-1 Initial Conditions Tab**

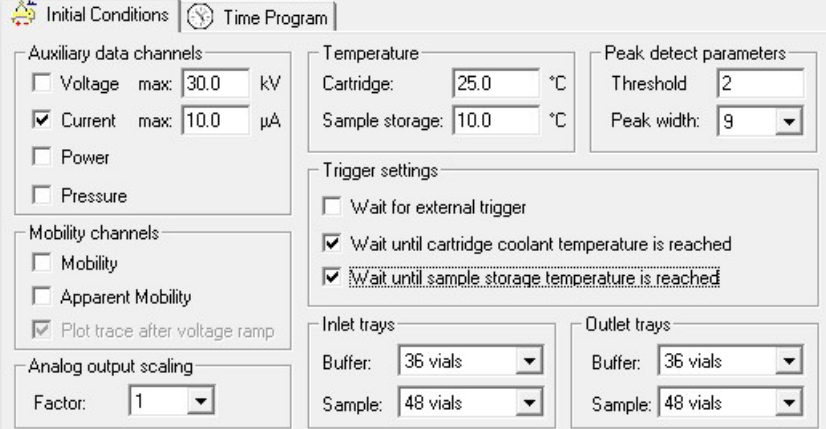

# **Time Program Tab**

Each of the methods for the silica surface OptiMS cartridge uses a different time program.

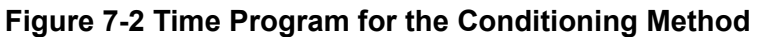

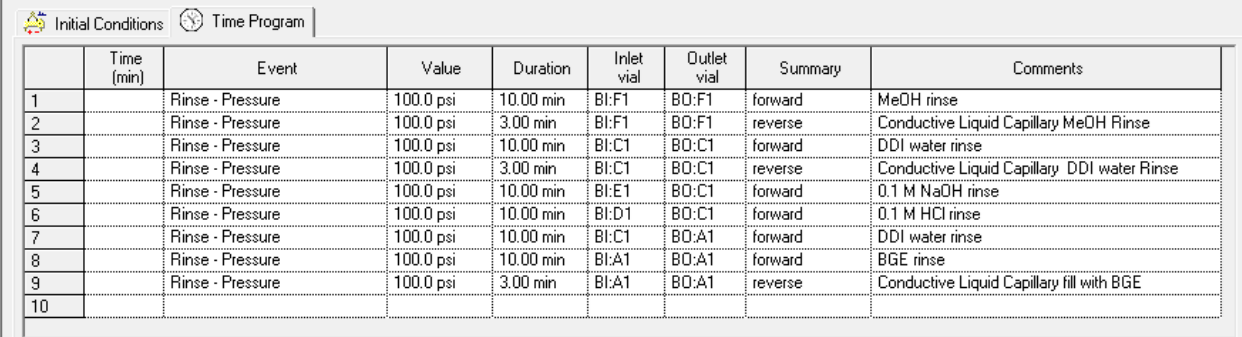

## **Figure 7-3 Time Program for the Separation Method**

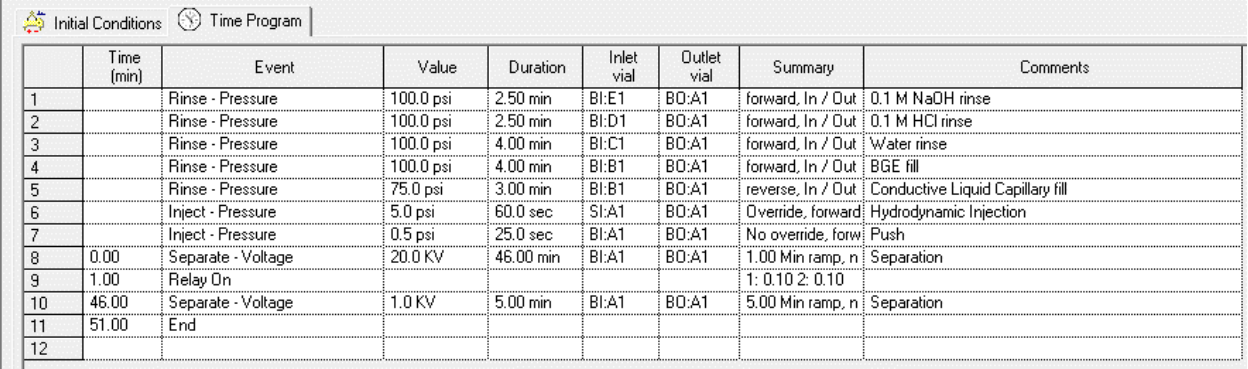

**Note:** For the system suitability test, do not use a separation voltage that is > 20 kV.

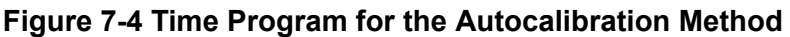

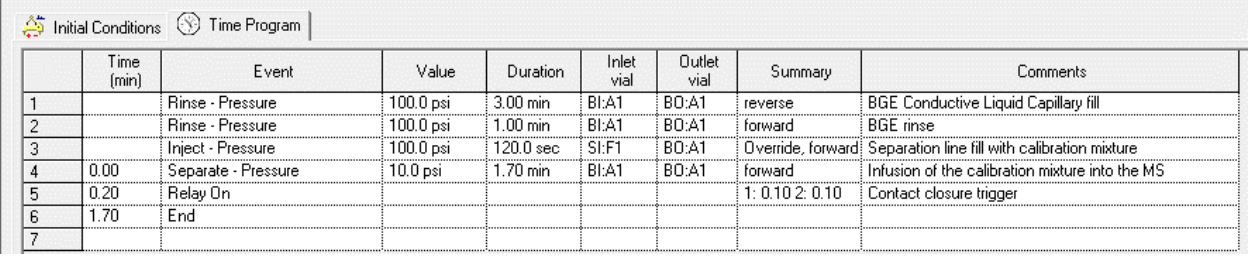

### **Figure 7-5 Time Program for the Cleaning Method**

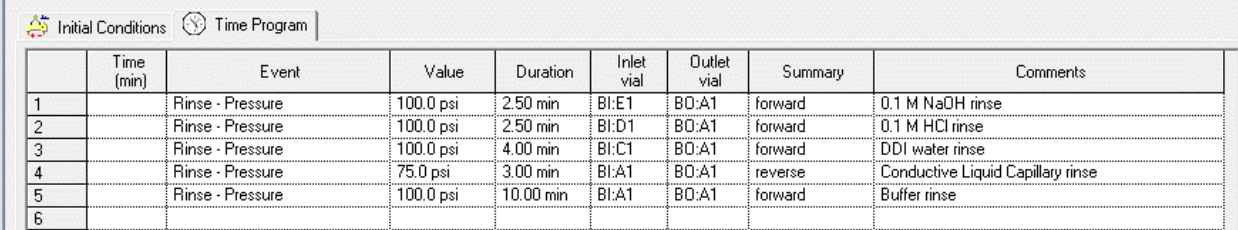

## **Figure 7-6 Time Program for the Conductive Liquid Capillary Conditioning Method**

Initial Conditions © Time Program

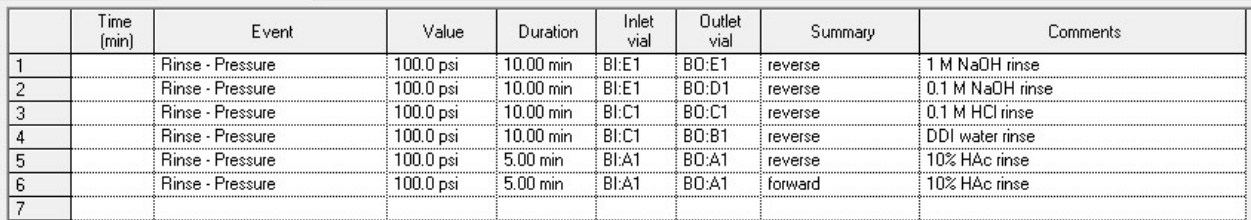

### **Figure 7-7 Time Program for the Storage Method**

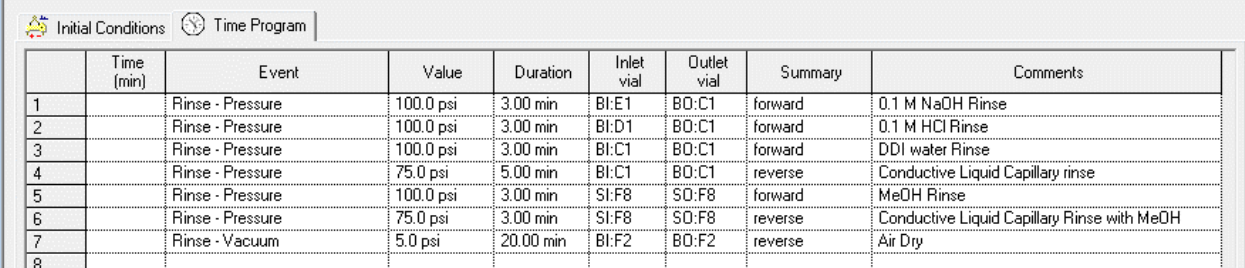

# **Do a System Suitability Test**

To monitor the separation performance of the cartridge, optimize the position of the sprayer tip, and calibrate the mass spectrometer at the MS and MS/MS levels, do a system suitability test.

1. In the Analyst TF software, in the Navigation bar, under Acquire, double-click **Build Acquisition Method**.

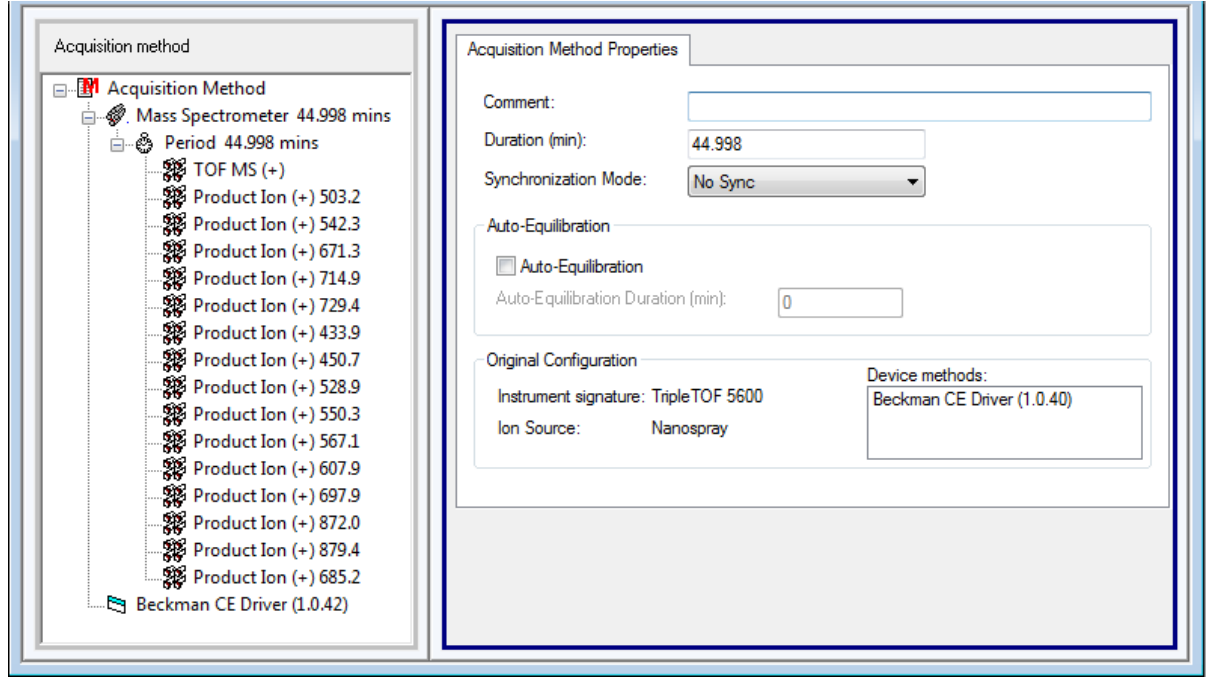

**Figure 7-8 Acquisition Method Window: Acquisition Method Properties Tab**

**Note:** If a completely new method is created, then make sure that:

- In the Acquisition method pane, **Beckman CE Driver** is selected.
- On the Acquisition Method Properties tab:
	- The selection in the Synchronization Mode field is **No Sync**.
	- The value for **Duration** is at least 1.5 minutes shorter than the duration set in the method in the 32 Karat software.
- 2. In the Acquisition method pane, click **TOF MS (+)**.

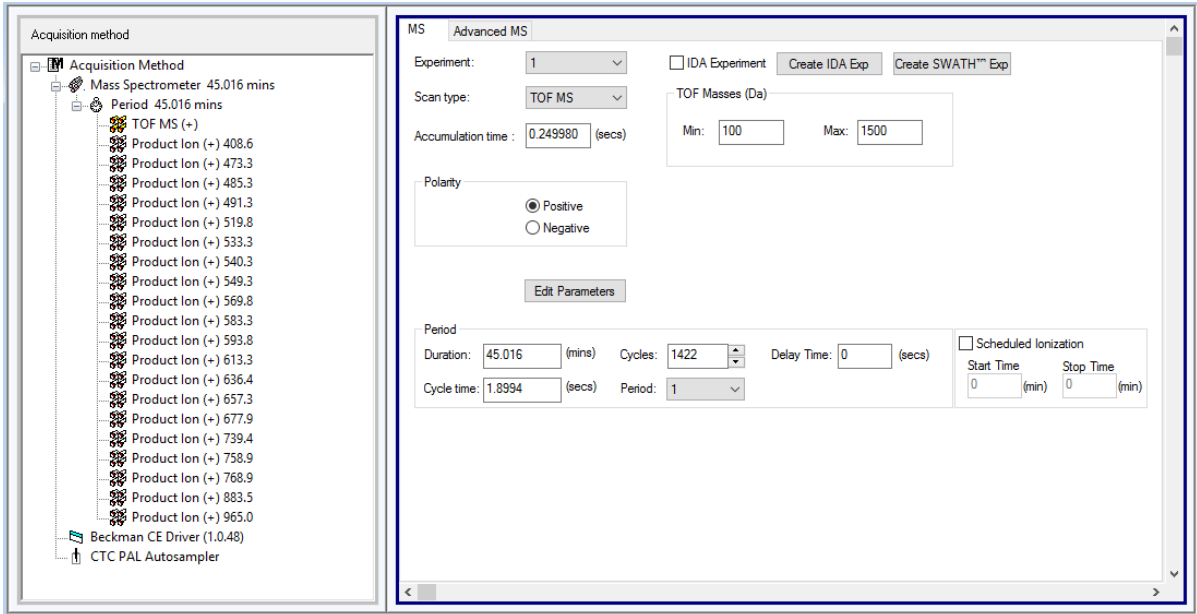

**Figure 7-9 TOF MS (+) Acquisition Method Window: MS Tab**

3. Click **Edit Parameters**.

**Figure 7-10 TOF MS(+) Parameter Settings Dialog: Source/Gas Tab**

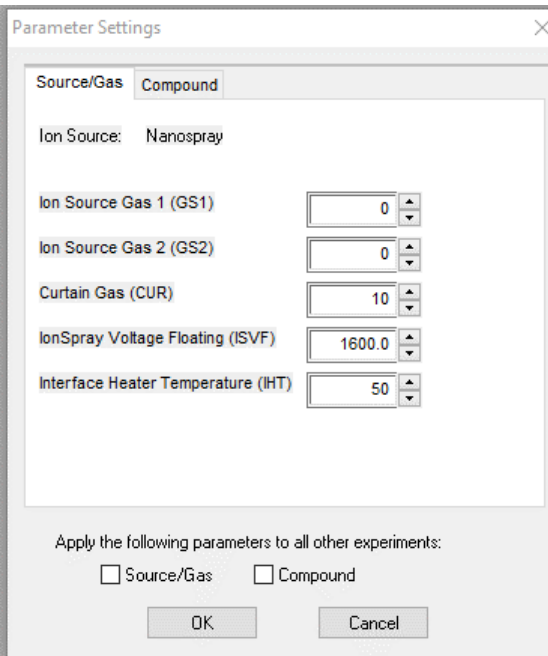

4. Type the values that show in the example.

5. Open the Compound tab, type the values that show in the example, and then click **OK**.

**Figure 7-11 TOF MS(+) Parameter Settings Dialog: Compound Tab**

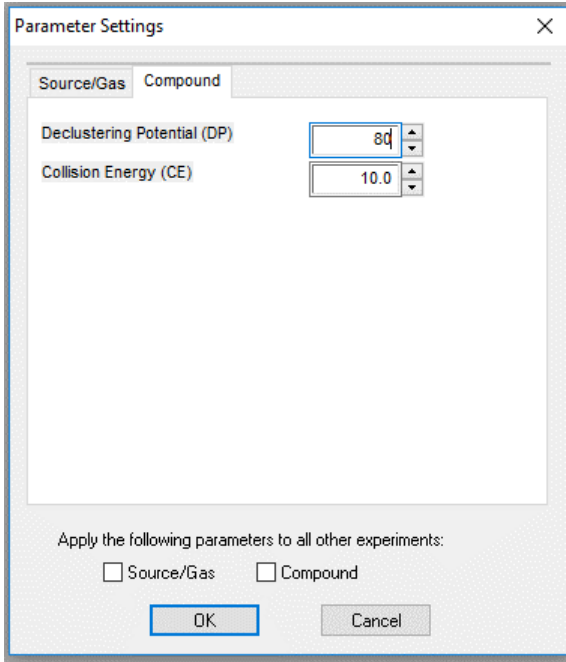

6. Open the Advanced MS tab, and then type values for the other parameters.

**Figure 7-12 TOF MS(+) Acquisition Method Window: Advanced MS Tab**

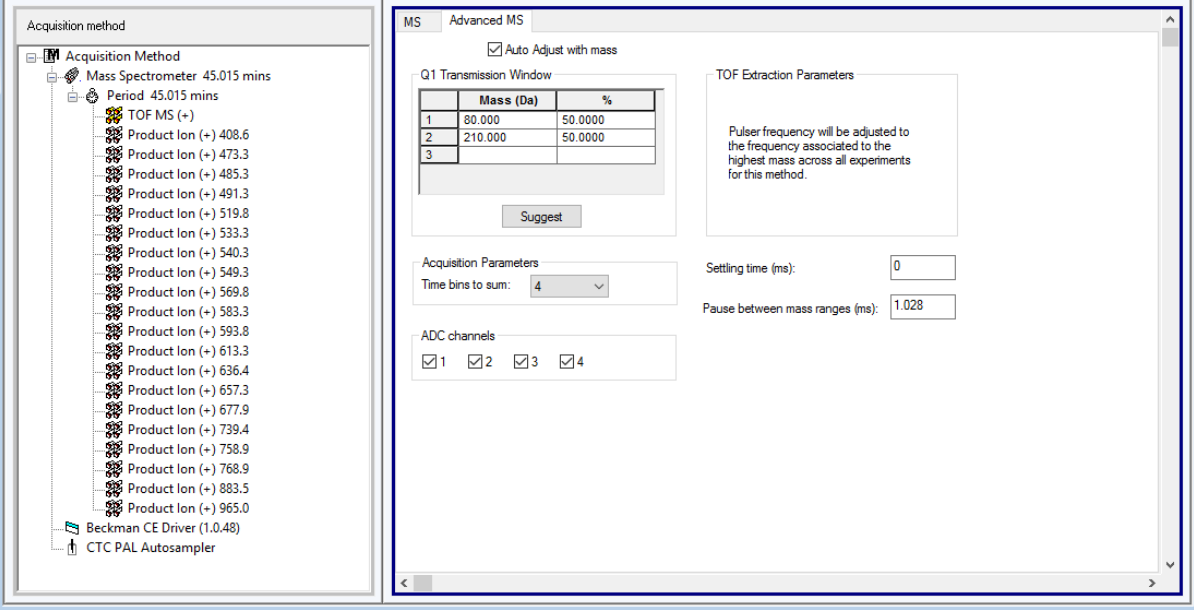

7. In the Acquisition method pane, click **Product Ion (+)**.

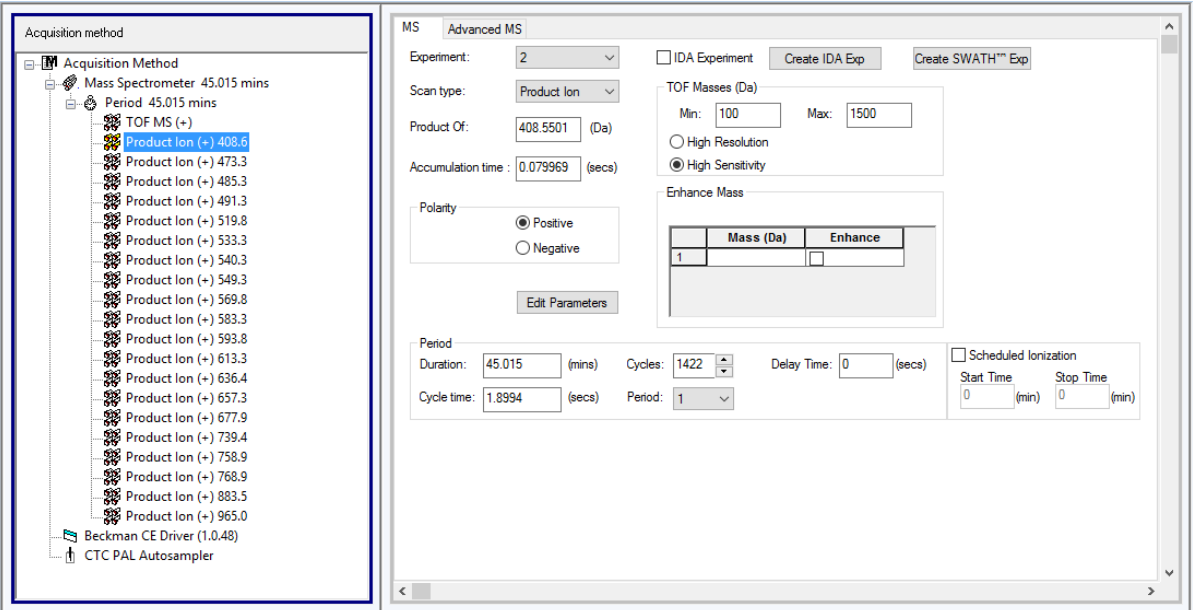

**Figure 7-13 Product Ion Acquisition Method Window: MS Tab**

8. Click **Edit Parameters**.

**Figure 7-14 Product Ion Parameter Settings Dialog: Source/Gas Tab**

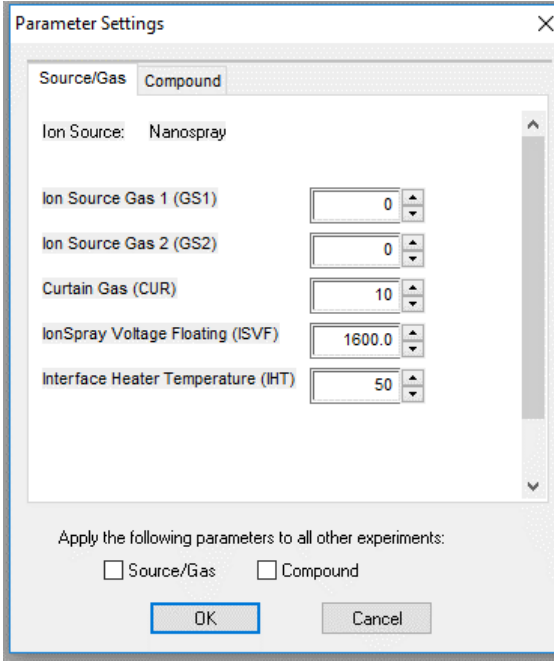

- 9. Type the values that show in the example.
- 10. Open the Compound tab, type the values that show in the example, and then click **OK**.

**Figure 7-15 Product Ion Parameter Settings Dialog: Compound Tab**

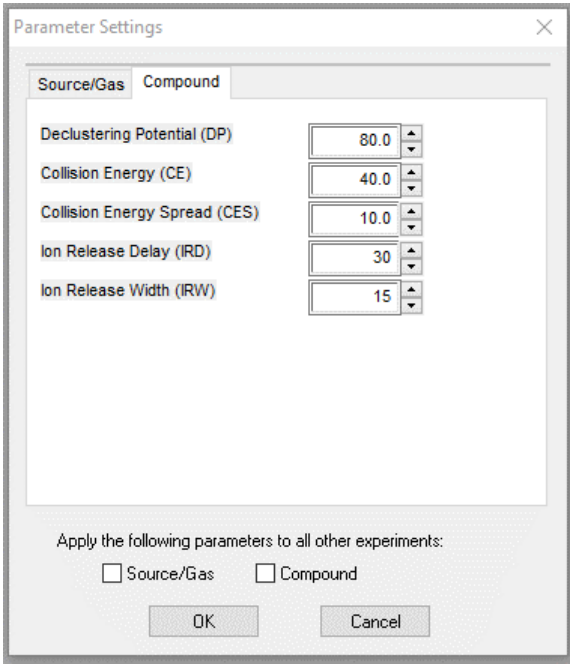

11. Save the method file with the name CESI MS\_Sciex\_PepCalMix\_45min.

# **Create a Sequence in the 32 Karat Software**

1. In the 32 Karat software, click **File** > **Sequence** > **Sequence Wizard**.

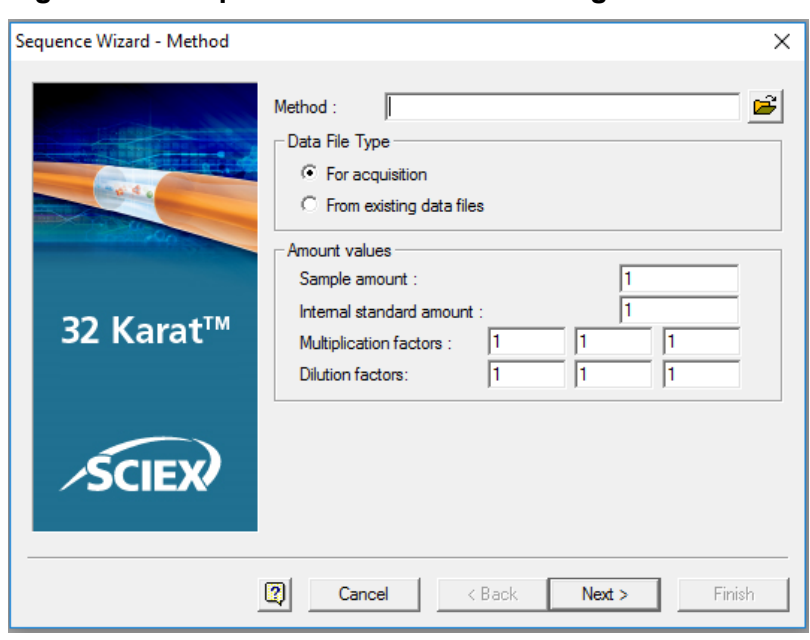

**Figure 7-16 Sequence Wizard - Method Page**

- 2. To the right of the **Method** field, click , and then select the CESI-MS separation method.
- 3. Click **Next**.

**Figure 7-17 Sequence Wizard - Unknowns Page**

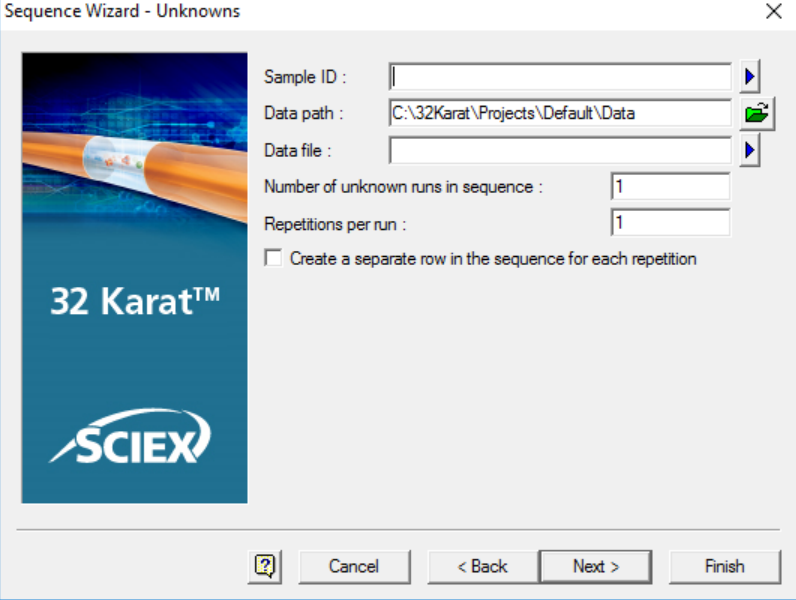

4. In the **Sample ID** field, type a text string, and then click the blue arrow icon to the right of the **Sample ID** field.

### **Figure 7-18 Sample ID Options Menu**

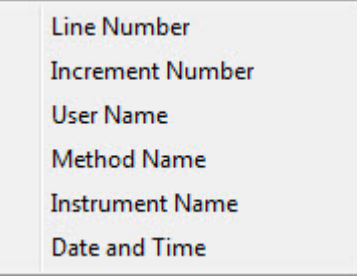

If an option is selected from this menu, then a related parameter symbol is included in the **Sample ID** field. When the sequence is run, the parameter is added to the sample ID automatically. Any combination of parameters can be used.

- 5. Select the options to include in the sample ID automatically when the sequence is run. A symbol shows in the **Sample ID** field for the parameters selected.
- 6. To the right of the **Data path** field, click the green folder icon, and then select the file path to the data files.
- 7. In the **Data file** field, type a text string, and then click the blue arrow icon to the right of the Data file field

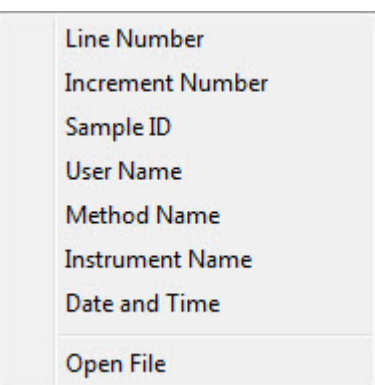

#### **Figure 7-19 Data File Options Menu**

If an option is selected from this menu, then a related parameter code is included in the **Sample ID** field. When the sequence is run, the parameter is added to the data file name automatically.

**Note:** The **Open File** option is used to reprocess data files, not to acquire data.

8. Select the applicable options.

A symbol shows in the **Data file** field for the parameters selected.

- 9. In the **Number of unknown runs in sequence** field, type the number of sample runs. This number does not include autocalibration runs.
- 10. In the **Repetitions per Run** field, type the number of times to run each line in the sequence. When this option is used, an identifier is added to the file name for each repetition automatically.
- 11. Click **Next**.

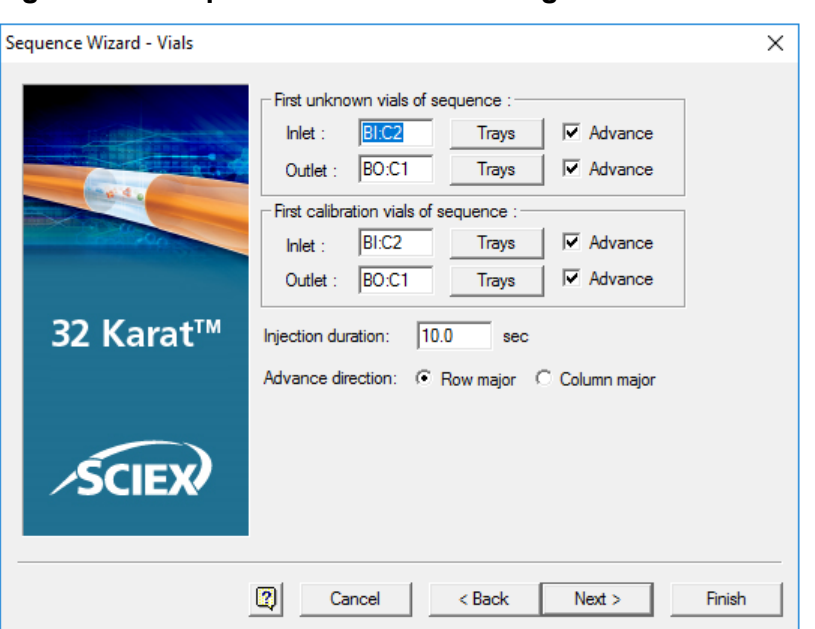

**Figure 7-20 Sequence Wizard - Vials Page**

12. If the **Allow Override** check box has been selected for the method, then, in the **Inlet** and **Outlet** fields, type the vials positions to use in the sequence table.

For information about the **Allow Override** option, refer to the section: [Inject Event.](#page-182-0)

13. To set the advance direction for the sequence, click **Advance direction**.

**Note:** The advance direction is different than vial incrementing. The advance direction helps to simplify the planning and organization of the sequence table. The values for the vial positions can be changed in the sequence table, and the values are not saved with any method. The values are saved in the sequence.

**Note:** If the **Advance** check box is selected for the inlet, outlet, or both vials, then the values for the vial positions are filled down automatically in the **Sample Inject Inlet/Outlet** columns in the sequence table.

- To fill down vial positions automatically and increase them by rows in the same tray (for example, A1, A2, A3, A4, A5, A6, B1, B2, B3, B4 for buffer tray configuration), click **Row major**.
- To fill down vial positions automatically and increase them by columns in the same tray (for example, A1, B1, C1, D1, E1, F1, A2, B2, C2, D2 for buffer tray configuration), click **Column major**.

A set of calibration vials can also be identified. For information about calibration through the sequence table, refer to the document: *CESI 8000 Software Online Help*.

- 14. Click **Next**.
- 15. Keep all of the check boxes on the Sequence Wizard Reports page cleared.

None of the settings apply to CESI-MS.

16. Click **Finish**.

**Figure 7-21 Sequence Table: Part A**

|                  | <b>E.</b> Sequence: CE-MS_PepCalMix.seq<br>$\parallel$ $\Box$ $\parallel$ $\infty$<br>$\Box$ |          |   |      |           |            |                               |                         |                        |                            |        |  |  |
|------------------|----------------------------------------------------------------------------------------------|----------|---|------|-----------|------------|-------------------------------|-------------------------|------------------------|----------------------------|--------|--|--|
| Run#             | Status                                                                                       | Run Type |   | Reps | Sample    |            | Sample Inject   Sample Inject | Sample ID               | Method                 | Filename                   | Action |  |  |
|                  |                                                                                              | Unknown  |   |      | SI:A1     | BO:A1 60.0 |                               | <d> Pep Cal Mix 001</d> | CESI-MS Separation.met | <d> Pep Cal Mix 001 HW</d> |        |  |  |
| $\overline{2}$   |                                                                                              | Unknown  |   |      | SI:F1     | BO:A1 90.0 |                               | <d> Pep Cal Mix 002</d> | CESI-MS Separation.met | <d> Pep Cal Mix 002 HW</d> |        |  |  |
| 3                |                                                                                              | Unknown  |   |      | SEF1      | BO:A1 90.0 |                               | <d> Pep Cal Mix 003</d> | CESI-MS Separation.met | <d> Pep Cal Mix 003 HW</d> |        |  |  |
| 4                |                                                                                              | Unknown  |   |      | SI:F1     | BO:A1 90.0 |                               | <d> Pep Cal Mix 004</d> | CESI-MS Separation.met | <d> Pep Cal Mix 004 HW</d> |        |  |  |
| 5                |                                                                                              | Unknown  |   |      | SEF1      | BO:A1 90.0 |                               | <d> Pep Cal Mix 005</d> | CESI-MS Separation.met | <d> Pep Cal Mix 005 HW</d> |        |  |  |
| 6                |                                                                                              | Unknown  |   |      | SI:F1     | BO:A1 90.0 |                               | <d> Pep Cal Mix 006</d> | CESI-MS Separation.met | <d> Pep Cal Mix 006 HW</d> |        |  |  |
|                  |                                                                                              | Unknown  |   |      | SI:F1     | BO:A1 90.0 |                               | <d> Pep Cal Mix 007</d> | CESI-MS Separation.met | <d> Pep Cal Mix_007 HW</d> |        |  |  |
| 8                |                                                                                              | Unknown  |   |      | SI:F1     | BO:A1 90.0 |                               | <d> Pep Cal Mix 008</d> | CESI-MS Separation.met | <d> Pep Cal Mix 008 HW</d> |        |  |  |
| 9                |                                                                                              | Unknown  |   |      | SI:F1     | BO:A1 90.0 |                               | <d> Pep Cal Mix 009</d> | CESI-MS Separation.met | <d> Pep Cal Mix_009 HW</d> |        |  |  |
| 10 <sup>10</sup> |                                                                                              | Unknown  |   |      | SEF1      | BO:A1 90.0 |                               | <d> Pep Cal Mix 010</d> | CESI-MS Separation.met | <d> Pep Cal Mix 010 HW</d> |        |  |  |
| 11               |                                                                                              | Shutdown |   |      |           |            |                               | <d> Shutdown</d>        | CESI-MS Shutdown.met   | <d> Shutdown</d>           |        |  |  |
| 12               |                                                                                              |          | ь |      | $\bullet$ | ٠          |                               |                         | ٠                      | Т÷                         | P.     |  |  |
|                  |                                                                                              |          |   |      |           |            |                               |                         |                        |                            |        |  |  |
|                  |                                                                                              |          |   |      |           |            |                               |                         |                        |                            |        |  |  |

To add autocalibration to the sequence, refer to the section: [Add Autocalibration to the](#page-122-0) [Sequence.](#page-122-0)

# **Create a Batch in the Analyst TF Software**

This section gives the procedure to build a batch of 10 runs of PepCalMix with an autocalibration run every 5 runs.

- 1. In the Analyst TF software, in the Navigation bar, under Acquire, double-click **Build Acquisition batch**. The Batch Editor window opens.
- 2. Click **Add Set**. A new set called SET1 is added.
- 3. Click **Add Samples**. The Add Sample dialog opens.
- 4. In the **Prefix** field, type a prefix for the sample name (in this example, PepCalMix).
- 5. Select the **Sample number** check box.
- 6. In the **Number of digits** field, type 3.
- 7. In the **Sub Folder** field, type the data file name, or click **Browse** and then find the applicable data file.
- 8. In the New samples **Number** field, type 10.

### **Figure 7-22 Add Sample Dialog**

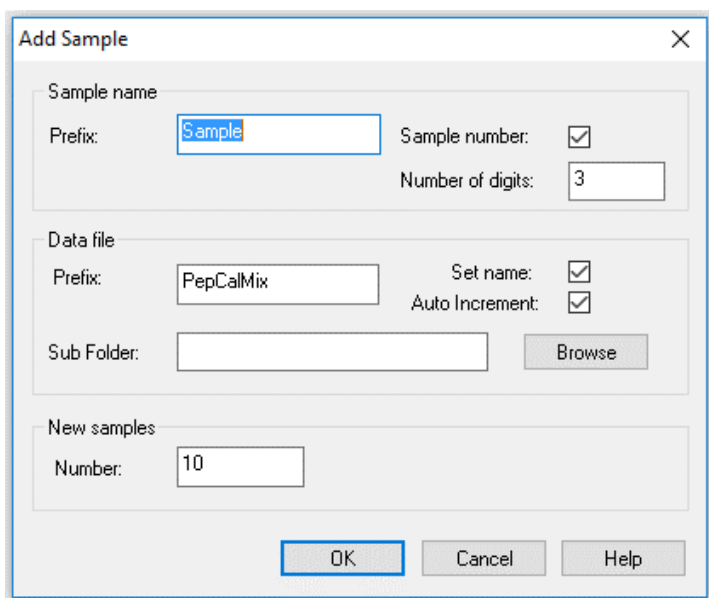

9. Click **OK**.

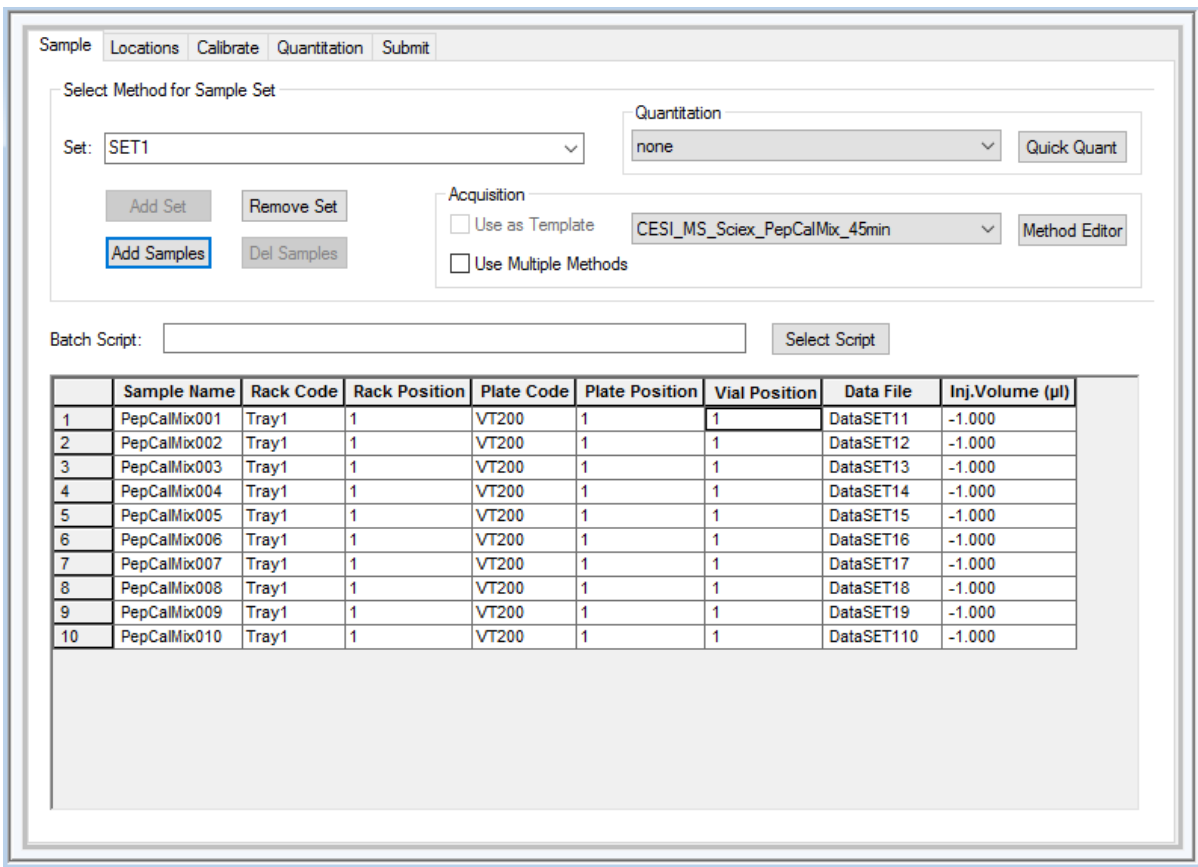

#### **Figure 7-23 Batch Editor Window: Sample Tab**

10. In the **Vial Position** column for each run, type 1.

To use the fill-down function, right-click and then click **Fill Down**.

- 11. Click **Method Editor**, and then find the applicable method file (in this example, CESI MS Sciex PepCalMix 45min).
- 12. Click **File** > **Save as**, and then type a name.
- 13. In the Batch Editor window, open the Calibrate tab.
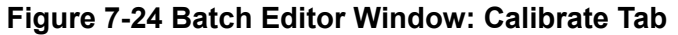

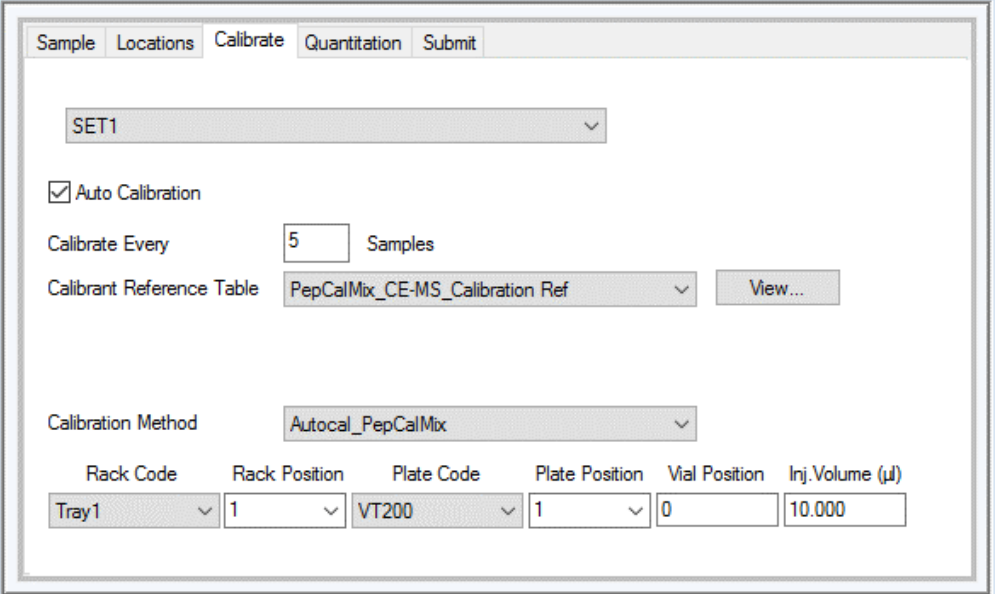

- 14. Select the **Auto Calibration** check box.
- 15. In the **Calibrate Every** field, type 5 for the number of sample runs between autocalibration.
- 16. In the **Calibration Reference Table** list, select the reference table that was created for the calibrant (in this example, **PepCalMix\_CE-MS\_Calibration Ref**).
- 17. To make sure that the correct reference table is selected, click **View**.

The reference tables show 9 reference ions used for mass spectrometer calibration. The peptide at 758.91 *m/z* is selected for MS/MS calibration. The retention time for all of the reference ions is 2.5 minutes, since all of the reference ions are included at the same time. The retention time tolerance is ±30 seconds.

| Use | <b>Compound Name</b> | Precursor <i>m/z</i> (Da) | <b>CE</b> for<br><b>MS/MS</b> | DP for<br><b>MS/MS</b> |
|-----|----------------------|---------------------------|-------------------------------|------------------------|
|     | <b>AETSELHTSLK</b>   | 408.55010                 | 40                            | 80                     |
|     | <b>GAYVEVTAK</b>     | 473.26020                 | 40                            | 80                     |
|     | <b>IGNEQGVSR</b>     | 485.25302                 | 40                            | 80                     |
|     | <b>LVGTPAEER</b>     | 491.26559                 | 40                            | 80                     |
|     | <b>LDSTSIPVAK</b>    | 519.79969                 | 40                            | 80                     |
|     | <b>AGLIVAEGVTK</b>   | 533.32333                 | 40                            | 80                     |

**Table 7-2 Reference Ions for TOF MS Calibration**

| <b>Use</b>   | <b>Compound Name</b>      | Precursor <i>m/z</i> (Da) | <b>CE</b> for<br><b>MS/MS</b> | DP for<br><b>MS/MS</b> |
|--------------|---------------------------|---------------------------|-------------------------------|------------------------|
| $\mathbf{1}$ | <b>LGLDFDSFR</b>          | 540.27342                 | 40                            | 80                     |
| 1            | <b>GFTAYYIPR</b>          | 549.28633                 | 40                            | 80                     |
| 1            | <b>SGGLLWQLVR</b>         | 569.83398                 | 40                            | 80                     |
| 1            | <b>AVGANPEQLTR</b>        | 583.31360                 | 40                            | 80                     |
| 1            | <b>SAEGLDASASLR</b>       | 593.80053                 | 40                            | 80                     |
| 1            | <b>VFTPLEVDVAK</b>        | 613.34955                 | 40                            | 80                     |
| 1            | <b>VGNEIQYVALR</b>        | 636.35273                 | 40                            | 80                     |
| 1            | <b>YIELAPGVDNSK</b>       | 657.34499                 | 40                            | 80                     |
| 1            | <b>DGTFAVDGPGVIAK</b>     | 677.85827                 | 40                            | 80                     |
| 1            | <b>YDSINNTEVSGIR</b>      | 739.36148                 | 40                            | 80                     |
| 1            | <b>SPYVITGPGVVEYK</b>     | 758.91050                 | 40                            | 80                     |
| 1            | <b>ALENDIGVPSDATVK</b>    | 768.90340                 | 40                            | 80                     |
| 1            | <b>AVYFYAPQIPLYANK</b>    | 883.47380                 | 40                            | 80                     |
| 1            | <b>TVESLFPEEAETPGSAVR</b> | 964.97741                 | 40                            | 80                     |

**Table 7-2 Reference Ions for TOF MS Calibration (continued)**

#### **Table 7-3 Reference Ions for MS/MS Calibration**

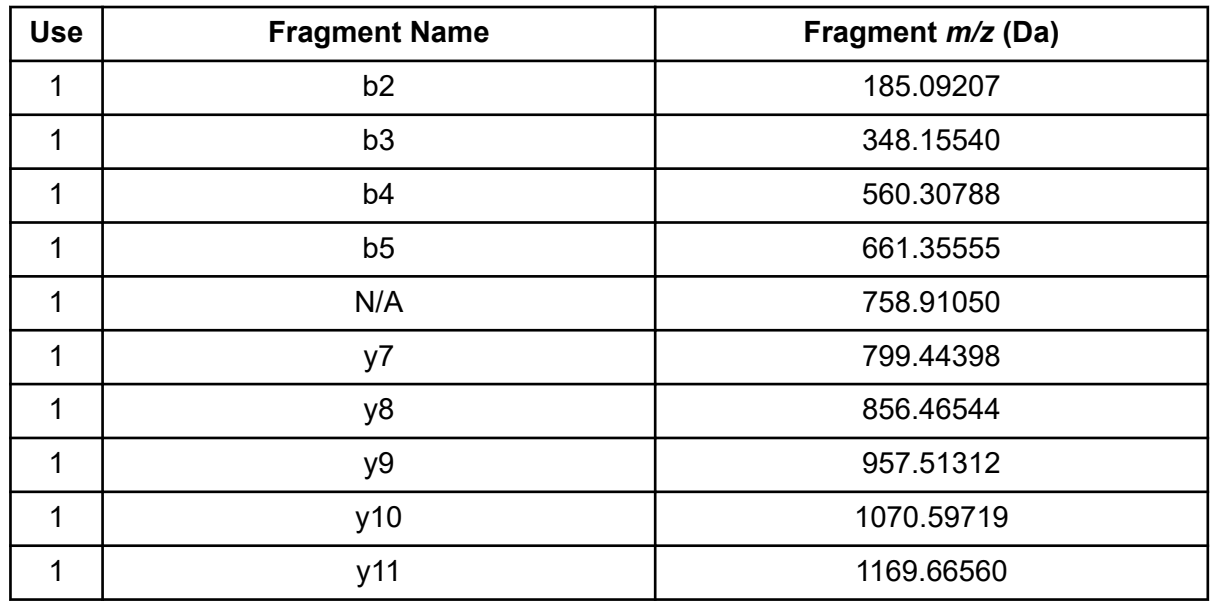

**Table 7-3 Reference Ions for MS/MS Calibration (continued)**

| <b>Use</b> | <b>Fragment Name</b> | Fragment <i>m/z</i> (Da) |  |  |  |
|------------|----------------------|--------------------------|--|--|--|
|            |                      | 1332.72893               |  |  |  |

18. In the **Calibration Method** list, select the mass spectrometer method to be used for autocalibration (in this example, Autocal PepCalMix).

# **Start the Batch in the Analyst TF Software**

1. In the Batch Editor window, open the Submit tab, and then click **Submit**.

**Figure 7-25 Batch Editor Window: Submit Tab**

| DemoLab<br>Submit   |                                                                               |                      |                       |                      |                             |                  |                  |                      |
|---------------------|-------------------------------------------------------------------------------|----------------------|-----------------------|----------------------|-----------------------------|------------------|------------------|----------------------|
|                     | Submit Status<br>Number of samples in the Batch: 10. Number of DataFiles: 10. |                      |                       |                      |                             |                  |                  |                      |
|                     |                                                                               |                      |                       |                      |                             |                  |                  |                      |
|                     |                                                                               |                      |                       |                      |                             |                  |                  |                      |
|                     | <b>Sample Name</b>                                                            | <b>Rack Position</b> | <b>Plate Position</b> | <b>Vial Position</b> | <b>Acquisition Method</b>   | <b>Data File</b> | <b>Set Name</b>  | <b>Submit Status</b> |
|                     | PepCalMix001                                                                  | 1                    |                       |                      | PepCalMix_systemperformance | DataSET11        | SET <sub>1</sub> | Not                  |
| $\overline{2}$      | PepCalMix002                                                                  | 1                    |                       |                      | PepCalMix_systemperformance | DataSET12        | SET <sub>1</sub> | Not                  |
| 3                   | PepCalMix003                                                                  | 1                    |                       |                      | PepCalMix_systemperformance | DataSET13        | SET <sub>1</sub> | Not                  |
| 4                   | PepCalMix004                                                                  | 1                    |                       |                      | PepCalMix_systemperformance | DataSET14        | SET <sub>1</sub> | Not                  |
| 5                   | PepCalMix005                                                                  | 1                    | 1                     |                      | PepCalMix_systemperformance | DataSET15        | SET <sub>1</sub> | Not                  |
| 6                   | PepCalMix006                                                                  | 1                    | 4                     |                      | PepCalMix_systemperformance | DataSET16        | SET <sub>1</sub> | Not                  |
|                     | PepCalMix007                                                                  | 4                    |                       |                      | PepCalMix_systemperformance | DataSET17        | SET <sub>1</sub> | Not                  |
|                     | PepCalMix008                                                                  | 1                    | и                     |                      | PepCalMix_systemperformance | DataSET18        | SET <sub>1</sub> | Not                  |
| $\overline{7}$<br>8 |                                                                               | 1                    |                       |                      | PepCalMix_systemperformance | DataSET19        | SET <sub>1</sub> | Not                  |
| 9                   | PepCalMix009                                                                  |                      |                       |                      | PepCalMix_systemperformance | DataSET110       | SET1             | Not                  |

2. To preview the queue, click **View** > **Sample Queue**. The Queue Manager window opens to show that there are 12 runs (10 PepCalMix separations and 2 autocalibrations) in the queue. The hourglass symbol in column 1 shows that the queue is in Standby mode.

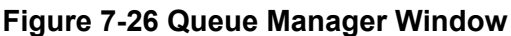

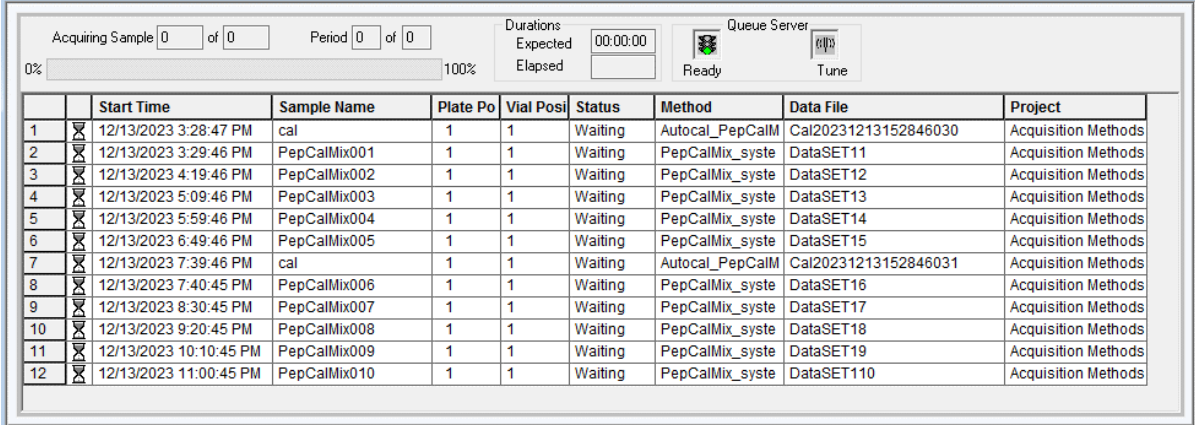

3. Make sure that the acquisition computer on the mass spectrometer is in Standby mode.

**Note:** If the acquisition computer is already in Ready mode, then change it to Standby, and then change it to Ready. Click **Acquire** > **Standby**, and then click **Acquire** > **Ready**.

# **Load the Trays**

- 1. Put the PepCalMix test sample in two microvials and attach caps.
- 2. Put the PepCalMix test sample for autocalibration in position SI:A1 of the sample inlet tray.
- 3. Put the PepCalMix test sample for the system suitability test in position SI:A2 of the sample inlet tray.

#### **Figure 7-27 Sample Tray Layout**

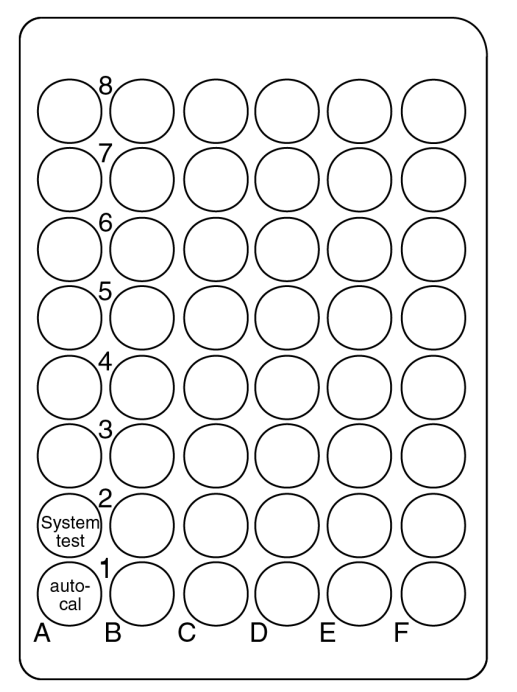

- 4. In the 32 Karat software, go to the Direct Control window, and then click **Load**.
- 5. Wait for the trays to move to the load position, and then open the front cover of the CESI 8000 Plus system.
- 6. Put the inlet tray in the inlet carrier (left) and the outlet tray in the outlet carrier (right), and then close the front cover.

### **Start the Sequence in the 32 Karat Software**

1. On the toolbar, click the **Sequence Run** icon

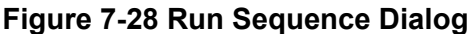

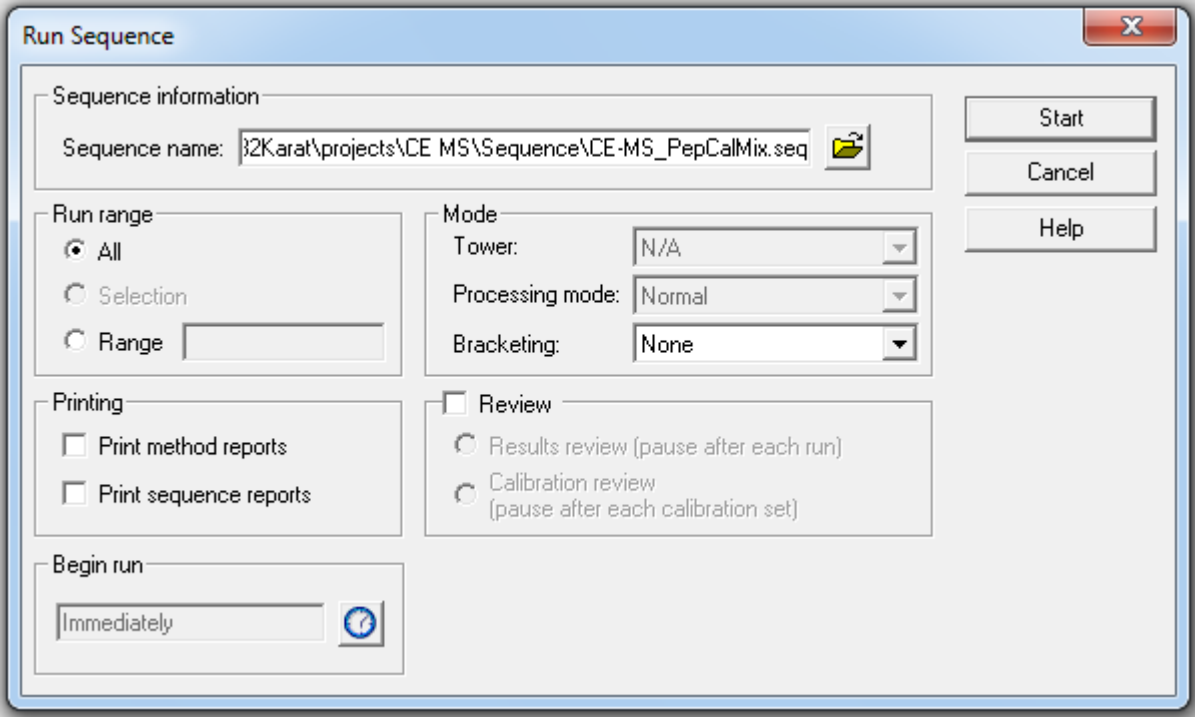

- 2. Make sure that the value in the **Sequence name** field is correct, or click the yellow folder icon to browse to the correct file.
- 3. Click **Start** to start the sequence.

When the method starts, the status in the Queue Server on the mass spectrometer changes from Ready to PreRun.

When the signal is sent from the 32 Karat software to the mass spectrometer, the status in the Queue Server changes from PreRun to Acquiring.

As the batch run continues, a green check mark shows for each run that is acquired successfully and the run status changes to Acquired.

4. To see the status of the first autocalibration run, monitor the PepCalMix\_Installation sequence. The first autocalibration run in the following figure is being acquired.

#### **Figure 7-29 Monitor the Sequence Run**

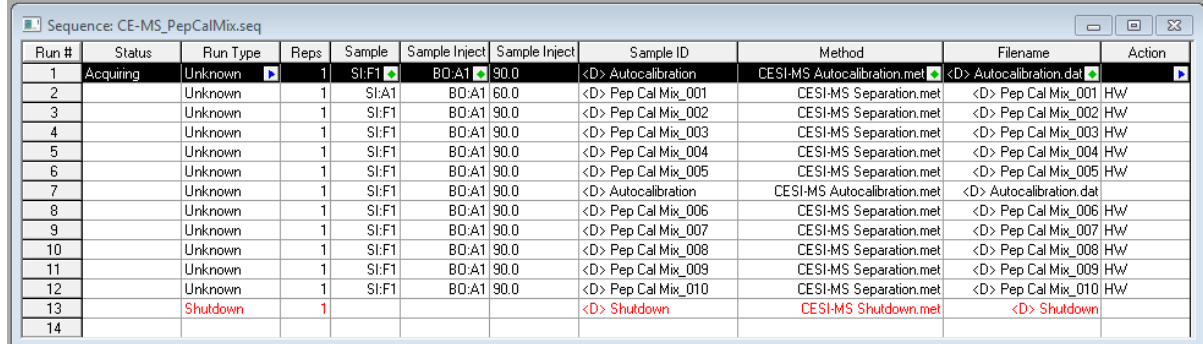

# **Analyze the Data from the PepCalMix Test Sample**

Efficient system performance can be measured by the identification and clear separation of the peaks in the PepCalMix test sample for the following two pairs of ions.

- 485.25 *m/z* and 491.25 *m/z*
- 739.35 *m/z* and 768.90 *m/z*
- 1. In the Analyst TF software, open the PepCalMix  $\text{wiff}$  file.

The following figure shows the total ion chromatograms (TICs) for the separation of PepCalMix on three different bare fused-silica (BFS) cartridges.

**Figure 7-30 TICs for Three Separation Runs**

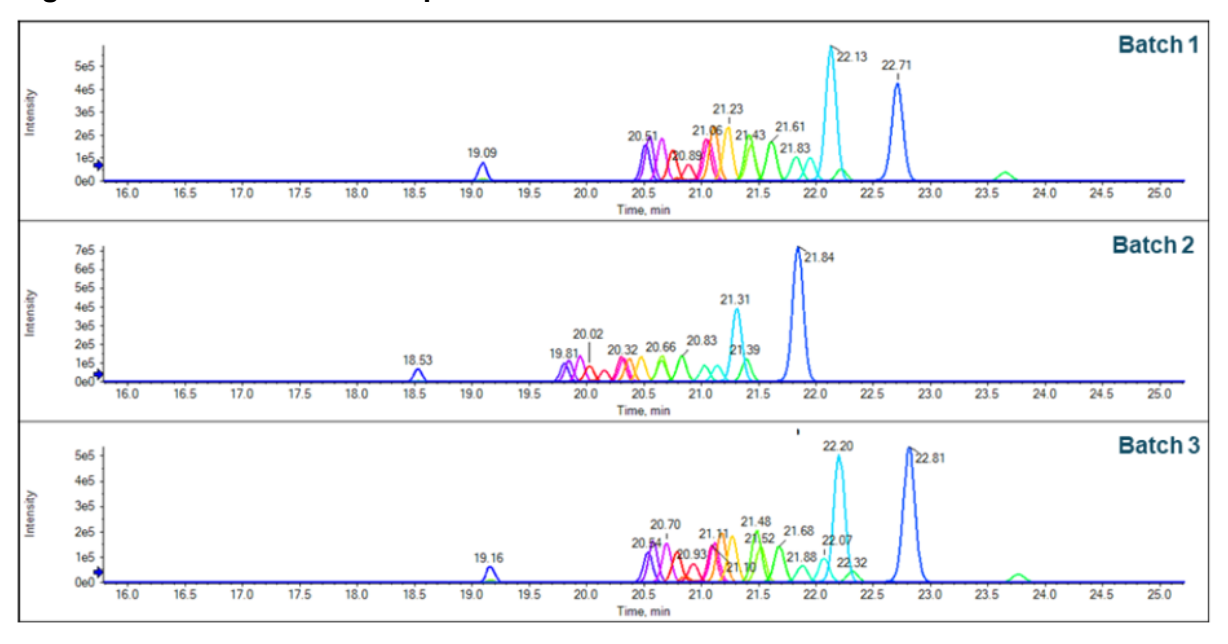

#### **Note:**

2. Create the extracted ion chromatogram (XIC) for peaks 485.25 *m/z* and 491.25 *m/z* and peaks 739.35 *m/z* and 768.90 *m/z*, all with a width of 0.05.

**Note:** If required, then use the mass spectrometer mass calibration to adjust the peak ranges.

3. Calculate the difference in the migration time between for the two pairs of peaks. This difference must be more than 0.05 minutes.

The following figure shows the XIC and mass spectra for peaks 485.25 *m/z* and 491.25 *m/z* and peaks 739.35 *m/z* and 768.90 *m/z* of the PepCalMix test sample run. The difference in migration time for peaks 485.25 *m/z* and 491.25 *m/z* is 0.08 minutes. The difference in migration time for peaks 739.35 *m/z* and 768.90 *m/z* is 0.25 minutes.

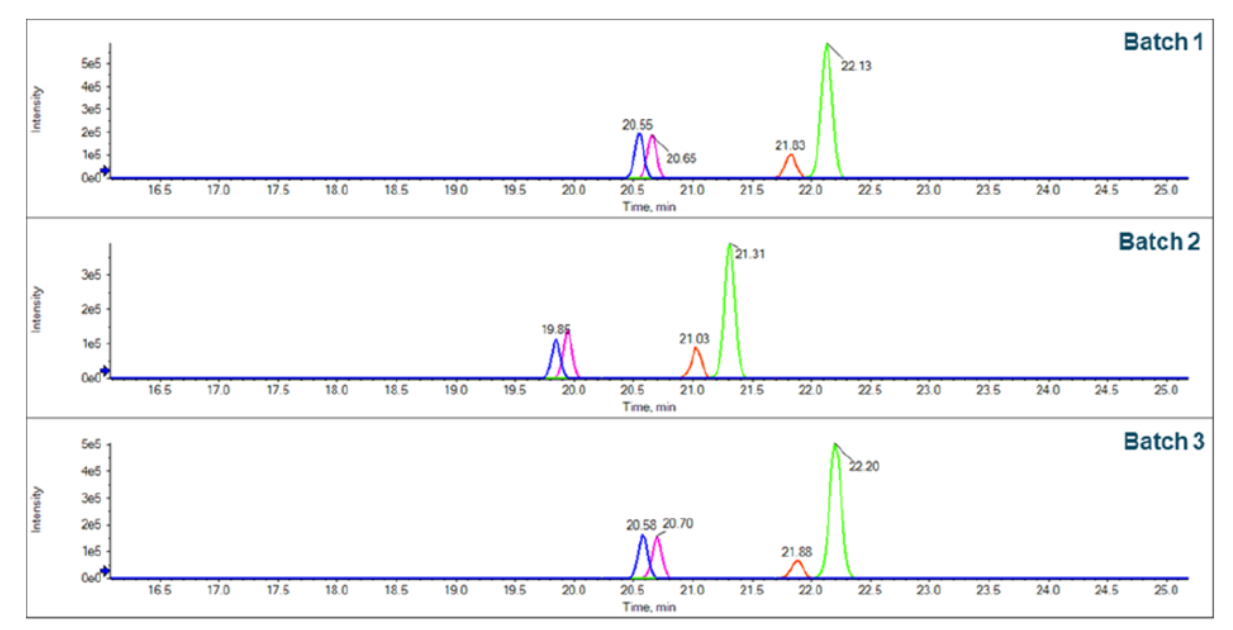

**Figure 7-31 XIC and Mass Spectra for a PepCalMix Run**

# **About Autocalibration**

Small variations in temperature that occur during usual operation can cause incorrect masses to be reported. To increase the mass accuracy, we recommend that autocalibration be done every 5 hours of data acquisition.

**Note:** Do manual calibration before autocalibration is done. If the reference ions are outside of the 100 ppm tolerance for peak identification, then autocalibration will not be successful.

**Note:** The following procedures are for the SCIEX 5600 and 6600 systems. For other SCIEX mass spectrometers or mass spectrometers from other manufacturers, use the manufacturer's recommendations.

The following figure shows the sample tray layout for autocalibration.

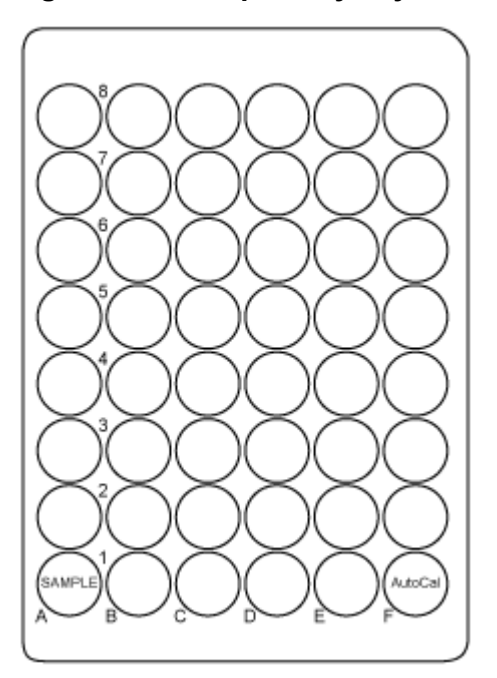

#### **Figure 7-32 Sample Tray Layout for Autocalibration**

Autocalibration uses the CESI-MS autocalibration method and the following time program.

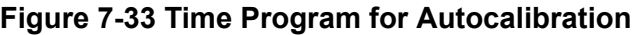

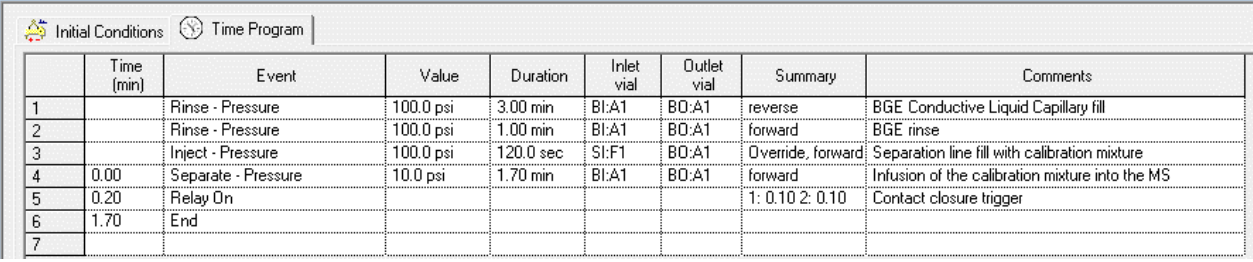

Analyze the autocalibration data to make sure that the peaks were identified and their calculated masses are satisfactory. Refer to the section: [Analyze the Autocalibration Data.](#page-124-0)

### **Create the MS Acquisition Method for Autocalibration**

Use this procedure when PepCalMix is the sample solution.

1. In the Analyst TF software, in the Navigation bar, under Acquire, double-click **Build Acquisition Method**.

 $-(2)$ 

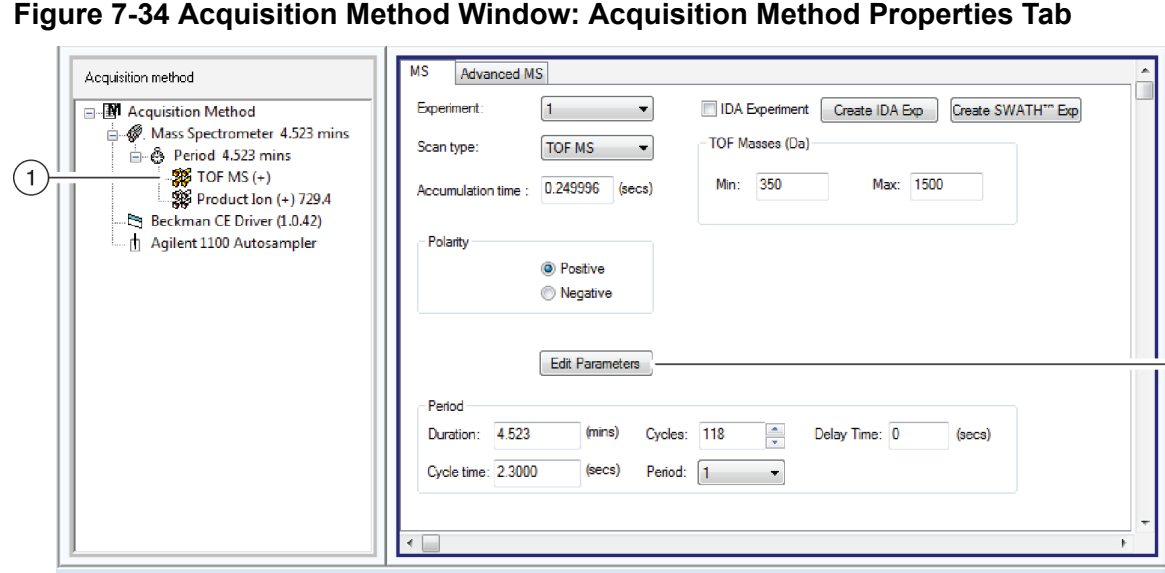

**Figure 7-34 Acquisition Method Window: Acquisition Method Properties Tab**

- 2. In the Acquisition method pane, click **TOF MS (+)**.
- 3. On the MS tab, click **Edit Parameters**.
- 4. On the Source/Gas tab, do this:
	- a. In the **Curtain Gas (CUR)** field, type 10.
	- b. In the **IonSpray Voltage Floating (ISVF)** field, type 1500. The ISVF parameter sets the ESI voltage.
	- c. In the **Interface Heater Temperature (IHT)** field, type 50.0.

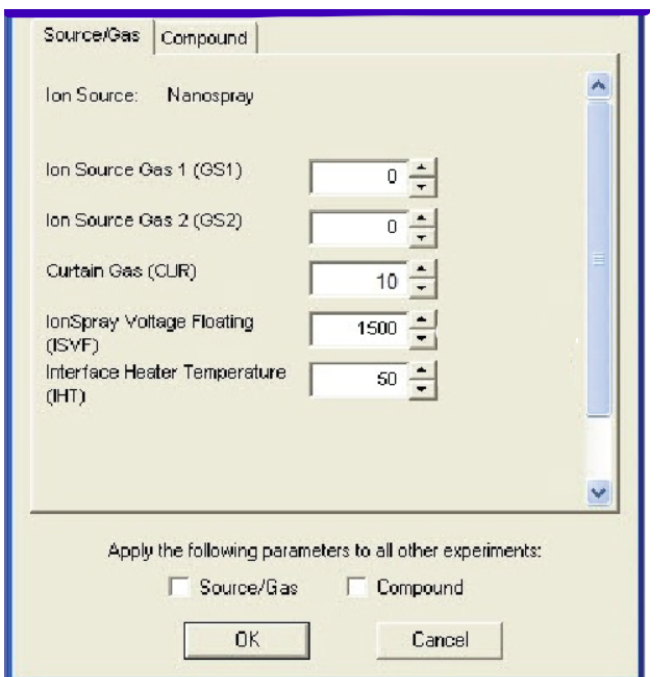

**Figure 7-35 TOF MS (+) Parameter Settings Dialog: Source/Gas Tab**

5. Open the Compound tab, and then do this:

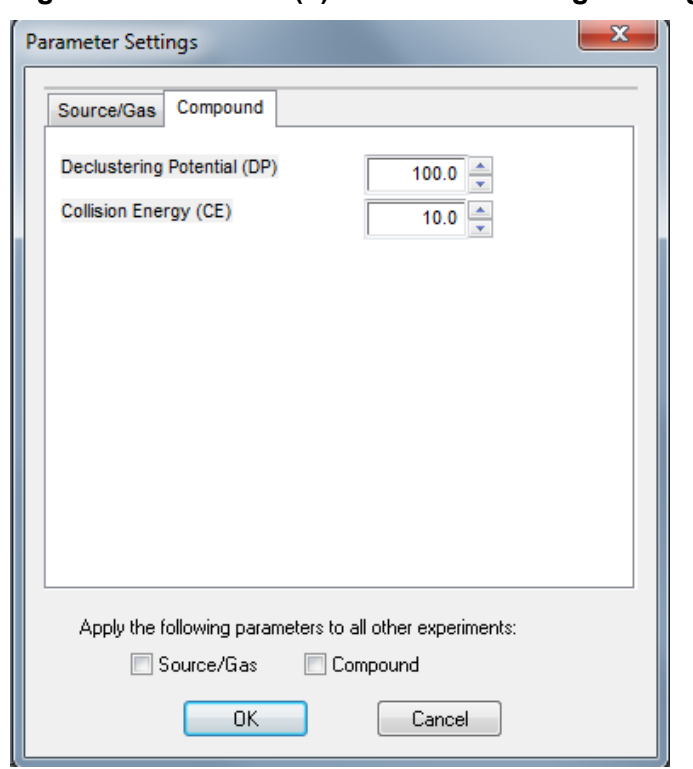

**Figure 7-36 TOF MS (+) Parameter Settings Dialog: Compound Tab**

- a. In the **Declustering Potential (DP)** field, type 100.
- b. In the **Collision Energy (CE)** field, type 10.
- 6. In the Acquisition method pane, click **Product Ion (+) 758.91**.

#### **Figure 7-37 Acquisition method Pane: Product Ion**

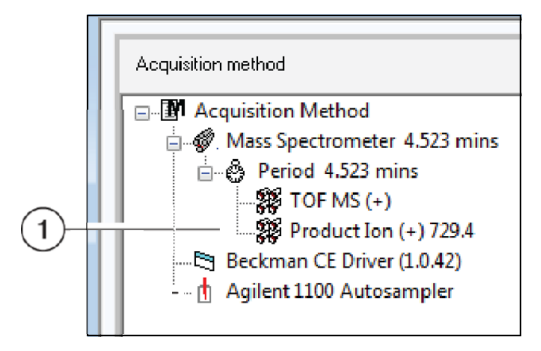

7. On the MS tab, click **Edit Parameters**.

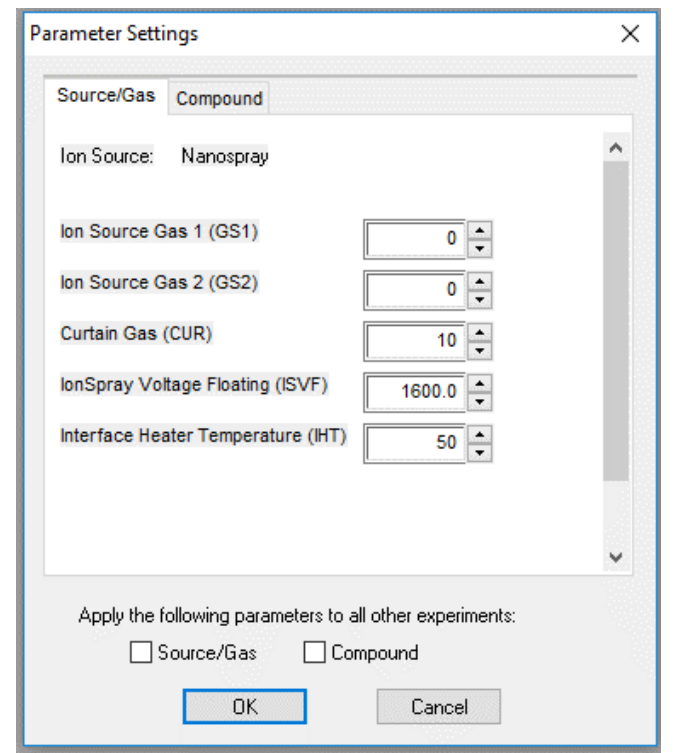

**Figure 7-38 Product Ion (+) Parameter Settings Dialog: Source/Gas Tab**

- 8. On the Source/Gas tab, do this:
	- a. In the **Curtain Gas (CUR)** field, type 10.
	- b. In the **IonSpray Voltage Floating (ISVF)** field, type 1600. The ISVF parameter sets the ESI voltage.
	- c. In the **Interface Heater Temperature (IHT)** field, type 50.0.
- 9. Open the Compound tab, and then do this:

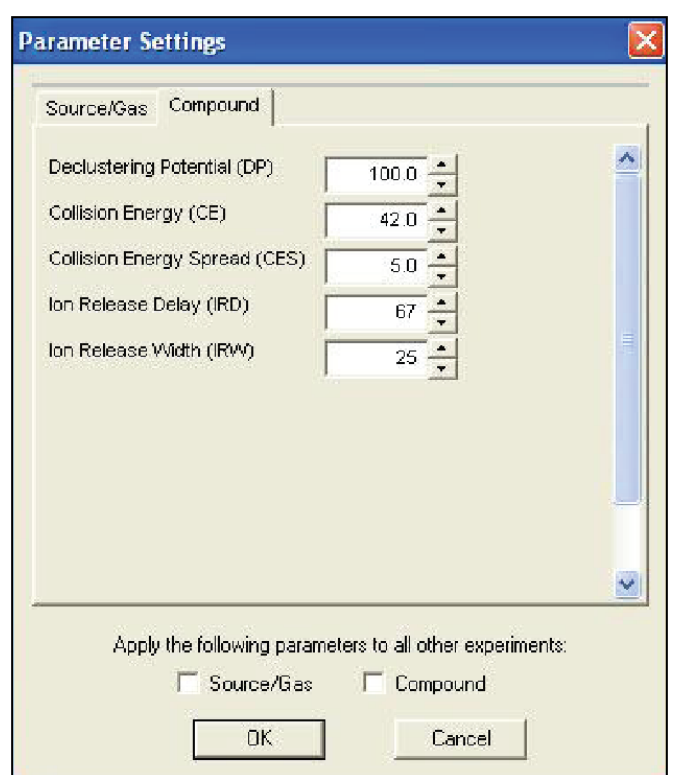

**Figure 7-39 Product Ion (+) Parameter Settings Dialog: Compound Tab**

- a. In the **Declustering Potential (DP)** field, type 100.
- b. In the **Collision Energy (CE)** field, type 42.
- c. In the **Collision Energy Spread (CES)** field, type 5.
- d. In the **Ion Release Delay (IRD)** field, type 67.
- e. In the **Ion Release Width (IRW)** field, type 25.

### **Add Autocalibration to the Sequence**

Use this procedure to edit the sequence table to include autocalibration.

**Note:** The sequences in the 32 Karat software and on the mass spectrometer must be the same.

- 1. In the 32 Karat software, open the sequence table.
- 2. Click to highlight the first run, right-click the highlighted run, and then click **Insert Line**.
- 3. At the bottom of the **Method** column, click the green arrow icon and then click CESI-MS Auto-calibration\_ABSciex.met.

#### **Run Workflow**

- 4. In the **Sample ID** and **File name** fields, type the applicable values.
- 5. To add another line for autocalibration, click to highlight the run on line 7, right-click the highlighted run, and then click **Insert Line**.
- 6. Do steps 4 and 5 again.

The following figure shows an example of the sequence.

#### **Figure 7-40 Sample Sequence Example**

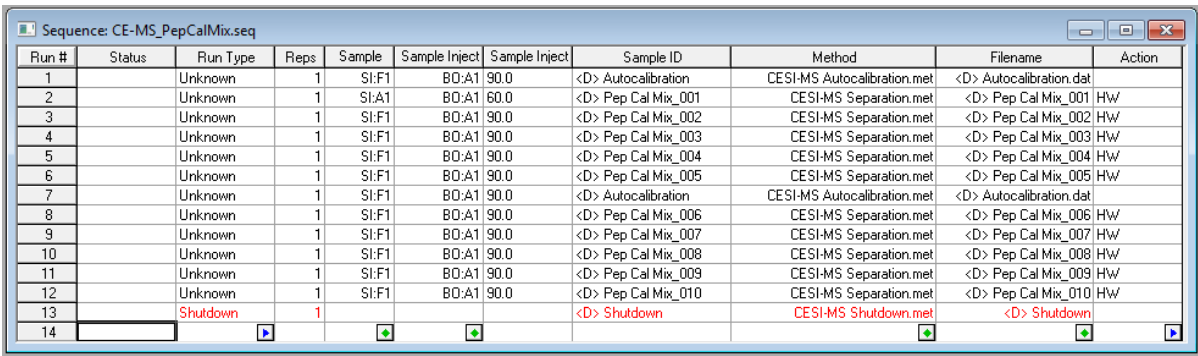

7. On the toolbar, click **Sequence** > **Properties**.

#### **Figure 7-41 Sequence Properties Dialog**

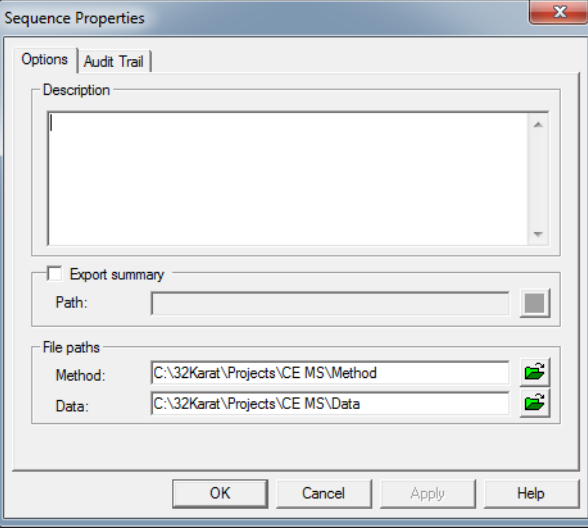

8. Make sure that the File paths for **Method** and **Data** show the correct folder to save the data, and then click **OK**.

**Note:** If required, then create a folder.

9. Click **File** > **Sequence** > **Save As**.

<span id="page-124-0"></span>In this example, the sequence name is PepCalMix Installation.

### **Analyze the Autocalibration Data**

For the autocalibration to be successful, the following criteria must be met:

- The intensity of the reference ions is at least 10 counts per second (cps) in the mass spectrometer data and 3.3 cps in the MS/MS data.
- The reference ions are within a mass tolerance of 100 ppm.
- There are ≥ 80% of the selected ions in the reference table.

If autocalibration is successful, then a green check mark shows. If the sample was acquired but the calibration failed because one or more of the reference ions did not meet the calibration criteria, then a red circle with a diagonal line through it shows. To see information about the failure, double-click the circle icon.

If autocalibration fails, then an error message is shown in the Sample Details dialog. Click **OK**, and then refer to the section: [Troubleshoot an Autocalibration Failure.](#page-128-0)

1. In the Analyst TF software, in the Navigation bar, under Explore, double-click **Open Data File**.

If the **Keep calibration data file** check box was selected in the Queue Options dialog, then data for each autocalibration is saved as a separate data file in the Cal Data subfolder. The autocalibration data file names start with  $Ca1$  and include the time stamp and calibration sample index. For example, Cal20130910162907040.wiff.

2. To extract the mass spectra from the TIC, highlight the region and then double-click the region. Extract one mass spectrum between 2 minutes to 2.5 minutes (MS before calibration) and another between 4 minutes to 4.5 minutes (MS after calibration).

#### <span id="page-125-0"></span>**Figure 7-42 Data Analysis**

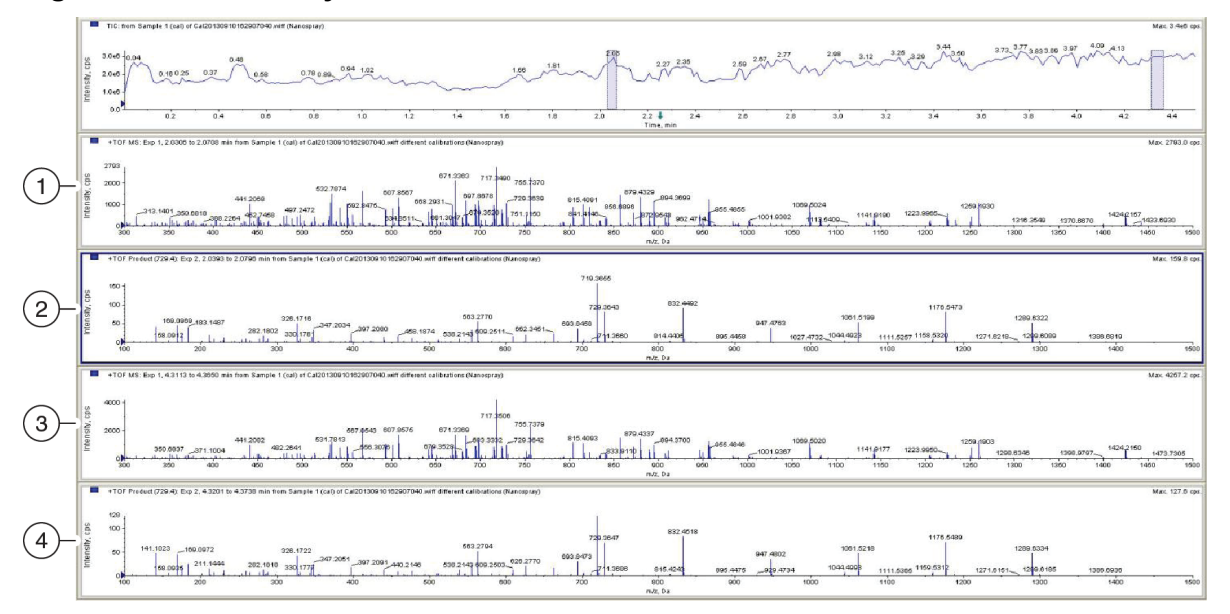

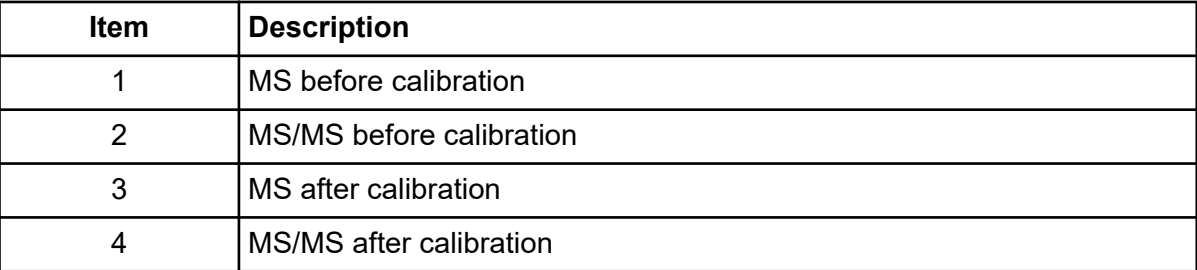

3. To get a list of ions in the mass spectrum, right-click the mass spectrum and then click **List data**. Do this for both MS before calibration and MS after calibration.

<span id="page-126-0"></span>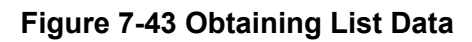

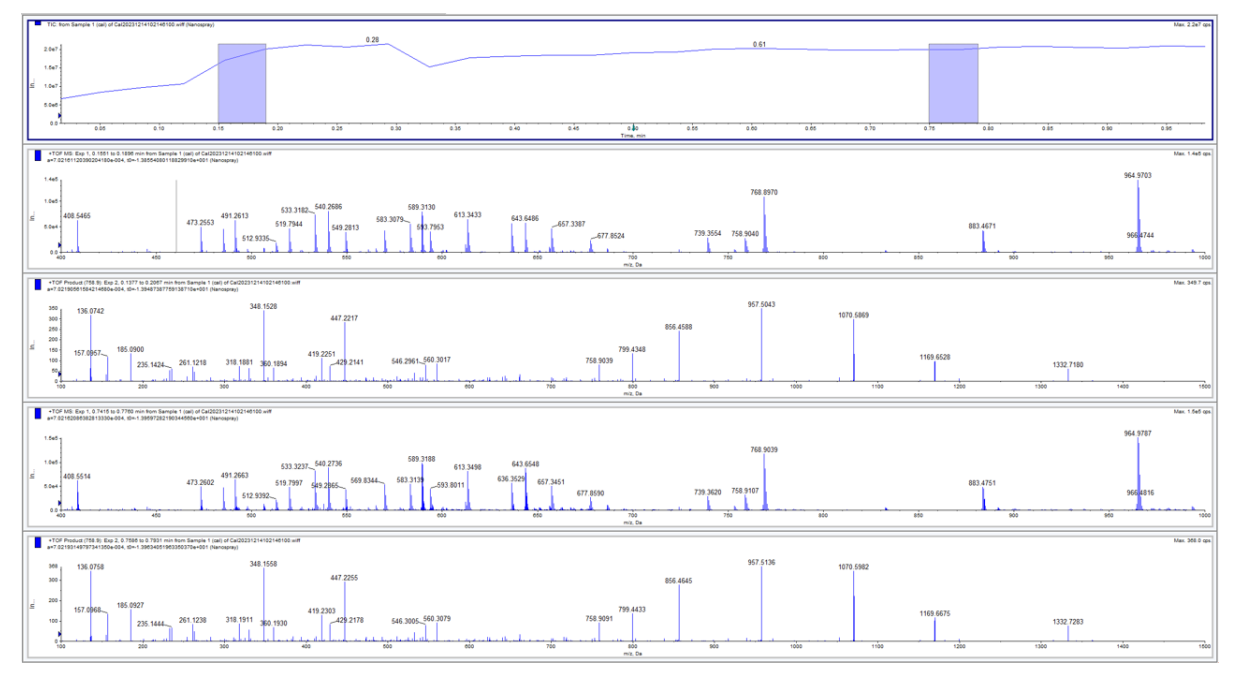

4. To show all the reference ions used for calibration, in each data list table, open the Calibration Peak List tab.

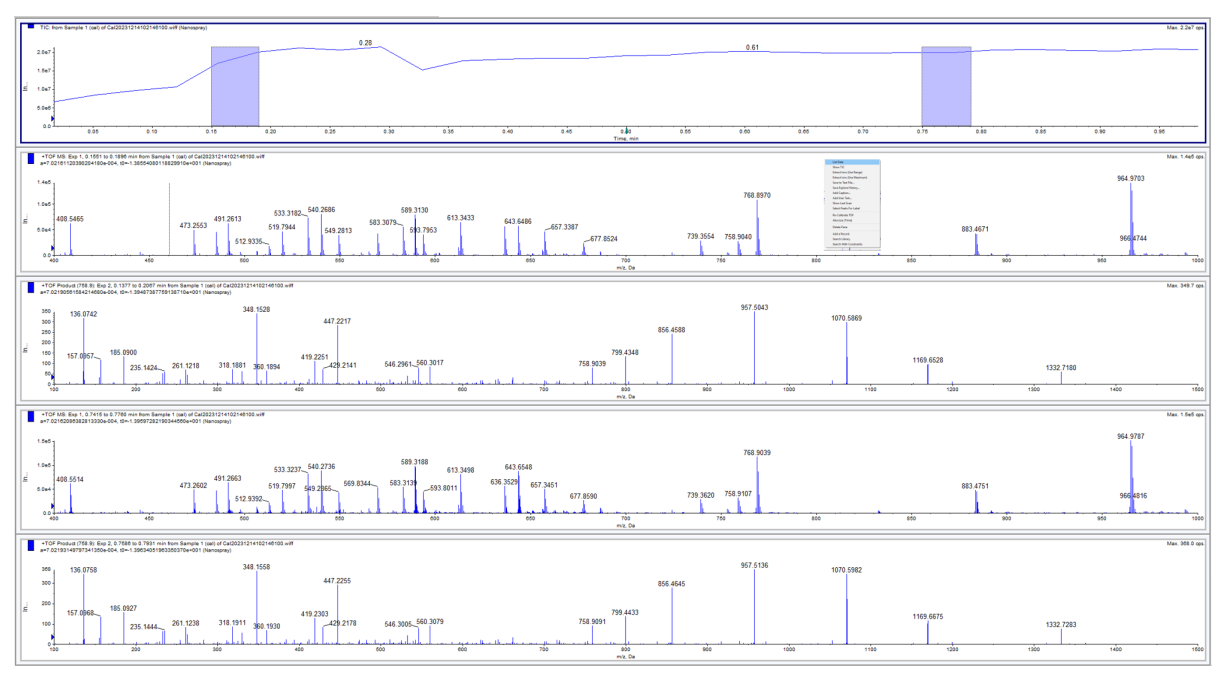

#### **Figure 7-44 Reference Ions**

5. To make sure that the correct reference table has been selected, right-click the reference table, click the **PepCalMix\_CE-MS\_Calibration Ref** reference table, and then click **Use as reference**.

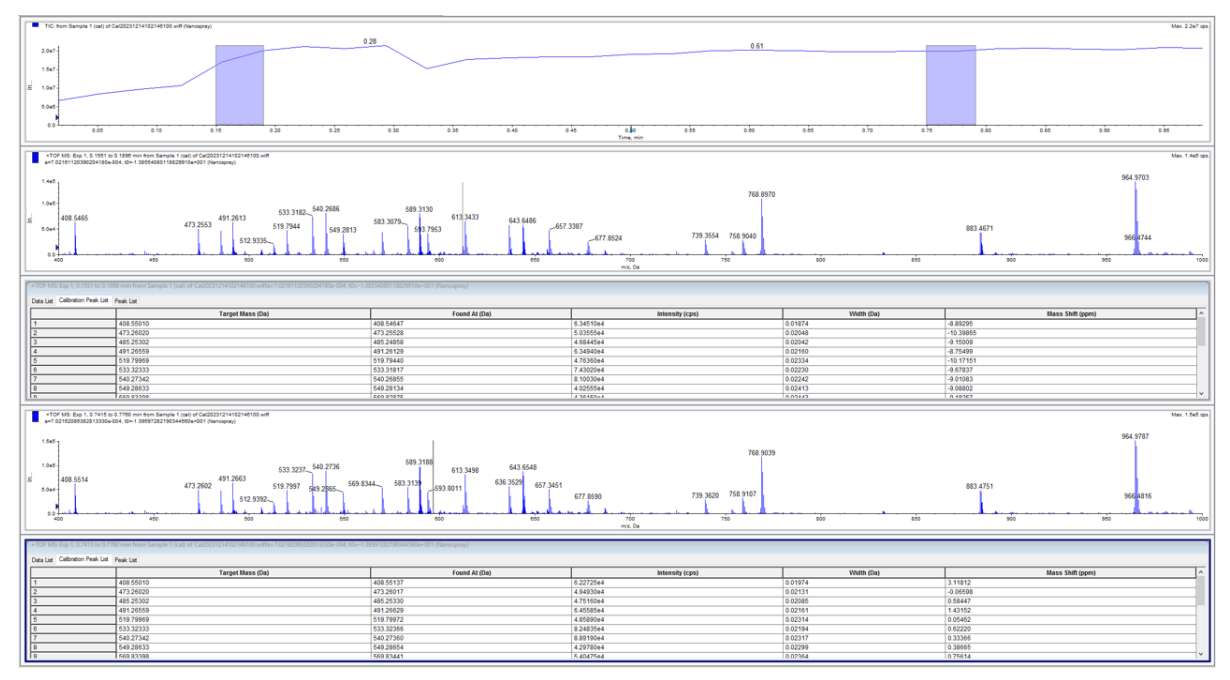

#### **Figure 7-45 Reference Table Verification for MS Before Calibration**

**Figure 7-46 MS After Calibration Analysis**

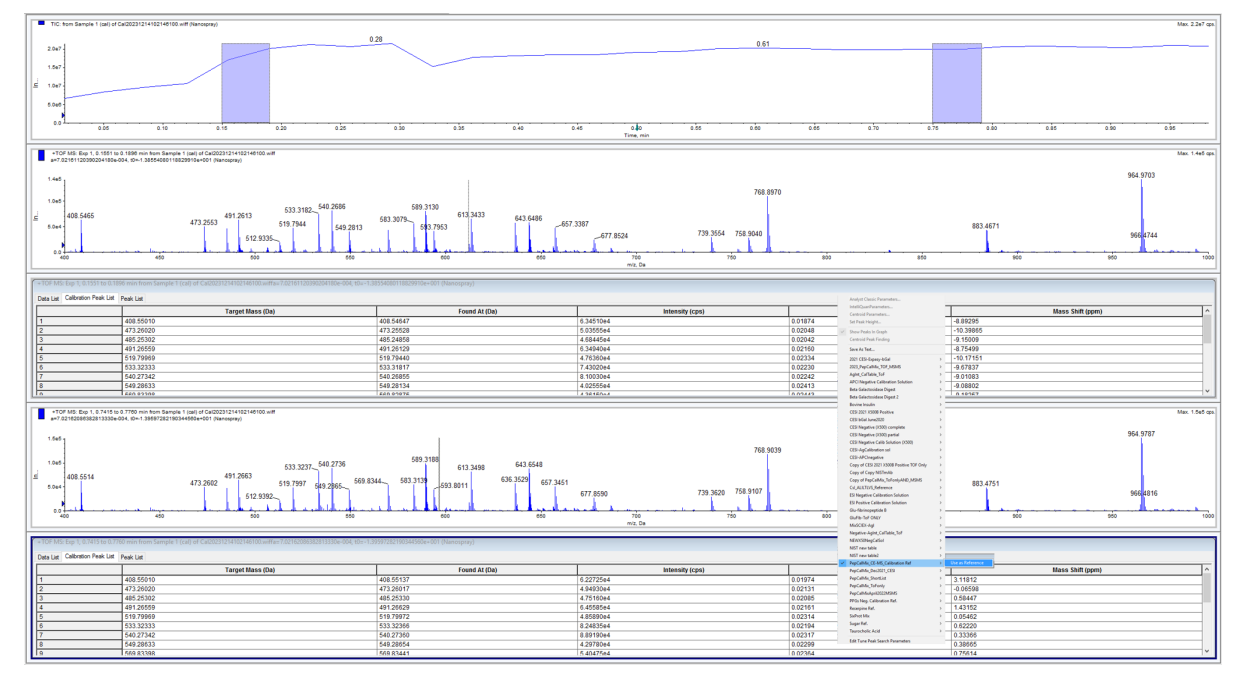

<span id="page-128-0"></span>The tables show the Target Mass (or theoretical mass) and the Found At mass (or experimental mass) for all eight reference ions selected for autocalibration. The mass shift between the Target Mass and the Found At mass is given as Mass Shift (ppm).

The mass shift is higher before calibration and lower after calibration for all ions.

6. To evaluate the MS/MS mass accuracy, do steps [3](#page-125-0) and [4](#page-126-0) for MS/MS before and after calibration.

For the MS/MS experiment, the mass shift after calibration is lower than it was before calibration.

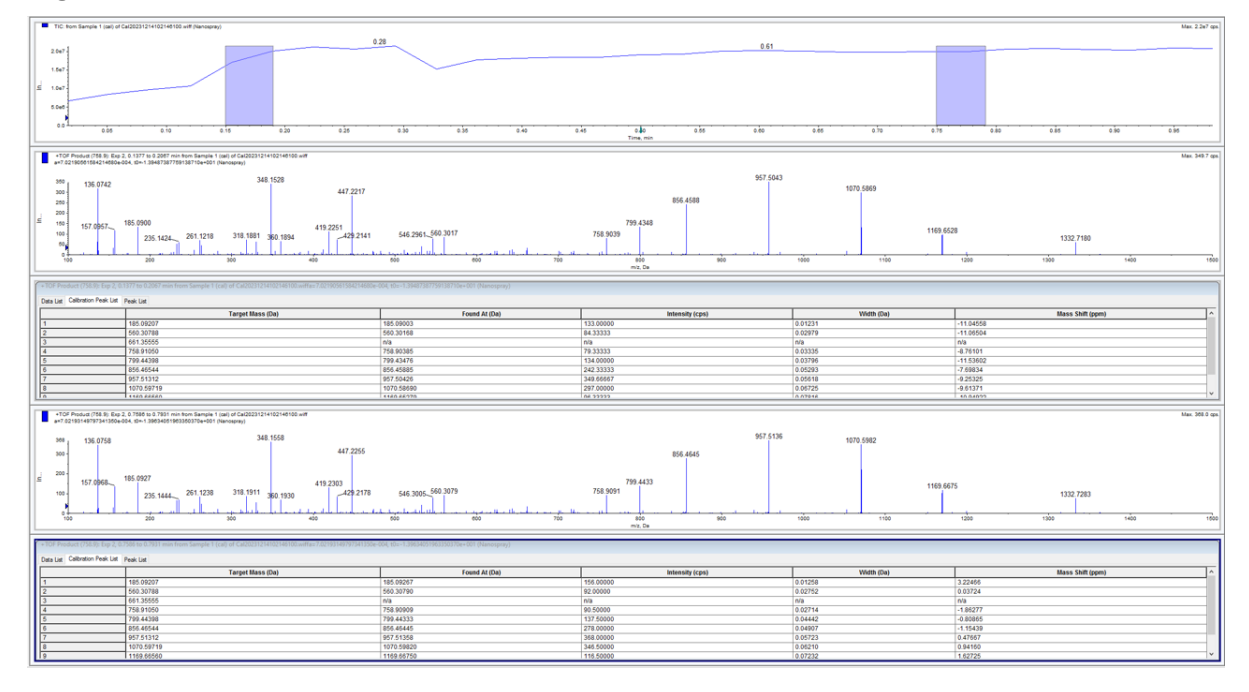

#### **Figure 7-47 Evaluation of Peak Data in MS/MS Experiment**

### **Troubleshoot an Autocalibration Failure**

- 1. Do the procedure in the section: [Analyze the Autocalibration Data.](#page-124-0)
- 2. Make sure that the intensity of the reference ions is correct.
	- Mass spectrometer data,  $> 10$  cps
	- MS/MS data,  $> 3.3$  cps
- 3. In the Calibration peak list table, if the value in the **Mass shift (ppm)** field is > 100 ppm, then do manual calibration.

Refer to the section: [Manual Calibration.](#page-79-0)

4. Make sure that the threshold for peak detection is 1% in the spectrum.

- a. In the Navigation bar, under Tune and Calibrate, click **Tools** > **Settings** > **Appearance Options** > **Other Graph**.
- b. In the **Default Threshold for the Spectrum** field, type 1.
- 5. For more autocalibration troubleshooting, refer to the section: [Autocalibration](#page-152-0) [Troubleshooting.](#page-152-0)

# <span id="page-130-0"></span>**Remove the Cartridge**

If the CESI 8000 Plus system will be shut down and the power turned off, then remove the cartridge.

- 1. Make sure that the ESI voltage on the mass spectrometer is off.
- 2. Do the applicable procedure in the section: [Store the Cartridge.](#page-134-0)
- 3. In the 32 Karat software, go to the Direct Control window, and then click **Load**.
- 4. Open the cartridge cover.

#### **Figure 8-1 Cartridge Cover**

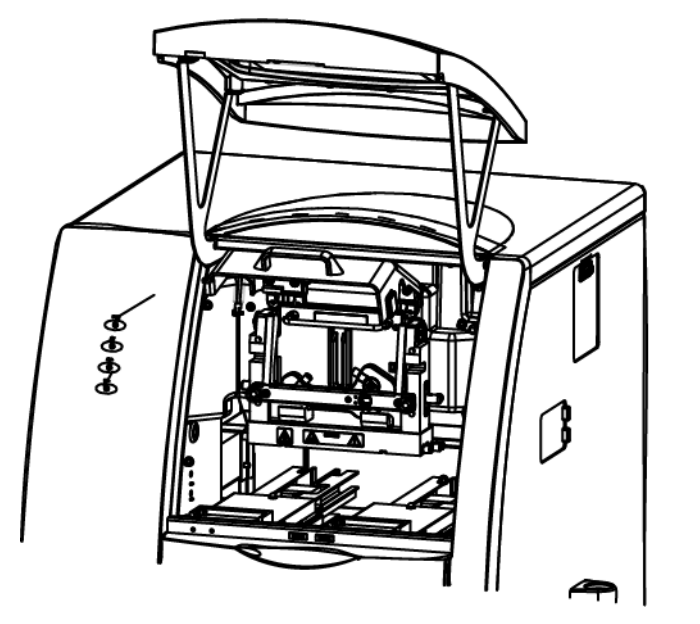

The coolant pump for the CESI 8000 Plus system turns on and releases the coolant from the cartridge coolant lines. Approximately 30 seconds are required. Wait for the pump to turn off.

5. Loosen the thumbscrews on the insertion bar.

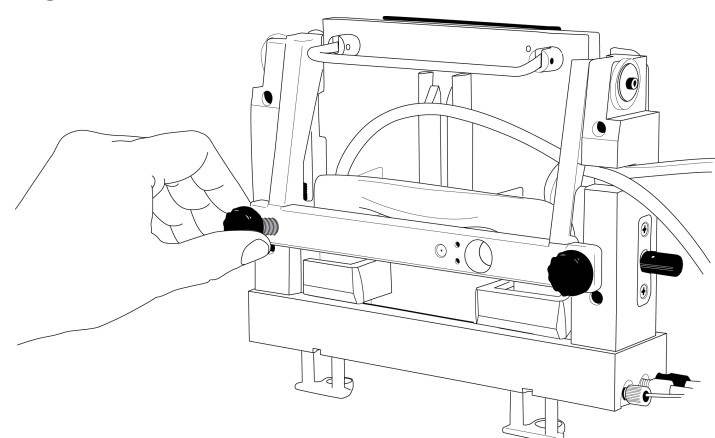

#### **Figure 8-2 Thumbscrews on the Insertion Bar**

- 6. Lift the insertion bar fully.
- 7. To prevent damage to the sprayer tip, retract the stage as far away from the inlet on the mass spectrometer as possible.
- 8. To loosen the end of the sprayer from the adapter, turn the arrow on the sprayer to the Unlock position.

**WARNING! Hot Surface Hazard. The surfaces of the ion source become hot during operation. Let the ion source cool for at least 30 minutes before the sprayer is removed from the adapter on the mass spectrometer.**

**Figure 8-3 Unlock the Sprayer from the Cartridge**

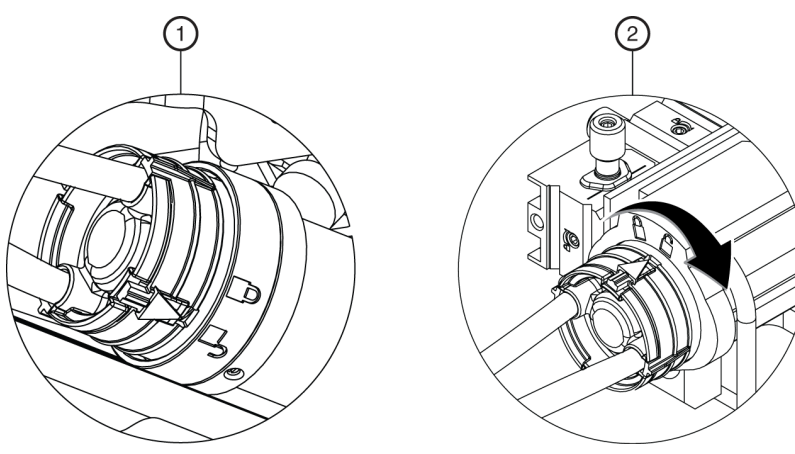

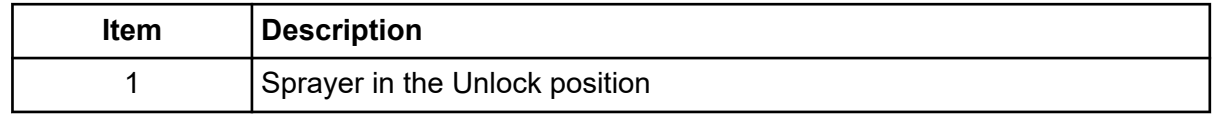

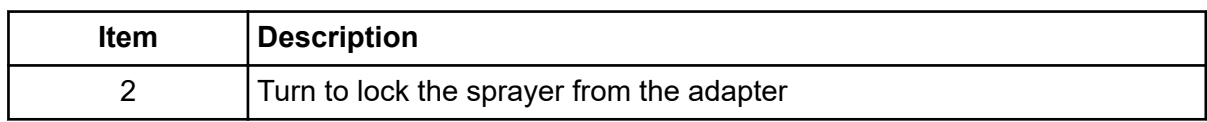

9. Remove the sprayer from the adapter.

#### **Figure 8-4 Sprayer Removal**

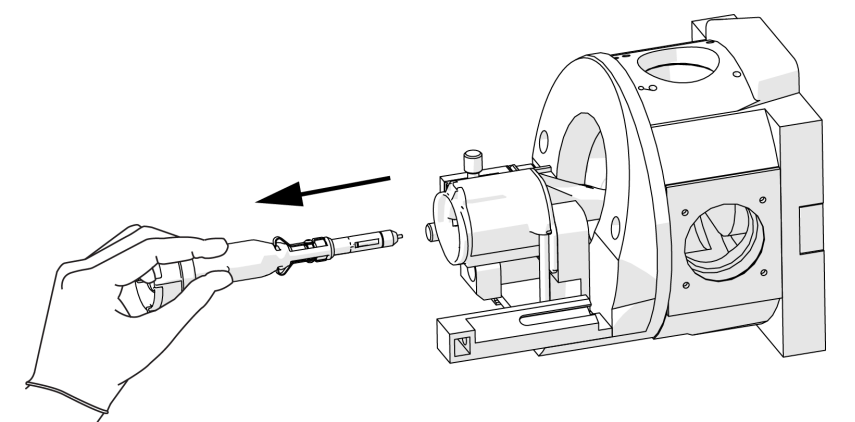

- 10. Install the protective sleeve on the sprayer tip.
- 11. Put the tubing with the sprayer end through the access panel.

### **Figure 8-5 Sprayer and Tubing Through the Access Panel**

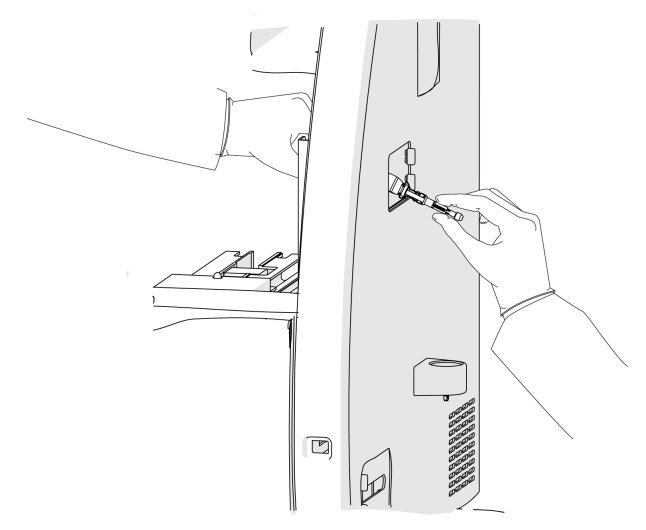

12. Remove the coolant tubing from the notched arm.

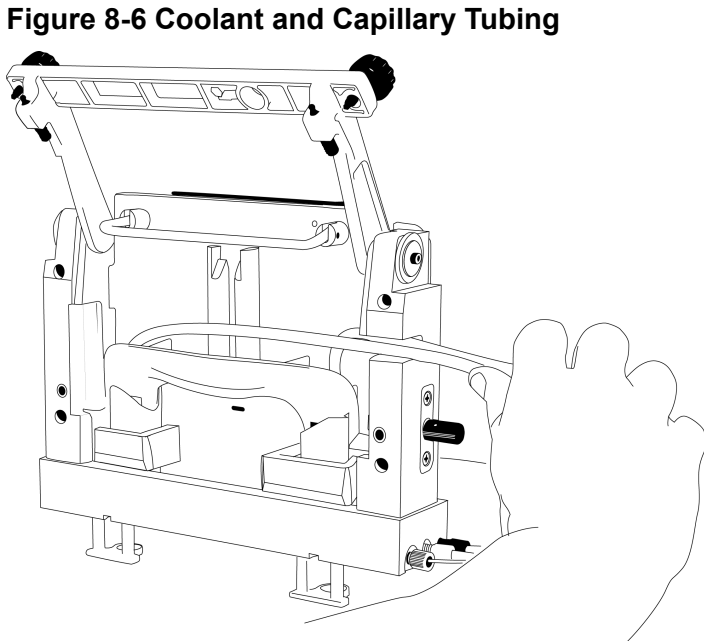

13. Hold the cartridge sprayer with one hand and the midsection of the cartridge in the other, then lift the cartridge up and pull it out.

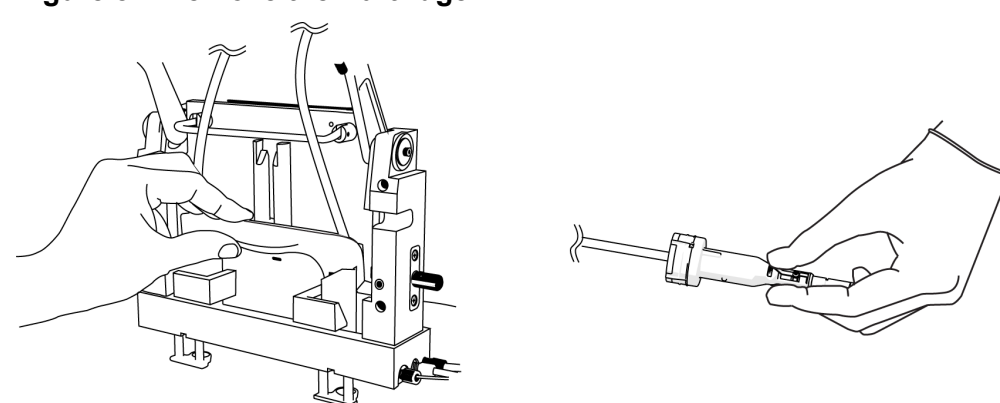

#### **Figure 8-7 Remove the Cartridge**

**Note:** As the cartridge is moved up, the sheaths on the inlet and outlet sides go down over the capillary ends.

**Note:** Drops of liquid coolant that might fall from the cartridge ends are normal and do not cause damage to the hardware.

14. Refer to the section: [Store the Cartridge.](#page-134-0)

# <span id="page-134-0"></span>**Store the Cartridge**

**WARNING! Puncture Hazard. Be careful when handling the cartridge. The tips of the capillaries are extremely sharp.**

**CAUTION: Potential System Damage. To prevent contamination of the internal surface of the separation capillary, do not use the pressure rinse function to blow air through the capillaries. Use the vacuum function to dry the capillaries.**

- 1. To prepare the cartridge to be stored for less than 3 days, do this:
	- a. Run the CESI-MS cleaning method.
	- b. Store the cartridge in the system for as long as 3 days.
- 2. To prepare the cartridge to be stored for more than 3 days, do this:
	- a. Run the CESI-MS storage method.

**Note:** The CESI-MS storage method cannot be run as part of a sequence because methanol is volatile and can evaporate before the sequence is complete. Vials filled with methanol must be used immediately. The ESI needle can stay in air but not in liquid. The ESI needle can be dried by vacuum.

- b. Disconnect the sprayer from the ion source.
- c. Remove the cartridge from the system.
- d. Install the protective sleeve on the sprayer tip.
- e. Put the sprayer tip in a 2 mL microcentrifuge tube of water.
- f. Loosely seal the tube with Parafilm.
- g. Keep the cartridge in a safe place at room temperature.

### **Disconnect the CESI 8000 Plus System from the Mass Spectrometer**

Disconnect the CESI 8000 Plus system from the mass spectrometer when:

- The mass spectrometer will be used without the CESI 8000 Plus system.
- The mass spectrometer or the CESI 8000 Plus system will be moved.
- 1. Make sure that the cartridge has been removed. Refer to the section: [Remove the Cartridge](#page-130-0).
- 2. Turn off the CESI 8000 Plus system.

#### **Shutdown and Disconnection**

- 3. On the CESI 8000 Plus system high-voltage connections panel, disconnect the input and output cables and the black and red banana plugs. Refer to the figure: [Figure 3-31.](#page-50-0)
- 4. Adjust the height of the mobile cart to the lowest position.
- 5. Disconnect the power cables from the CESI 8000 Plus system and the mobile cart.
- 6. To unlock the wheels on the mobile cart, lift the lever at each caster.

#### **Figure 8-8 Unlock the Wheels of the Mobile Cart**

- 7. Carefully move the CESI 8000 Plus system away from the mass spectrometer.
- 8. Loosen the thumbscrew on the adapter, and then move the adapter fully off the stage.

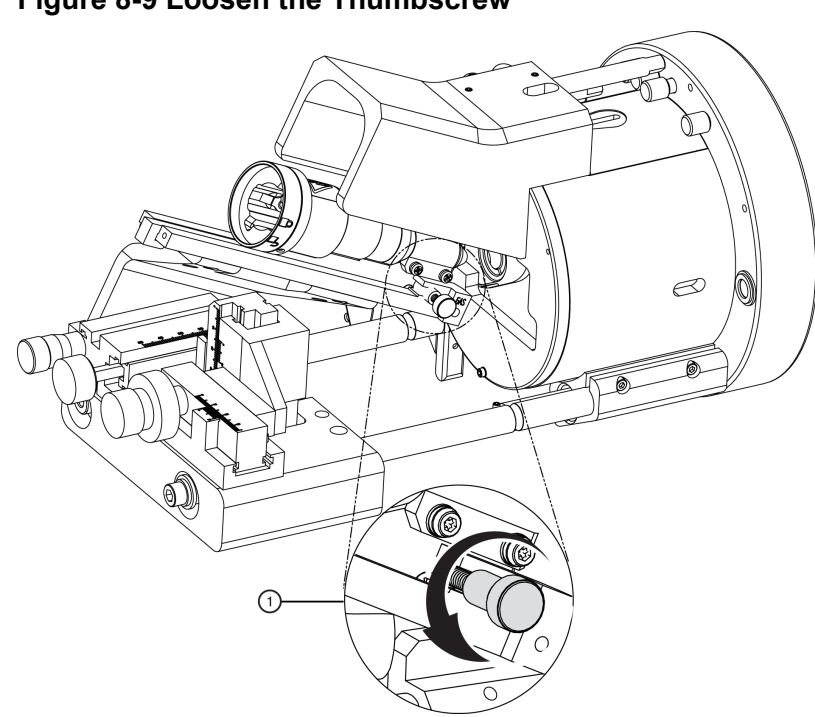

#### **Figure 8-9 Loosen the Thumbscrew**

# **Maintenance 9**

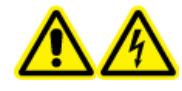

**WARNING! Electrical Shock Hazard. Turn off the power to the system before any system disassembly. Failure to do so can cause electrical shock or other injury.**

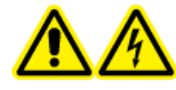

**WARNING! Electrical Shock Hazard. To prevent the risk of electrical shock or injury, do not do maintenance or repair procedures that are not included in this manual. Contact a SCIEX field service employee (FSE) for maintenance service and support.**

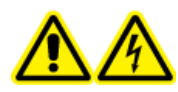

**WARNING! Electrical Shock Hazard. Do not try to disable any of the system interlocks or safety mechanisms.**

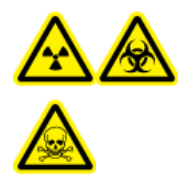

**WARNING! Ionizing Radiation Hazard, Biohazard, or Toxic Chemical Hazard. Before cleaning or maintenance, identify whether decontamination is required. If radioactive materials, biological agents, or toxic chemicals have been used with the system, then the customer must decontaminate the system before cleaning or maintenance.**

# **Remove and Install the Interface Plate**

- 1. To remove the interface plate, do this:
	- a. Remove the cartridge. Refer to the section: [Remove the Cartridge.](#page-130-0)
	- b. Turn off the power to the CESI 8000 Plus system.
	- c. Loosen the thumbscrews on the sides of the interface plate.

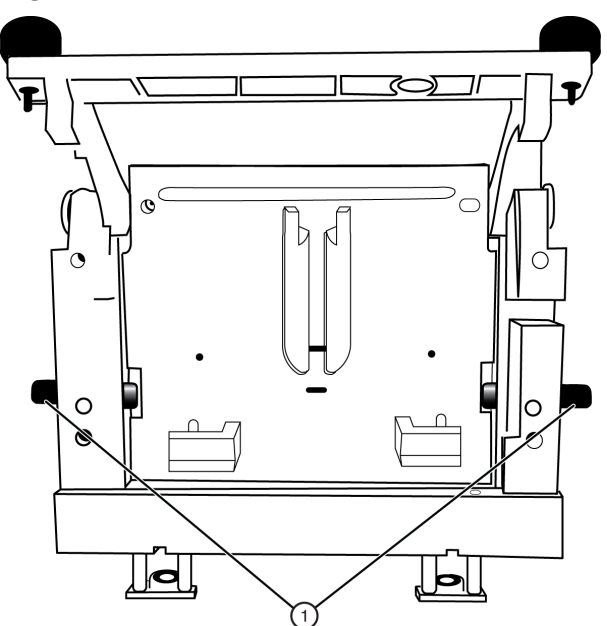

#### **Figure 9-1 Thumbscrews on the Interface Plate**

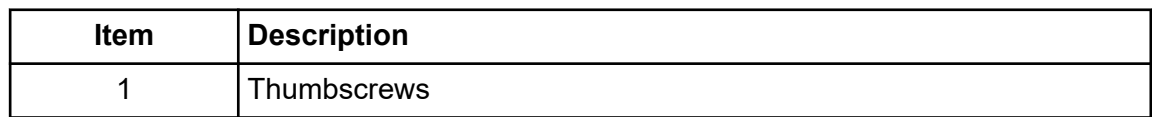

- d. Hold the handle on the top of the interface plate and pull it out.
- e. Keep the interface plate in a safe place.
- 2. To install the interface plate, do this:
	- a. Hold the handle on the top of the interface plate and install it. Make sure that the interface plate is flush with the mounting surface of the CESI 8000 Plus system.

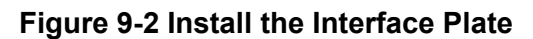

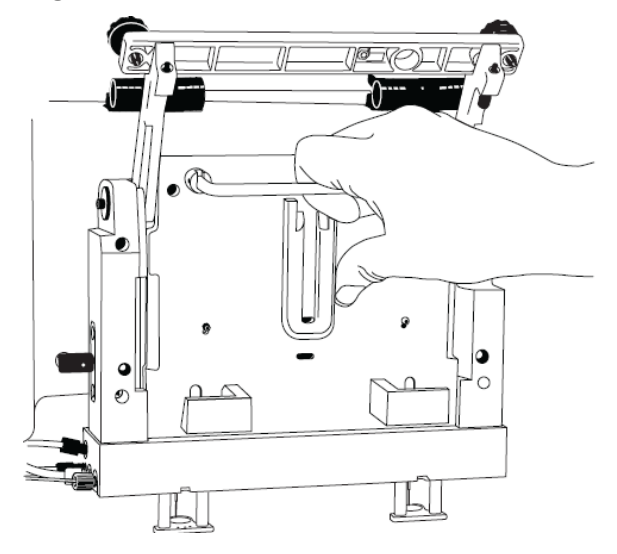

b. Tighten both thumbscrews.

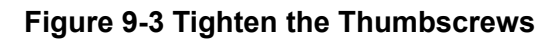

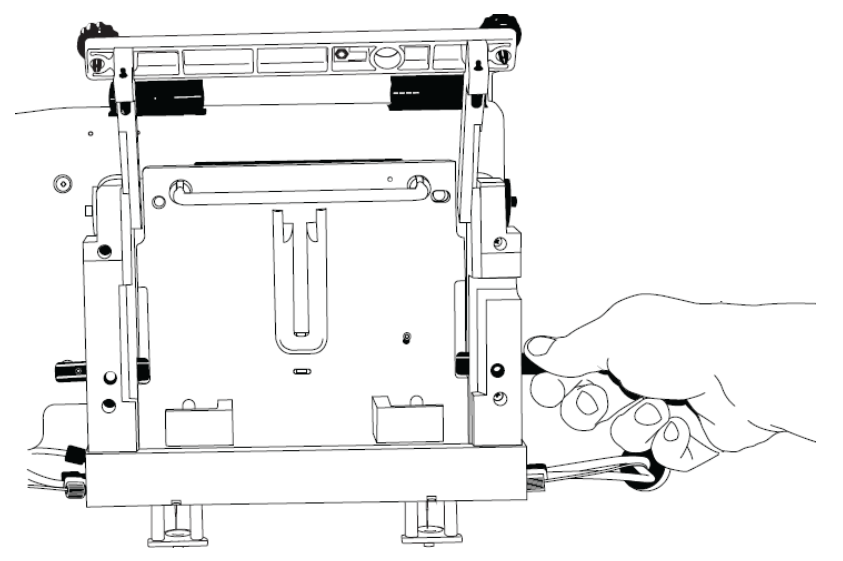

### <span id="page-140-0"></span>**Interface Block, Electrodes, and Insertion Levers**

**Figure 9-4 Interface Block, Electrodes, and Insertion Levers**

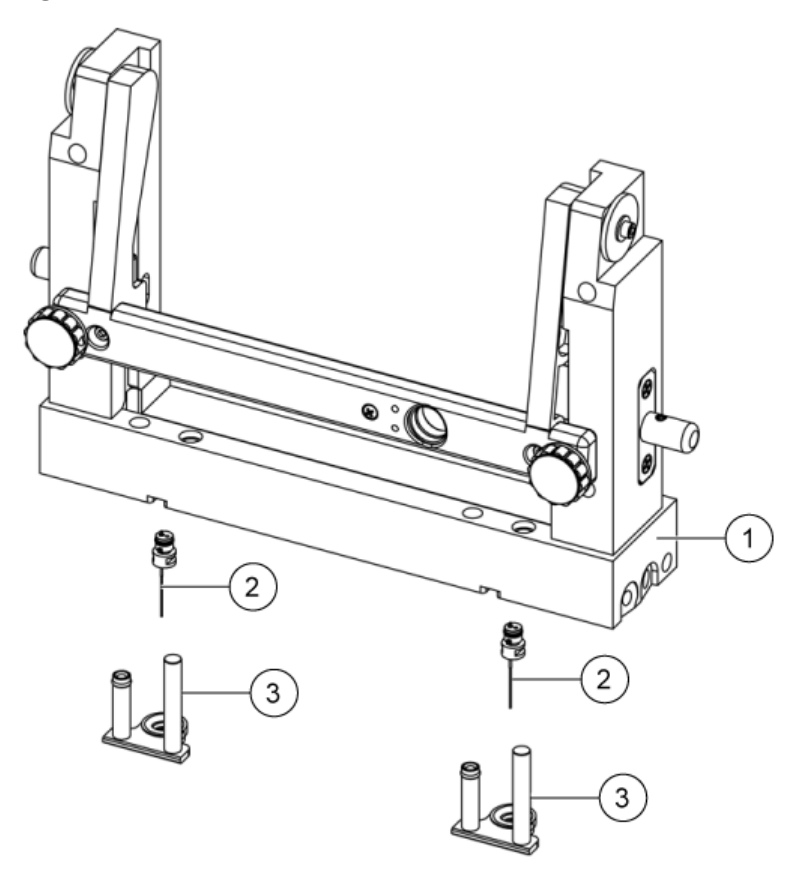

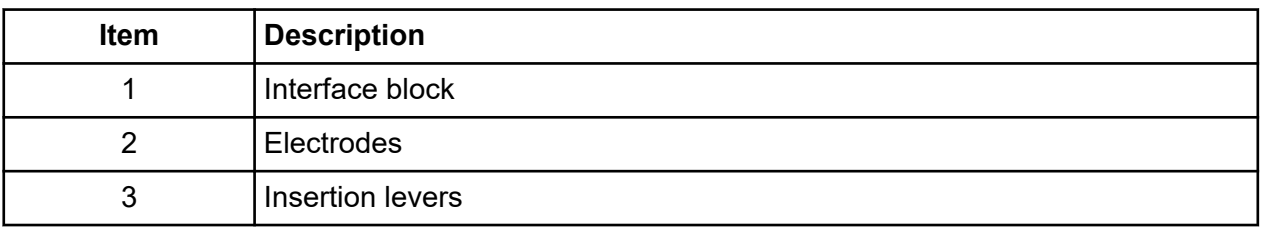

### **Replace the Insertion Levers**

#### **Required Materials**

• Insertion Lever Interface Parts Kit

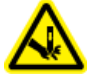

**WARNING! Puncture Hazard. Do not put fingers directly below the electrodes during installation of the insertion levers. The electrode ends are sharp. Handle them carefully.**

- 1. To remove an insertion lever, do this:
	- a. Go to the Direct Control window, and then click **Load**.
	- b. Open the cartridge cover, and then wait for the coolant to drain from the cartridge.
	- c. Turn off the power to the system.
	- d. Loosen the two thumbscrews on the insertion bar, and then lift the insertion bar.
	- e. Remove the cartridge from the interface block.
	- f. If the trays prevent access to the insertion levers, then remove the trays.
	- g. Hold the insertion lever with both hands and pull down firmly.
- 2. To install an insertion lever, do this:
	- a. Align the O-ring and electrode hole in the insertion lever directly under the electrode. The short cylinder side of the insertion lever should be under the spring.
	- b. With fingers on the sides of the insertion lever, push the insertion lever up into the interface block until the insertion lever moves into position with a click.

### **Replace the Electrodes**

#### **Required Materials**

- **Electrodes**
- Electrode tool
- 1. To remove an electrode from the interface block, do this:
	- a. Remove the insertion levers. Refer to the section: [Replace the Insertion Levers](#page-140-0).
	- b. Align the electrode tool so that it is flush with the bottom of the interface block.
	- c. Push straight forward under the interface block to catch the electrode with the tool.
	- d. Make sure that the nub at the end of the electrode tool handle goes into the notch on the interface block.
	- e. Pry carefully with the electrode tool to remove the electrode from the interface block.
	- f. Remove the electrode from the electrode tool.

#### **Figure 9-5 Remove an Electrode**

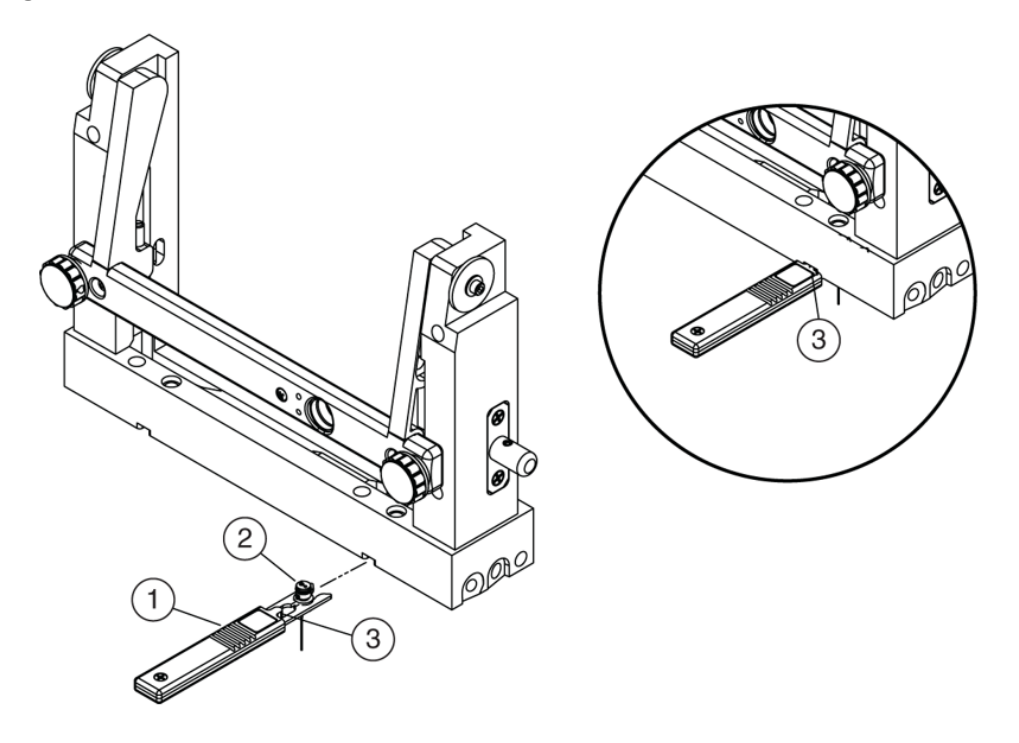

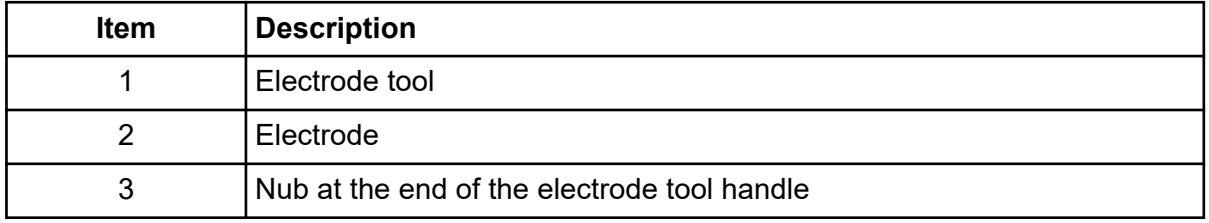

- 2. To install an electrode in the interface block, do this:
	- a. Put an electrode in the electrode tool so that the electrode key points toward the user.
	- b. Align the electrode tool below the notch and parallel to the bottom of the interface block.
	- c. Push up to install the electrode in the interface block with a click.
	- d. To remove the electrode tool, pull straight back.
	- e. Install the insertion levers. Refer to the section: [Replace the Insertion Levers](#page-140-0).

#### **Figure 9-6 Install an Electrode**

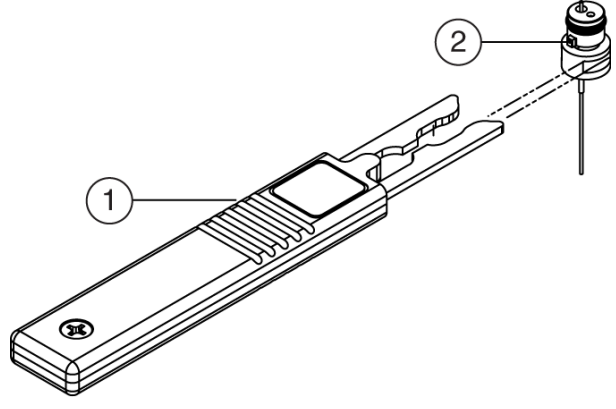

9019239L.AI

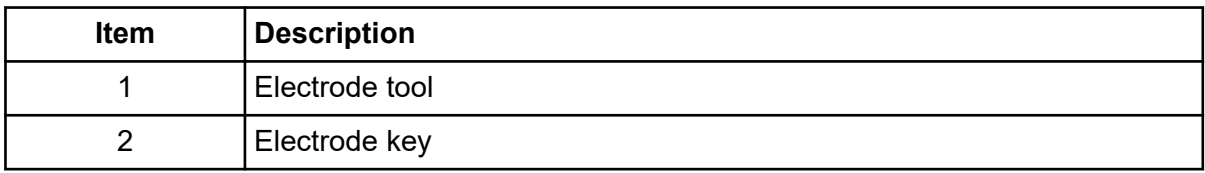

### **Clean the Electrodes, Insertion Levers, and Interface Block**

#### **Required Materials**

- Beaker
- Cotton swabs
- Lint-free wipes
- 150 mL CE Grade Water
- **Methanol**
- Mirror
- Pen light

**Note:** To prevent corrosion of the ion source, frequently clean the dry chemical waste that collects below the sprayer.

- 1. Remove the insertion levers. Refer to the section: [Replace the Insertion Levers.](#page-140-0)
- 2. Immerse both insertion levers in a beaker with at least 150 mL of CE Grade Water.
- 3. Remove the electrodes.
<span id="page-144-0"></span>Refer to the section: [Replace the Electrodes.](#page-141-0)

- 4. Immerse both electrodes in the CE Grade Water with the insertion levers for 2 hours.
- 5. Remove the parts from the CE Grade Water, and then use lint-free wipes to dry them fully.
- 6. Use cotton swabs dampened with CE Grade Water and then cotton swabs dampened with methanol to clean the interface block.
- 7. Use a mirror and pen light to examine the interface block.
- 8. Do steps 4 through 7 until the interface block is clean.
- 9. Let the interface block surface dry.
- 10. Install the electrodes.
- 11. Install the insertion levers. Refer to the section: [Replace the Insertion Levers.](#page-140-0)
- 12. Install the cartridge.
- 13. Lower the insertion bar, and then tighten the two thumbscrews.
- 14. Close the cartridge cover.
- 15. Turn on the power to the system.

## **Add Capillary Cartridge Coolant**

#### **Required Materials**

- Capillary cartridge coolant (PN 359976)
- Coolant fill tool (PN 144647)

#### **CAUTION: Potential System Damage. To prevent damage, do not use the plunger in the coolant fill tool when coolant is added. Gravity supplies sufficient force to pull the coolant into the system.**

1. Open the sample cover.

**Figure 9-7 Sample Cover (Outer Door)**

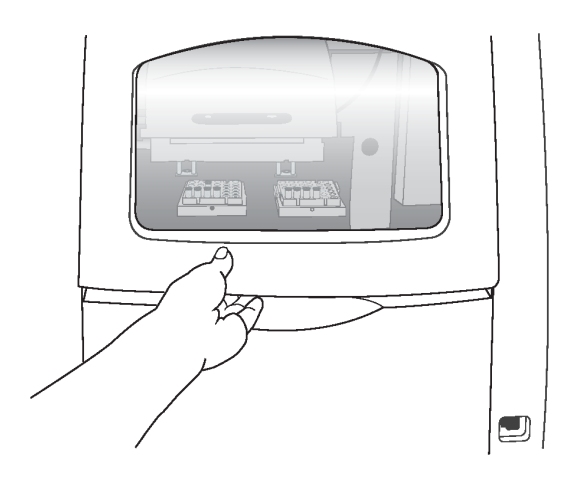

2. Connect the coolant fill tool to the coolant fill port.

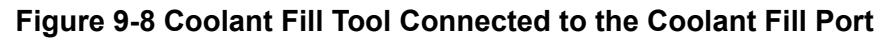

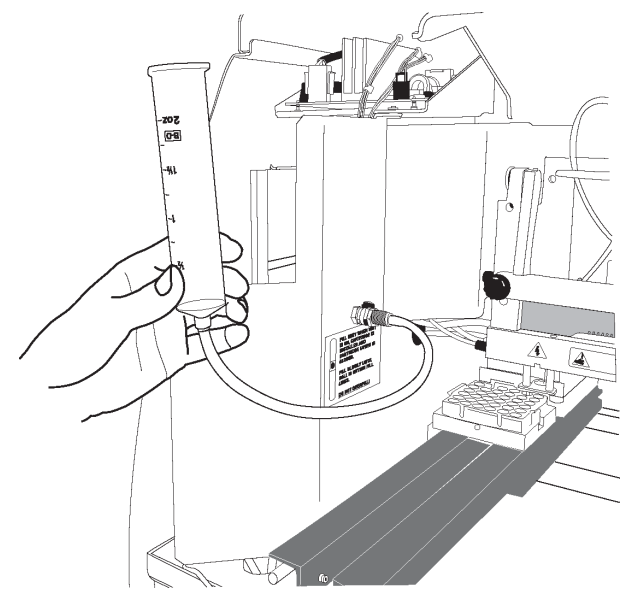

- 3. Fill the syringe with 120 mL of coolant.
- 4. Make sure that the CESI 8000 Plus system is on and a cartridge is installed.
- 5. Slowly add coolant until the fill indicator is between the yellow lines in the coolant sight glass.

#### <span id="page-146-0"></span>**Figure 9-9 Coolant Sight Glass**

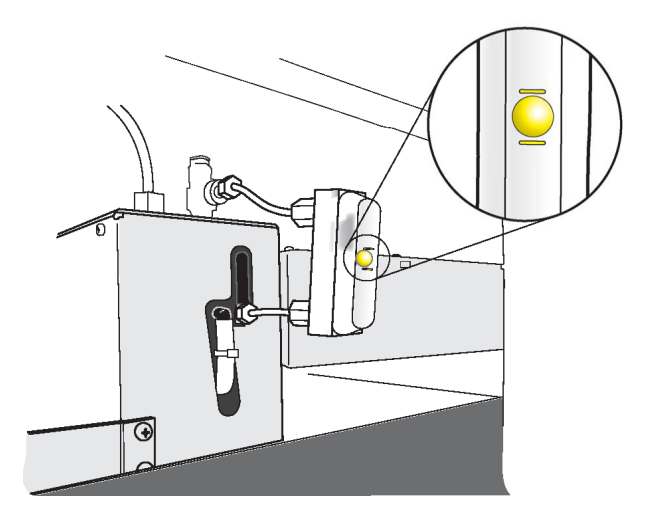

6. Remove the coolant fill tool, and then close the sample cover.

## **Replace the Quad Rings**

#### **Required Materials**

New quad rings

The quad rings on the interface block make a seal between the interface block and the cartridge. If coolant is leaking between the interface block and the cartridge, then replace the quad rings.

- 1. Go to the Direct Control window, and then click **Load**.
- 2. Open the cartridge cover.
- 3. Loosen the two thumbscrews on the insertion bar, and then lift the insertion bar.
- 4. Turn off the power to the CESI 8000 Plus system.
- 5. Remove the interface plate. Refer to the section: [Remove and Install the Interface Plate.](#page-137-0)
- 6. Use tweezers to remove the quad rings.

#### **Figure 9-10 Quad Rings**

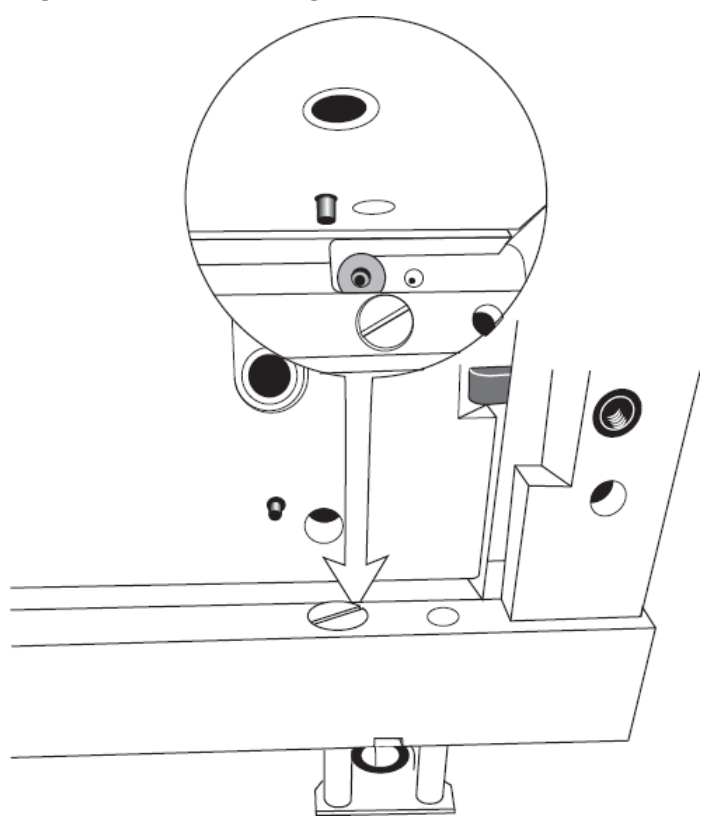

- 7. Install the new quad ring in the recess of the interface block.
- 8. Install the interface plate. Refer to the section: [Remove and Install the Interface Plate.](#page-137-0)
- 9. Lower the insertion bar, and then tighten the two thumbscrews.
- 10. Close the cartridge cover.

### **Replace the Fuses**

#### **Required Materials**

- Flat-bladed screwdriver, #2
- Replacement fuses (Qty: 2)

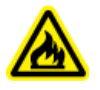

**WARNING! Fire Hazard. Make sure to replace the fuses with the correct type and rating for continued protection against the risk of fire and incorrect system operation.**

#### **CAUTION: Potential System Damage. Before the fuses are replaced, find the cause of the failure. If the fuses continue to blow after they are replaced, then contact [sciex.com/](https://sciex.com/request-support) [request-support](https://sciex.com/request-support).**

- 1. Turn off the power to the system.
- 2. Disconnect the power cable from the AC power outlet.
- 3. Use a flat-bladed screwdriver to remove the fuse block.

#### **Figure 9-11 Fuse Block**

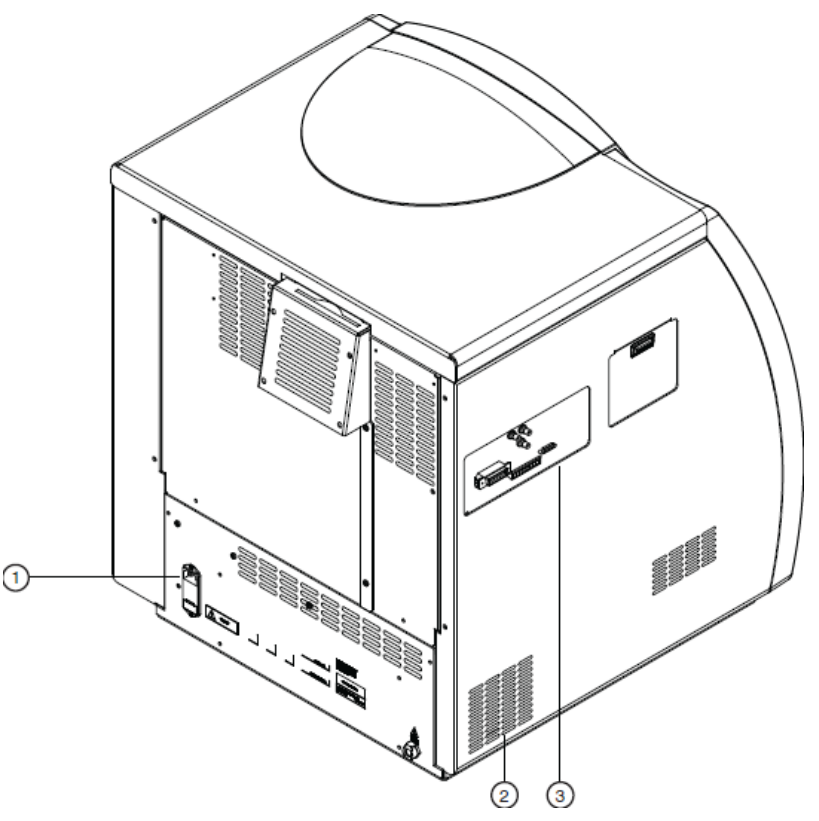

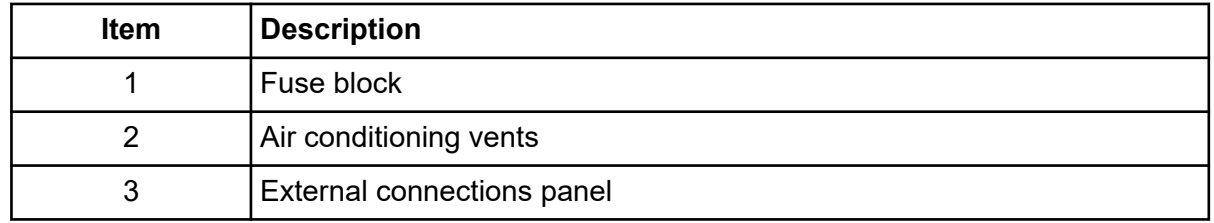

4. Replace the fuses.

**Table 9-1 Fuse Type and Rating**

| Line Voltage                | <b>100 VAC to 120 VAC</b>   | <b>200 VAC to 240 VAC</b> |
|-----------------------------|-----------------------------|---------------------------|
| <b>Fuse Type and Rating</b> | 8.0 A Slow Blow, 1/4 inches | 6.3 A Time Delay, 20 mm   |

- 5. Install the fuse block.
- 6. Connect the power cable for the system to the AC power outlet.

# **Set the Home Position for the Mobile Cart**

The internal firmware sets the lowest height for the mobile cart automatically. This firmware home position is slightly above the physical lower limit and nominally 27 inches from the floor. The firmware sets an upper limit that is related to the home position at 44 inches from the floor.

If the power module is replaced, then set the home position again.

**Note:** Push the height adjustments buttons one at a time. Do not push both buttons at the same time.

- 1. On the front of the mobile cart, push **Down** until the travel stops. Refer to the figure: [Figure 3-36.](#page-56-0)
- 2. Push **Down** three times. The third time, hold the button for 5 seconds to 10 seconds until a click occurs and the table movement goes up-down-up.
- 3. If the legs do not operate correctly, then do this:
	- a. Disconnect the power cable.
	- b. Wait 10 seconds.
	- c. Connect the power cable.
	- d. Do step 2 again.

## **Clean Blockage from the Sprayer Tip**

**CAUTION: Potential System Damage. Do not put more than 10 mL of CE Grade Water in the tube. If there is more than 10 mL in the tube, then the liquid can splash onto the metal components of the sprayer and cause damage.**

- 1. Put 10 mL of CE Grade Water in a 50 mL Falcon tube, and then put the tube in the holster on the side of the system.
- 2. Carefully immerse the sprayer tip in the CE Grade Water.
- 3. In the 32 Karat software, go to the Direct Control window.
- 4. Do a forward rinse with BGE at 100 psi for 5 minutes.
- 5. If required, then run the CESI-MS conditioning method to condition the capillaries.
- 6. After 5 minutes, remove the sprayer from the CE Grade Water.
- 7. Use lint-free wipes to dry the sprayer carefully.

#### **Figure 10-1 Dry the Sprayer**

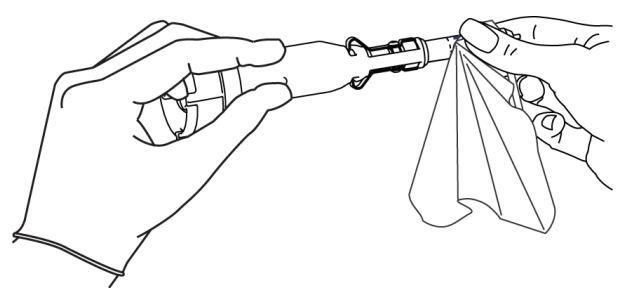

- 8. Install the sprayer in the adapter on the mass spectrometer.
- 9. Remove the Falcon tube of CE Grade Water from the holster, and discard the contents.

# **Conductive Liquid Capillary Contamination**

If the baseline mass spectrum shows a series of peaks with an *m/z* difference of 98, then the conductive liquid capillary might be contaminated with phosphate. To remove phosphate contamination, condition the conductive liquid capillary.

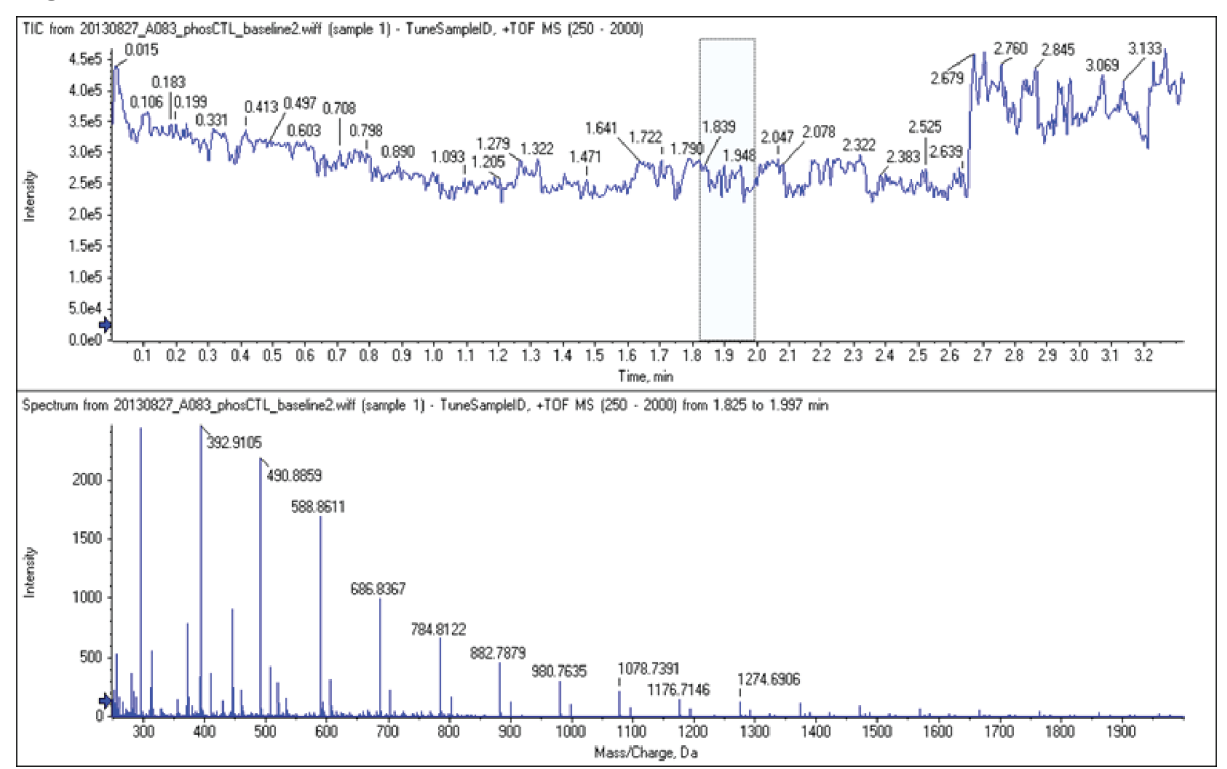

#### **Figure 10-2 Profile of Phosphate Contamination**

### **Condition the Conductive Liquid Capillary**

1. Use the time program in the following figure.

#### **Figure 10-3 Time Program for the Conductive Liquid Capillary Conditioning Method**

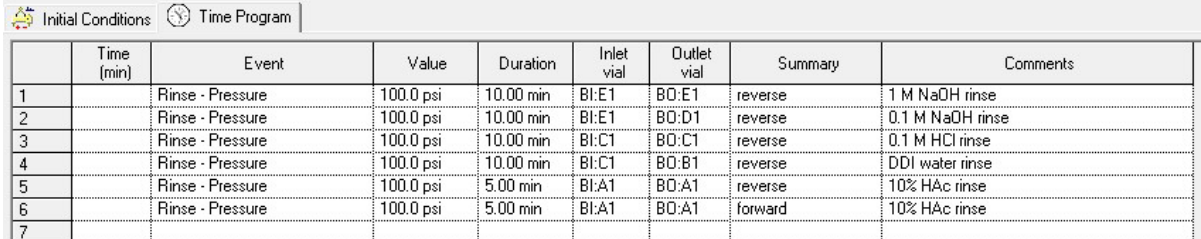

2. Use the following figure to put each vial in the correct position in the buffer inlet and outlet trays.

**Note:** This method uses reverse rinses. Only one vial is required in the inlet buffer tray, at position A1.

#### **Figure 10-4 Tray Layout for the Conductive Liquid Capillary Conditioning Method**

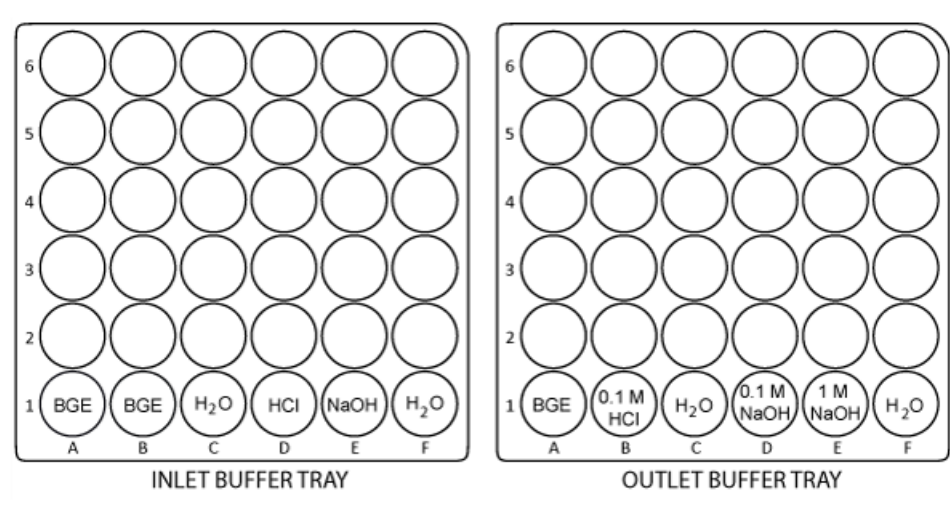

### **Autocalibration Troubleshooting**

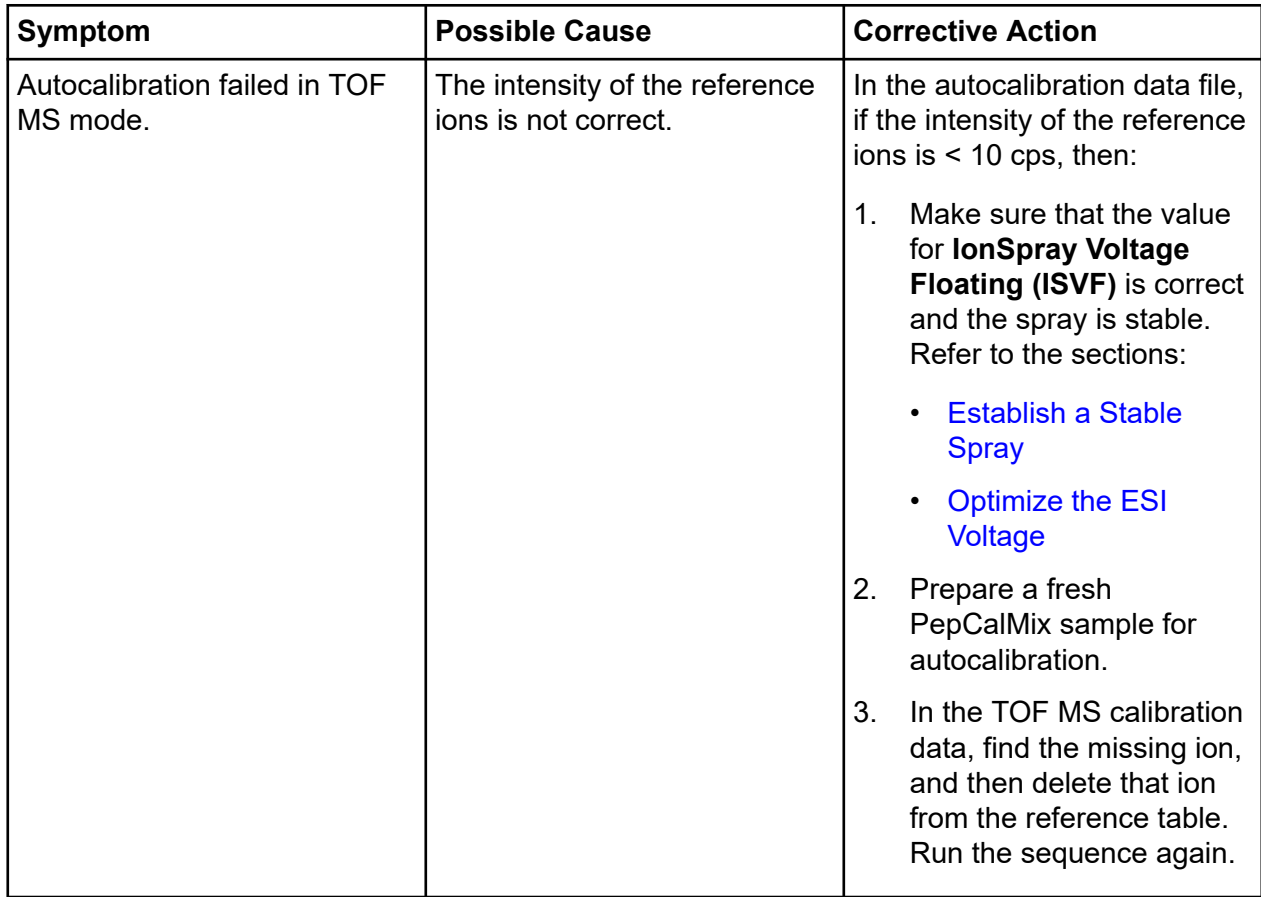

#### **Troubleshooting**

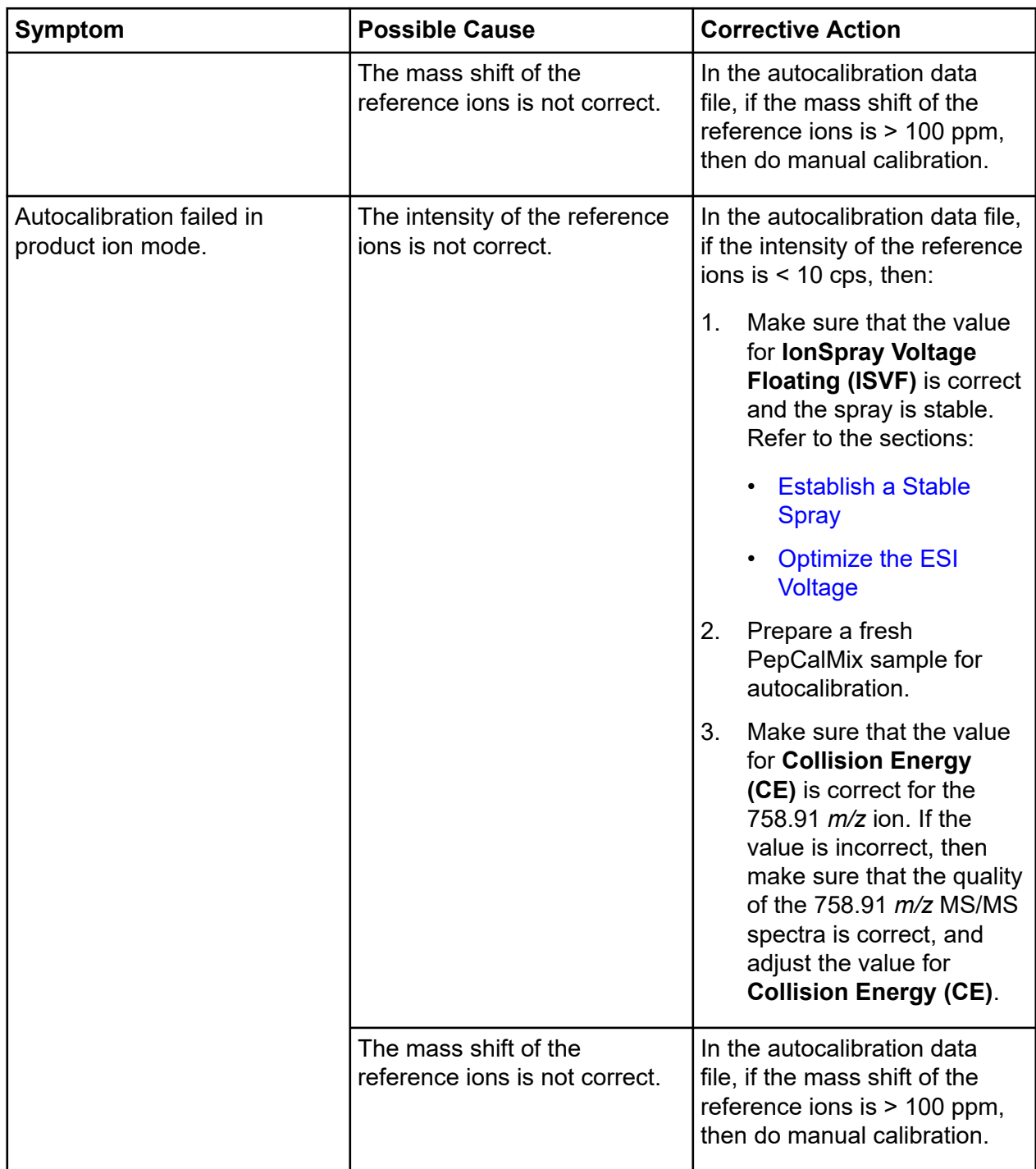

### **No Electrospray Between CESI 8000 Plus System and Mass Spectrometer**

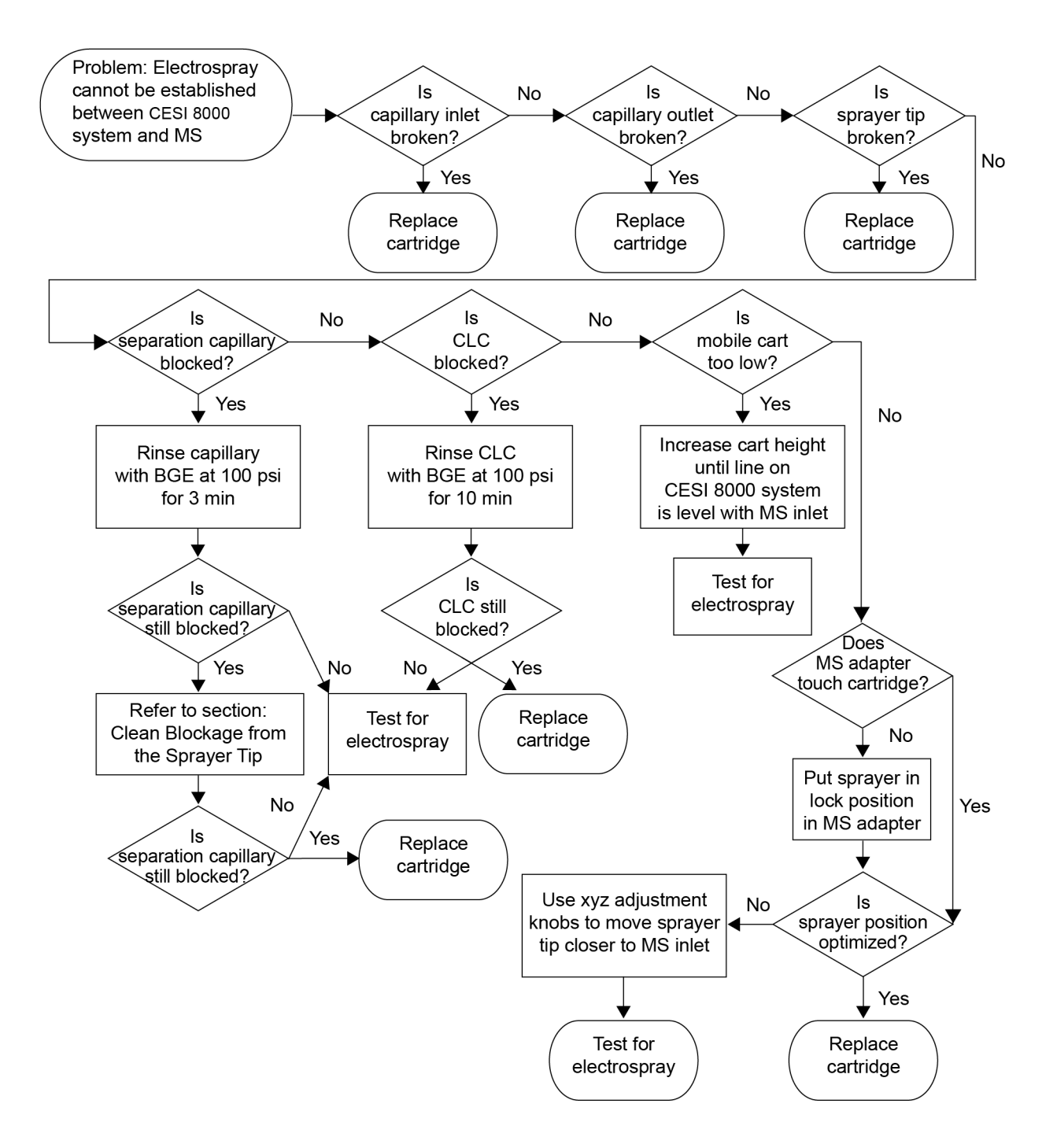

## **Electrospray Is Detected When ESI Voltage Is Zero**

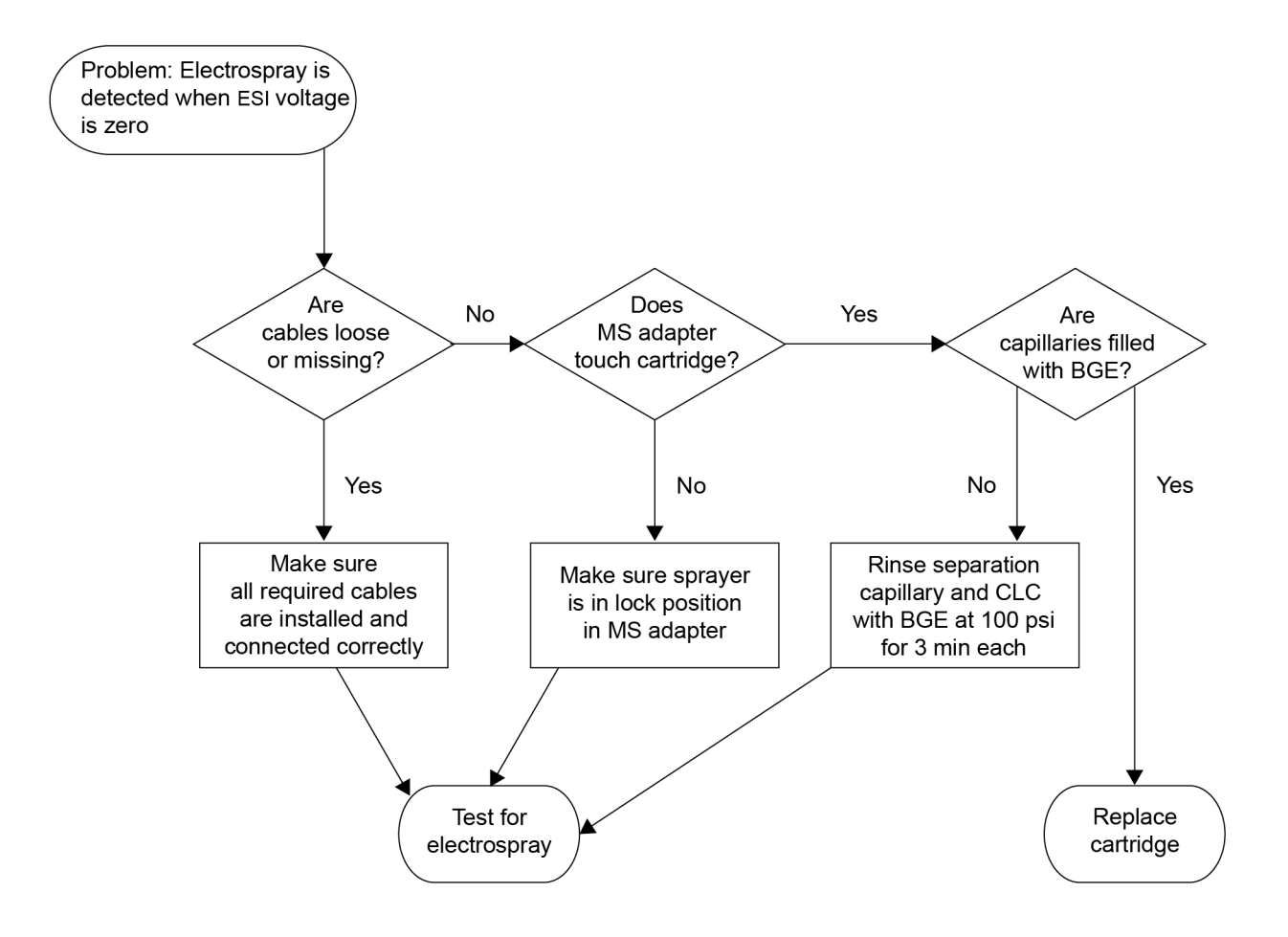

## **Electrospray Is Unstable When Voltage Is Applied**

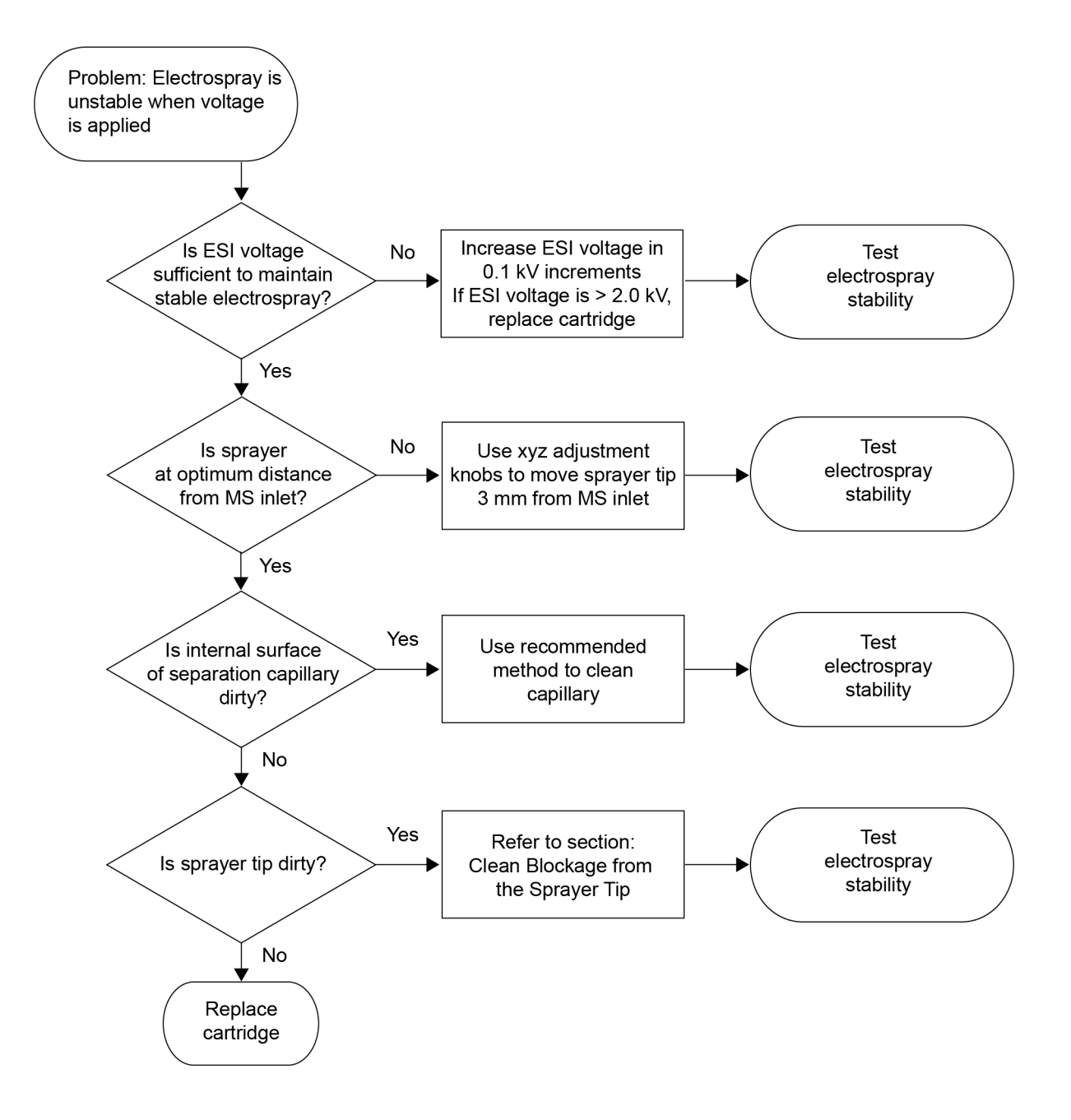

## **Droplet at Capillary Tip Disappeared But No Mass Spectrometer Signal Is Detected**

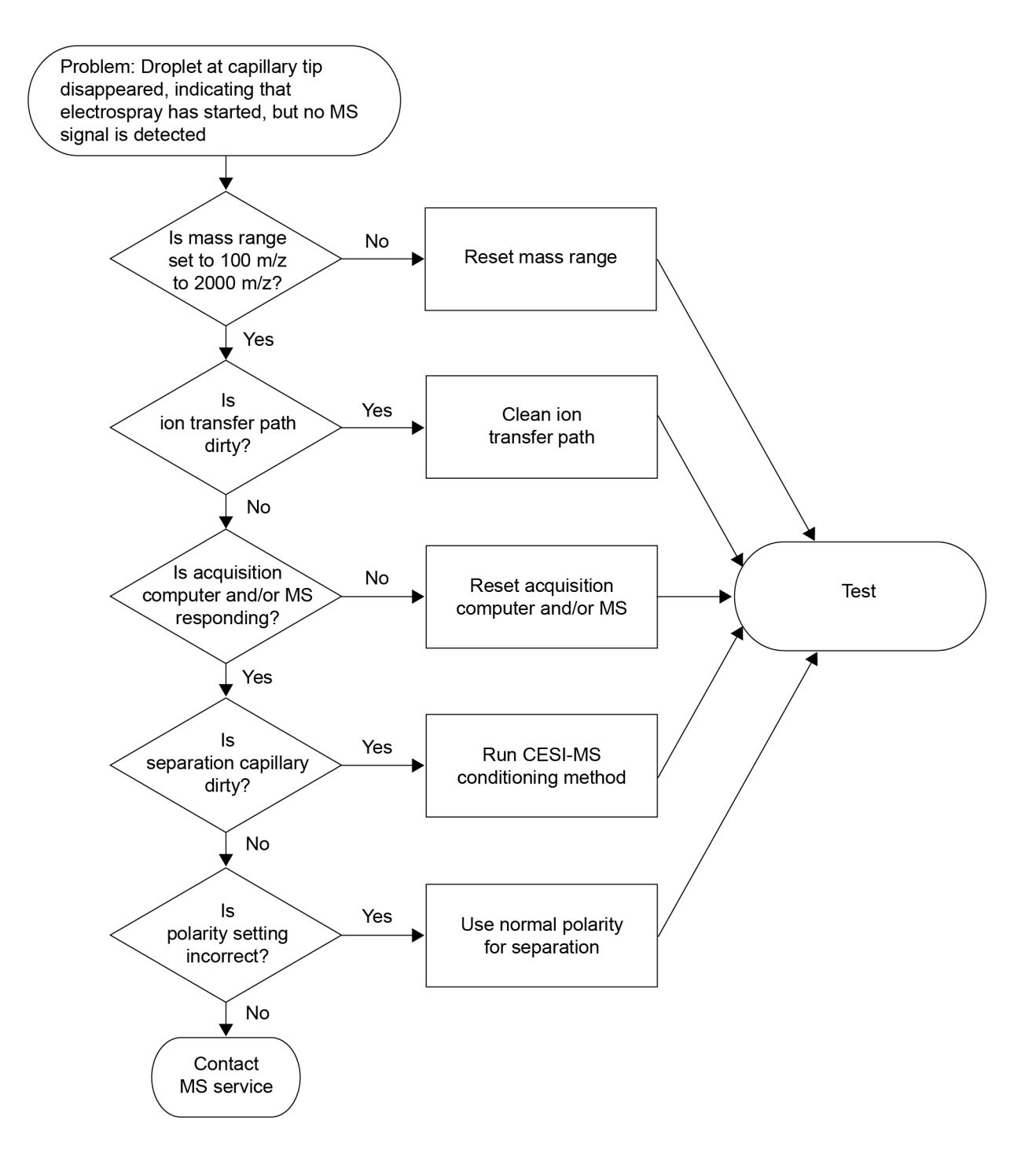

## **TIC Signal Is Lower than Usual and/or Intensity of Background Signal Fluctuates Too Much**

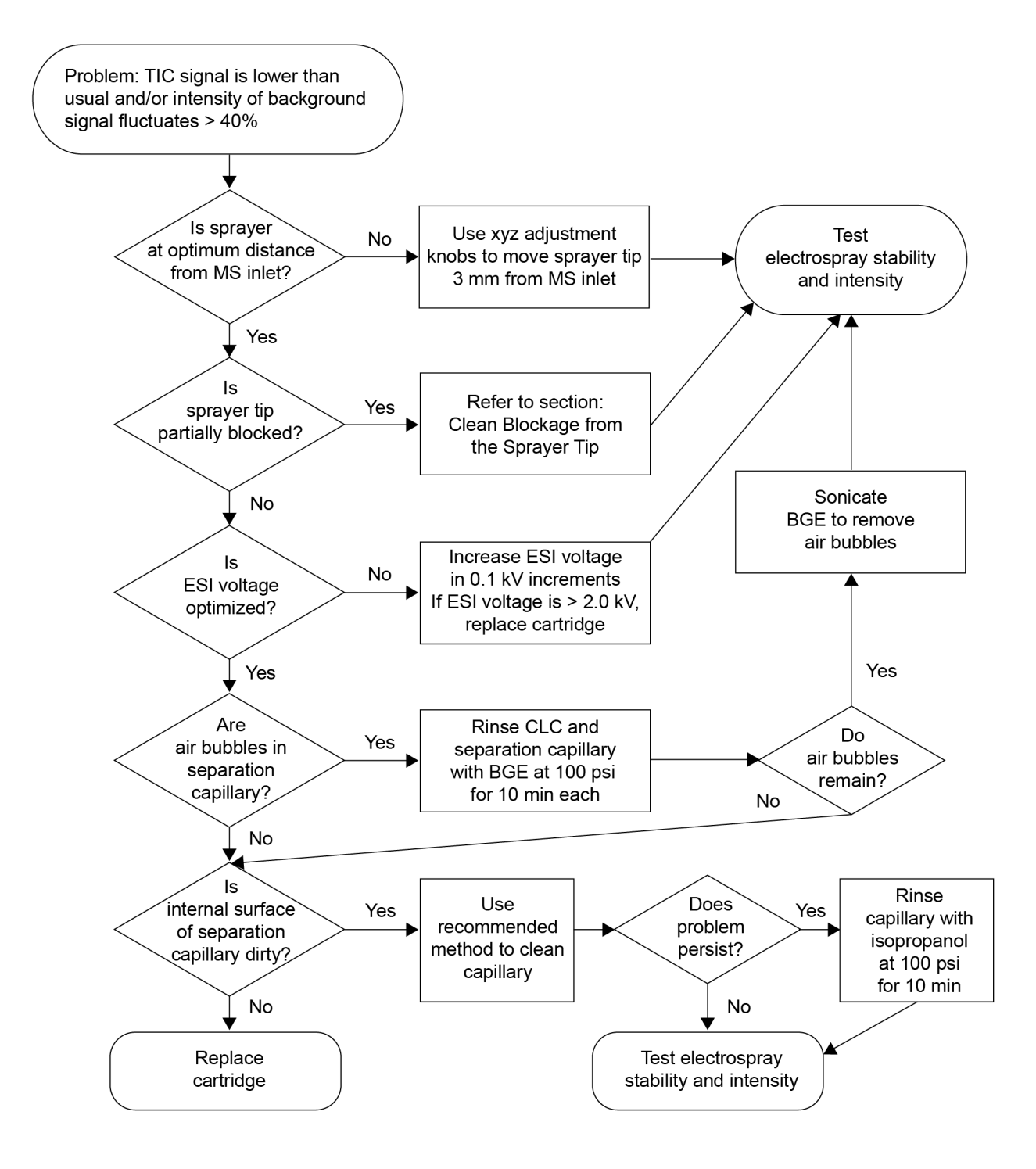

# **Electrical Current Is Unstable**

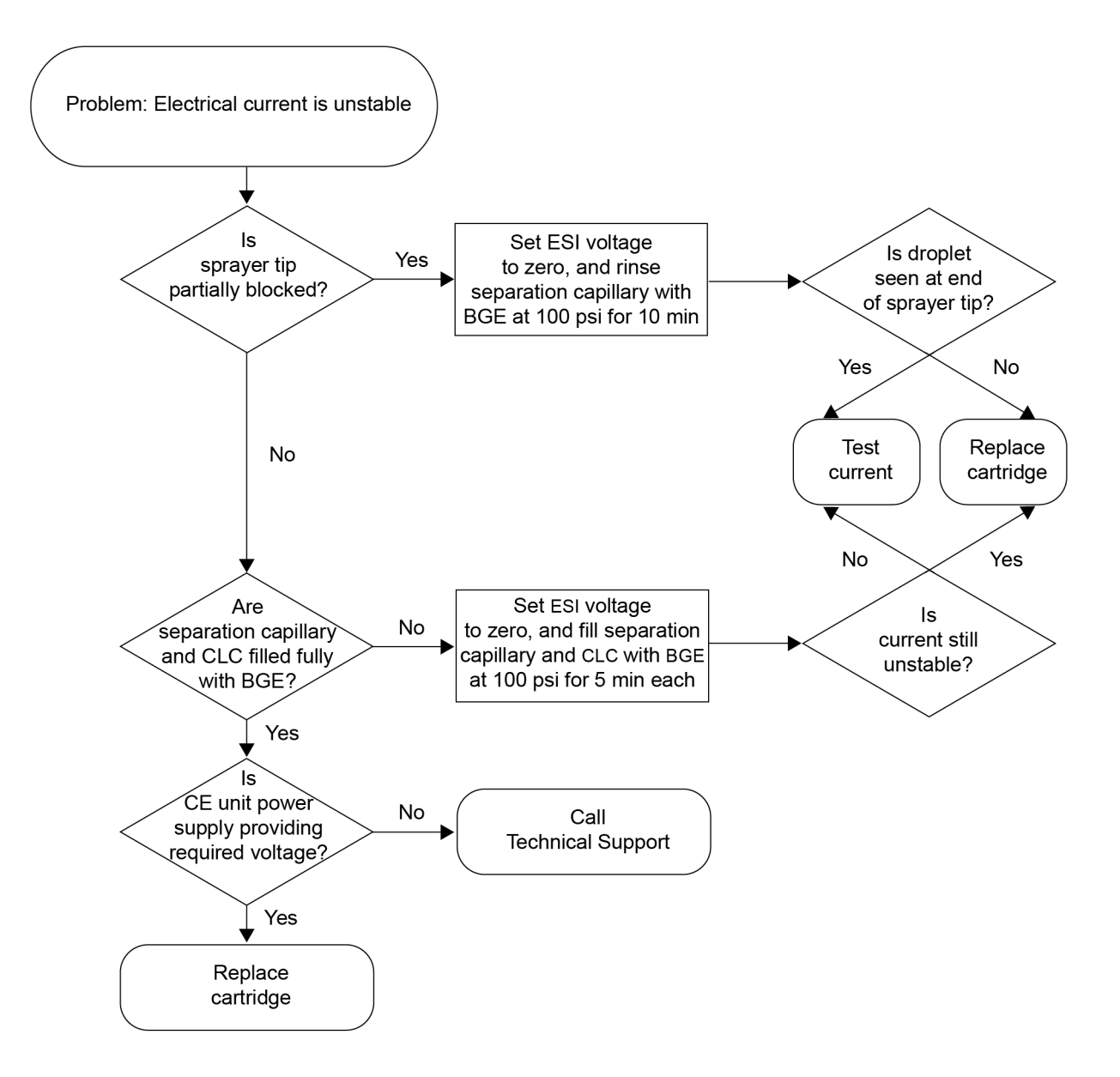

## **Analyte Signals Are Not Detected by Mass Spectrometer During Separation**

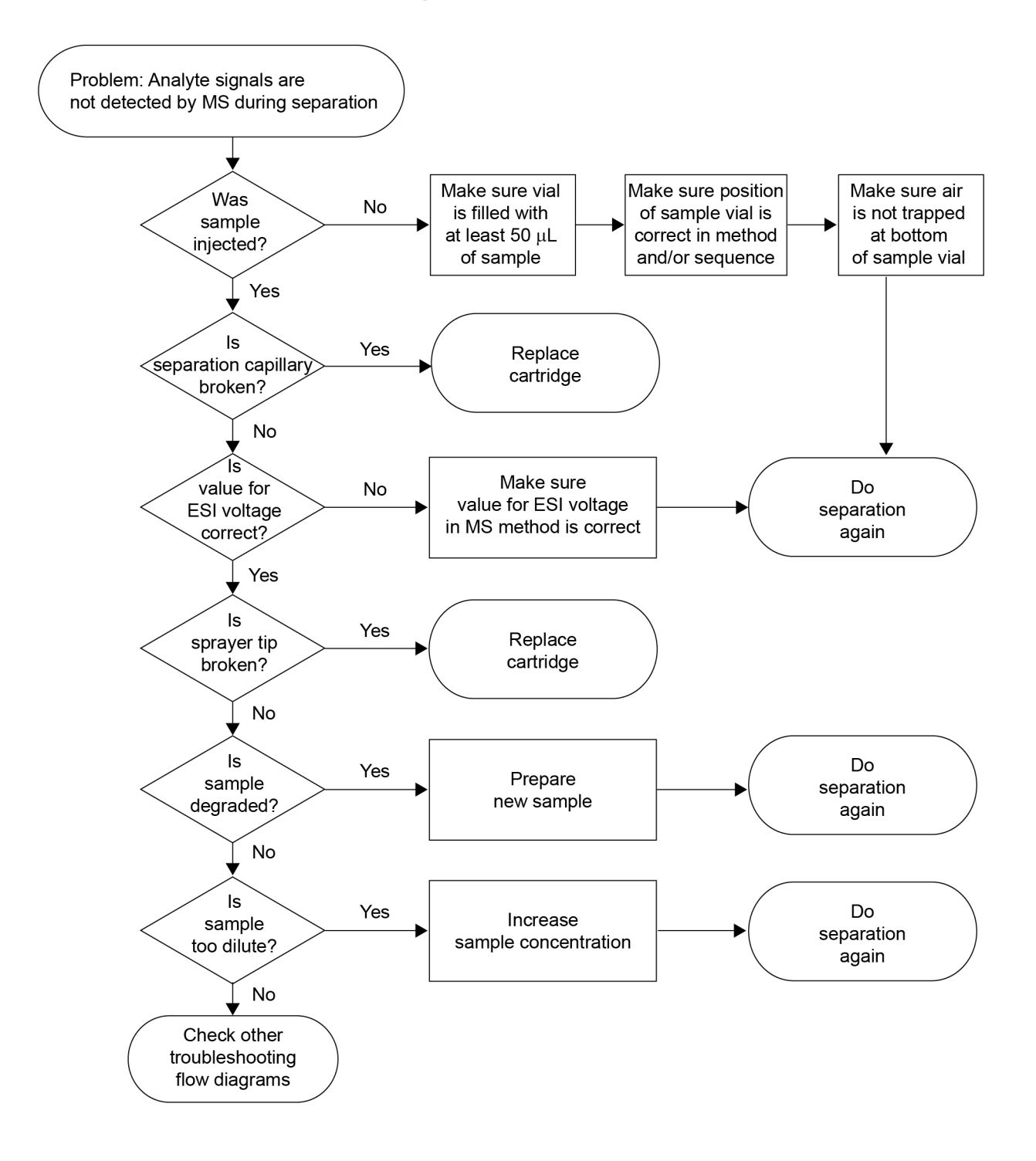

## **Some Analyte Peaks Are Missing or Smaller than Expected**

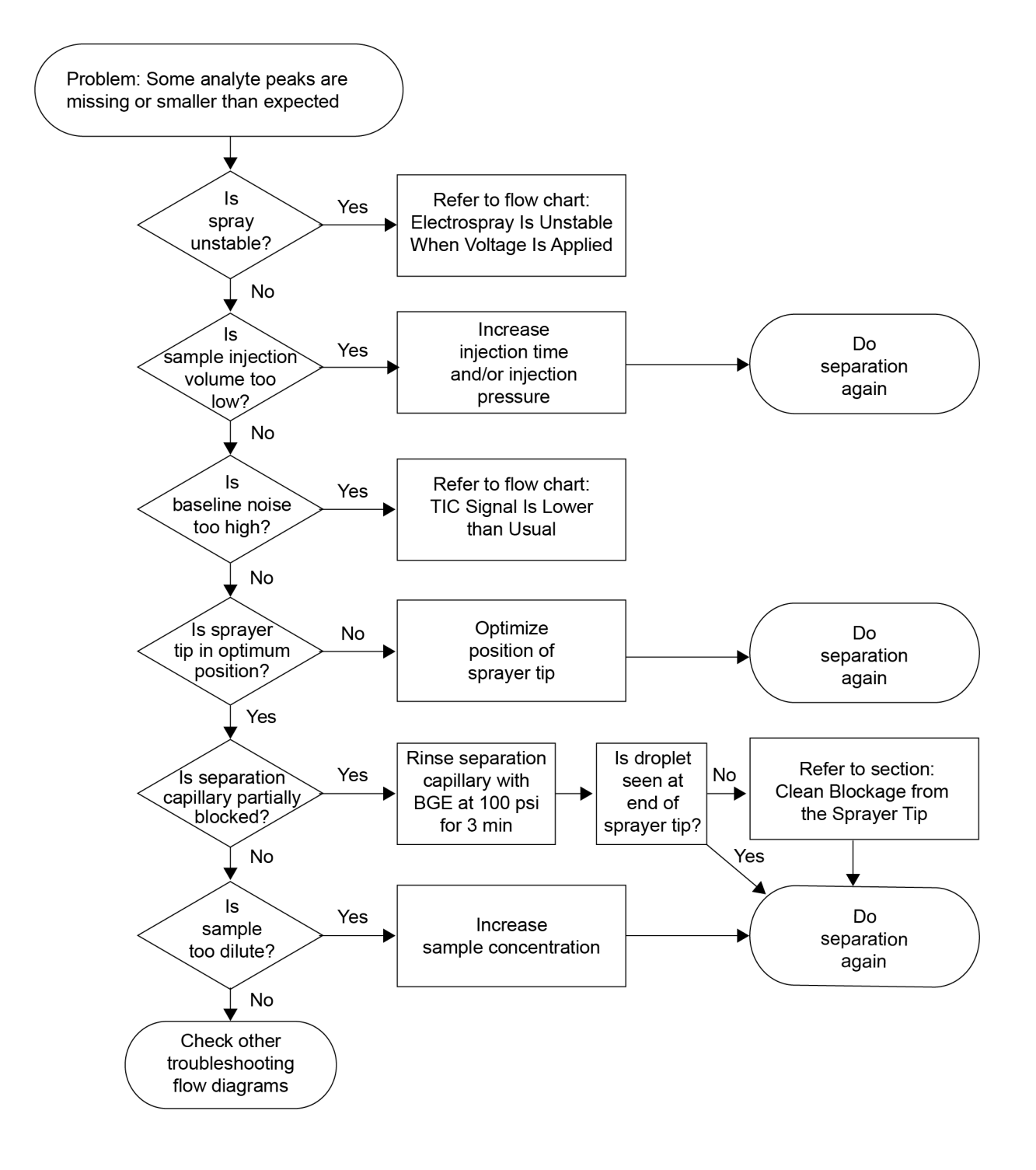

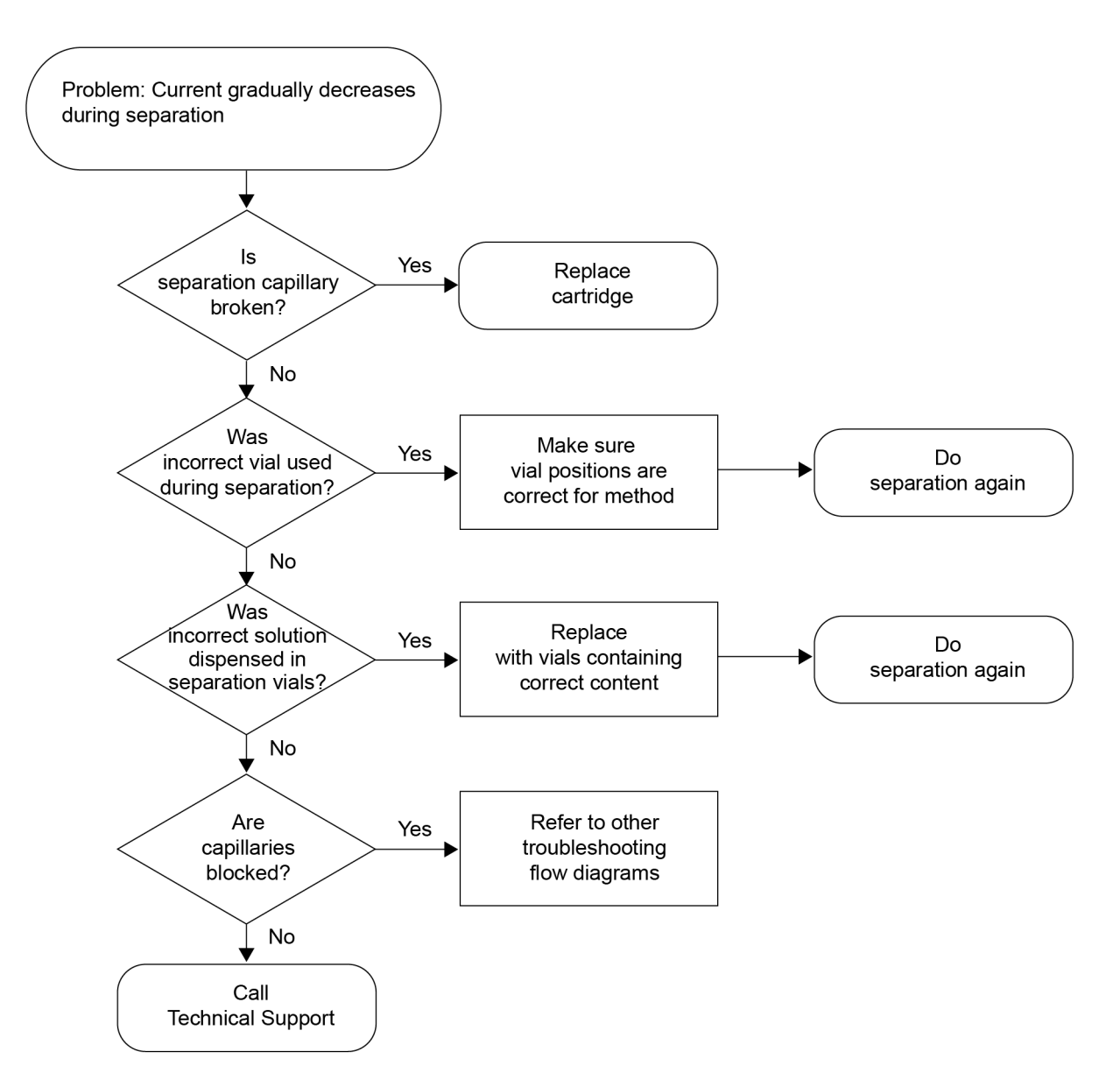

# **Current Gradually Decreases During Separation**

## **Iron-Acetate Cluster** *m/z* **537 Is Suppressing Sample Signals**

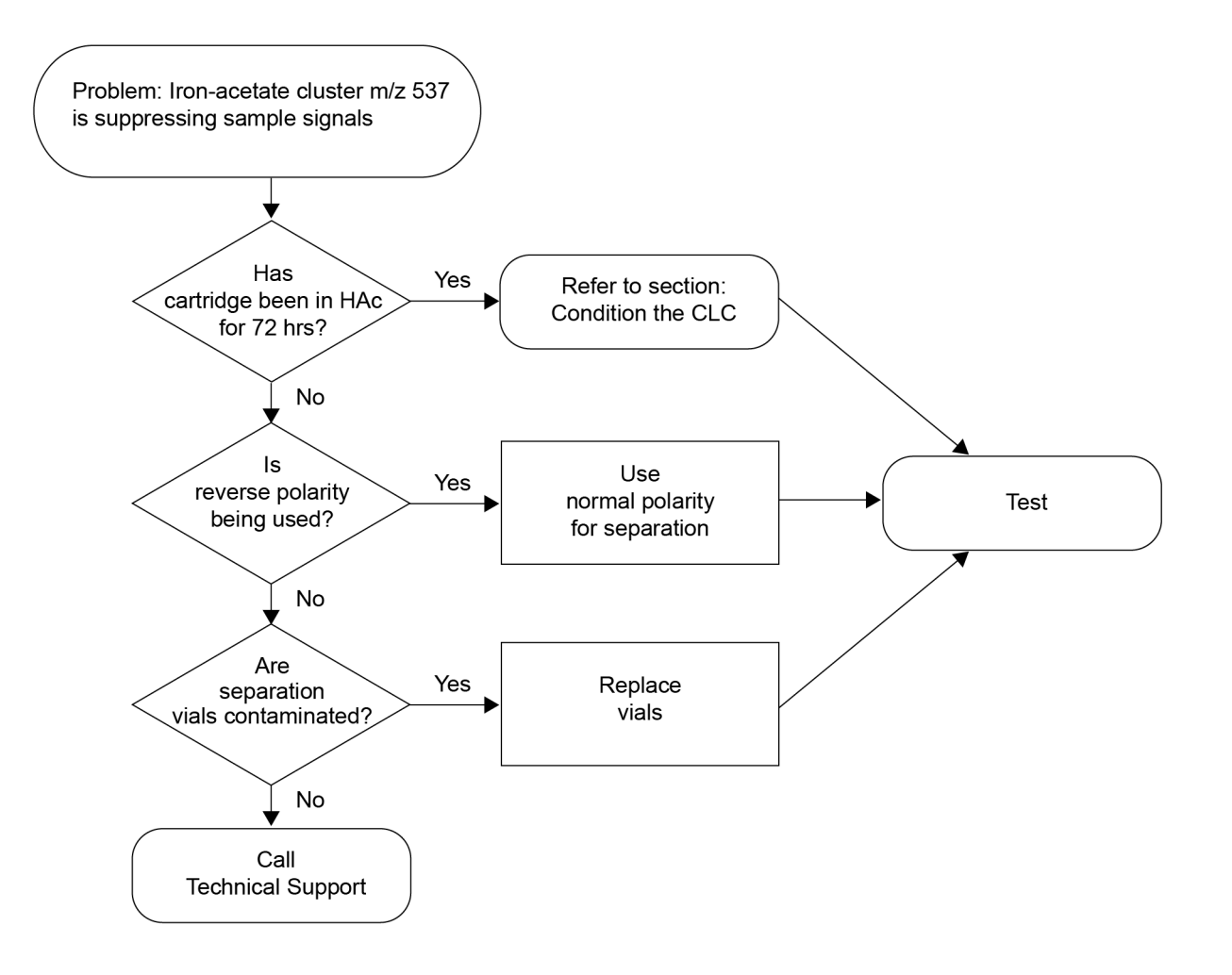

## **High-Voltage System Cannot Deliver Required Electrical Current**

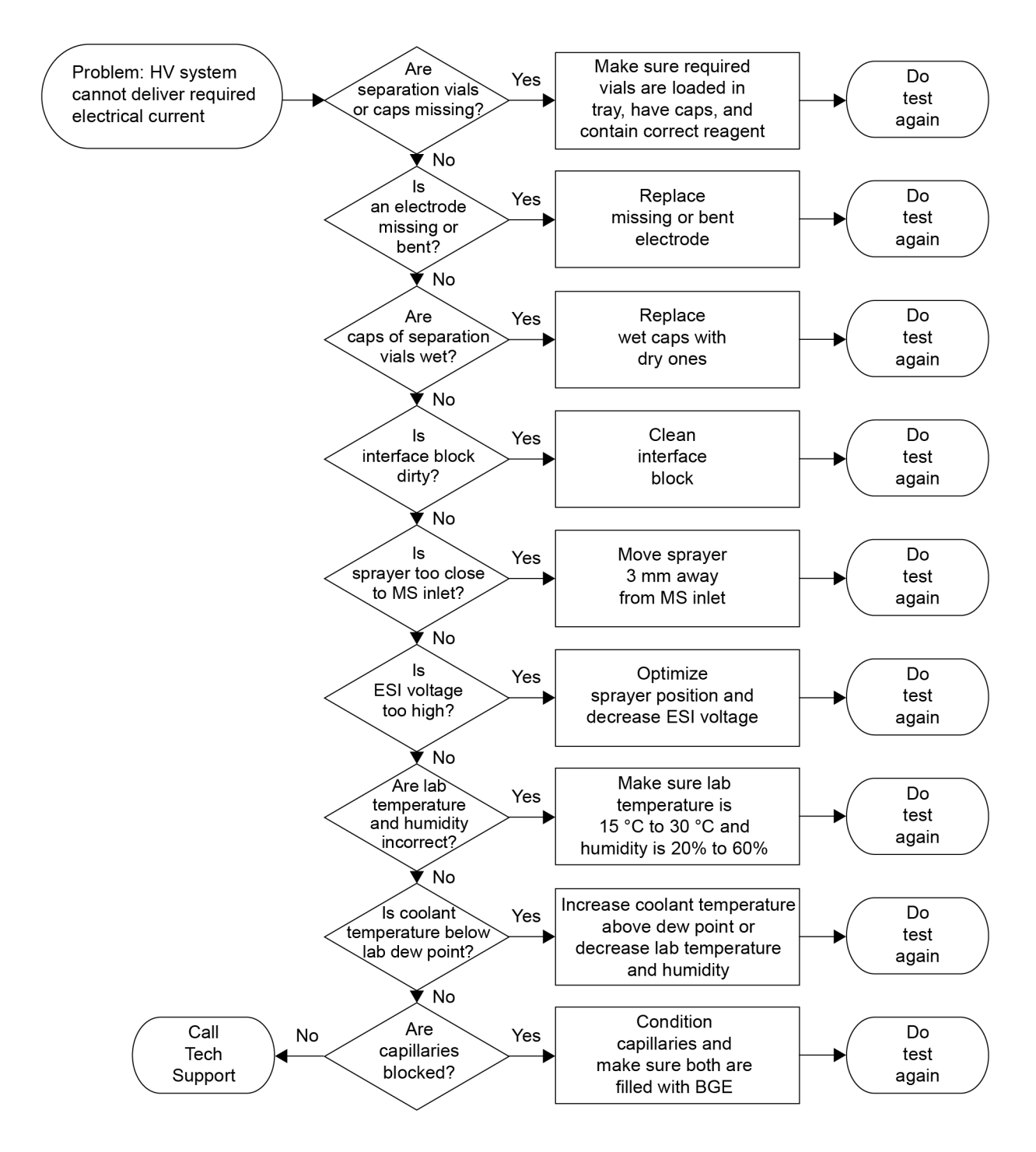

# **Order Parts 11**

- Use any of the following options to order parts from SCIEX:
	- **Telephone**: (877) 740-2129, Option 1 (toll-free, United States only), or go to [sciex.com/](https://sciex.com/contact-us) [contact-us](https://sciex.com/contact-us) to find a local office
	- **E-mail**: [Sales.Americas@sciex.com](mailto:Sales.Americas@sciex.com)
	- **Fax**: (800) 343-1346
	- **Internet**: For customers in the United States, Canada, United Kingdom, Belgium, Netherlands, France, Germany, and Switzerland, go to [store.sciex.com](https://store.sciex.com)

# **Cartridges and Parts**

**Note:** Parts that have an asterisk (\*) after the part number are available only from a SCIEX sales representative.

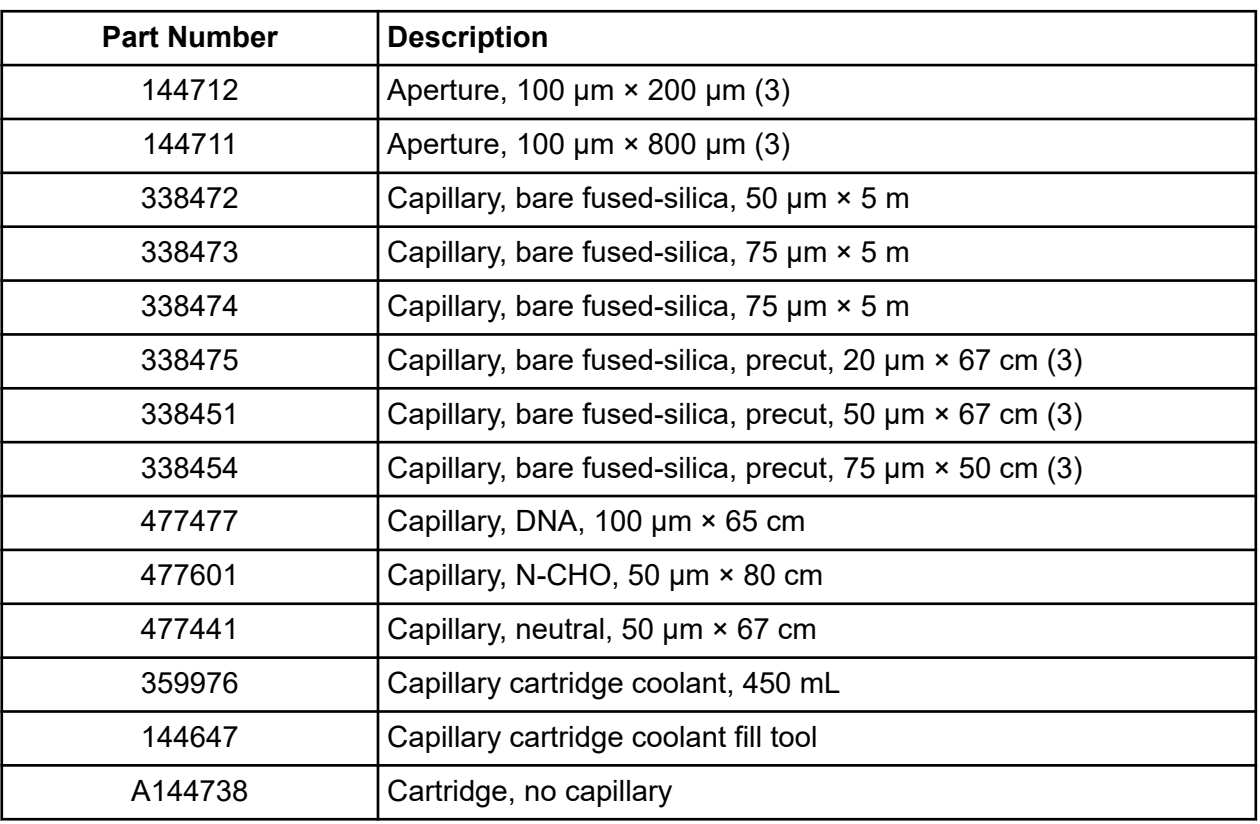

#### **Table 11-1 Cartridges, Capillaries, and Apertures**

| <b>Part Number</b> | <b>Description</b>                                                                      |
|--------------------|-----------------------------------------------------------------------------------------|
| 144660             | Cartridge, optical calibration (OPCAL)                                                  |
| B07367             | Cartridge, silica surface OptiMS cartridge                                              |
| B07368             | Cartridge, neutral OptiMS cartridge                                                     |
| A55625             | Cartridge, pre-assembled with 30 cm bare fused-silica capillary                         |
| A11147             | Cartridge, semi-assembled, for 30 cm capillaries (capillary not<br>included)            |
| 144645             | Cartridge rebuild kit                                                                   |
| 144717             | Cartridge tubing kit, connectors, and 100 cm tubing                                     |
| 144689             | Cartridge tubing kit, connectors, and tubing, 1 each: 20 cm,<br>30 cm, 40 cm, and 50 cm |
| 721125             | LIF cartridge aperture plug                                                             |
| 721126             | LIF cartridge probe guide                                                               |

**Table 11-1 Cartridges, Capillaries, and Apertures (continued)**

#### **Table 11-2 MS Adapters**

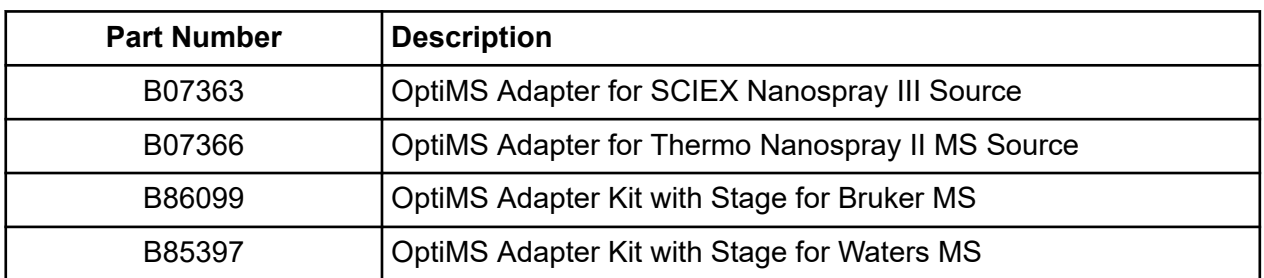

#### **Table 11-3 Trays, Vials, and Caps**

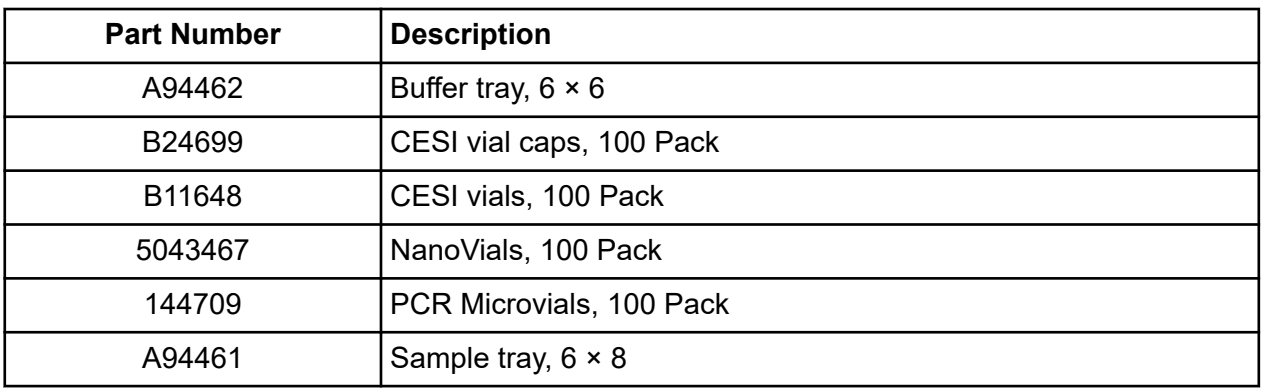

| <b>Part Number</b> | <b>Description</b>                          |
|--------------------|---------------------------------------------|
| C04895             | Sample tray holder, for 48-vial sample tray |
| A62250             | Universal vial caps, 100 Pack               |
| A62251             | Universal vials, 100 Pack                   |

**Table 11-3 Trays, Vials, and Caps (continued)**

#### **Table 11-4 Filters**

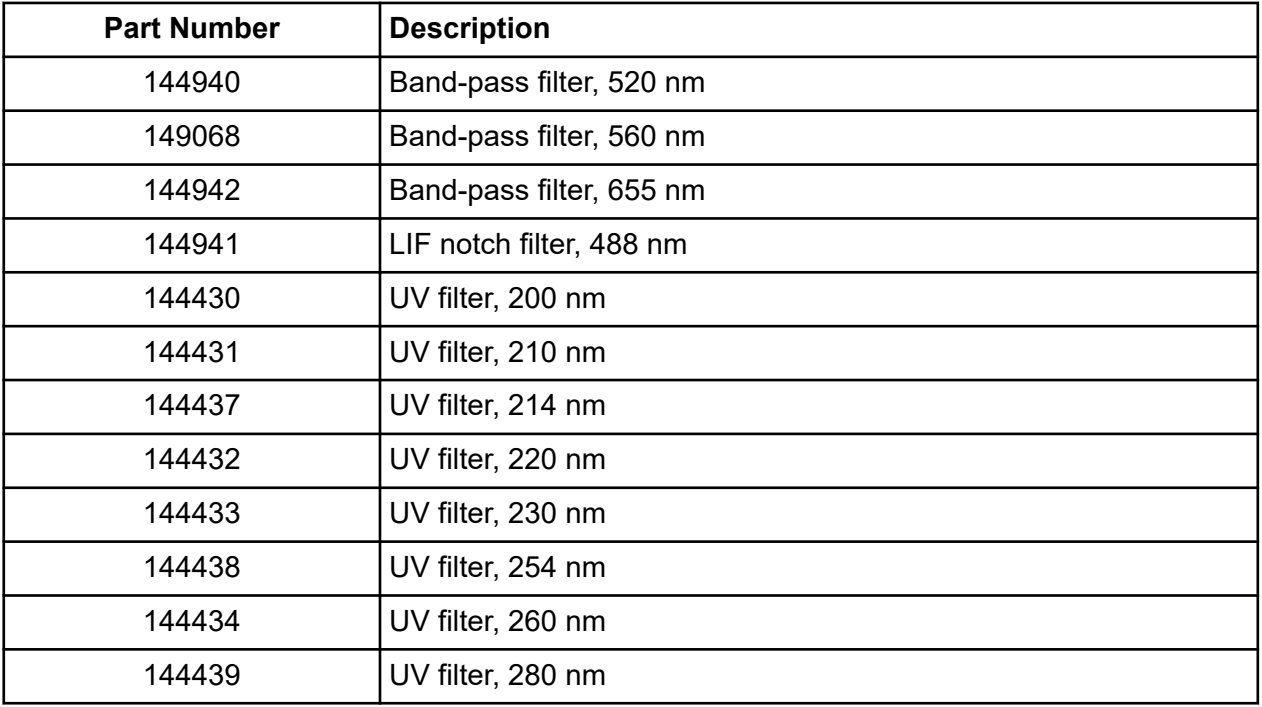

#### **Table 11-5 Detector Parts**

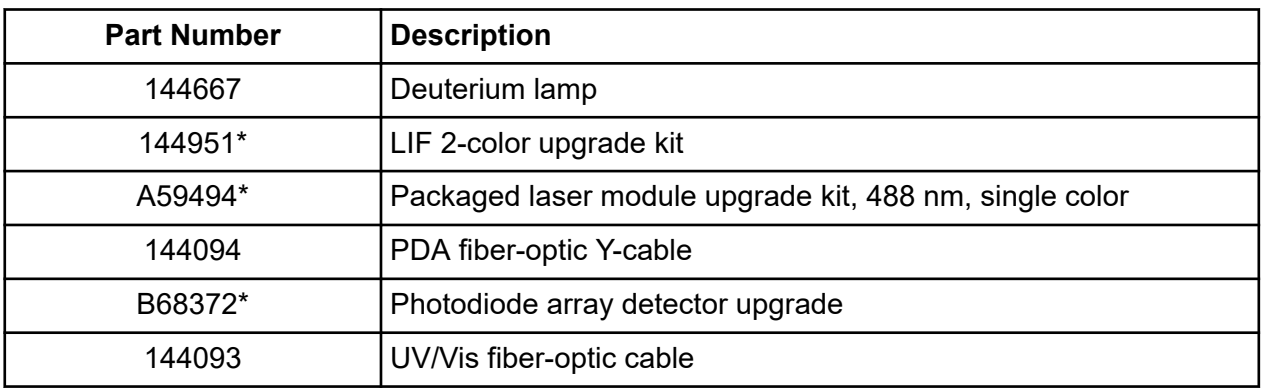

#### **Table 11-6 Other Parts**

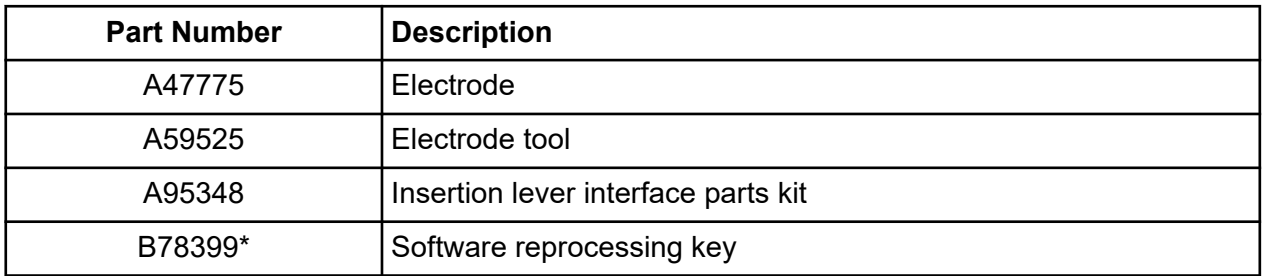

The 32 Karat software package provides control of the CESI 8000 Plus system. The software allows the user to develop methods (the means of creating or editing system runs) and view data traces, such as voltage and current. The 32 Karat software also provides the mechanism to develop sequences (a list of methods to be run) and the means to launch either a single method or sequences. In addition to running methods and sequences, the software provides direct control, which is a way to get immediate access to many system features and actions.

When the CESI 8000 Plus system is used with an OptiMS cartridge and a mass spectrometer only, the 32 Karat software collects data about voltage, electrical current, pressure, and power data traces, but not electrophoretic data. When the CESI 8000 Plus system is used with one of the standard detector modules (UV, PDA, or LIF detector), electrophoretic data is collected.

The CESI 8000 Plus system also provides software with a workflow-oriented approach to running methods and sequences that have already been developed by a 32 Karat software user. Refer to the section: [CESI 8000 Plus Software.](#page-200-0)

# **System Administration**

The system administration feature is used to control access to the 32 Karat software and the CESI 8000 Plus software. System access can be set for a user, system, or project. When it is enabled, the system administration feature also keeps customized settings for each system.

At installation, system administration is disabled. System administration is enabled when a user logs in with the default user name cesi and the default password 8000. The user name and password are required to make any system changes or get access to any system.

To optimize system security, we recommend that the security features in the 32 Karat software be enabled and that assigned user names and passwords be used. Refer to the document: *System Administration Guide*.

# **Controller and System Start-Up**

### **Controller and Network Login**

The default network identification for the controller is  $32$  Karat. The work group name is WORKGROUP. If the CESI 8000 Plus system is installed on a network, then the network administrator must supply the user name and password.

If more than one CESI 8000 Plus system will be installed on the network, then a unique network name is required for each workstation. Usually, the network administrator assigns the names.

### **License Key**

A license key for the 32 Karat software is required to acquire data and to open and analyze data files. The license key is supplied on a flash drive that must be installed in a USB port on the CESI 8000 Plus controller. Without the license key, the 32 Karat software can only operate in demo mode.

In demo mode, only the data supplied with the 32 Karat software in the  $\text{Default}$  project can be opened and analyzed. Data acquisition is not possible.

If required, the license key can be uninstalled on one controller and installed on another.

**CAUTION: Potential Wrong Result. Do not remove the flash drive with the license key from the CESI 8000 Plus system controller when the 32 Karat software is in operation. If the flash drive is removed, then the software changes to demo mode.**

### **Start the CESI 8000 Plus System**

Before the 32 Karat software can be used with the CESI 8000 Plus system, the system must complete an initialization process.

- 1. Make sure that a cartridge is installed.
- 2. Look at the the level indicator through the coolant sight glass to make sure that the coolant level for the capillaries is not low. Refer to the figure: [Figure 9-9.](#page-146-0)
- 3. If the coolant level is low, then add coolant. Refer to the section: [Add Capillary Cartridge Coolant](#page-144-0).
- 4. Push the power button, and then wait approximately 5 minutes for the initialization process to complete.

### **Open the 32 Karat Software**

1. On the Windows desktop, double-click the **CESI 8000 Plus** icon.

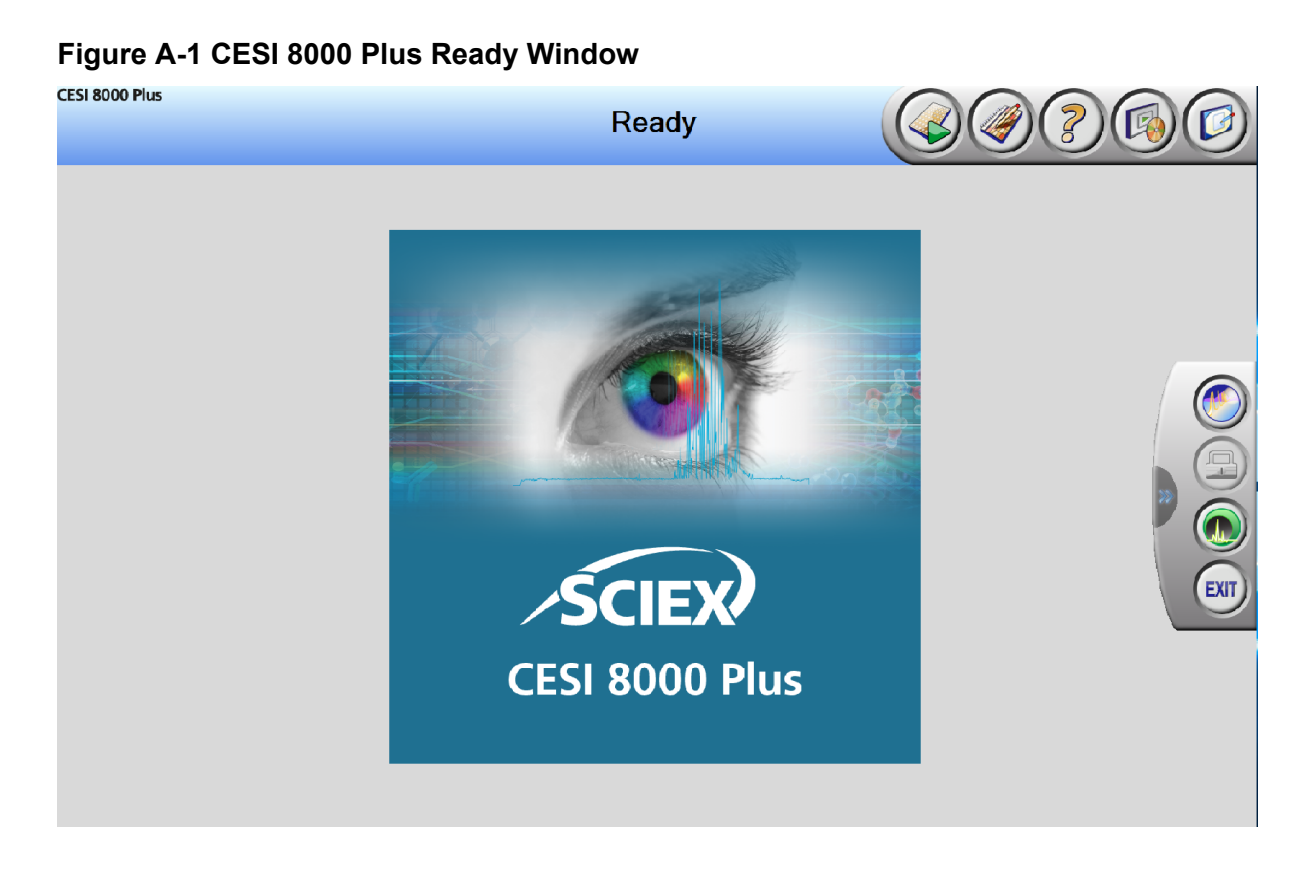

2. On the side menu, double-click the **32 Karat Software** icon.

#### **Figure A-2 Enterprise Window**

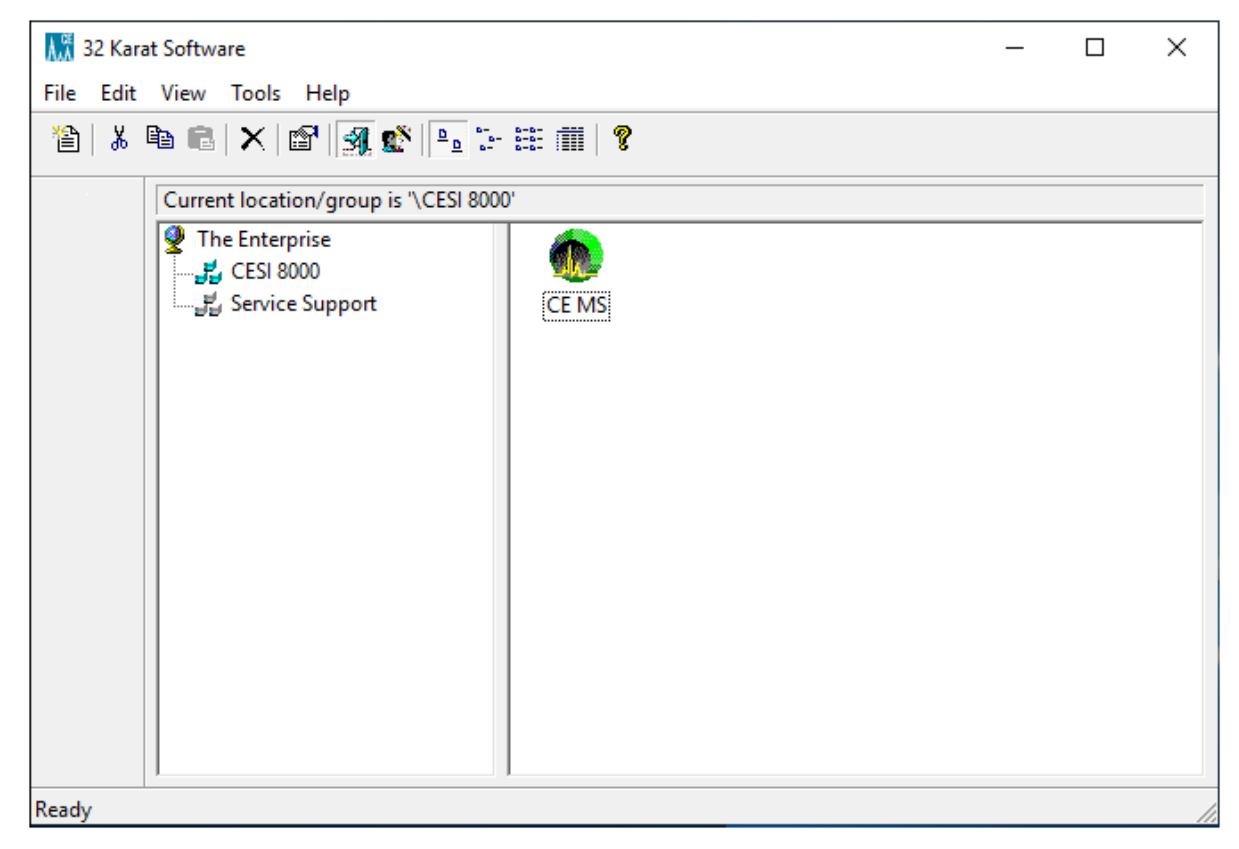

- 3. Click **View** > **Hierarchy Pane**.
- 4. To show the available instruments in the right pane, click **CESI 8000**.

**Note:** The Service Support option is for use by SCIEX field service employees (FSEs). A UV detector is required to use the Service Support option.

### **Systems and Projects**

A project is a set of folders for file types that are commonly used. A project can be created for each method or sequence.

When a system is opened, the user is required to specify a project. When a project is opened, all folders default to this project.

If the system administration feature is enabled, then a user who is logged on to a system can select any project to which they have access.

### **Online and Offline Modes**

The 32 Karat software has two modes of operation:

- Online mode gives the user full control of the system and the ability to acquire data, open and analyze existing data files, and create methods and sequences. To open an instrument online, in the 32 Karat Software Enterprise window, double-click the **Instrument** icon.
- Offline mode lets the user open and analyze existing data files, and create methods and sequences, but not control the system. To open any instrument offline, right-click the **Instrument** icon, and then click **Open Offline**.

If an instrument is open in online mode, then a second window for the same instrument can be opened in offline mode.

If the instrument is opened in online mode, then the project name is CE-MS and the project is Default (because the user logon is disabled).

# **Open the Direct Control Window**

The Direct Control window supplies manual control of the instrument and shows the status of instrument functions.

1. To open the Direct Control window, click **Control** > **Direct Control** > **View**.

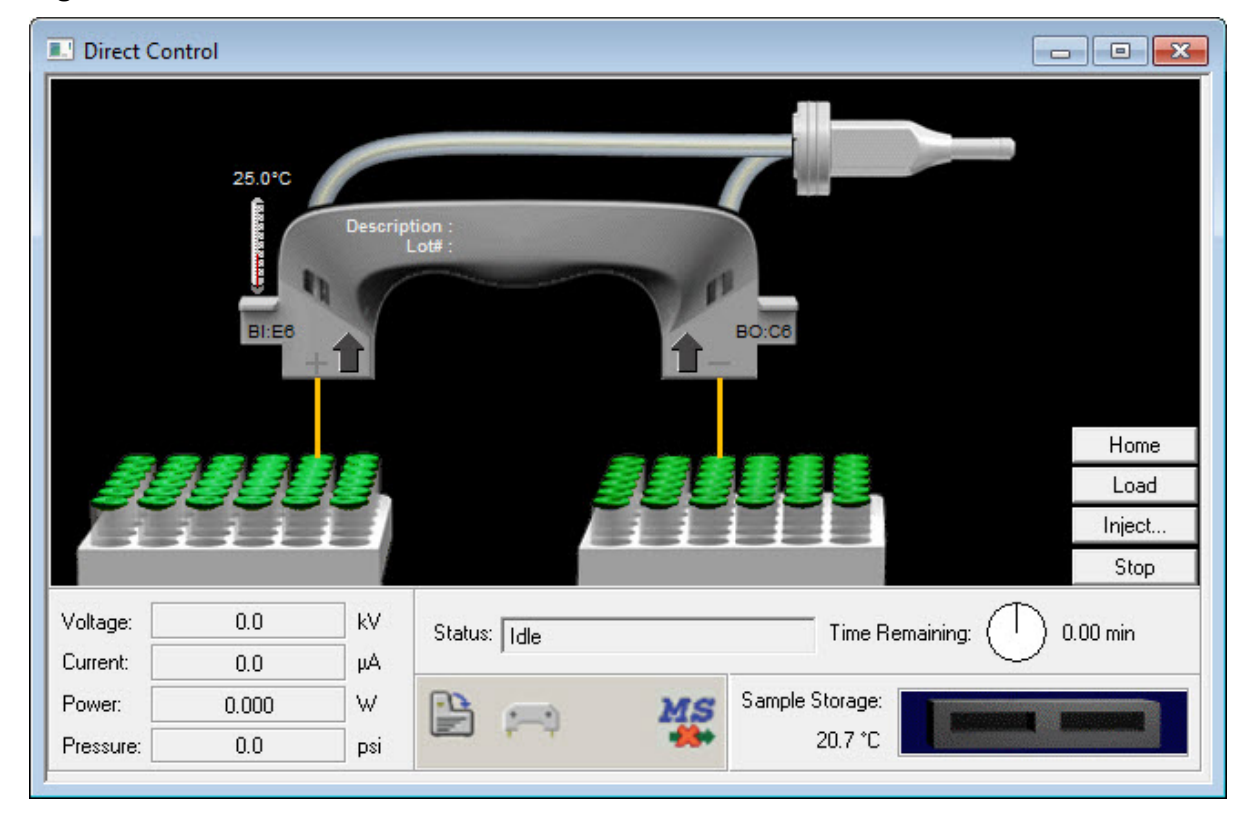

#### **Figure A-3 Direct Control Window**

2. To get quick access to the Direct Control window, make a toolbar icon. Refer to the section: Create a Toolbar Icon for the Direct Control Window.

### **Create a Toolbar Icon for the Direct Control Window**

- 1. Click **Control** > **Direct Control** > **View** > **Preferences**.
- 2. On the General tab, in the **Toolbar options** list, select **Direct Control**.
- 3. Select the **Show toolbar** check box, and then click **OK**.

#### **Figure A-4 Preferences Dialog**

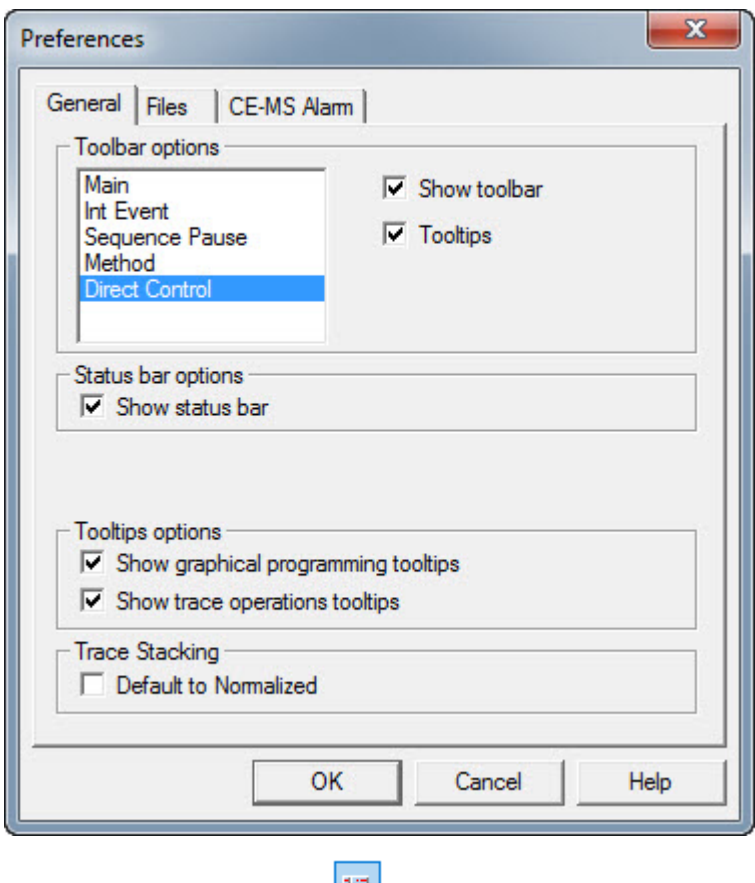

The **Direct Control** icon **Figure 1** shows on the toolbar.

# **32 Karat Software Methods**

A method is a collection of steps that are done in a series by the CESI 8000 Plus system. A method has all of the information required to operate the instrument. Methods are created in the Instrument Setup window. The instrument can be online or offline.

When a method is created or changed online, the user has access to instrument control and data such as voltage and current.

When a method is created or changed offline, the user does not have access to instrument control, and so cannot start or stop runs. The user can open data files and create a complete method, including instrument configuration, which can be opened at a later time and used to operate the instrument.

For information about method development, refer to the document: *32 Karat Software Help*.

### **Create or Change a Method**

- 1. To create or edit a method, open the Instrument Wizard:
	- a. In the Enterprise window, right-click the icon for the applicable instrument, and then click **Open Offline**.
	- b. Click **Create or Modify a Method**.
- 2. To create a new method or run a test sample in online mode, open the Instrument Setup window:
	- a. Click **File** > **Method** > **New**. The name of the method in the title bar of the Instrument Setup window changes to untitled.met.
	- b. To get access to the sections of the method for instrument control and data acquisition, click **Method** > **Instrument Setup**.
- 3. Open the Initial Conditions tab, and set the initial conditions. Refer to the section: [Initial Conditions Tab](#page-176-0).
- 4. Open the Time Program tab, and then create a time program. Refer to the section: [Time Program Tab.](#page-177-0)
- 5. Save the method:
	- a. Click **File** > **Method** > **Save As**.
	- b. Type a name with a title and date, such as TestMethod 111522.
	- c. Click **Save**.

The default path at installation is C:\32Karat\Projects\Default\Methods. The system administrator might have changed the default path.

#### **Instrument Setup Window**

Use the Instrument Setup window to create a new method or run an instrument test sample in online mode. Method parameters are set on the Initial Conditions and Time Program tabs.

#### <span id="page-176-0"></span>**Initial Conditions Tab**

Use the Initial Conditions tab to set instrument parameters at the start of a method before the separation starts.

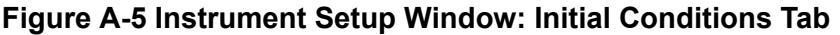

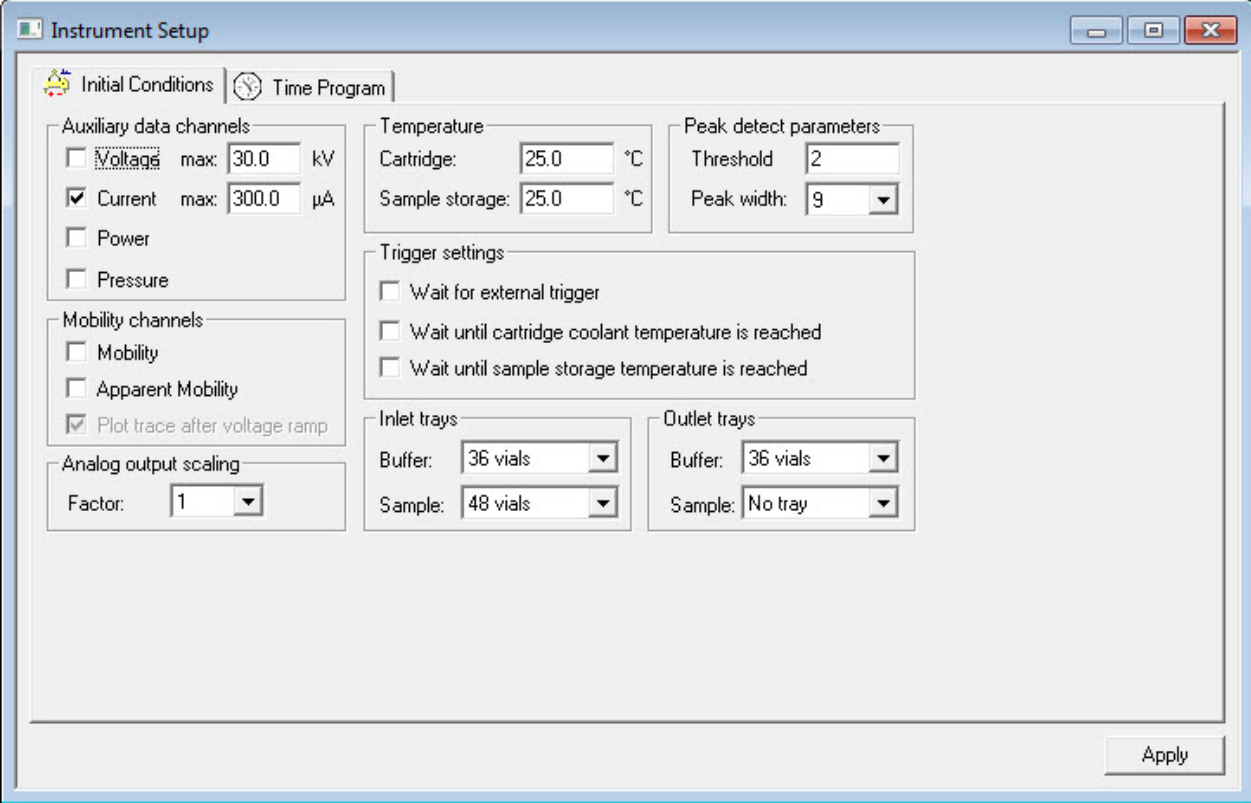

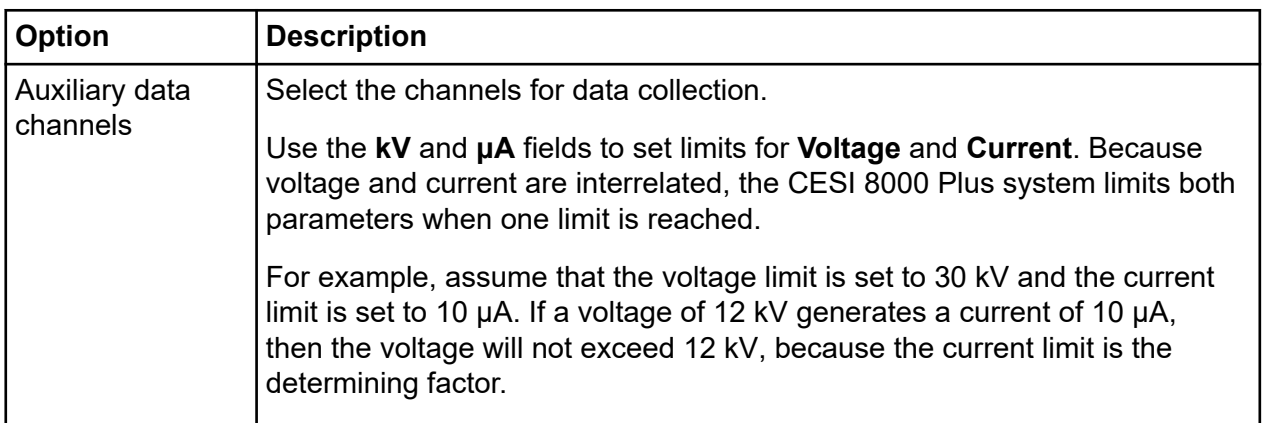

<span id="page-177-0"></span>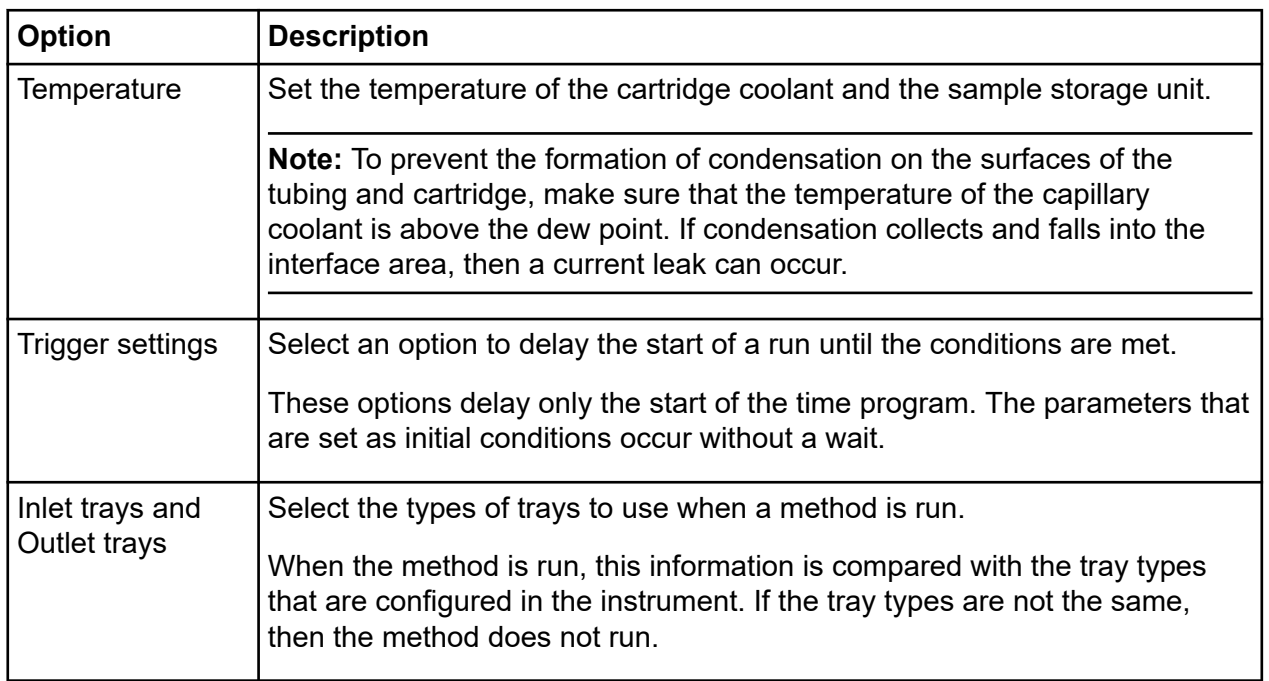

For additional information about the parameters on the Initial Conditions tab, refer to the document: *32 Karat Software Help*.

#### **Time Program Tab**

Use the Time Program tab to add the events that make up the method. Each event shows on a numbered line. The events are done in numbered order.

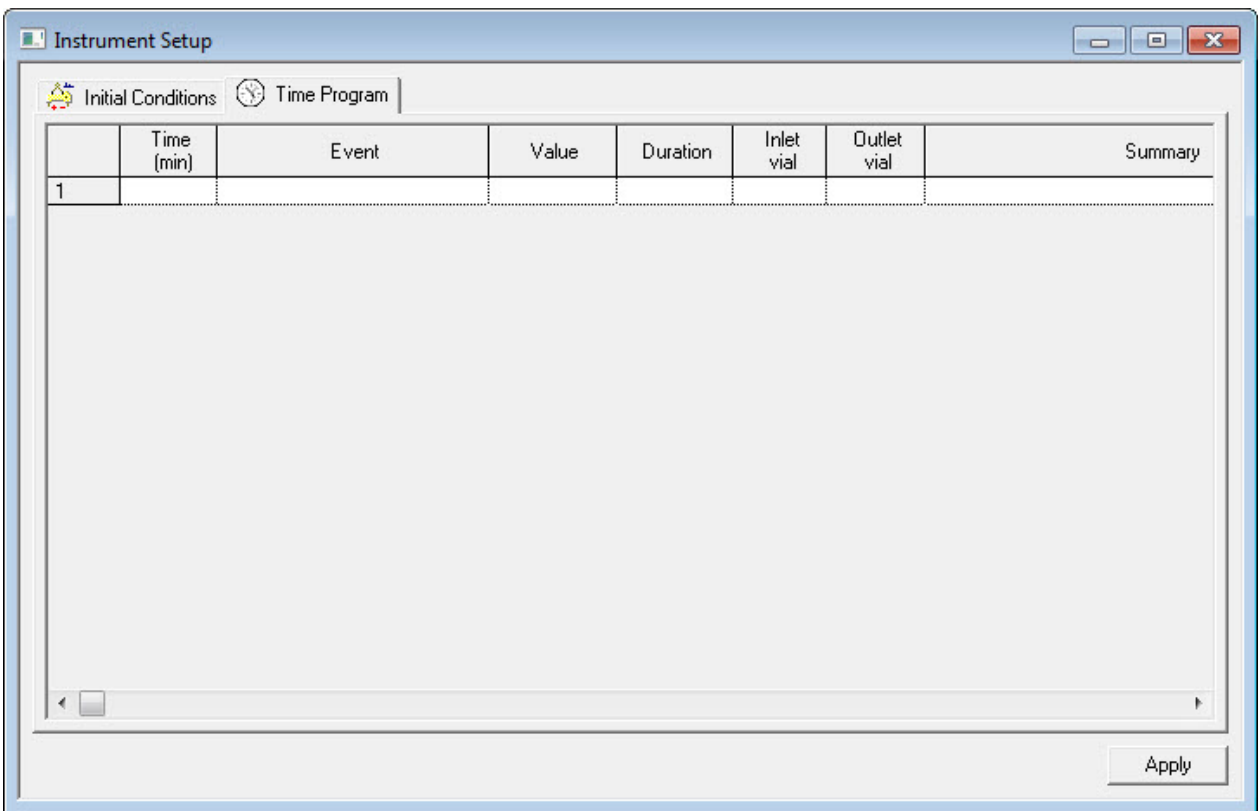

#### **Figure A-6 Instrument Setup Window: Time Program Tab**

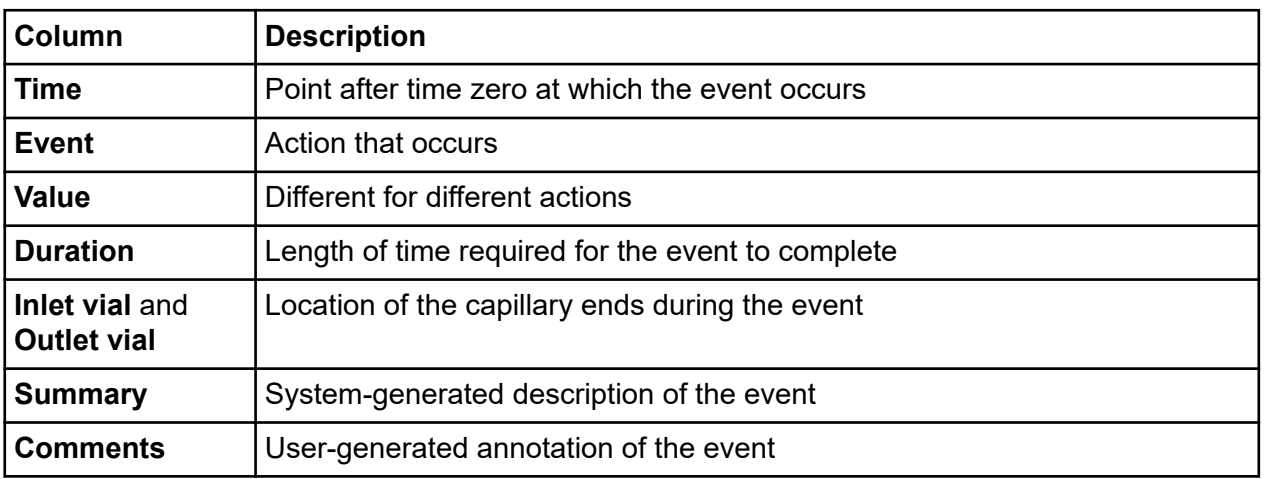

Time is not a required event. Some events do not have a Time option. Events that do not have a Time option are run in numbered order. Each event is completed before the next event starts.

Timed events must be in a group together. A group of timed events cannot be interrupted by an untimed event. Untimed events can only occur before a group of timed events.

#### **32 Karat Software**

Data collection starts with the first timed event and ends when the method ends or a Stop Data event occurs.

To set the parameters of an event, click **Event**, and then select from the list.

**Figure A-7 Time Program Event List**

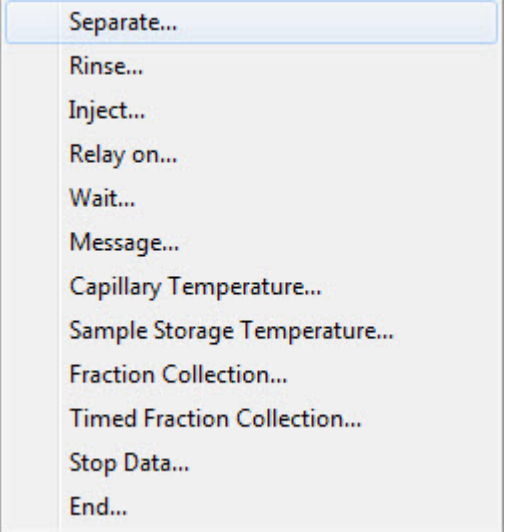

#### **Common Event Types**

Descriptions of the most common event types used for CESI-MS methods are given in the following sections. For information about other event types, refer to the document: *32 Karat Software Help*.

#### **Separate Event**

Use the Separate event to set the conditions for the separation.
**Figure A-8 Separate Dialog**

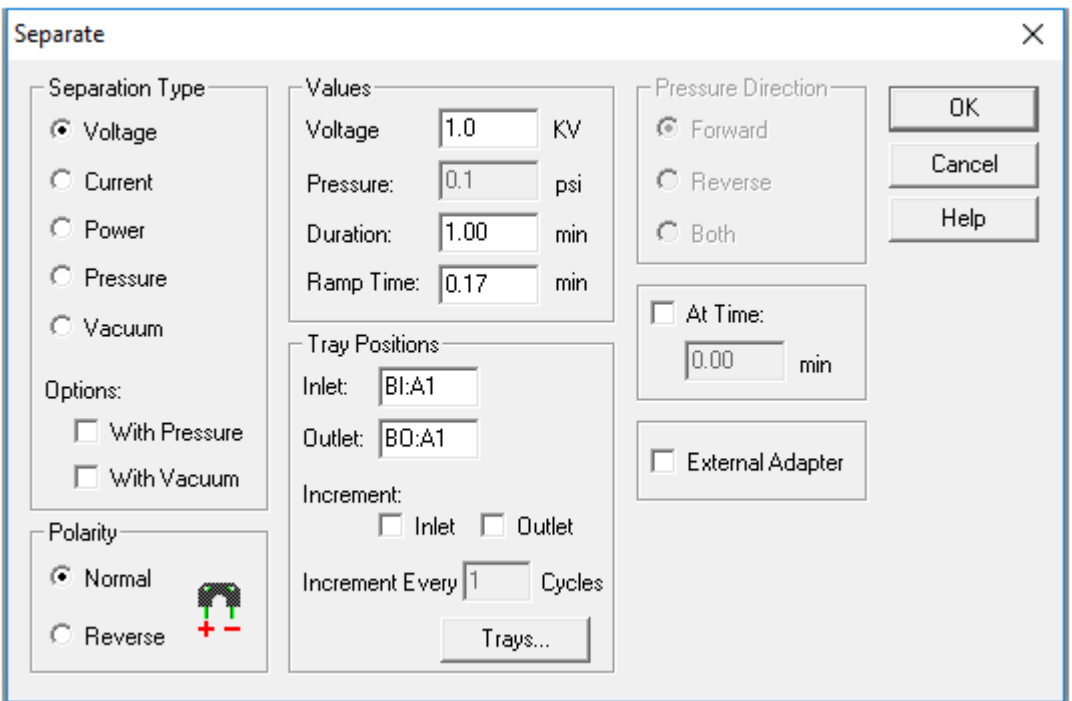

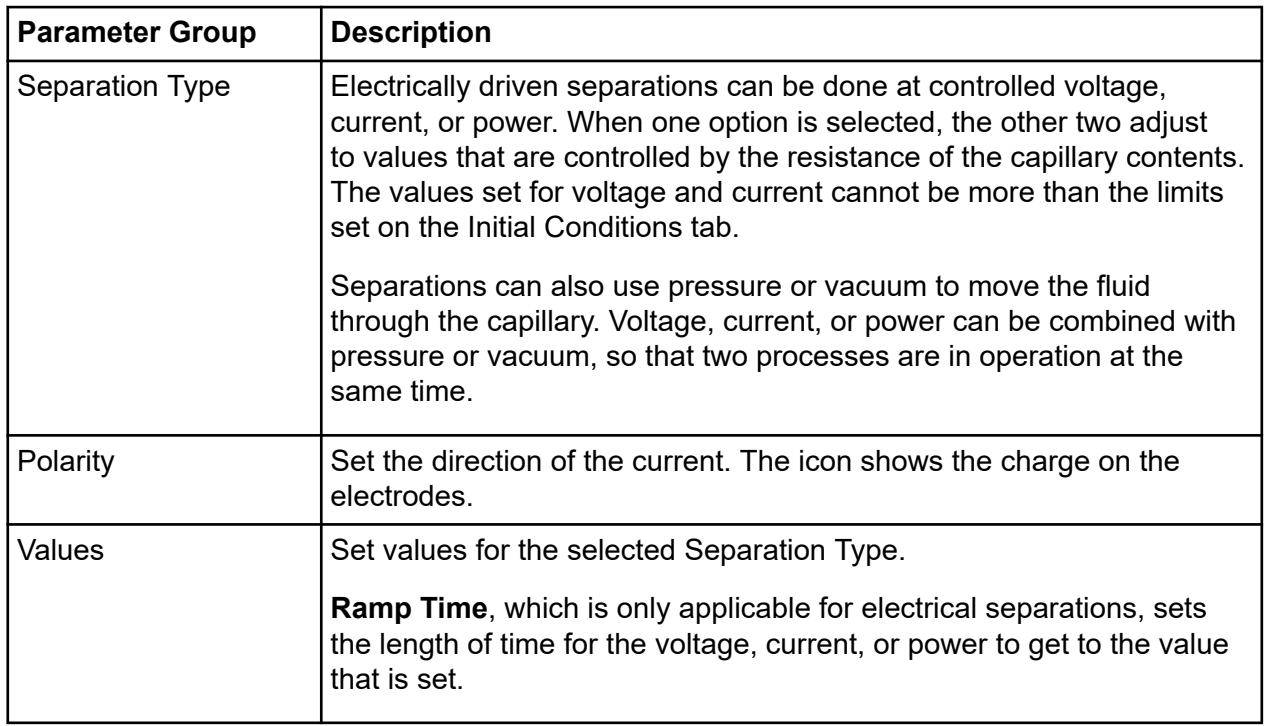

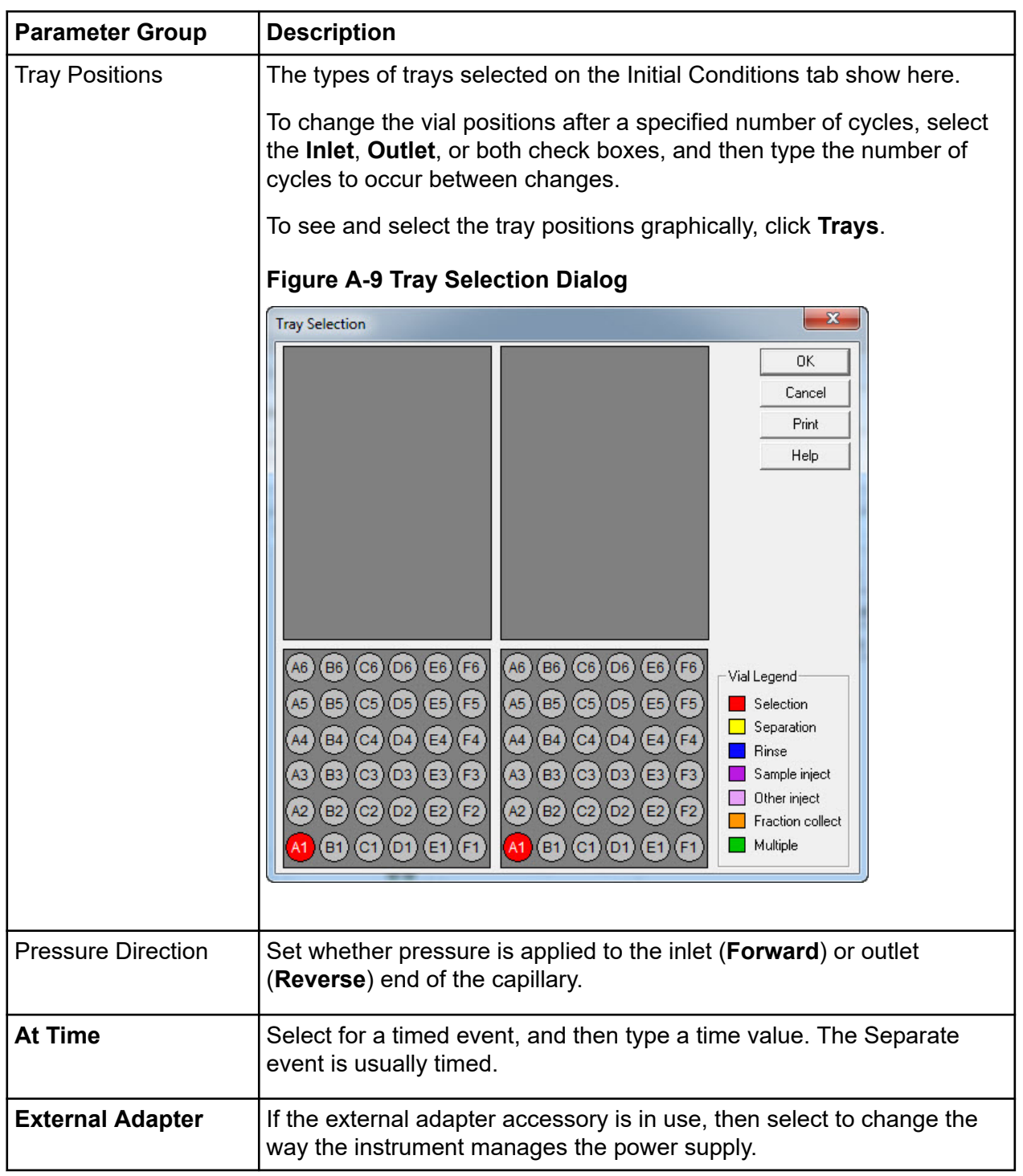

### **Rinse Event**

Use the Rinse event to clean the capillary and to load fresh buffer or other separation media.

<span id="page-182-0"></span>**Figure A-10 Rinse Dialog**

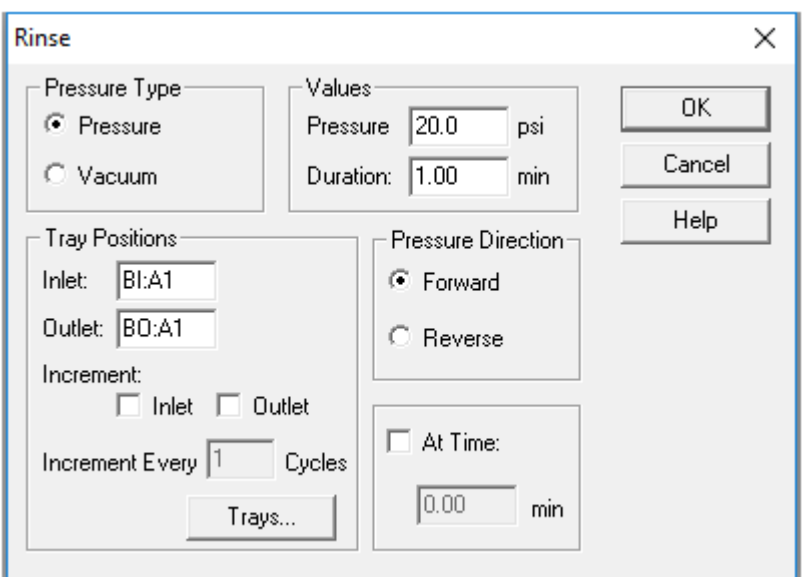

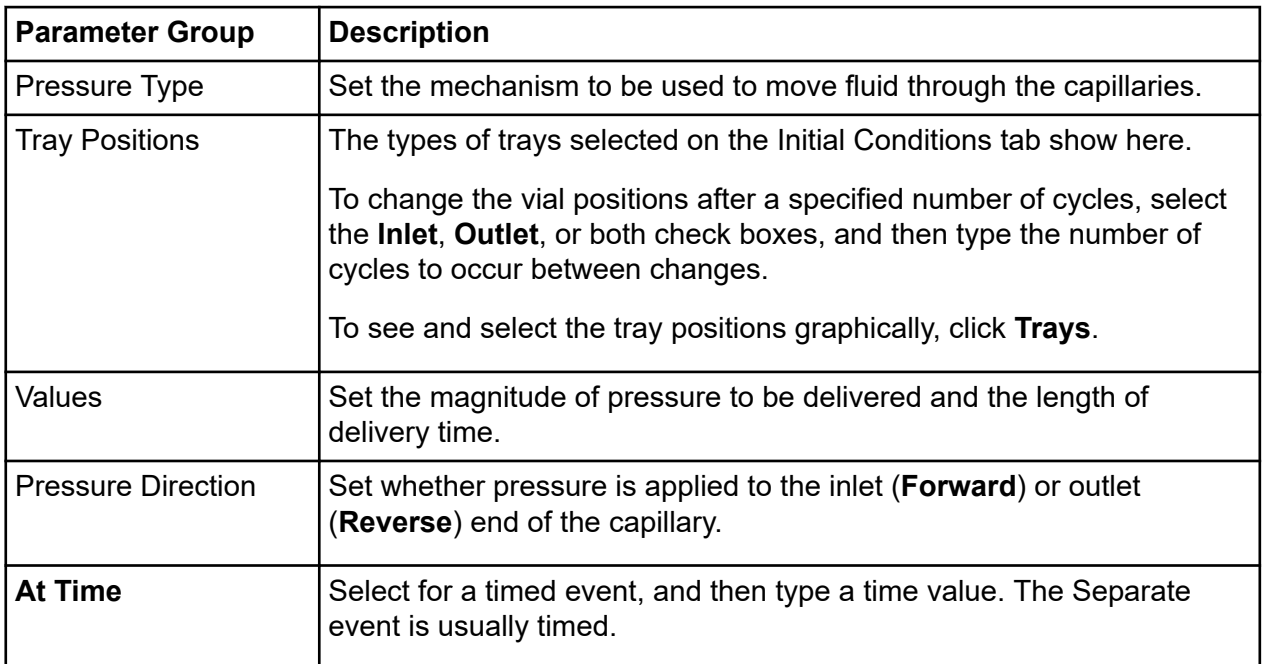

### **Inject Event**

Use the Inject event to supply sample to the capillary. Usually, the Inject event is untimed and occurs before the first Separate event.

### **Figure A-11 Inject Dialog**

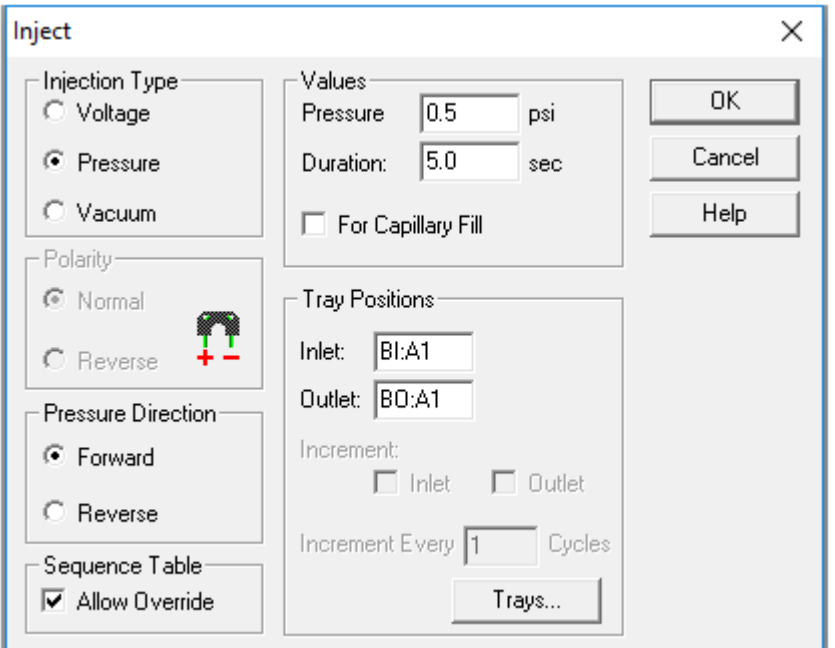

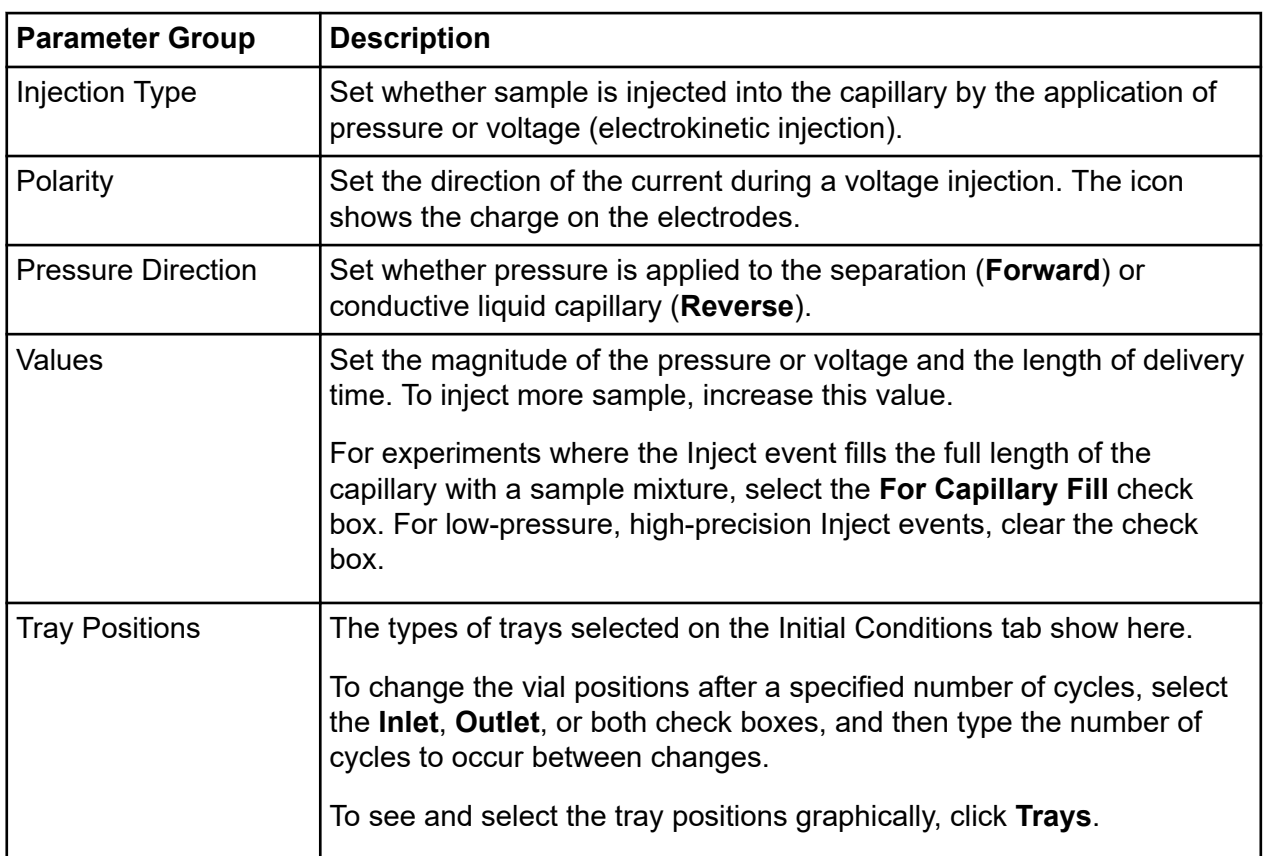

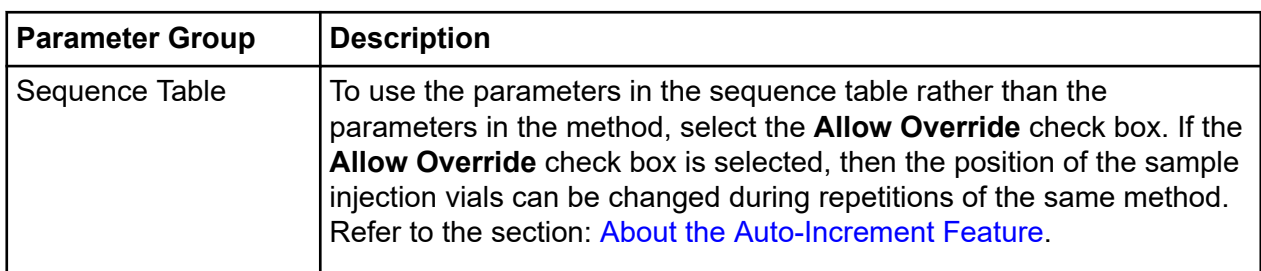

### **Stop Data Event**

Use the Stop Data event to stop the collection of data for voltage and current during steps such as post-run capillary cleaning. The Stop Data event is always timed.

### **Figure A-12 Stop Data Dialog**

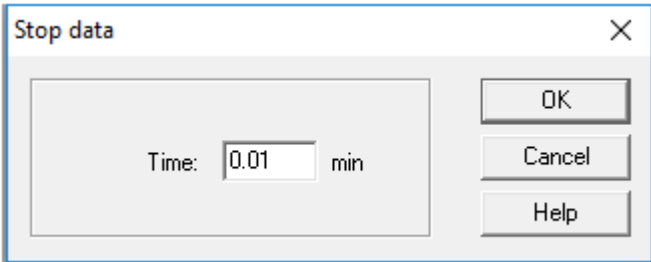

### **End Event**

The End event is optional and always timed. The method does not continue after an End event.

#### **Figure A-13 End Dialog**

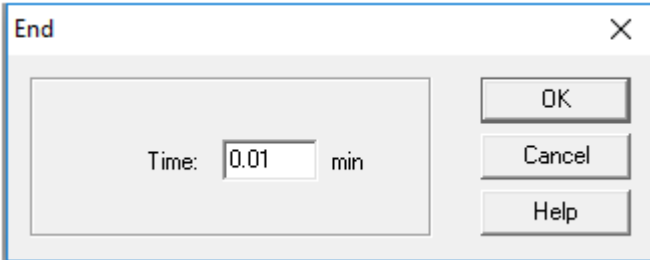

# **Single Run and Sequence Runs**

For single runs, a method must be manually started before every run. Single runs are useful for method development. The results of one run can suggest modifications to the method or other procedures.

Sequence runs are used to connect multiple methods together for performance in a specified order.

# **32 Karat Software Sequences**

After a method is optimized, it can be run again and again on different samples or multiple times on a single sample as part of a sequence. A sequence is a list of methods that gives the order in which runs are acquired and processed. A sequence can be used to run a batch of samples without user intervention, condition the cartridge, and prepare the cartridge for storage. A sequence shows in a table like a spreadsheet where each row is a method. A sequence table is used to apply a sequential order to the contents that have been set for the sequence.

The Sequence Wizard can be used to create a sequence and automate data acquisition. The Sequence Wizard has five windows. Some sequences do not use every window or every option in a window.

## **Sequence Table Columns**

To select the columns that show in a sequence table, right-click a empty area of the sequence table, and then click **Properties**.

**Note:** Because a sequence table has more columns than can be shown at one time, the following Properties dialog shows the options selected for the example. Refer to the figure: [Figure 7-21](#page-105-0).

**Figure A-14 Sequence Table Properties Dialog**

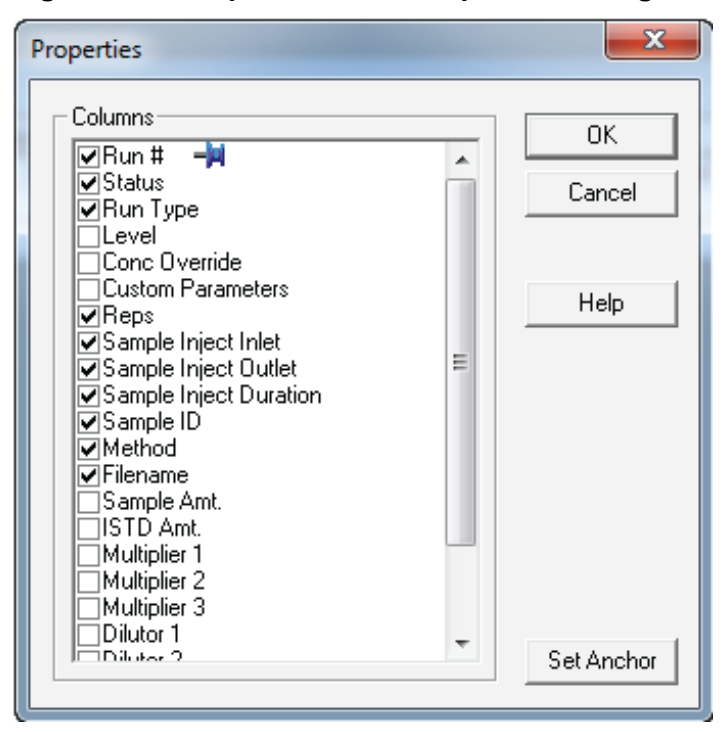

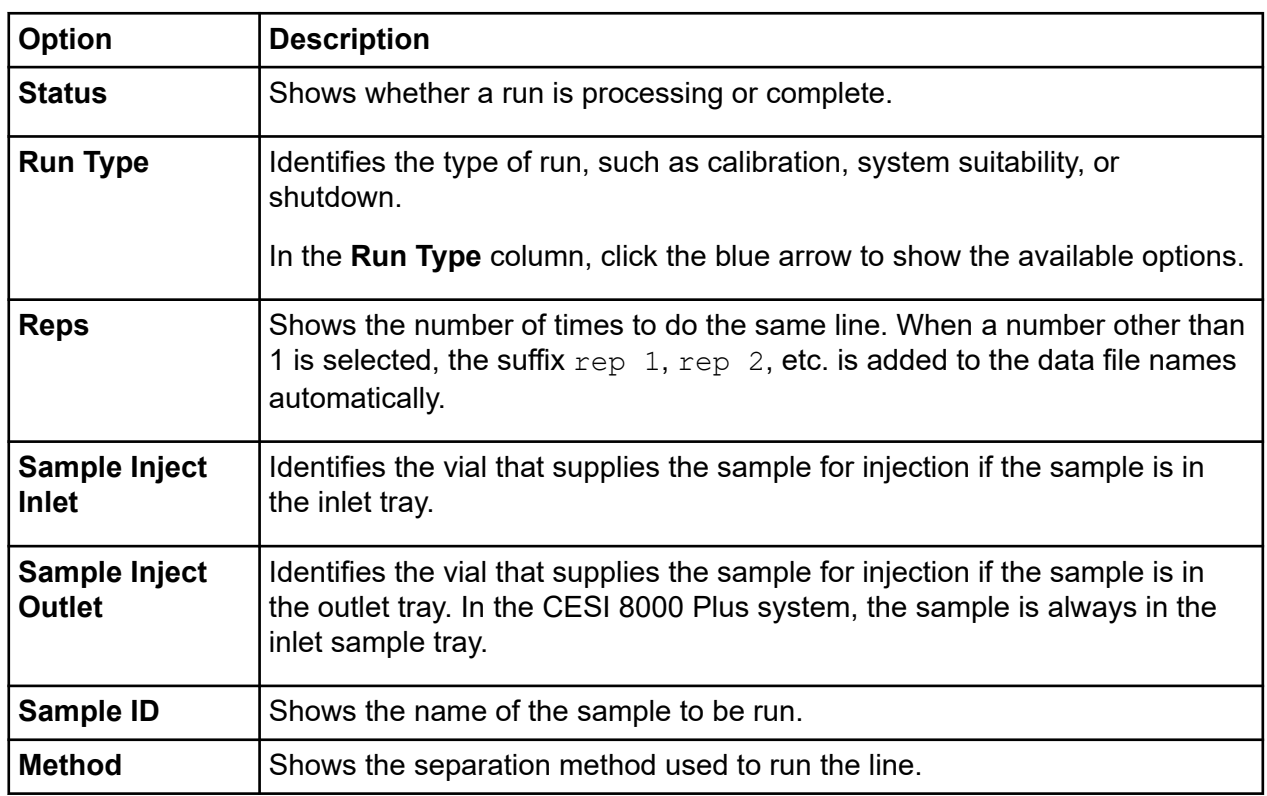

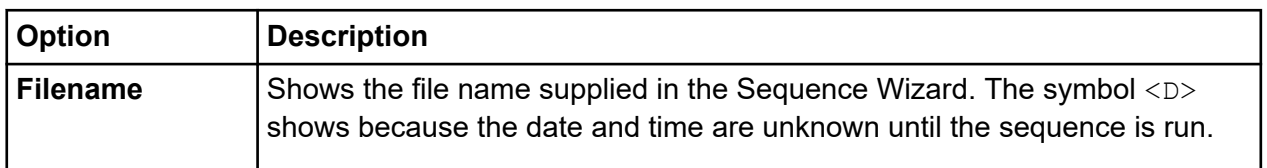

## **Sequence Validation**

The 32 Karat software makes sure that the methods in the sequence are applicable for the instrument configuration. If an issue is found, then an error message is shown and the sequence does not run. To continue, correct any issues, and then start the sequence again.

After a successful sequence validation, the method in the first line is downloaded to the system and the run starts. To see real-time data about the instrument status during the acquisition of voltage and current data, open the Direct Control window.

At the end of each run, the method for the next run is downloaded before the new run starts. The version of the method that is most recent at the time of the download (last saved) is the version that runs.

Changes to the sequence table can be made while the sequence is in progress. Lines that have not been started can be changed or deleted. More lines can be added. Lines that have already completed or are in progress cannot be changed.

**Note:** If a sequence includes a method that uses vial incrementing, then changes to the autogenerated vial positions cannot be made. If the **Allow Override** check box is cleared, then the related entries in the sequence table cannot be changed. For information about the **Allow Override** option, refer to the section: [Inject Event](#page-182-0).

# **Sequence Transfer**

To make the methods and sequences available to routine users, a method developer with administrator privileges must transfer the final methods and sequences from the 32 Karat software to the CESI 8000 Plus software.

### **Create a New Instrument**

- 1. Open the 32 Karat software and log in as an Administrator.
- 2. Click **File** > **New** > **Instrument**.
- 3. Type a name for the instrument.

**Note:** The instrument name must be a valid Windows folder name. For routine users to get access to an application in the CESI 8000 Plus software, the 32 Karat software project name must be the same as the 32 Karat software instrument name.

- 4. Right-click the new instrument name, and then click **Configure** > **Instrument**.
- 5. In the **Instrument type** field, select the instrument, and then click **Configure**.
- 6. From the module list in the left window, select the instrument, and then click .
- 7. Right-click the instrument, and then click **Open**.
- 8. Select the applicable tray sizes, home positions, and other options.
- 9. Click **OK**.
- 10. Click **Options**.
- 11. Click the applicable General Options and Instrument Options, and then click **OK**.
- 12. Click **OK** to close the open dialogs.

### **Create a Project for the Instrument**

- 1. Click **Tools** > **System Administration Wizard**.
- 2. Click **Project**, and then click **Next**.
- 3. Click **Create a new project**, and then click **Next**.

**Note:** The project name must be the same as the instrument name and must be a 32 Karat software folder name.

- 4. Type the name of the instrument.
- 5. (Optional) Type a description, and then click **Next**.
- 6. Select the applicable general project settings, and then click **Next**.
- 7. Set the electronic signature roles, and then click **Finish**.

### **Add Routine Users and Privileges (Data System)**

- 1. Click **Tools** > **Options**.
- 2. Open the Enterprise tab.
- 3. Click **Add User**.
- 4. Type a user name and password, and then click **Save**.
- 5. Click **OK**.
- 6. Click **Tools** > **System Administration Wizard**.
- 7. Click **User**, and then click **Next**.
- 8. Select the user name, and then click **Next**.

#### **32 Karat Software**

9. If applicable, then click **System administration** or **Instrument administration**, and then click **Next**.

**Note:** System and instrument administration privileges are not required for routine users.

- 10. Add instruments for the user, and then click **Next**.
- 11. Add projects for the user, and then click **Next**.
- 12. Add the **Open Method**, **Open Sequence**, **Save Sequence**, and **Lock Instrument** privileges.

**Note:** Routine users must be given the **Open Method**, **Open Sequence**, **Save Sequence**, and **Lock Instrument** privileges in the 32 Karat software to get access to the CESI 8000 Plus software.

- 13. Add any other required privileges, and then click **Next**.
- 14. Set the applicable electronic signature roles, and then click **Finish**. The sequence is ready to be transferred. Refer to the section: [Transfer the Methods](#page-190-0).

### **Add Routine Users and Privileges (Domain Controller)**

- 1. Click **Tools** > **System Administration Wizard**.
- 2. Click **User**, and then click **Next**.
- 3. Select the domain, and then type the user name.
- 4. Click **Check Names**. To add the name to the Selected Users, click .
- 5. Click **Next**.
- 6. If applicable, then click **System administration** or **Instrument administration**, and then click **Next**.

**Note:** System and instrument administration privileges are not required for routine users.

- 7. Add instruments for the user, and then click **Next**.
- 8. Add projects for the user, and then click **Next**.
- 9. For each of the projects to which the routine user needs access, add the **Open Method**, **Open Sequence**, **Save Sequence**, and **Lock Instrument** privileges.

**Note:** Routine users must be given these privileges to get access to the CESI 8000 Plus software.

- 10. Add any other required privileges, and then click **Next**.
- 11. Assign the applicable electronic signature roles, and then click **Finish**.

<span id="page-190-0"></span>The sequence is ready to be transferred. Refer to the section: Transfer the Methods.

### **Transfer the Methods**

• Copy the methods and paste them in the project  $Method$  folder.

**Note:** The approved methods for the application should be in the Method folder for the 32 Karat software project.

**Note:** If the instrument configuration and the project were already created on the system, then there might be other methods in the project folder.

### **Transfer the Sequences**

• Copy the sequences and paste them in the project Sequence folder.

**Note:** The approved sequences for the application should be in the Sequence folder for the 32 Karat software project.

**Note:** If the instrument configuration and the project were already created on the system, then there might be other methods and sequences in the project folder.

### **Review the Sequence Properties**

- 1. In the Enterprise window of the 32 Karat software, right-click the instrument and then click **Open**.
- 2. Type the user name and password, select the project, and then click **Login**.
- 3. Click **File** > **Sequence** > **Open**.
- 4. Click **Sequence** > **Properties**.

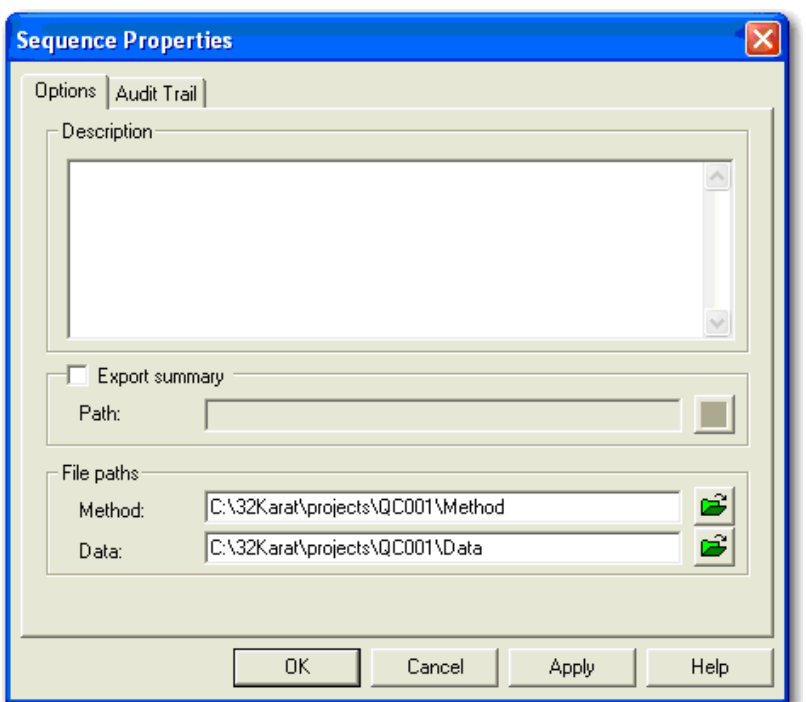

**Figure A-15 Sequence Properties Dialog**

5. In the **Method** and **Data** fields, type the file path names that are used for the instrument project Method and Data folders.

To navigate to the file path, click the green folder icon.

**Note:** Make sure that the properties for the transferred sequence are set to the applicable Method and Data folders for the application.

6. In the Sequence Run table, make sure that the methods are selected from the corresponding Method folder for this project and that any file paths in the **Method** column are correct.

#### **Figure A-16 Method in the Sequence Run Table**

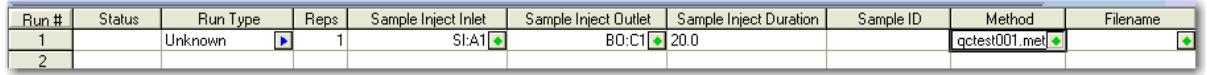

- 7. Click **File** > **Sequence** > **Save**.
- 8. Do steps [1](#page-190-0) through 7 for all transferred sequences.
- 9. Close the instrument and the Enterprise windows.

## <span id="page-192-0"></span>**Verify the Sequence**

To make sure that the sequence transfer is correct, do a test run. Refer to the section: [Run an](#page-203-0) [Application.](#page-203-0)

To make sure that the sequence rows are hidden correctly, refer to the section: [Sequence Table](#page-210-0) [Rows.](#page-210-0)

# **About the Auto-Increment Feature**

The auto-increment feature can be used when a method will be run again and again for an extended interval. After a specified number of replicates has been achieved with the same method, this feature automatically moves to the next row of buffer vials. The auto-increment feature can be used for the Rinse, Inject, and Separate events.

## **Set Auto-Increment for a Rinse Event**

1. In the 32 Karat software, go to the Direct Control window, and then double-click the **Rinse** field.

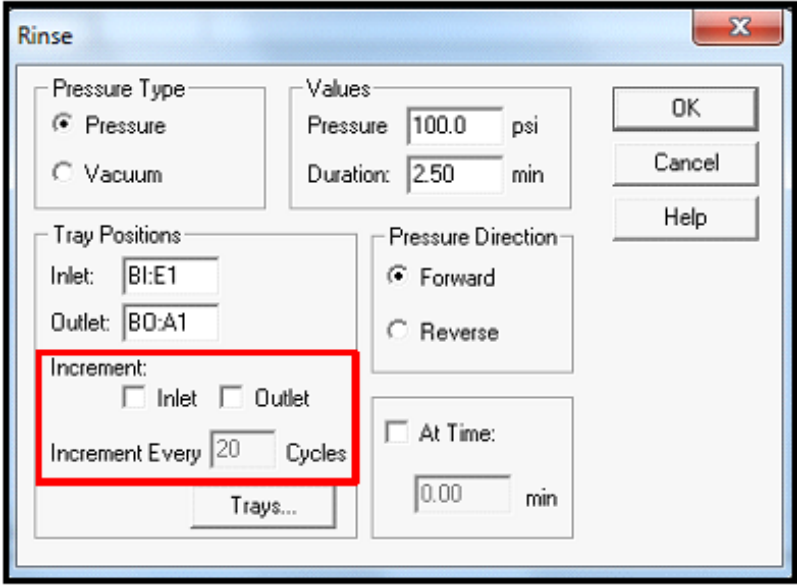

### **Figure A-17 Rinse Dialog: Auto-Increment Option**

- 2. Set the increment.
	- To increment only the rinse vial at the inlet buffer tray, click **Inlet**.
	- To increment only the rinse vial at the outlet buffer tray, click **Outlet**.
	- To increment the rinse vials at the inlet and outlet buffer trays, click **Inlet** and **Outlet**.

3. When the increment has been set, in the **Increment Every** field, type a value. In this example, both the inlet and outlet buffer trays will be incremented every 6 cycles, which is 6 repetitions of the same method.

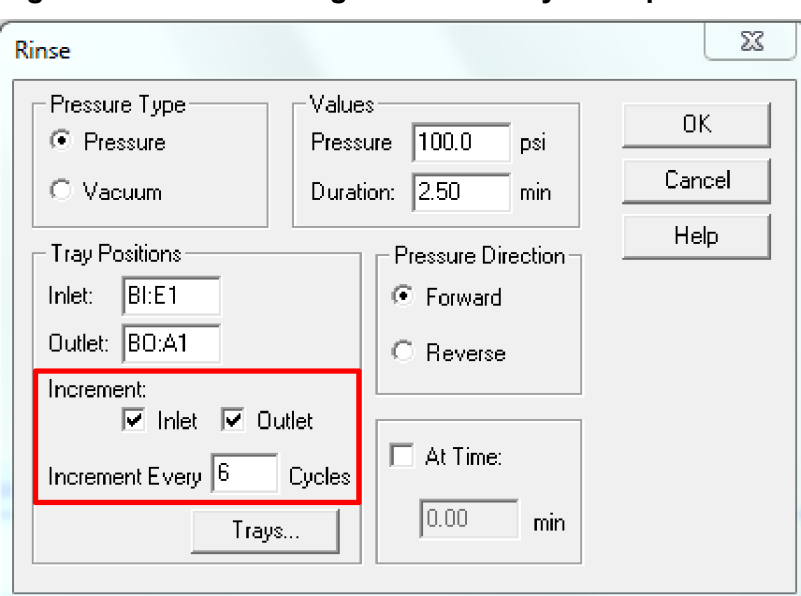

**Figure A-18 Rinse Dialog: Number of Cycles Option**

The following table shows which buffer vial positions are used at each cycle during the Rinse event in this example.

| <b>Cycles</b> | <b>Inlet Buffer Position (BI)</b> | <b>Outlet Buffer Position (BO)</b> |  |  |
|---------------|-----------------------------------|------------------------------------|--|--|
| 1 through 6   | E <sub>1</sub>                    | A <sub>1</sub>                     |  |  |
| 7 through 12  | E2                                | A2                                 |  |  |
| 13 through 18 | E <sub>3</sub>                    | A <sub>3</sub>                     |  |  |
| 19 through 24 | E <sub>4</sub>                    | A4                                 |  |  |
| 25 through 30 | E <sub>5</sub>                    | A <sub>5</sub>                     |  |  |
| 31 through 36 | E <sub>6</sub>                    | A <sub>6</sub>                     |  |  |

**Table A-1 Vial Positions Used During the Rinse Event**

**Note:** There are six rows in the buffer trays. Vials will not be incremented beyond row 6. Start the auto-increment with vial positions at row 1 to maximize the number of cycles.

## **Set Auto-Increment for an Inject Event**

1. In the 32 Karat software, go to the Direct Control window, and then double-click the **Inject** field.

### **Figure A-19 Inject Dialog: Auto-Increment Option**

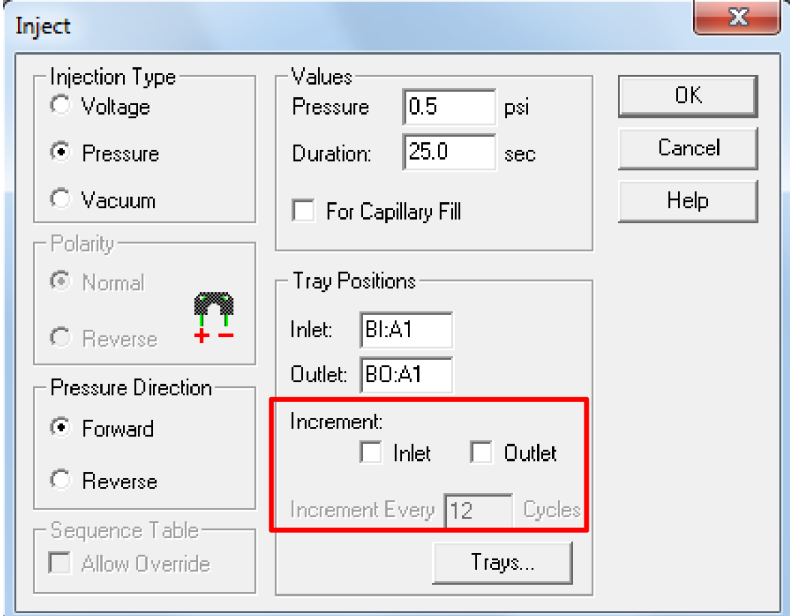

- 2. Set the increment.
	- To increment only the injection vial at the inlet buffer tray, click **Inlet**.
	- To increment only the injection vial at the outlet buffer tray, click **Outlet**.
	- To increment the injection vials at the inlet and outlet buffer trays, click **Inlet** and **Outlet**.
- 3. When the increment has been set, in the **Increment Every** field, type a value. In this example, only the inlet buffer tray will be incremented every 12 cycles, which is 12 repetitions of the same method.

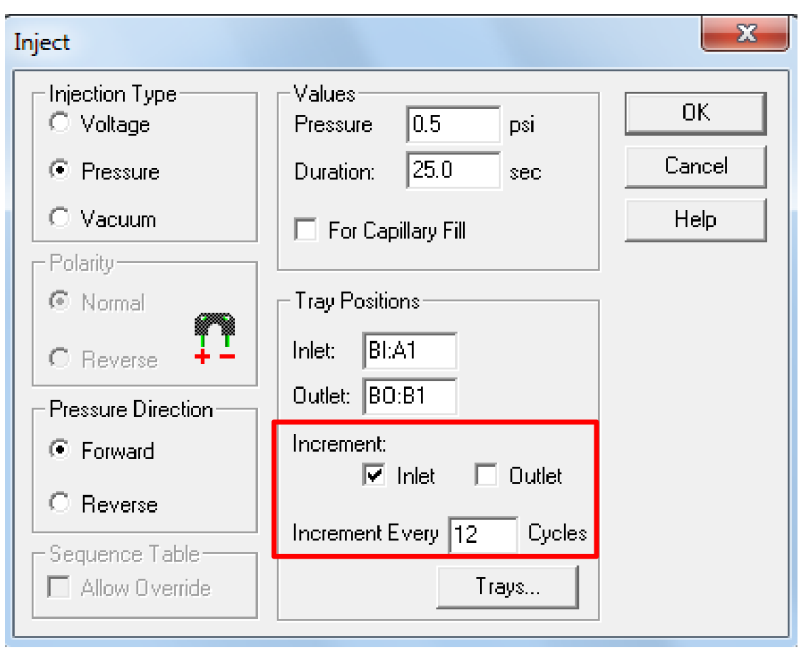

**Figure A-20 Inject Dialog: Number of Cycles Option**

The following table shows which buffer vial positions are used at each cycle during the Inject event in this example.

| <b>Cycles</b> | <b>Inlet Buffer Position (BI)</b> | <b>Outlet Buffer Position (BO)</b> |  |
|---------------|-----------------------------------|------------------------------------|--|
| 1 through 12  | A1                                | B1                                 |  |
| 13 through 24 | A2                                | <b>B2</b>                          |  |
| 25 through 36 | A <sub>3</sub>                    | B <sub>3</sub>                     |  |
| 37 through 48 | A4                                | <b>B4</b>                          |  |
| 49 through 60 | A <sub>5</sub>                    | B <sub>5</sub>                     |  |
| 61 through 72 | A <sub>6</sub>                    | B <sub>6</sub>                     |  |

**Table A-2 Vial Positions Used During the Inject Event**

**Note:** There are six rows in the buffer trays. Vials will not be incremented beyond row 6. Start the auto-increment with vial positions at row 1 to maximize the number of cycles.

## **Set Auto-Increment for a Separate Event**

1. In the 32 Karat software, go to the Direct Control window, and then double-click the **Separate** field.

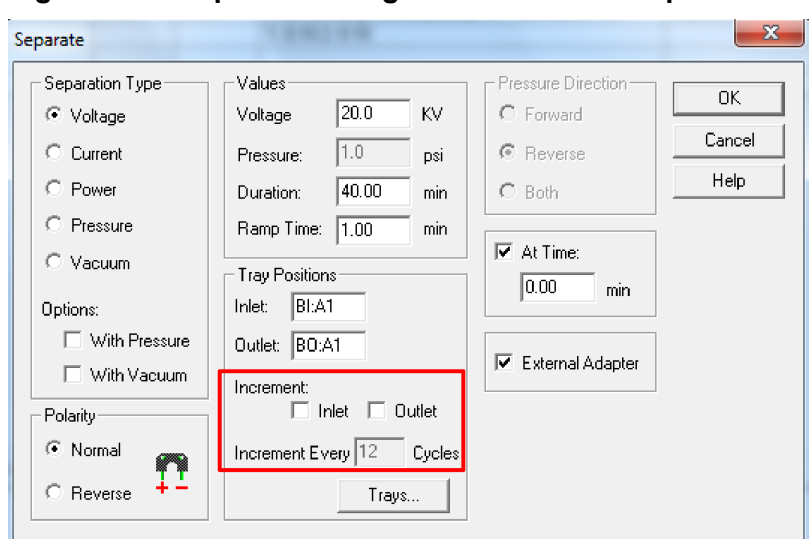

**Figure A-21 Separate Dialog: Auto-Increment Option**

- 2. Set the increment.
	- To increment only the separation vial at the inlet buffer tray, click **Inlet**.
	- To increment only the separation vial at the outlet buffer tray, click **Outlet**.
	- To increment the separation vials at the inlet and outlet buffer trays, click **Inlet** and **Outlet**.
- 3. When the increment has been set, in the **Increment Every** field, type a value. In this example, both the inlet and outlet buffer trays will be incremented every 12 cycles, which is 12 repetitions of the same method.

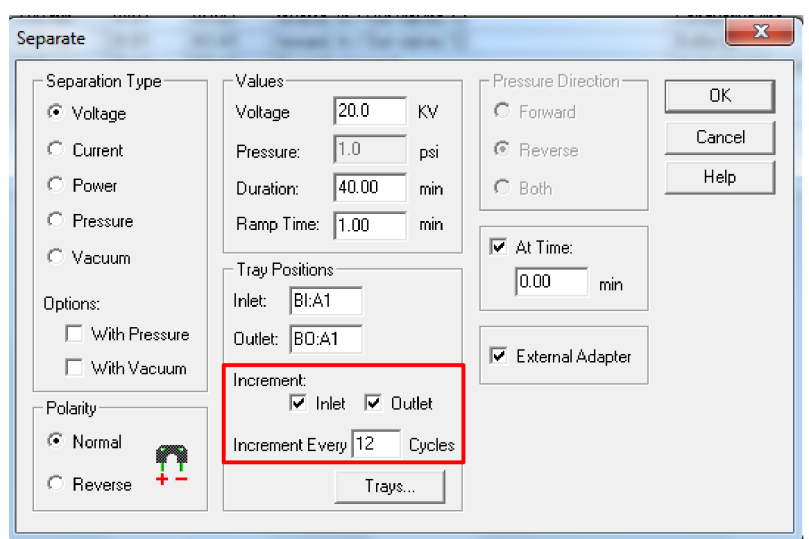

**Figure A-22 Separate Dialog: Number of Cycles Option**

The following table shows which buffer vial positions are used at each cycle during the Separate event in this example.

| <b>Cycles</b> | <b>Inlet Buffer Position (BI)</b> | <b>Outlet Buffer Position (BO)</b> |  |  |
|---------------|-----------------------------------|------------------------------------|--|--|
| 1 through 12  | A1                                | A1                                 |  |  |
| 13 through 24 | A <sub>2</sub>                    | A2                                 |  |  |
| 25 through 36 | A <sub>3</sub>                    | A <sub>3</sub>                     |  |  |
| 37 through 48 | A4                                | A4                                 |  |  |
| 49 through 60 | A <sub>5</sub>                    | A <sub>5</sub>                     |  |  |
| 61 through 72 | A <sub>6</sub>                    | A <sub>6</sub>                     |  |  |

**Table A-3 Vial Positions Used During the Separate Event**

**Note:** There are six rows in the buffer trays. Vials will not be incremented beyond row 6. Start the auto-increment with vial positions at row 1 to maximize the number of cycles.

# **Auto-Increment in a Method**

If the auto-increment feature is used in a method, then the **Summary** column shows in the time program. In the following example, auto-increment is used in lines 4, 5, 7, and 8. The term  $\text{In}$  / Out vial inc  $12$  specifies that both the inlet and outlet vials will be incremented after 12 cycles.

### **Figure A-23 Time Program in a Method**

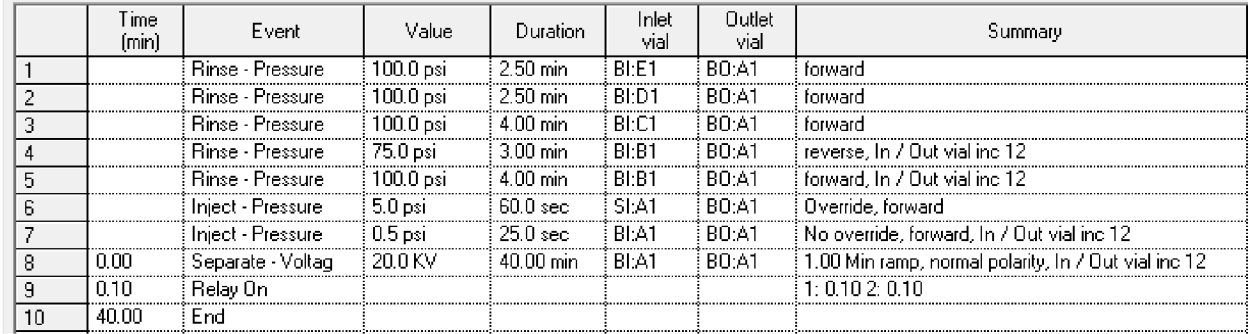

## **Review Vial Positions Before a Sequence Is Run**

Use the Sequence Vials Report Preview window to make sure that the trays have all of the vials that are required to run a specified sequence fully.

**Note:** The CESI 8000 Plus software gives a preview of all trays before the start of a sequence.

The Sequence Vials Report Preview is also used to identify vial collisions. To prevent a vial collision, change the identified vial position in the method and then save the method.

- 1. In the 32 Karat software, click **File** > **Sequence** > **Open**, and then select the sequence to preview.
- 2. In the main header, click **Sequence** > **Sequence Vials Preview**.

#### **Figure A-24 Sequence Vials Report Preview Window**

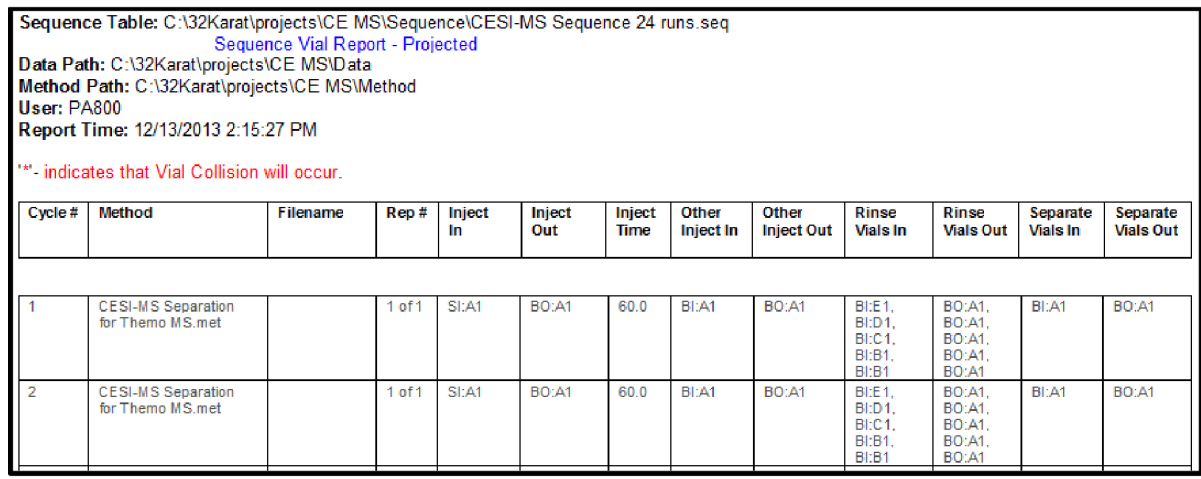

**Note:** If the sequence is stopped and started again, then the next method to run goes back to the initial set of vials. The cycle count starts again at 1.

**Note:** If the auto-increment feature is in use, then do not use different methods in a single sequence. If the sequence has different methods, then the CESI 8000 Plus system goes back to the initial set of vials specified at the start of each method.

The CESI 8000 Plus software operates with the 32 Karat software. On the CESI 8000 Plus system, the CESI 8000 Plus software supplies guidance for the system operator through the tasks of running methods and sequences that have been developed by a 32 Karat software user. Methods and sequences cannot be created or changed directly in the CESI 8000 Plus software.

The CESI 8000 Plus software gets the electronic controls that are required for 21 CFR part 11 compliance from the 32 Karat software.

The license key used for the 32 Karat software is required to operate the CESI 8000 Plus software. Refer to the section: [License Key](#page-170-0).

If required, then the 32 Karat software can be opened from the side menu in the CESI 8000 Plus software.

For information about the CESI 8000 Plus software, refer to the document: *Help System*.

# **User Roles and Privileges**

The CESI 8000 Plus software has two types of users: routine users and method developers.

A routine user uses the system to get regular access to methods and sequences. Routine users do not usually change methods, and they only change the required number of samples in a sequence. Routine users can only get access to the methods and sequences to which they have been given privileges. A method developer or a system administrator for the 32 Karat software sets the privileges for routine users.

A method developer uses the system to create methods and sequences, transfer methods and sequences to the CESI 8000 Plus software for routine use, and configure instruments and projects. Privileges for method developers can be limited to specific instruments and projects. The system administrator for the32 Karat software sets the privileges for method developers.

A system administrator for the32 Karat software creates and configures user accounts, including user names and passwords, and sets privileges for user access. An account for a routine user must be created and configured correctly in the 32 Karat software before the user can run methods and sequences in the CESI 8000 Plus software.

# **Open the CESI 8000 Plus Software**

On the Windows desktop, double-click the **CESI 8000 Plus** icon.

### **CESI 8000 Plus Software**

### **Figure B-1 Ready Window**

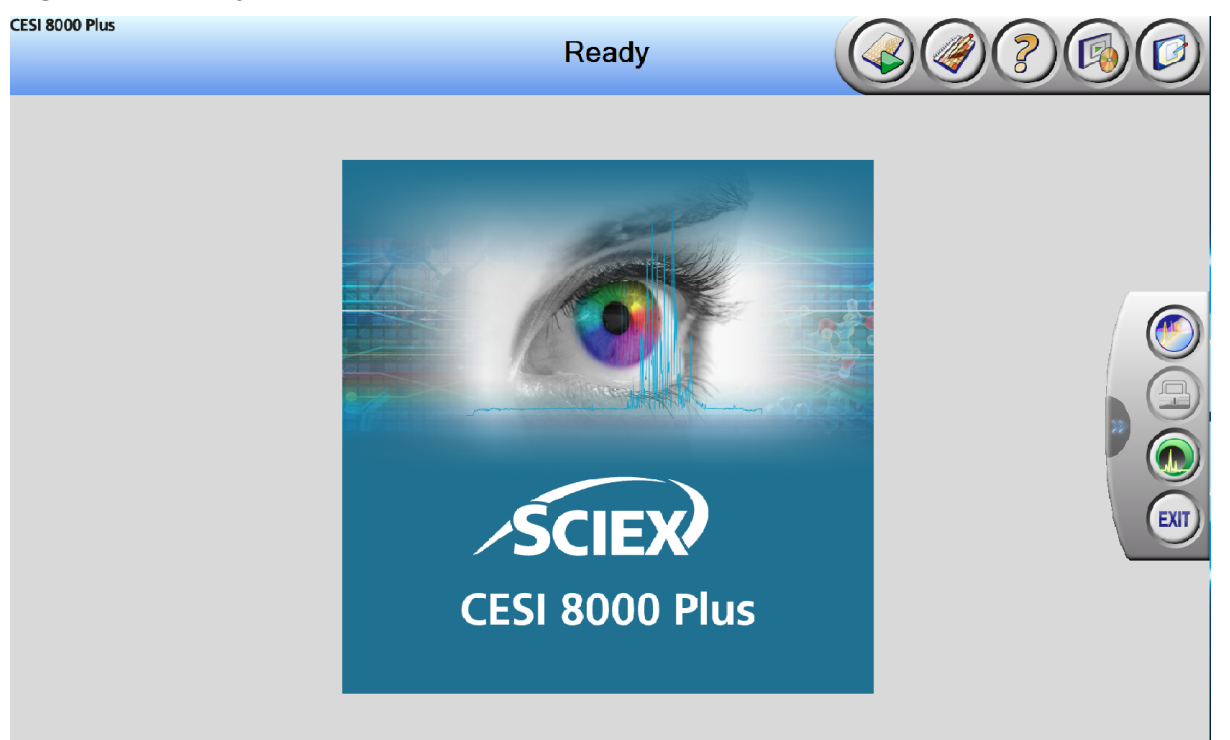

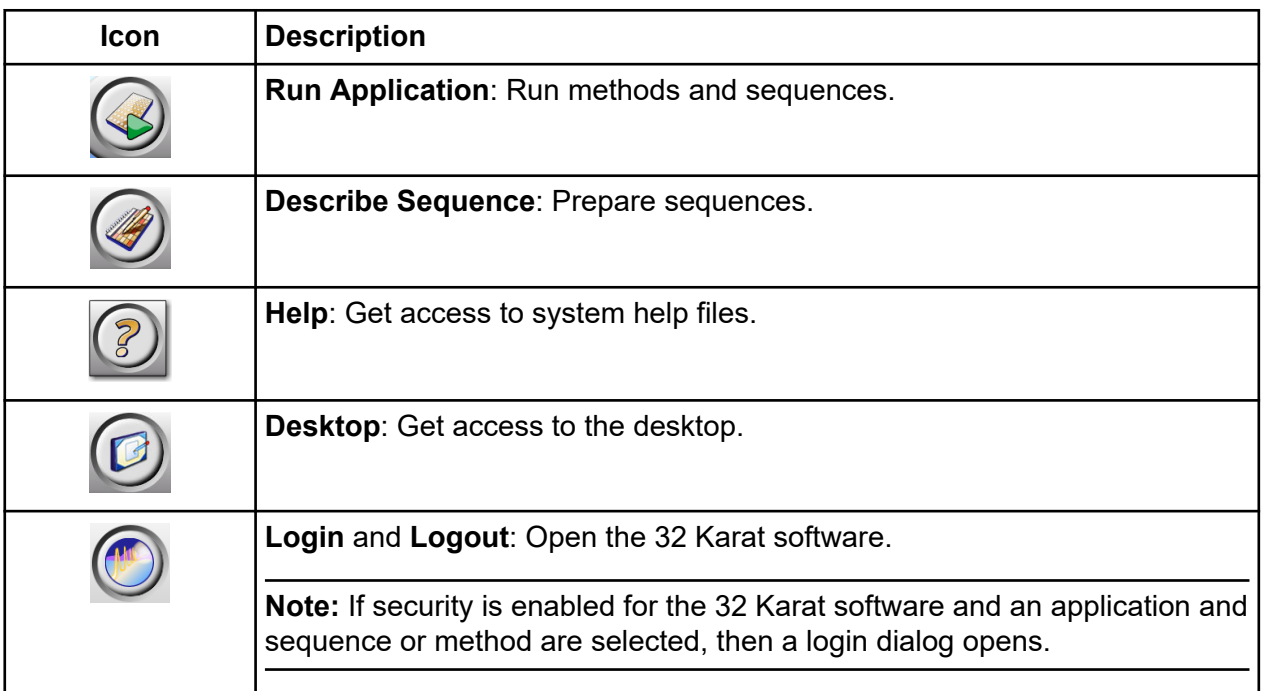

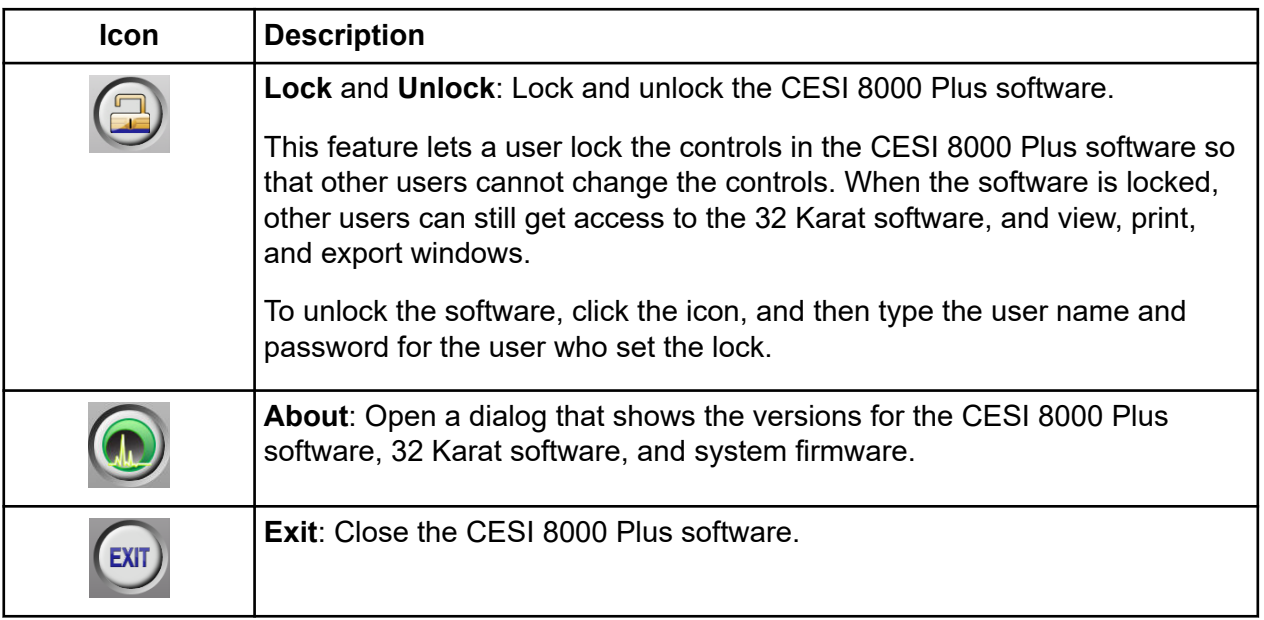

To hide the side menu, click ...

The CESI 8000 Plus software uses different colors to identify the system status.

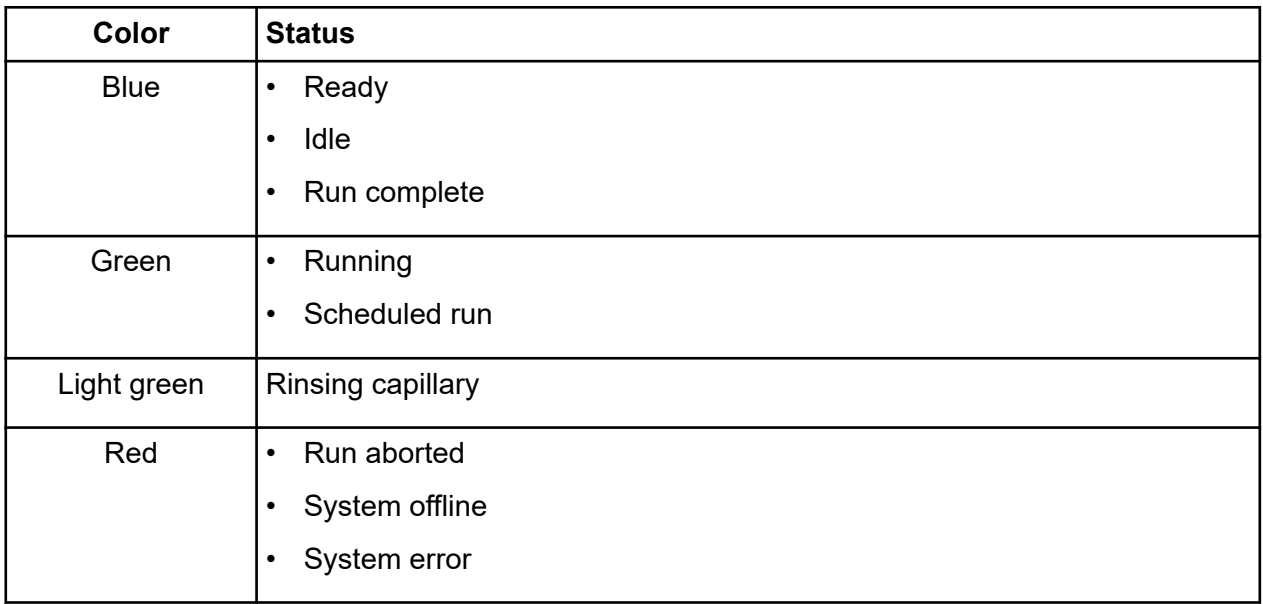

<span id="page-203-0"></span>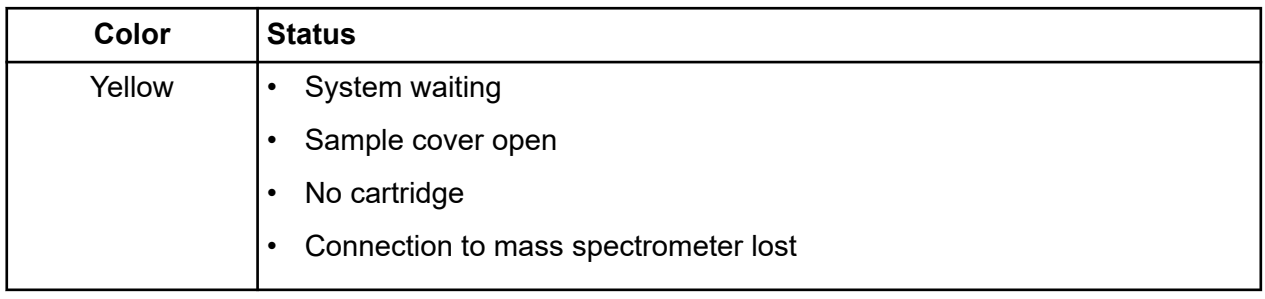

# **Run an Application**

**Note:** Do not start a method or sequence run from the 32 Karat software and the CESI 8000 Plus software at the same time. The CESI 8000 Plus software will not let a user start a method or sequence run from the same connected system.

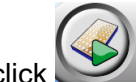

1. In the Ready window, click

### **Figure B-2 Application Window**

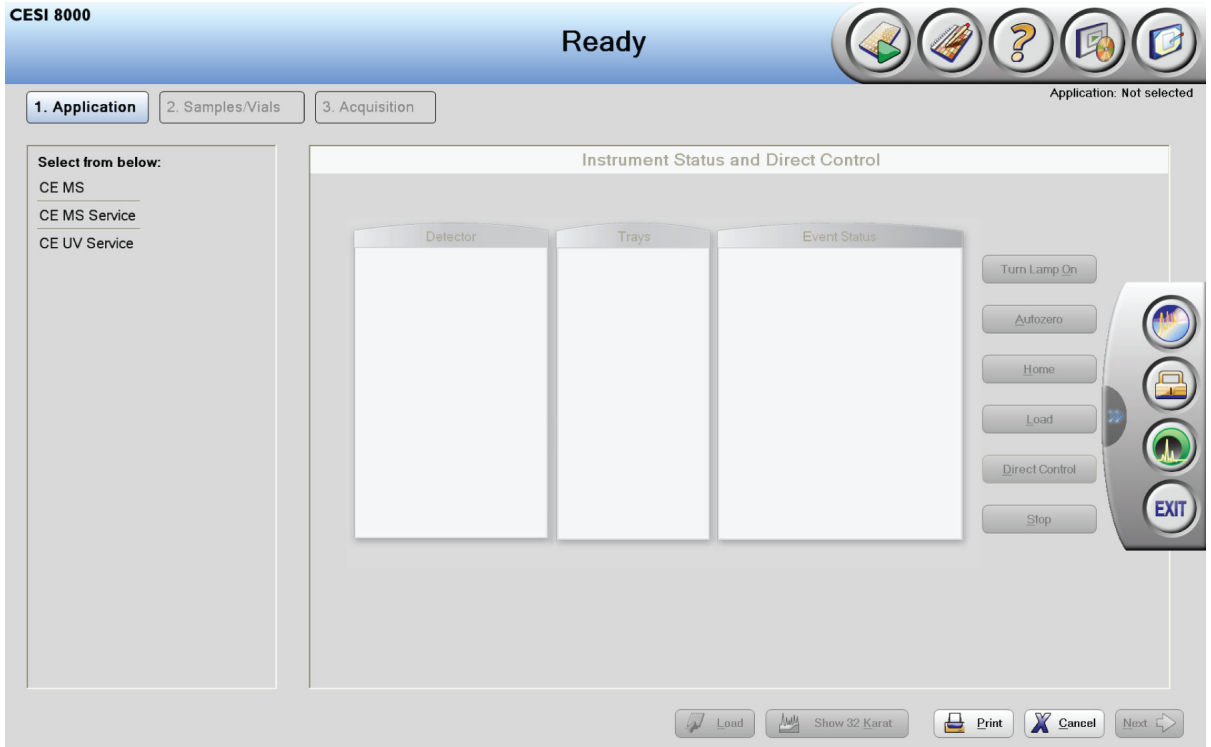

2. From the list on the left, click the application, and then click **Browse** to search for a method or sequence, or select a method or sequence from the list.

**Note:** Sequences show in the list before methods.

**Note:** During sequence selection, the application is highlighted in blue or yellow. If an application was not selected before, then the application is highlighted in blue. If an application is selected and the CESI 8000 Plus software is connected to the system, then the application is highlighted in yellow.

**CAUTION: Potential Wrong Result. If the CESI 8000 Plus software is already open with a method or sequence, then do not open a CE-MS project in the 32 Karat software. This prevents the properties of the method or sequence from being changed or saved. Instead, click Show 32 Karat.**

#### **Figure B-3 Select a Sequence**

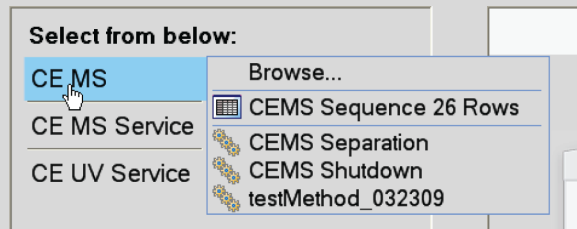

#### **Figure B-4 Select a Method**

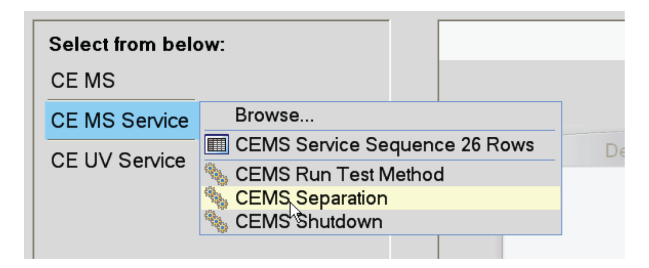

3. If the security features are enabled in the 32 Karat software, then type the user name and password for the application.

When the login is successful, a connection with the system is made and the system status is updated in the top banner of the CESI 8000 Plus software. Real-time data for voltage and current shows in the Instrument Status and Direct Control pane.

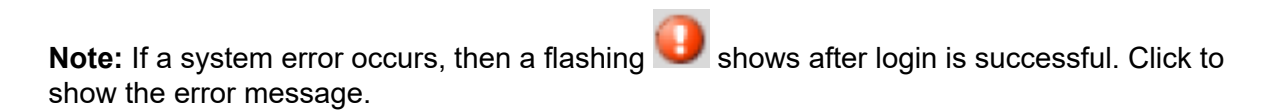

#### **CESI 8000 Plus Software**

- 4. Use the Instrument Status and Direct Control pane to move the trays to the home or load position.
- 5. Click **Next** or **2. Samples/Vials**.
- 6. Refer to the section: Samples/Vials Window.

# **Samples/Vials Window**

Use the Samples/Vials window to set the number of samples to run, supply sample information, and load trays for a method or sequence, according to the selection made in the Application window.

The user name, application, and method or sequence show at the top right corner of the window.

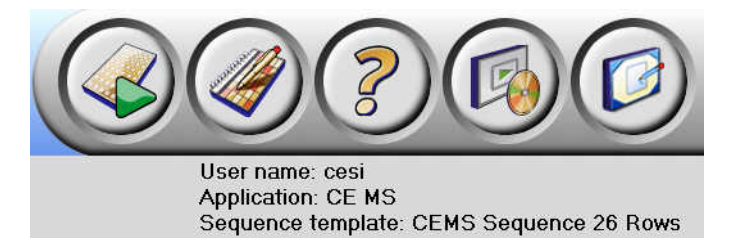

The tray detail view shows by default. To show another view, click **Display Options**. Refer to the section: [Display Options Menu.](#page-218-0)

Refer to the sections: Set Up Samples and Vials for a Method and [Set Up Samples and Vials for](#page-208-0) [a Sequence.](#page-208-0)

# **Set Up Samples and Vials for a Method**

If a method was selected in the Application window, then the method Samples/Vials window opens.

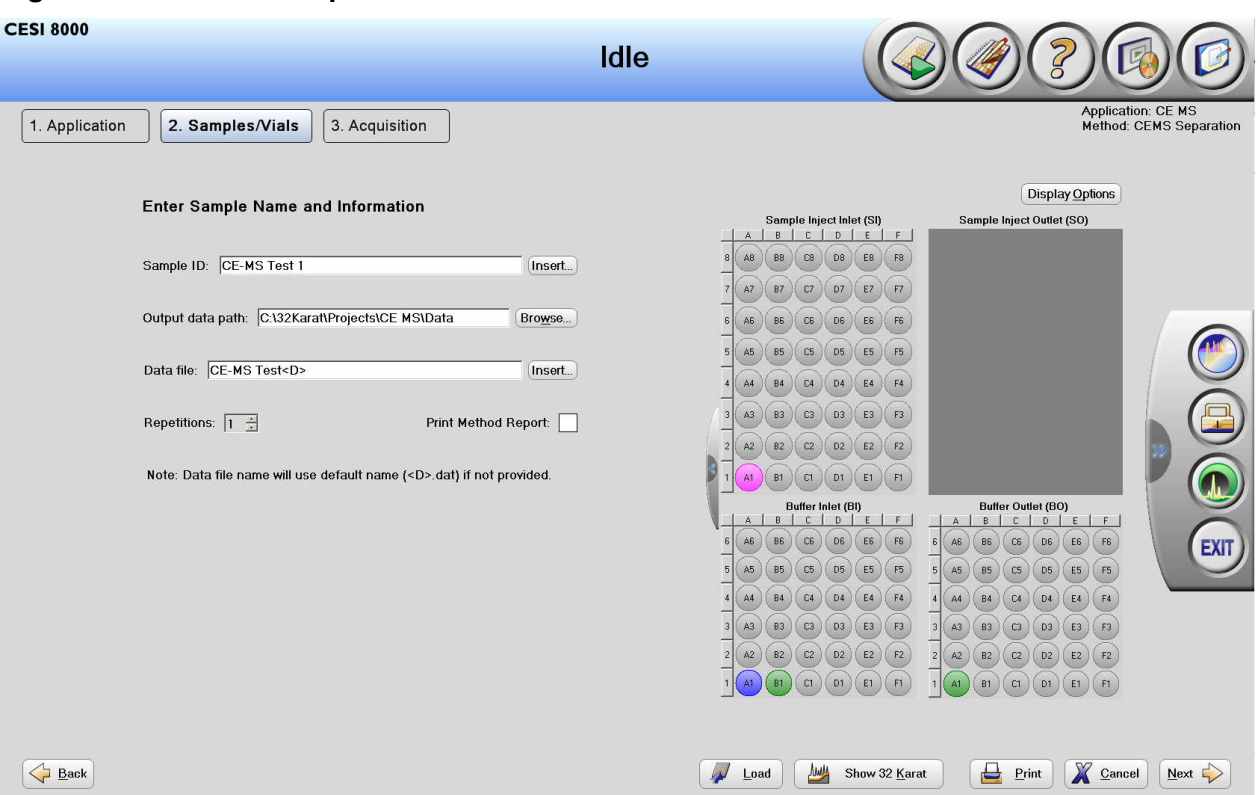

**Figure B-5 Method Samples/Vials Window**

- 1. To create a sample ID, type a value in the **Sample ID** field, or click **Insert** and then select the values. Refer to the section: [Insert Option](#page-207-0).
- 2. To change the output data path, click **Browse** and then select the path.

**Note:** The data folder for the selected application shows as the default output data path.

3. To create a data file name, type the name for this run in the **Data file** field, or click **Insert** and then select the values. Refer to the section: [Insert Option.](#page-207-0)

**Note:** If a data file name is not supplied, then the default name is **<Date and Time>.dat**.

4. In the **Repetition** field, select the number of repetitions for the method.

**Note:** The CESI 8000 Plus software does a check for duplicate data file names. Data file names must use unique identifiers, such as the date and time or increment number.

- 5. To print the method report, select the **Print Method Report** check box.
- 6. To move the trays to the load position, click **Load**.

#### <span id="page-207-0"></span>**CESI 8000 Plus Software**

- 7. Put the vials in the positions that show in the tray detail view. Refer to the section: [Display](#page-218-0) [Options Menu.](#page-218-0)
- 8. Close the sample door, and then click **Next**.
- 9. Make sure that the samples are loaded, and then click **Yes run now**.
- 10. Refer to the section: [Acquisition Window](#page-222-0).

### **Insert Option**

In the Samples/Vials window for a method, the **Insert** option can be used in the **Sample ID** and **Data file** fields to select the options to add to the file names.

#### **Figure B-6 Insert Sample ID Dialog**

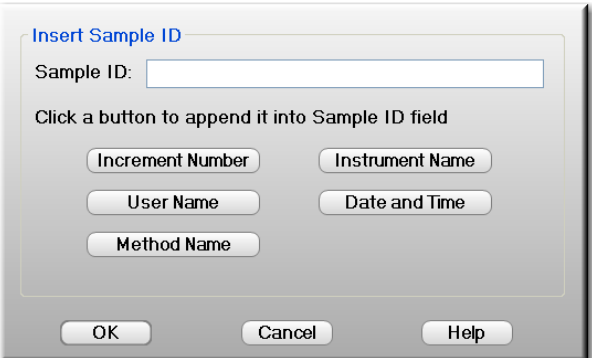

### **Figure B-7 Insert Data File Dialog**

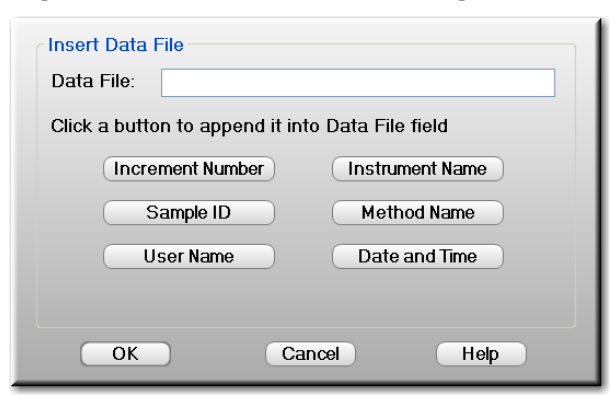

<span id="page-208-0"></span>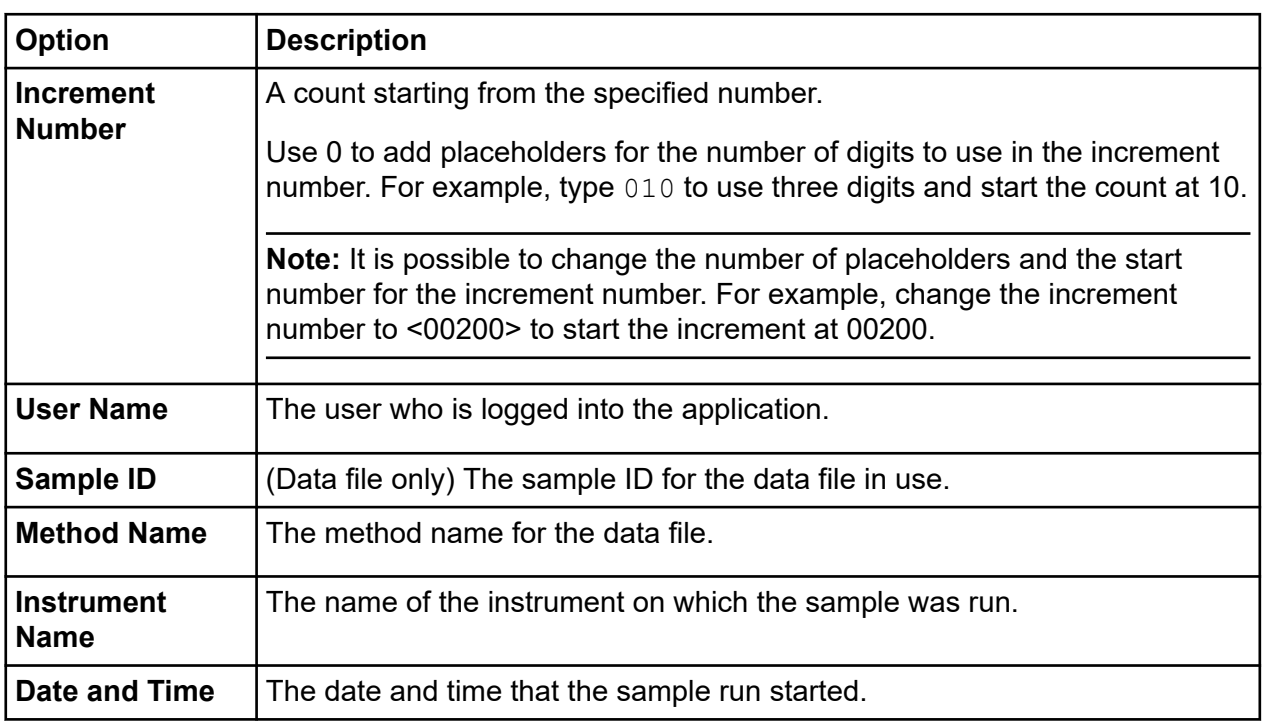

Click the value(s) to add to the sample ID or data file name, and then click **OK**.

# **Set Up Samples and Vials for a Sequence**

If a sequence was selected in the Application window, then the sequence Samples/Vials window opens.

**Figure B-8 Sequence Samples/Vials Window**

| <b>CESI 8000</b>                                                          |                   |                                                               |      |                                |                | Idle                                                                  |                      |                                                                                  |                                                                                               |
|---------------------------------------------------------------------------|-------------------|---------------------------------------------------------------|------|--------------------------------|----------------|-----------------------------------------------------------------------|----------------------|----------------------------------------------------------------------------------|-----------------------------------------------------------------------------------------------|
| 2. Samples/Vials<br>3. Acquisition<br>1. Application                      |                   |                                                               |      |                                |                | <b>Application: CE MS</b><br>Sequence template: CEMS Sequence 26 Rows |                      |                                                                                  |                                                                                               |
|                                                                           |                   |                                                               |      |                                |                |                                                                       |                      |                                                                                  |                                                                                               |
| Number of samples: $26 \div$<br>Reload sequence<br>Print Sequence Report: |                   |                                                               |      |                                |                | <b>Display Options</b>                                                |                      |                                                                                  |                                                                                               |
|                                                                           | Output data path: |                                                               |      | C:\32Karaf\Projects\CE MS\Data |                | Browse                                                                | Print Method Report: | Sample Inject Inlet (SI)                                                         | Sample Inject Outlet (SO)                                                                     |
|                                                                           |                   |                                                               |      |                                |                |                                                                       |                      | $C$   $D$  <br>B<br>E<br>F<br>A                                                  |                                                                                               |
|                                                                           |                   | Output sequence path: C:\32Karaf\Projects\CE MS\Data\Sequence |      |                                |                | Browse                                                                |                      | $_{\rm B8}$<br>C8<br>D8<br>A8<br>E8<br>$_{\rm F8}$                               |                                                                                               |
|                                                                           | Run#              | Run Type                                                      | Reps | Inject Inlet                   | Sample ID      | Method                                                                | Data File            | D7<br>${\sf F7}$<br>A7<br>B7<br>C7<br>E7                                         |                                                                                               |
|                                                                           |                   | Unknown                                                       |      | 1 None                         | Feb21 DTEA3B P | CEMS Separation                                                       | Feb21 DTEA3B         | <b>B6</b><br>C6<br>D6<br>E6<br>F6                                                |                                                                                               |
|                                                                           | $\overline{2}$    | <b>Unknown</b>                                                |      | 1 None                         | Feb21_DTEA3B_P | CEMS Separation                                                       | Feb21 DTEA3B         | A6                                                                               |                                                                                               |
|                                                                           | 3                 | Unknown                                                       |      | 1 None                         | Feb21 DTEA3B P | CEMS Separation                                                       | Feb21 DTEA3B         | D <sub>5</sub><br>F5<br>B <sub>5</sub><br>C5<br>E <sub>5</sub><br>A5             |                                                                                               |
|                                                                           | 4                 | Unknown                                                       |      | 1 None                         | Feb21_DTEA3B_P | CEMS Separation                                                       | Feb21 DTEA3B         | $\mathbf{D}4$<br><b>B4</b><br>C4<br>E4<br>FA<br>AA                               |                                                                                               |
|                                                                           | 5                 | Unknown                                                       |      | 1 None                         | Feb21 DTEA3B P | CEMS Separation                                                       | Feb21_DTEA3B         |                                                                                  |                                                                                               |
|                                                                           | 6                 | <b>Unknown</b>                                                |      | 1 None                         | Feb21_DTEA3B_P | CEMS Separation                                                       | Feb21_DTEA3B         | <b>D3</b><br>B <sub>3</sub><br>C3<br>E3<br>F3<br>A3                              |                                                                                               |
|                                                                           | 7                 | Unknown                                                       |      | 1 None                         | Feb21_DTEA3B_P | CEMS Separation                                                       | Feb21_DTEA3B         | B2<br>C2<br>D2<br>E <sub>2</sub><br>F2<br>A2                                     |                                                                                               |
|                                                                           | 8                 | <b>Unknown</b>                                                |      | 1 None                         | Feb21 DTEA3B P | <b>CEMS Separation</b>                                                | Feb21 DTEA3B         | B1<br>D <sub>1</sub><br>F1<br>E1<br>A1                                           |                                                                                               |
|                                                                           | 9                 | <b>Unknown</b>                                                |      | 1 None                         | Feb21_DTEA3B_P | CEMS Separation                                                       | Feb21_DTEA3B         | C1                                                                               |                                                                                               |
|                                                                           | 10                | <b>Unknown</b>                                                |      | 1 None                         | Feb21 DTEA3B P | CEMS Separation                                                       | Feb21 DTEA3B         | Buffer Inlet (BI)<br>$\mathbb{C}$<br>D<br>$\mathsf E$<br>F<br>A<br>B             | Buffer Outlet (BO)<br>c <sub>1</sub><br>D<br>$E$ $F$<br>A<br>B                                |
|                                                                           | 11                | Unknown                                                       |      | 1 None                         | Feb21 DTEA3B P | CEMS Separation                                                       | Feb21 DTEA3B         | A6<br><b>B6</b><br>C6<br>D <sub>6</sub><br>F6<br>E6                              | C6<br>D <sub>6</sub><br>A6<br><b>B6</b><br>E6<br>F <sub>6</sub>                               |
|                                                                           | 12                | Unknown                                                       |      | 1 None                         | Feb21_DTEA3B_P | CEMS Separation                                                       | Feb21_DTEA3B         |                                                                                  |                                                                                               |
|                                                                           | 13                | Unknown                                                       |      | 1 None                         | Feb21 DTEA3B P | CEMS Separation                                                       | Feb21 DTEA3B         | <b>B5</b><br>C5<br>D <sub>5</sub><br>E5<br>F5<br>A5                              | A5<br><b>B5</b><br>C5<br>D <sub>5</sub><br>E <sub>5</sub><br>F <sub>5</sub><br>5 <sub>1</sub> |
|                                                                           | 14                | Unknown                                                       |      | 1 None                         | Feb21_DTEA3B_P | CEMS Separation                                                       | Feb21_DTEA3B         | F4<br>D4<br>E4<br>B4<br>C4<br>A4                                                 | B4<br>C4<br>D4<br>E4<br>FA<br>AA                                                              |
|                                                                           | 15                | Unknown                                                       |      | 1 None                         | Feb21 DTEA3B P | CEMS Separation                                                       | Feb21 DTEA3B         | F3<br>A3<br>B3<br>C3<br>D3<br>E3                                                 | B3<br>C3<br>D <sub>3</sub><br>A3<br>E3<br>F3                                                  |
|                                                                           | 16                | <b>Unknown</b>                                                |      | 1 None                         | Feb21 DTEA3B P | CEMS Separation                                                       | Feb21 DTEA3B         | B2<br>C <sub>2</sub><br>D <sub>2</sub><br>F <sub>2</sub><br>A2<br>E <sub>2</sub> | B2<br>C2<br><b>D2</b><br>F2<br>A2<br>E <sub>2</sub>                                           |
|                                                                           | 17                | Unknown                                                       |      | 1 None                         | Feb21 DTEA3B P | CEMS Separation                                                       | Feb21_DTEA3B         |                                                                                  |                                                                                               |
|                                                                           |                   |                                                               |      |                                |                |                                                                       | $\mathbf{H}$         | B1<br>C1<br>D1<br>F1<br>E1<br>A1                                                 | AT<br>B1<br>CI<br>D1<br>E1<br>F1                                                              |
|                                                                           |                   |                                                               |      |                                |                |                                                                       |                      |                                                                                  |                                                                                               |
|                                                                           |                   |                                                               |      |                                |                |                                                                       |                      |                                                                                  |                                                                                               |
|                                                                           |                   |                                                               |      |                                |                |                                                                       |                      |                                                                                  |                                                                                               |
|                                                                           | Back              |                                                               |      |                                |                |                                                                       | Load                 | ₽<br>للإلال<br>Show 32 Karat                                                     | Х<br>Next 5<br>Print<br>Cancel                                                                |

To see the vial configuration for a sequence in the tray view, click a row in the sequence table.

Mandatory fields that are empty in the sequence table are highlighted in yellow.

To undo changes made to the sequence table and go back to the original table, click **Reload Sequence**.

If the sequence is changed and saved in the Describe Sequence window, then to load the sequence, in the Samples/Vials window, click **Reload Sequence**.

1. From the **Number of samples** list, select the number of samples.

**Note:** The default number of samples is the maximum number of samples for the sequence. If the number of samples is not available, then a description of the sequence must be set. Refer to the section: [Describe the Sequence](#page-228-0).

2. To change the output data path, to the right of the **Output data path** field, click **Browse**, and then select the path.

**Note:** The data folder for the selected application shows as the default output data path.

3. In the **Output sequence path** field, type a path, or click **Browse** and then select the path.

<span id="page-210-0"></span>**Note:** The default path for the **Output sequence path** is *{Pre-defined Project folder}\Data\Sequence*.

The path will be available in the instrument until a different instrument is used or the application is closed.

- 4. In the **Reps** column in the sequence table, type the number of repetitions for each method line.
- 5. In the **Sample ID** column, type a value for each method line, or right-click and then click **Fill Down**.

Refer to the section: [Fill Down Option](#page-216-0).

6. In the **Data File** column, type a value for each method line, or right-click and then click **Fill Down**.

Refer to the section: [Fill Down Option](#page-216-0).

7. To print the method report, select the **Print Method Report** check box.

**Note:** The method report is printed as it was configured in the method.

8. To print the sequence report, select the **Print Sequence Report** check box.

**Note:** The sequence report is printed as it was configured in the sequence.

- 9. To move the trays to the load position, click **Load**.
- 10. Put the vials in the positions that show in the tray detail view. Refer to the section: [Display Options Menu](#page-218-0).
- 11. Close the sample door, and then click **Next**. The sequence is automatically saved in the sequence folder that was created in the **Output Data Path** field.
- 12. Make sure that the samples are loaded, and then click **Yes run now**.

**Note:** To start a run at a later time, click **Sequence Run** > **Schedule Run**. The maximum schedule delay time is 99 minutes.

**Note:** If a tray collision is possible, then an error message is shown. To see where the collision is possible and make the changes required to prevent it, click **Display Options**, and then click **Show Vial Preview**.

13. Refer to the section: [Acquisition Window](#page-222-0).

### **Sequence Table Rows**

When a sequence is run, the number of samples can be changed. Rows in the sequence table are hidden as the sample quantity decreases. When a description of the sequence is set, the

#### **CESI 8000 Plus Software**

table rows are assigned one of the following types. When the number of samples is set, the type is used to hide rows.

**Note:** Before the number of samples for a sequence can be changed, a description of the sequence must be set. Refer to the section: [Describe the Sequence.](#page-228-0)

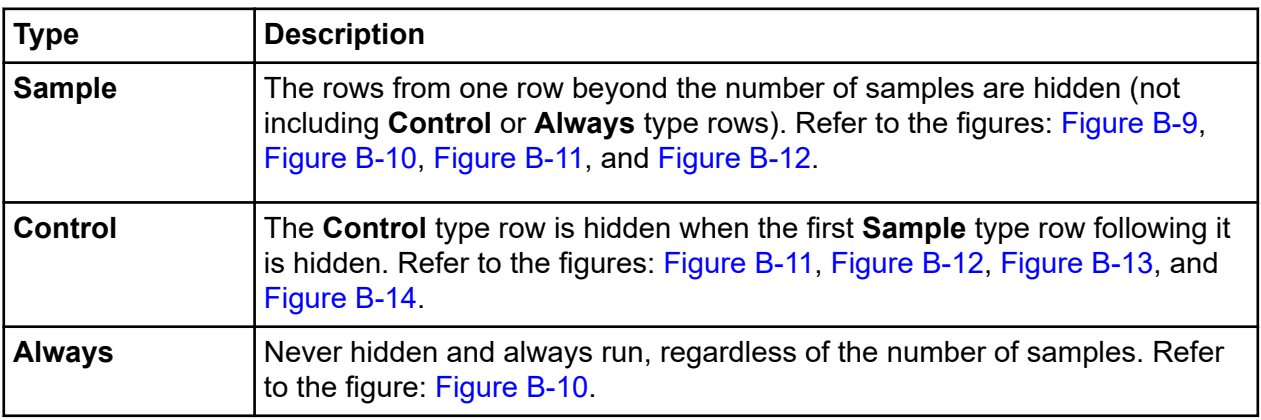

**Note:** When the number of samples is set to **0**, all rows are hidden except for rows with the **Always** type.

#### **Figure B-9 Sequence with All Nine Samples**

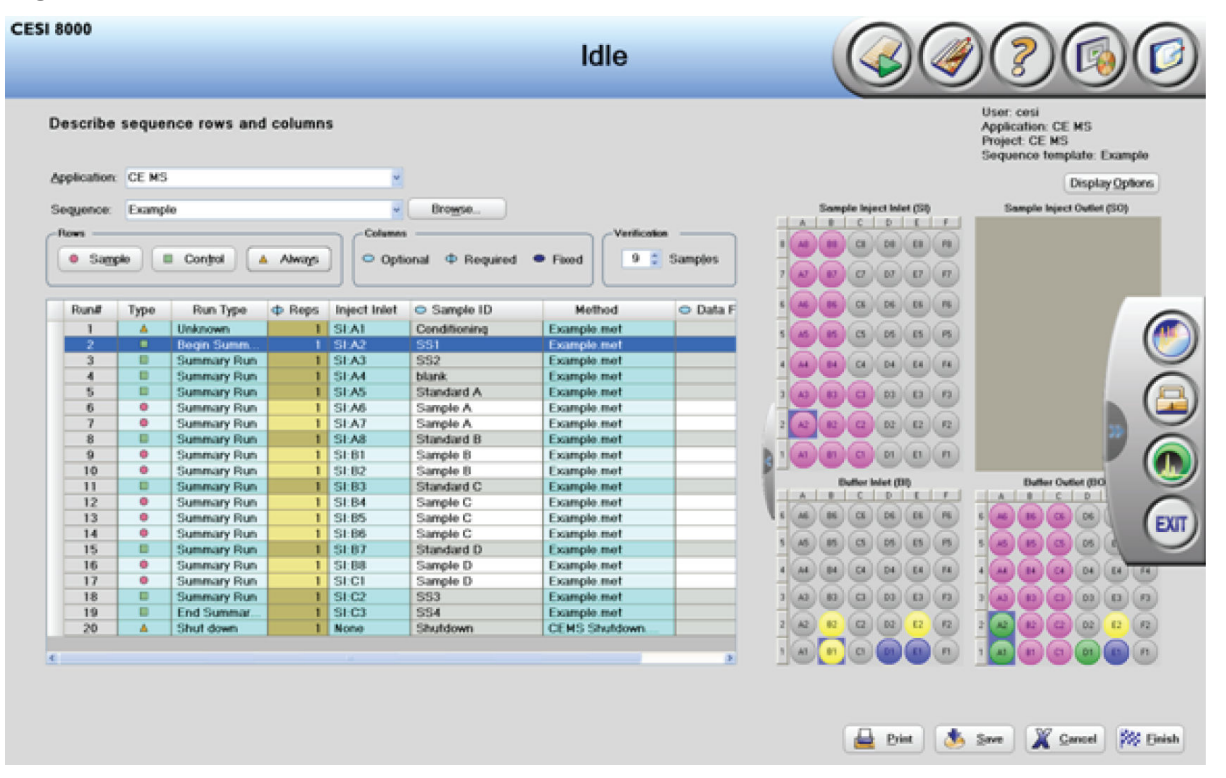

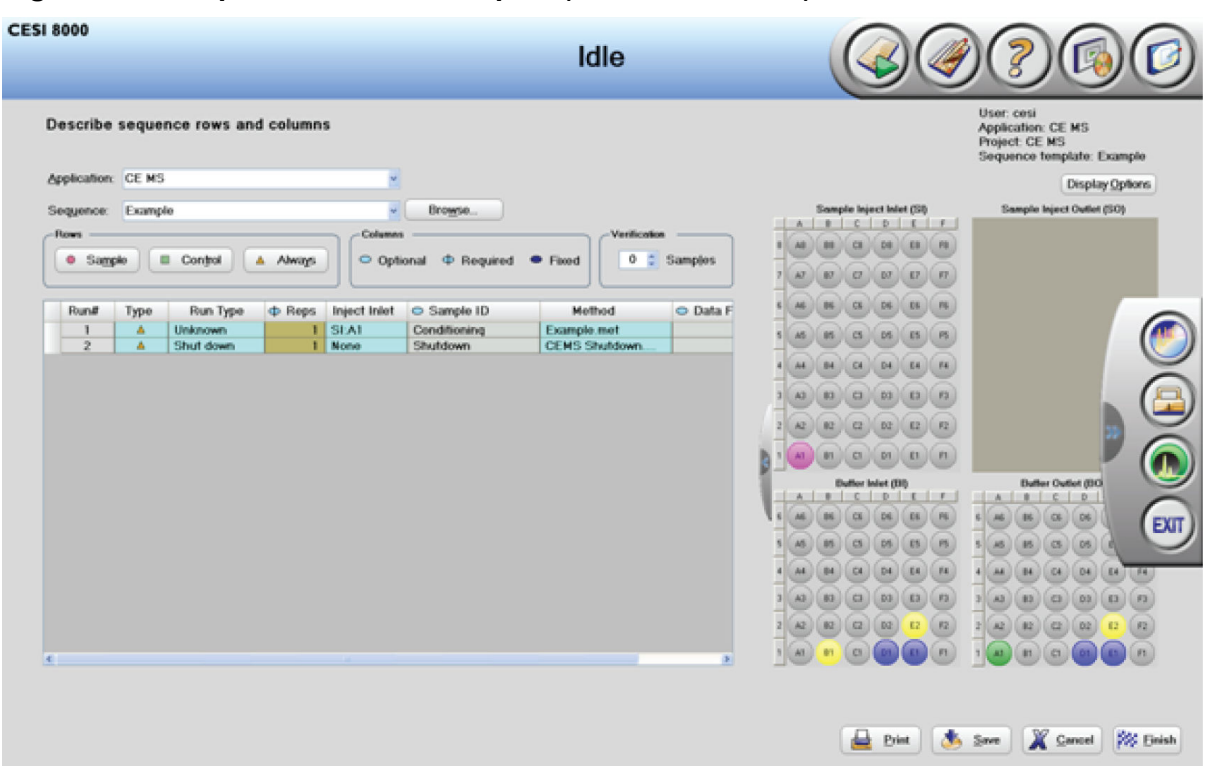

<span id="page-212-0"></span>**Figure B-10 Sequence with No Samples (All Rows Hidden)**

<span id="page-213-0"></span>**Figure B-11 Sequence with Five Samples**

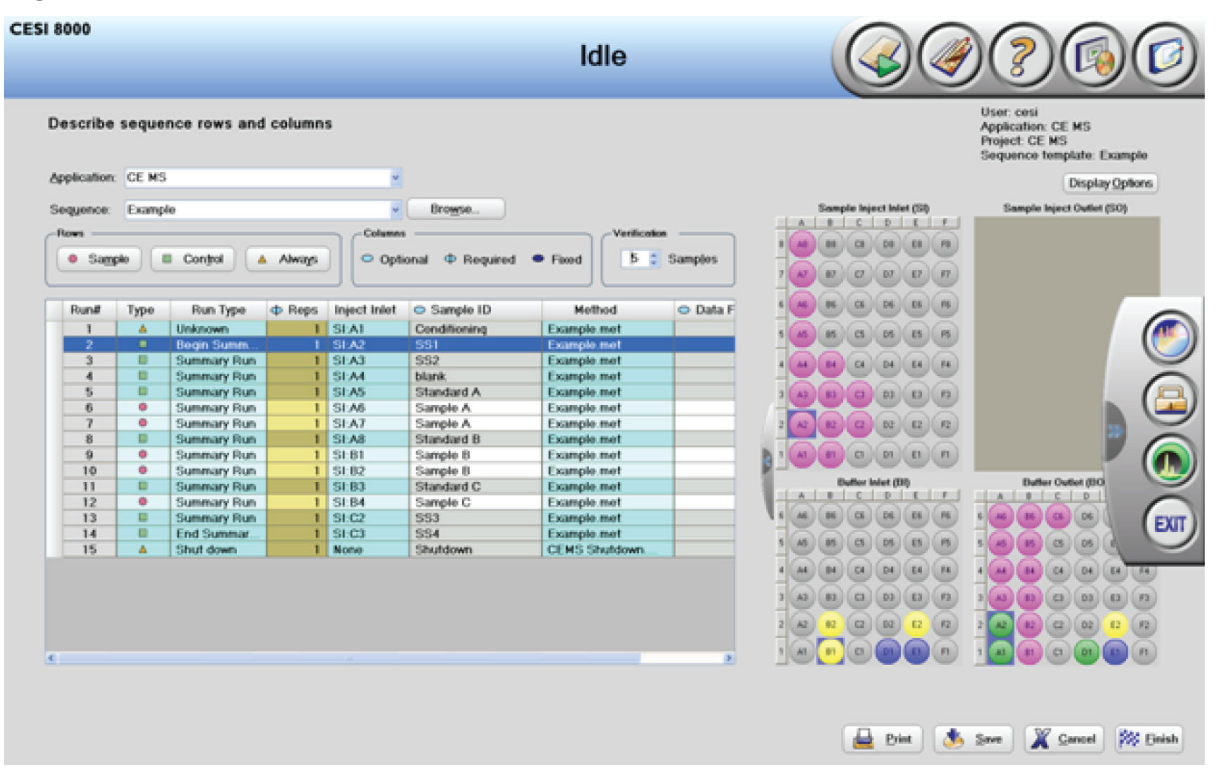

<span id="page-214-0"></span>**Figure B-12 Sequence with Four Samples**

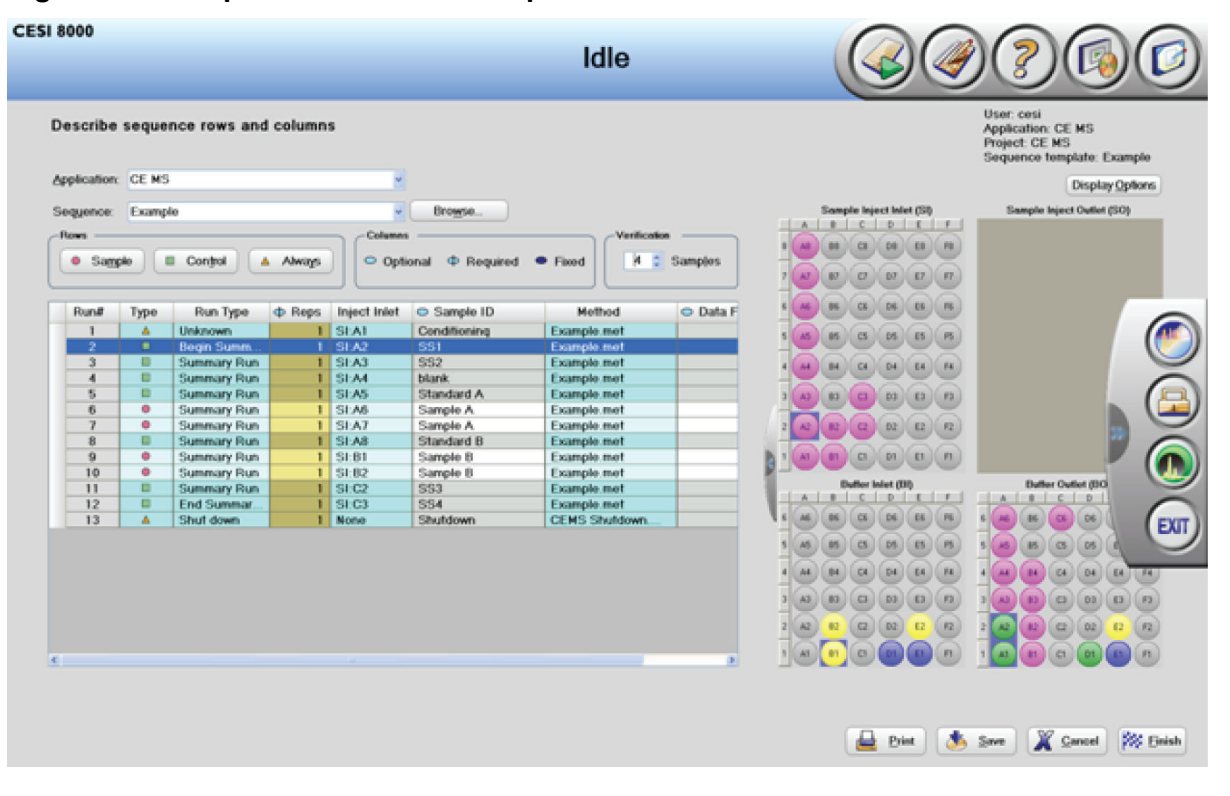

**Note:** Notice how Standard C (Row 13) is hidden when the number of samples changes from five (refer to the figure: [Figure B-11](#page-213-0)) to four (refer to the figure: Figure B-12).

To show the hidden rows that are not run, right-click the sequence, and then click **Show Hidden Rows**. Refer to the figures: [Figure B-13](#page-215-0) and [Figure B-14.](#page-216-0)

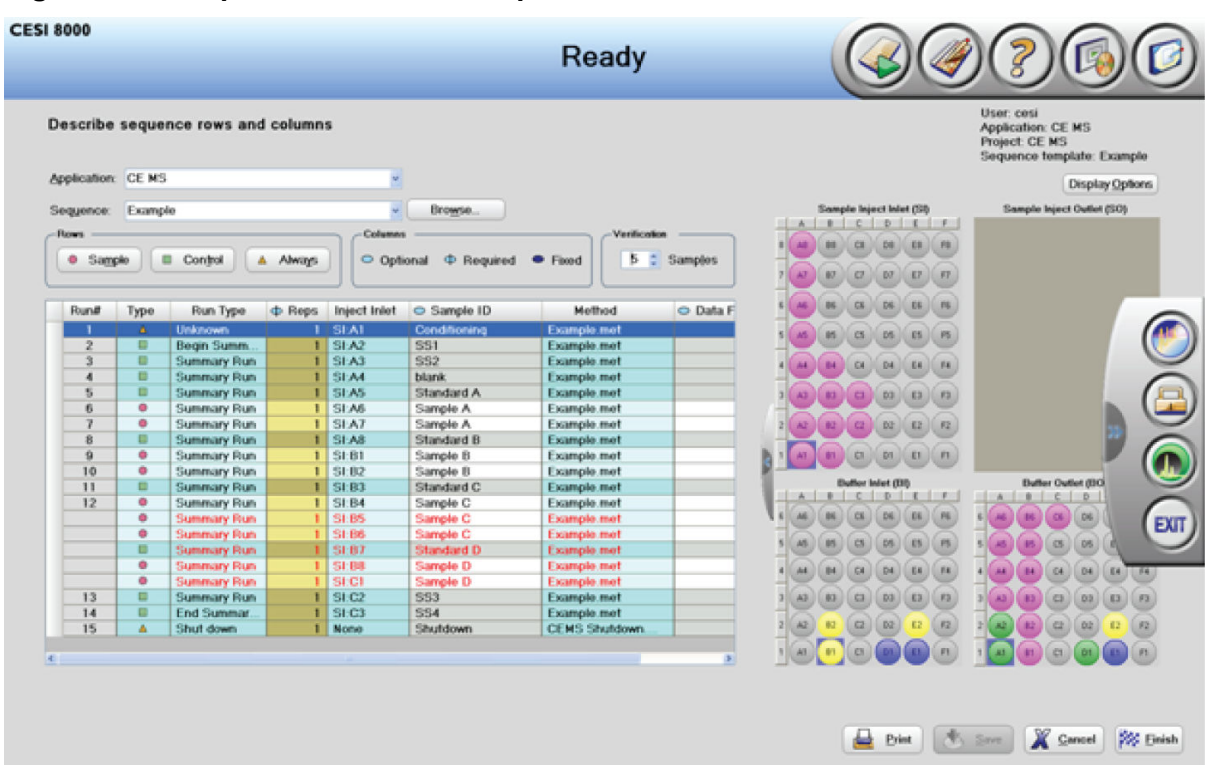

<span id="page-215-0"></span>**Figure B-13 Sequence with Five Samples and Hidden Rows**
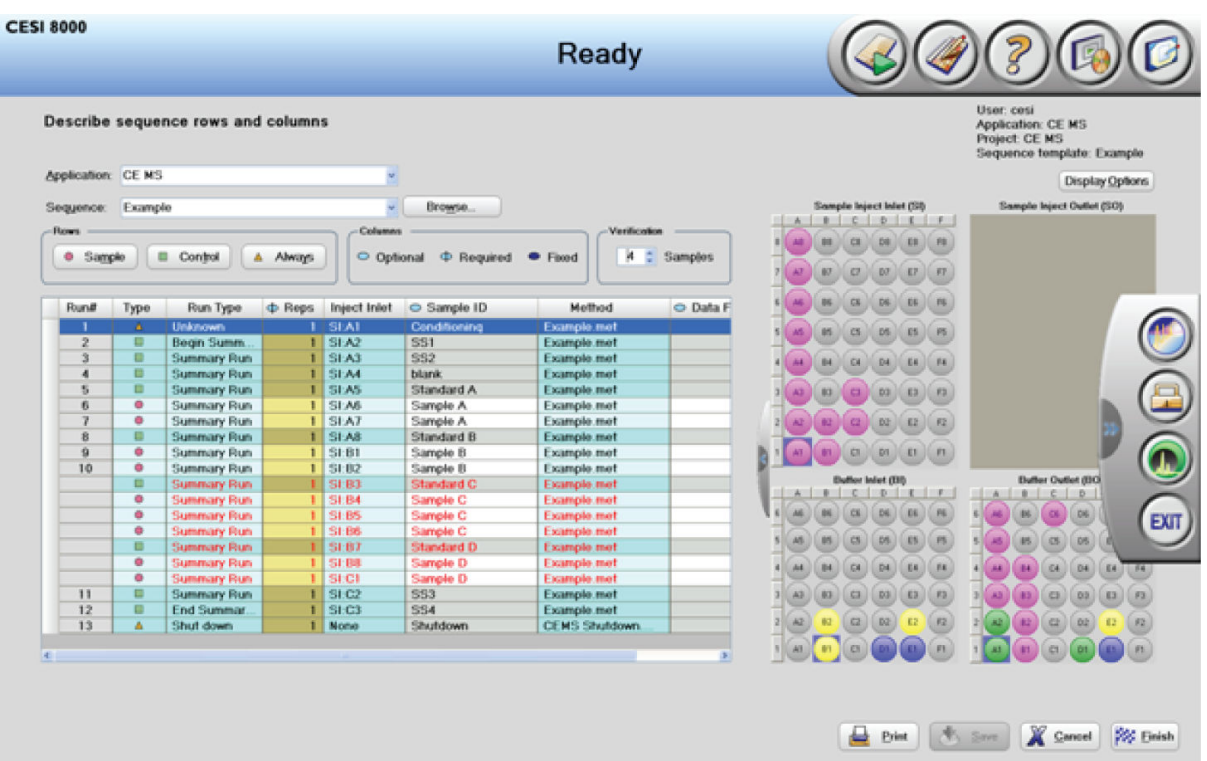

**Figure B-14 Sequence with Four Samples and Hidden Rows**

### **Fill Down Option**

In the Samples/Vials window for a sequence, the **Fill Down** option can be used to select the options to add to the sample ID or data file name. The options selected are added automatically to the selected row and all subsequent rows. If a range of rows is selected, then the options are applied to the selected cells.

Right-click the **Sample ID** or **Data File** column, and then click **Fill Down**.

#### **CESI 8000 Plus Software**

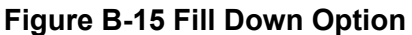

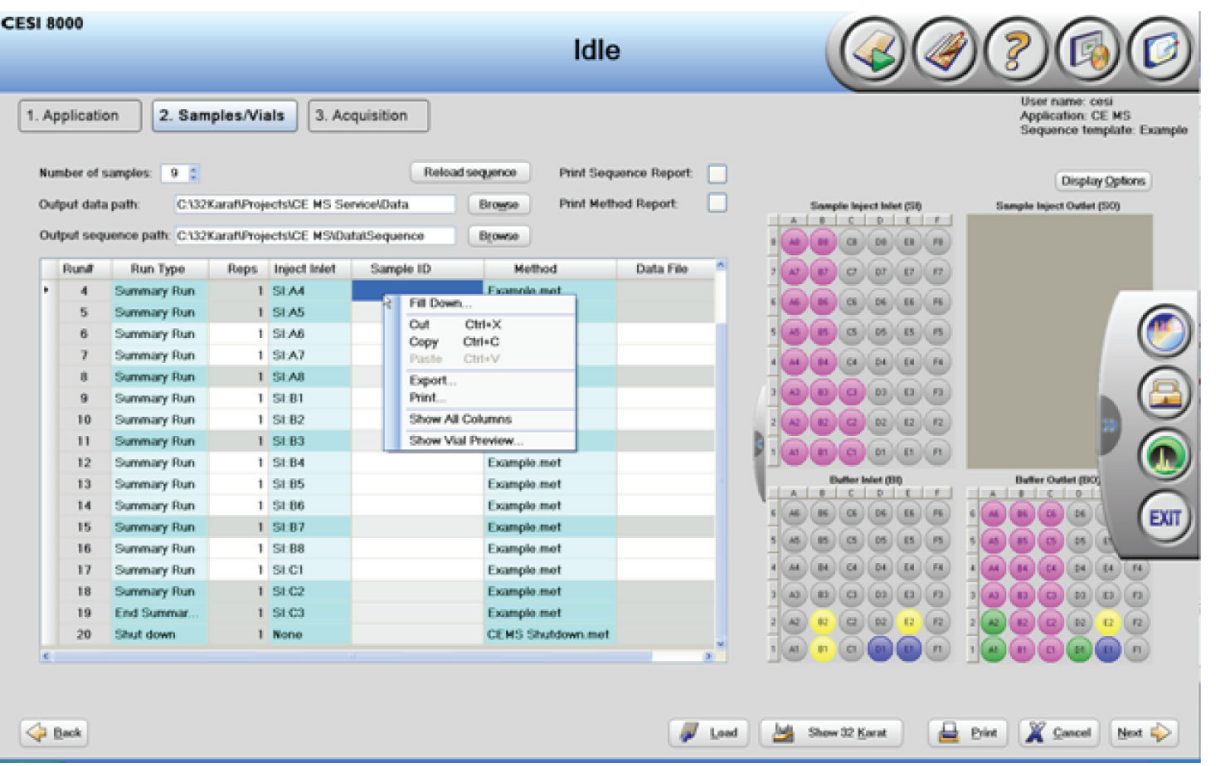

**Note:** When the **Fill Down** option is selected in the **Reps** column, the value in the selected cell is copied into the subsequent rows.

#### **Figure B-16 Fill Down Sample ID Dialog**

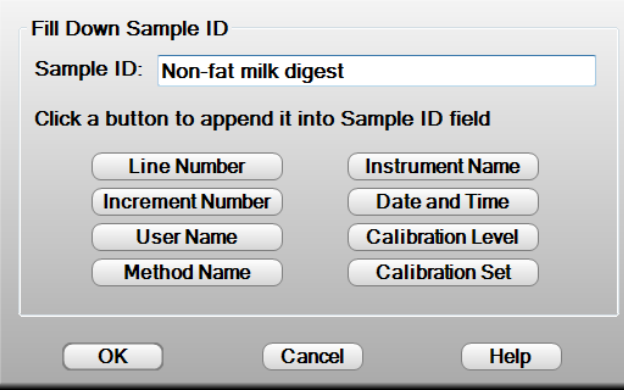

#### **Figure B-17 Fill Down Data File Dialog**

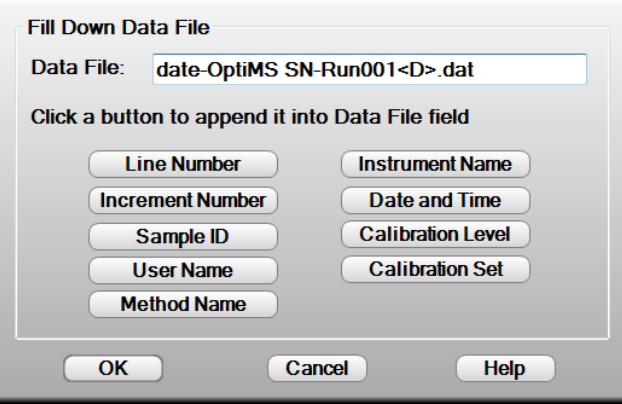

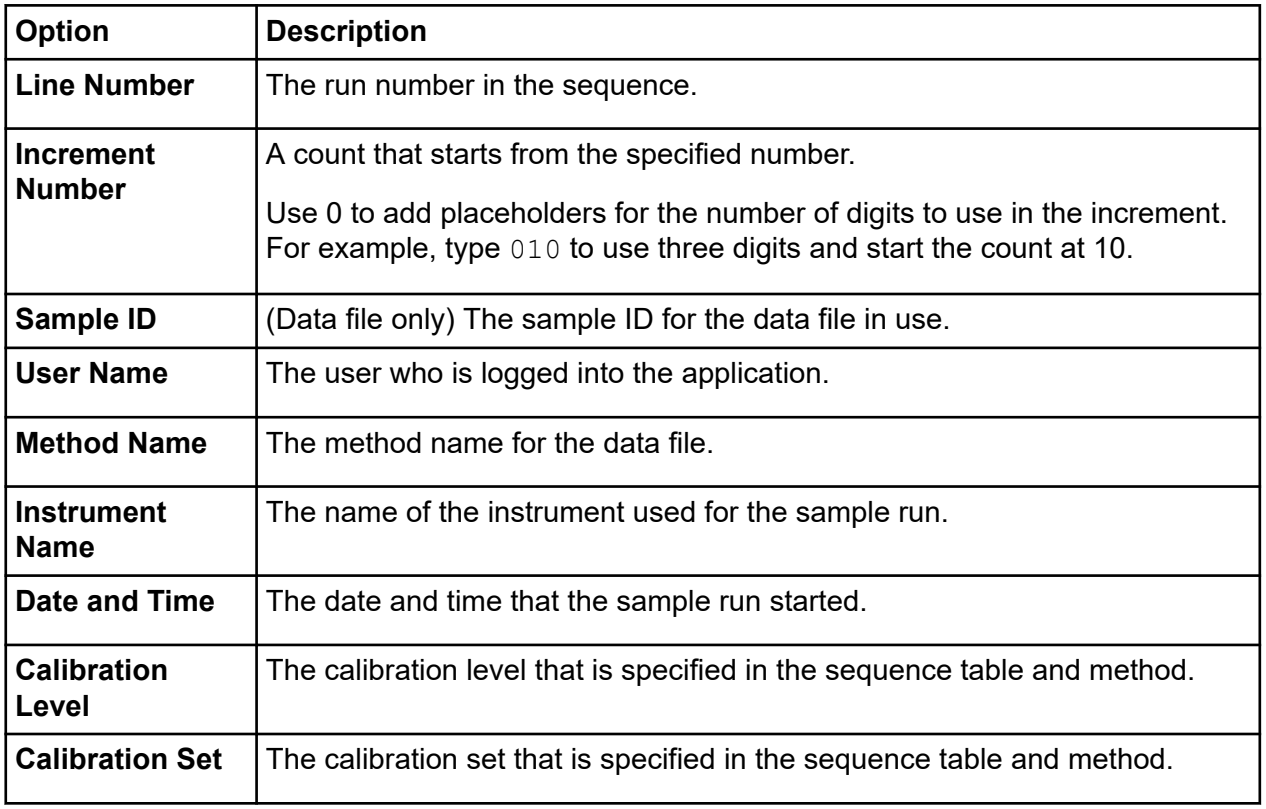

### **Display Options Menu**

The **Display Options** menu gives the user different ways to see information about the trays. To open the menu, click **Display Options**.

The **Hide Legend**, **Show Tray Detail**, and **Show Vial Preview** options are also available from the **Show/Hide** menu to the left of the tray view.

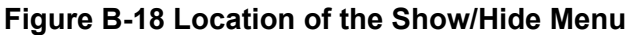

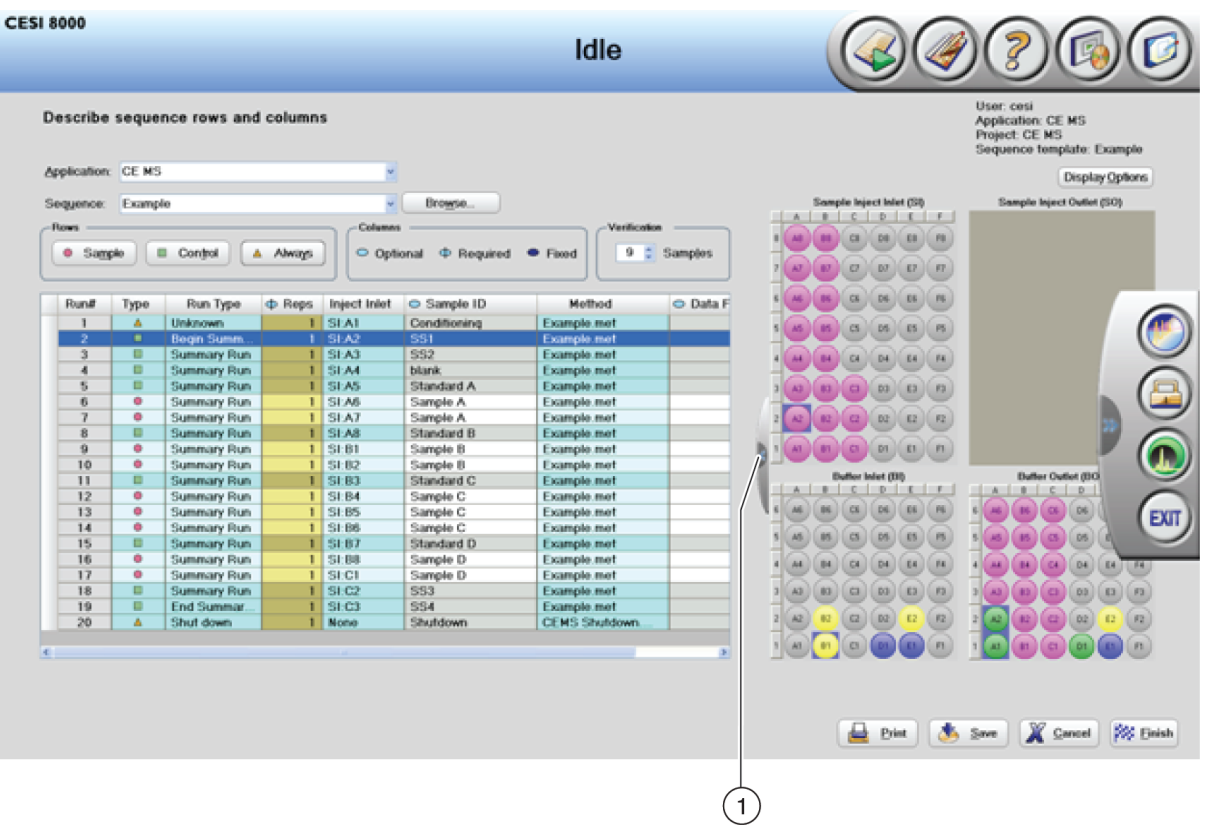

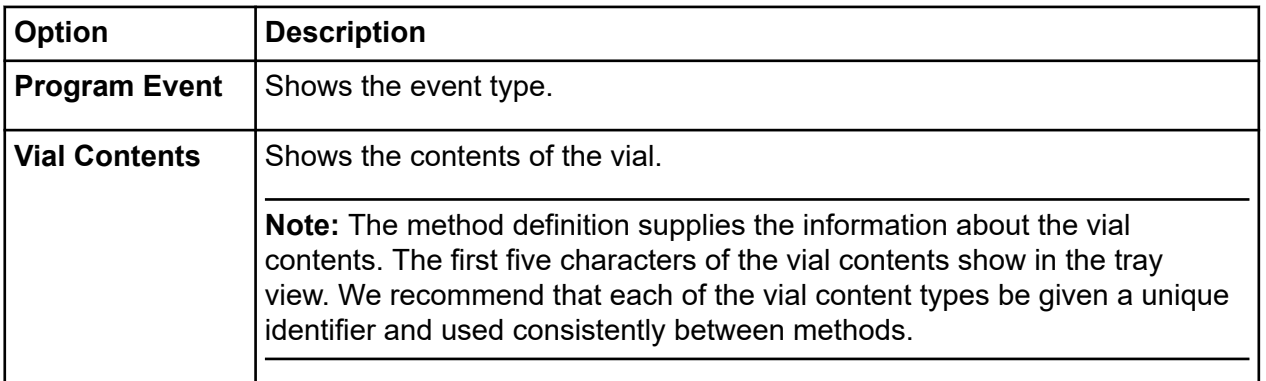

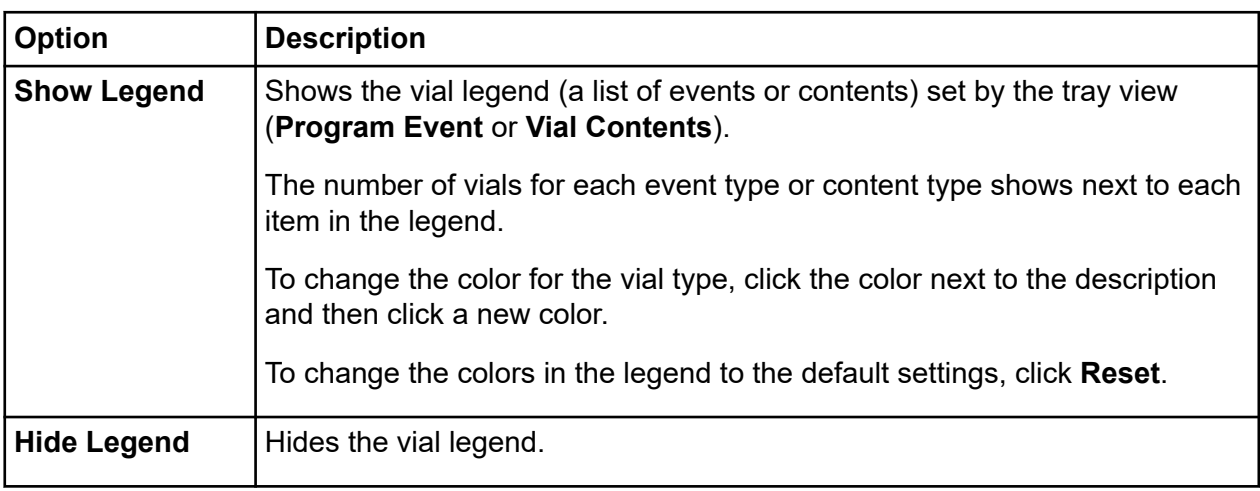

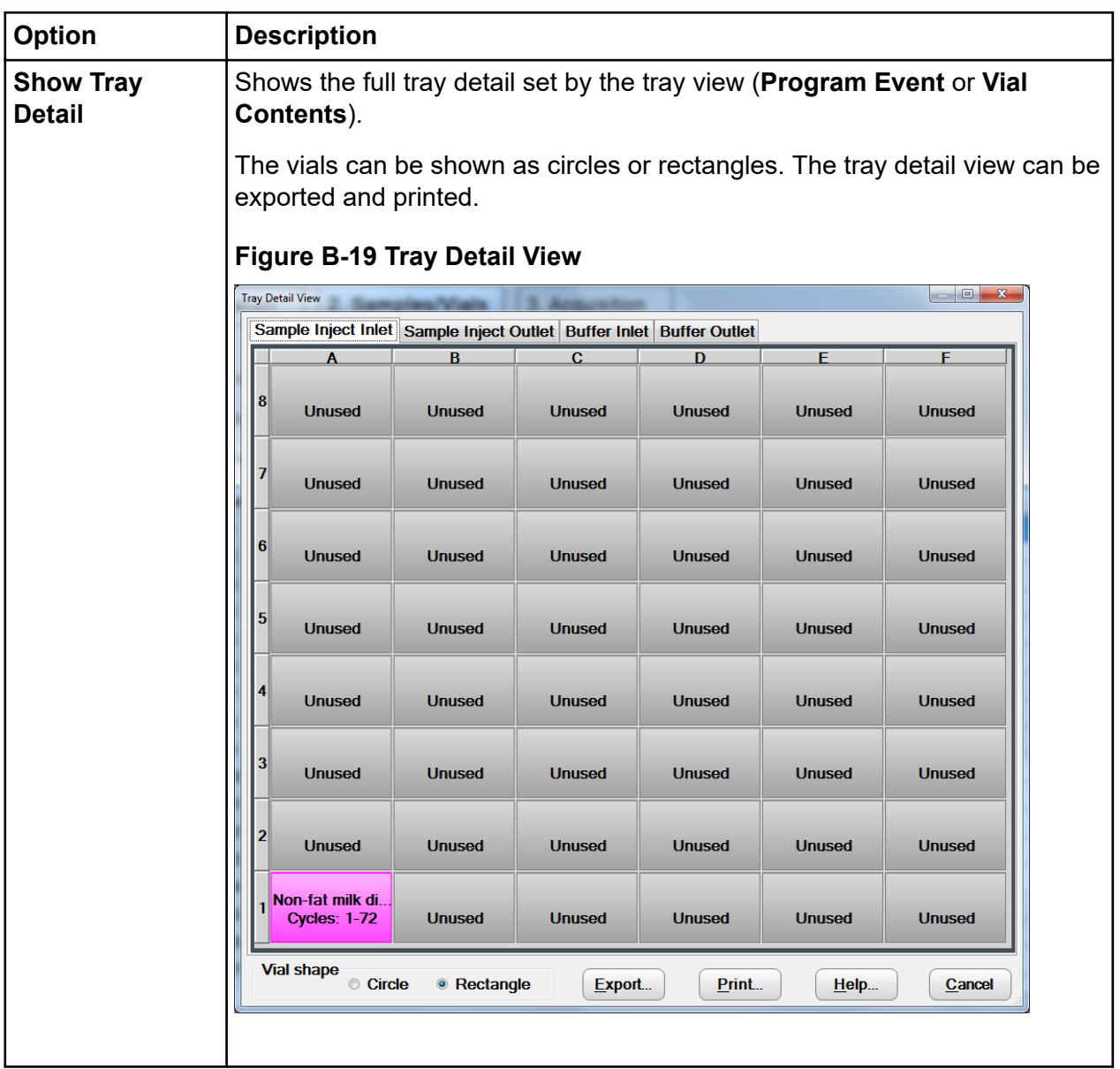

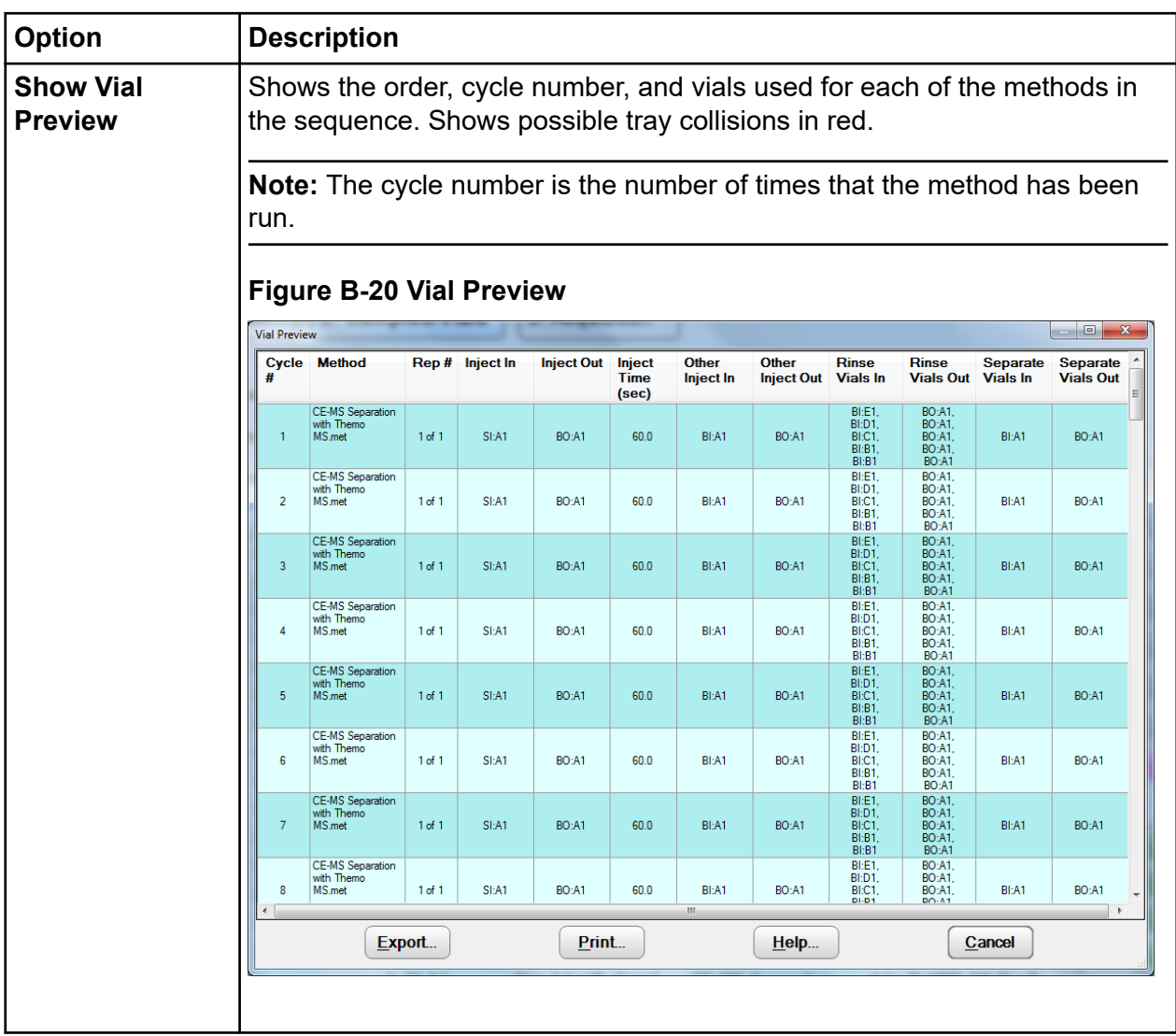

## **Acquisition Window**

The Acquisition window shows information about the active sequence or method.

The tables on the left show different levels of detail about a method or sequence:

- The Run Queue table is used to make sure that the run that was started in the CESI 8000 Plus system is in the 32 Karat software Run Queue.
- If a sequence is active, then the Sequence Run table shows which row of the sequence is active.
- The Current Run table shows which event in the method is active.

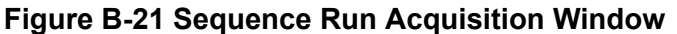

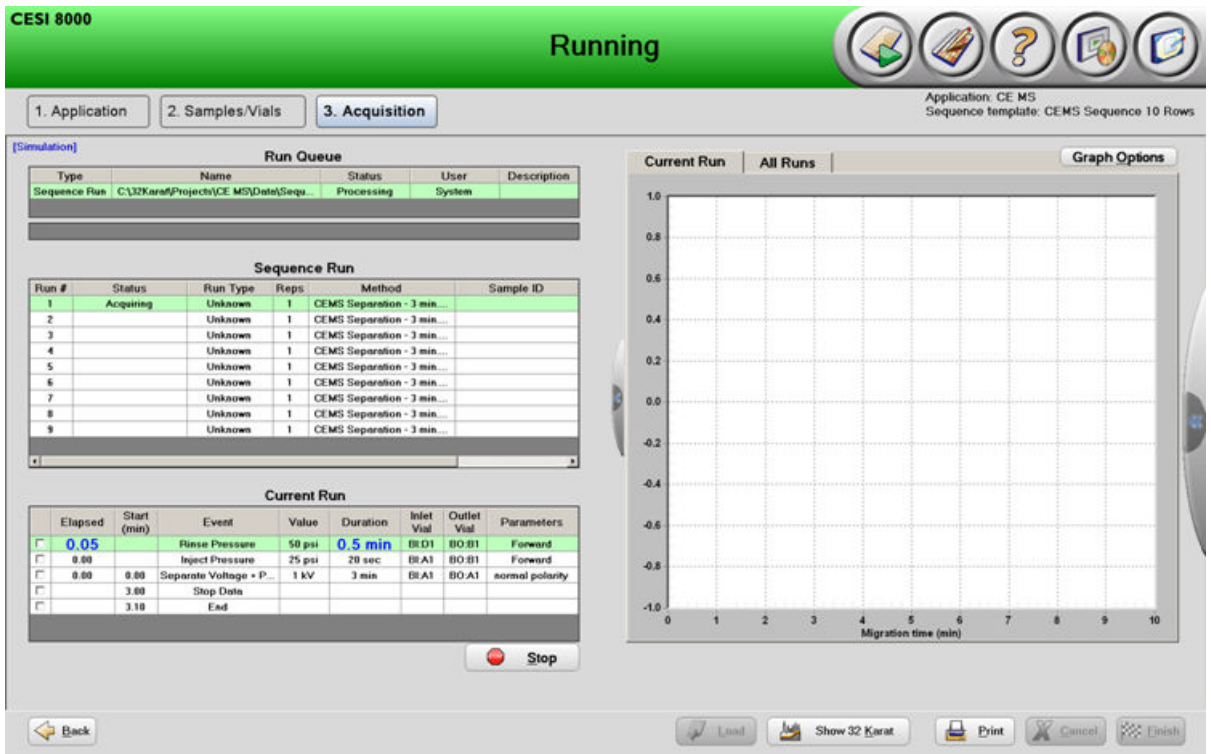

The graph on the right has the following tabs:

- The Current Run tab shows real-time data as it is collected.
- The All Runs tab shows all of the data that has been collected for the active sequence or method.

To expand the graph and show more data, to the left of the graph, click **A.** For more information about the graph settings, refer to the section: [Graph Options.](#page-225-0)

When a run is complete, to print or export the settings from the run, right-click one of the three views, and then click **Print** or **Export**.

### **During a Run**

During a run, the Running Acquisition window is empty. The system state is Scheduled Run. The countdown until the start of the scheduled run shows below the system state.

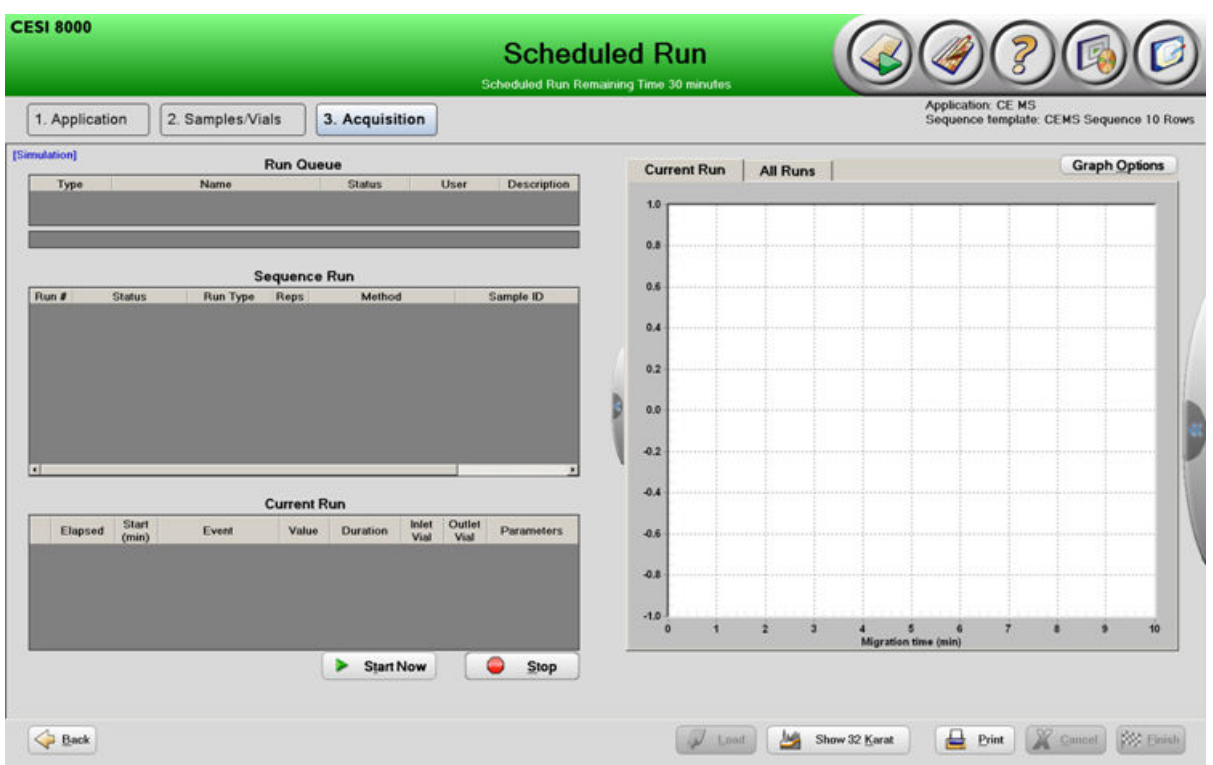

**Figure B-22 Scheduled Run Acquisition Window**

To end the countdown and start the run now, click **Start Now**.

To see the settings in the Application and Samples/Vials windows, click **1. Application**, **2. Samples/Vials**, **Back**, or **Next**. After a run has started, the settings cannot be changed. Only one sequence or method at a time can be started from the CESI 8000 Plus software.

### **Stop a Run**

**Note:** A method or sequence that has been stopped cannot be started again.

- 1. Click **Stop**.
- 2. Select the applicable option:
	- **Stop current run only**
	- **Stop after current run** (sequence only)
	- **Stop current run and sequence run** (sequence only)
	- **Stop all run queue items** (sequence only)
- 3. Click **OK**.

The system state changes to Run Aborted.

### <span id="page-225-0"></span>**Complete a Run**

- 1. Click **Finish**.
- 2. Do one of these actions:
	- To close the Run application, select **Finished**.
	- To run the same sequence or method, or to start a new sequence or method, click **Run More**.

If **Run More** is selected, then all of the settings supplied by the user are kept in the application configuration and can be changed. If a different application sequence or method is selected, then all of the settings from the previous run are discarded.

### **Graph Options**

In the Acquisition window, some graph settings are independent for the Current Run and All Runs tabs. Changes or selections that are made in the Graph Options dialog are applied automatically to the selected tab.

#### **Figure B-23 Graph Options Dialog**

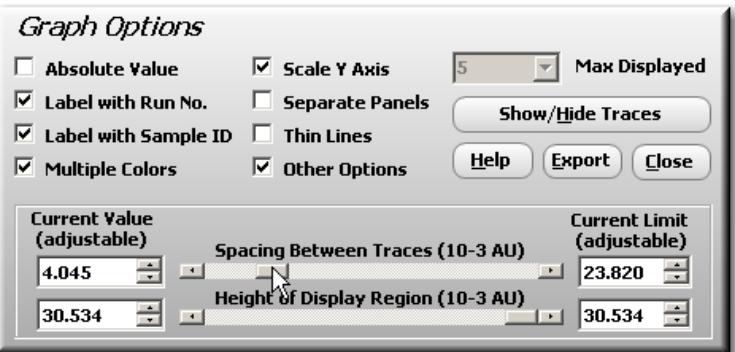

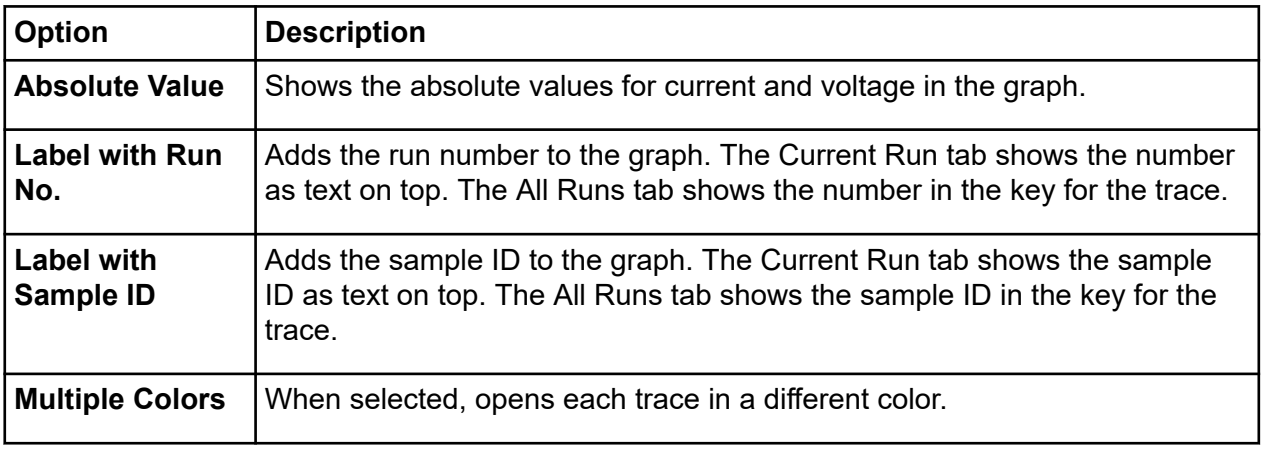

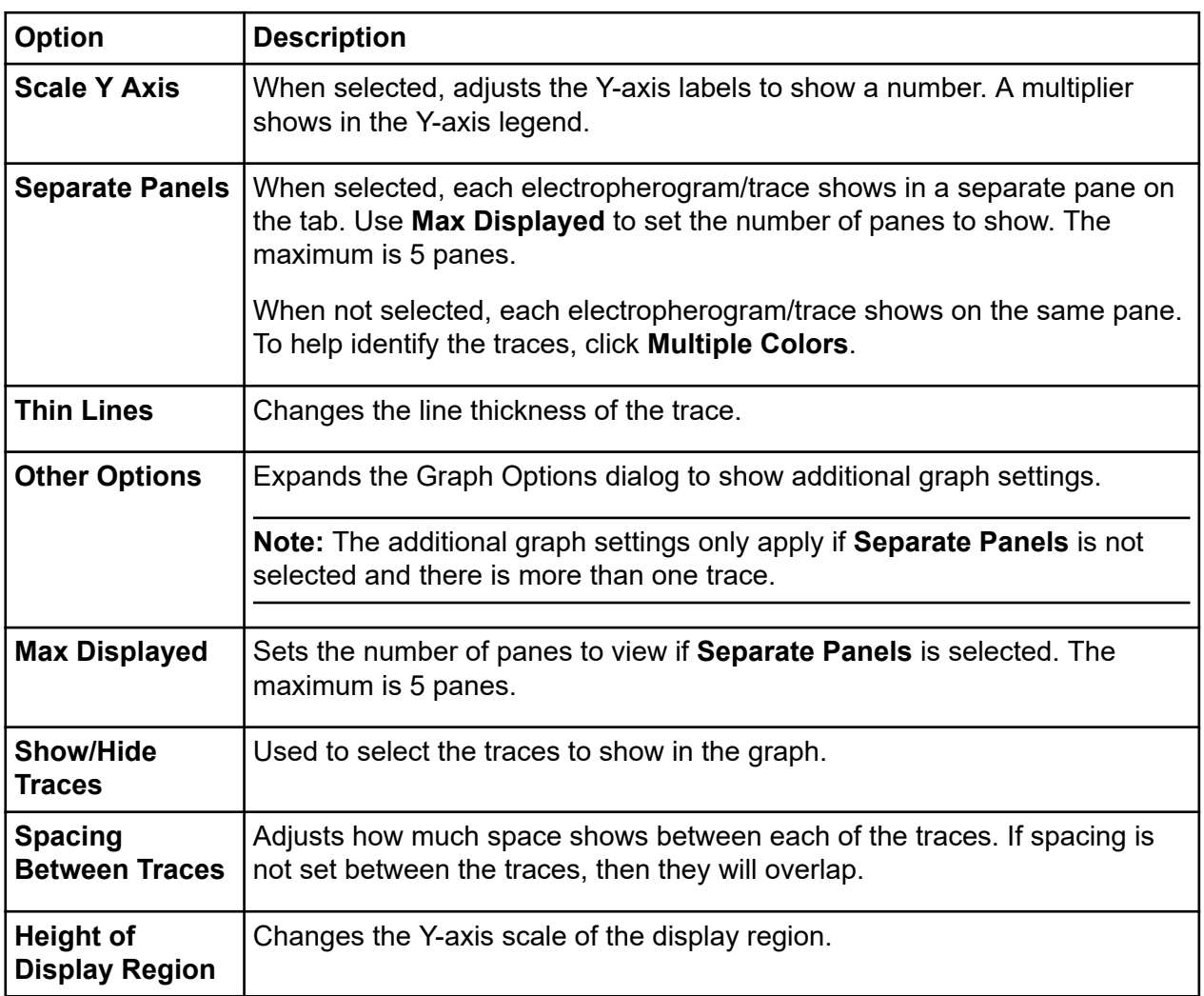

### **Describe Sequence Window**

Use the Describe Sequence window to select the properties for the rows and columns in the sequence table and to change specific sequence data, such as the number of samples used in a sequence, without creating a new sequence in the 32 Karat software.

For a routine user to change the number of samples used in a sequence, the sequence must be described in the CESI 8000 Plus software.

**Note:** For a routine user to describe a sequence, the user must have the Sequence File Write privilege in the 32 Karat software.

When a sequence is described, the rows in the sequence table are given one of three types:

#### **CESI 8000 Plus Software**

- Control: A method representing a control
- Sample: An unknown sample
- Always: A method that is always required for the sequence to run

Refer to the section: [Sequence Table Rows.](#page-210-0)

**Note:** To change the columns that show in the sequence table, refer to the section: [Sequence](#page-185-0) [Table Columns.](#page-185-0)

If a sequence is not described, then:

- All of the sequence runs have the Sample type.
- The **Sample ID** and **Data File Name** columns are set to Optional.
- The **Reps** column is set to Required.

#### **Figure B-24 Describe Sequence Window Without Types**

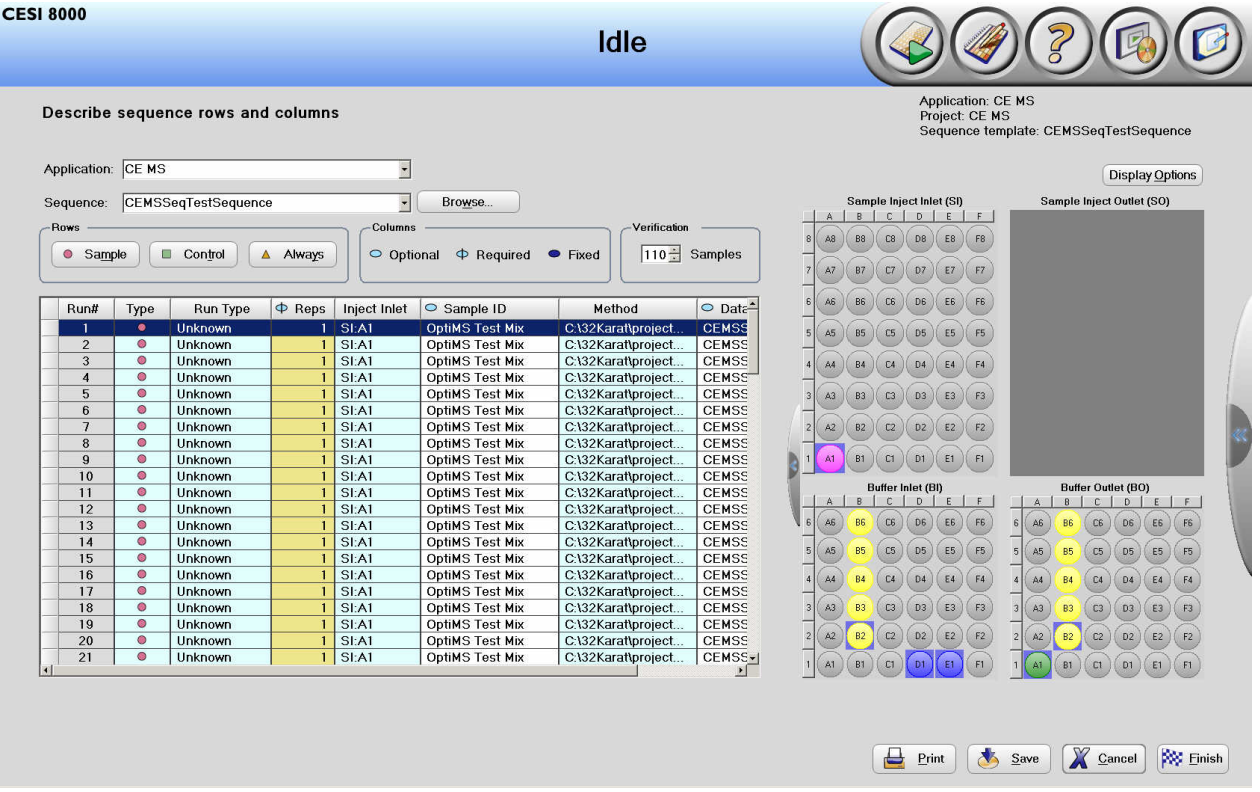

If a sequence is changed in the 32 Karat software after being described in the CESI 8000 Plus software, then the changes are detected and only the full sequence can be run. To change the sample quantity, the sequence must be described again in the CESI 8000 Plus software.

### **Describe the Sequence**

1. In the CESI 8000 Plus software main window, click .

#### **Figure B-25 Describe Sequence Window**

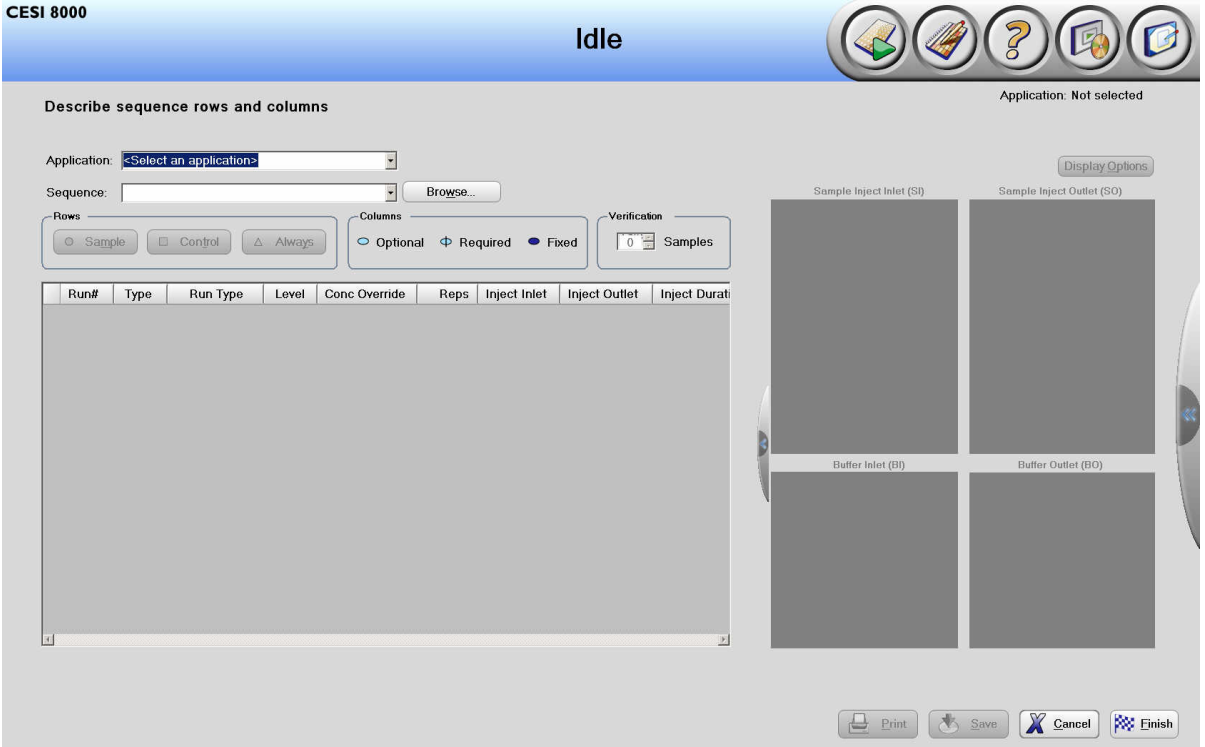

- 2. In the **Application** field, click the application.
- 3. In the **Sequence** field, click the sequence to describe.
- 4. If a prompt is shown, then type the user name and password.
- 5. In each row, click the row, and then click **Sample**, **Control**, or **Always**.
- 6. To change the column settings, click the **Reps**, **Sample ID**, or **Data File** column, and then click:
	- **Optional** to let information be typed in the column fields or let them stay empty.
	- **Required** to require information in every column field.
	- **Fixed** to prevent any changes to the column fields. The column fields set by the sequence author in the 32 Karat software will be used when the application is run.
- 7. To make sure that the sequence is correct, do this:
- a. Select the different sample quantities to make sure that the appropriate sequence rows will be run for every possible sample quantity.
- b. Monitor the **Run Type** column to make sure that the sequence operates as expected for all possible sample quantities.
- c. To see which rows are hidden as the number of samples changes, right-click the sequence table, and then click **Show hidden rows**. Refer to the section: [Sequence](#page-210-0) [Table Rows](#page-210-0).

**Note:** If a user changes the number of samples that are run, then rows with the Sample or Control type might not be included.

#### 8. Click **Save**.

The changes made are saved to the template sequence file that was opened. If audit trails are enabled for the sequence, then a dialog opens. Type the reason for the change. The change made to the sequence is saved in the first row of the sequence table.

**Note:** If a user tries to change the text in the brackets, then the described sequence will be invalidated. The sequence must be described and saved again.

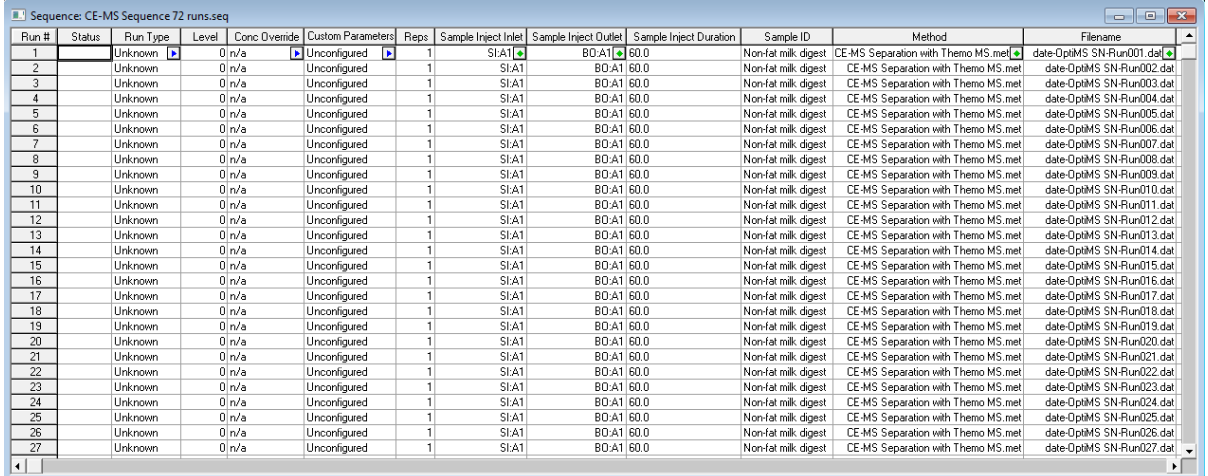

#### **Figure B-26 32 Karat Software Sequence Editor**

#### 9. Click **Finish**.

An Ethernet cable can be used to connect the CESI 8000 Plus system and the mass spectrometer.

- 1. Turn on power to the CESI 8000 Plus system and controller.
- 2. Connect one end of the Ethernet cable to the CESI 8000 Plus system controller and the other end to the acquisition computer on the mass spectrometer.

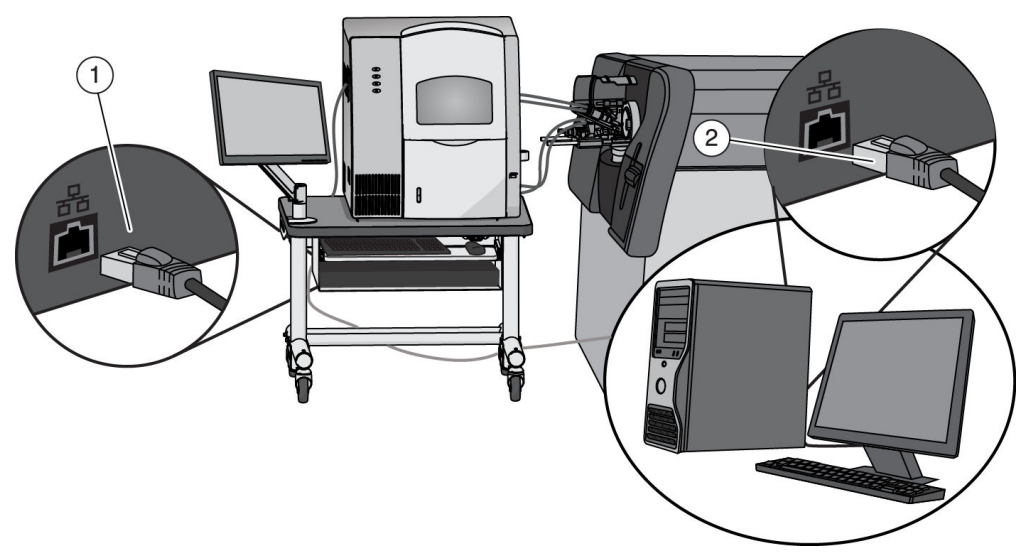

#### **Figure C-1 System Communication Setup**

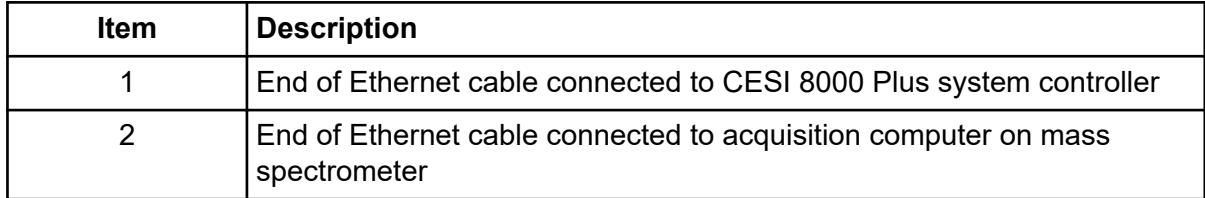

**Note:** A 14 ft (4.3 m) Ethernet cable is provided. Make sure that the distance between the CESI 8000 Plus system controller and the acquisition computer on the mass spectrometer is not more than 13 ft (4 m).

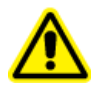

**WARNING! Personal Injury Hazard. Put the relay cable in a position where users cannot trip on it.**

**Note:** The RS-232 Service Only connector on the CESI 8000 Plus system is to be used by a SCIEX field service employee (FSE) only.

#### **Figure C-2 RS-232 Service Only Connector**

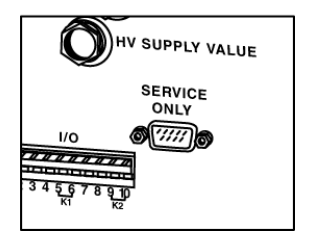

## **CESI 8000 Plus System Specifications**

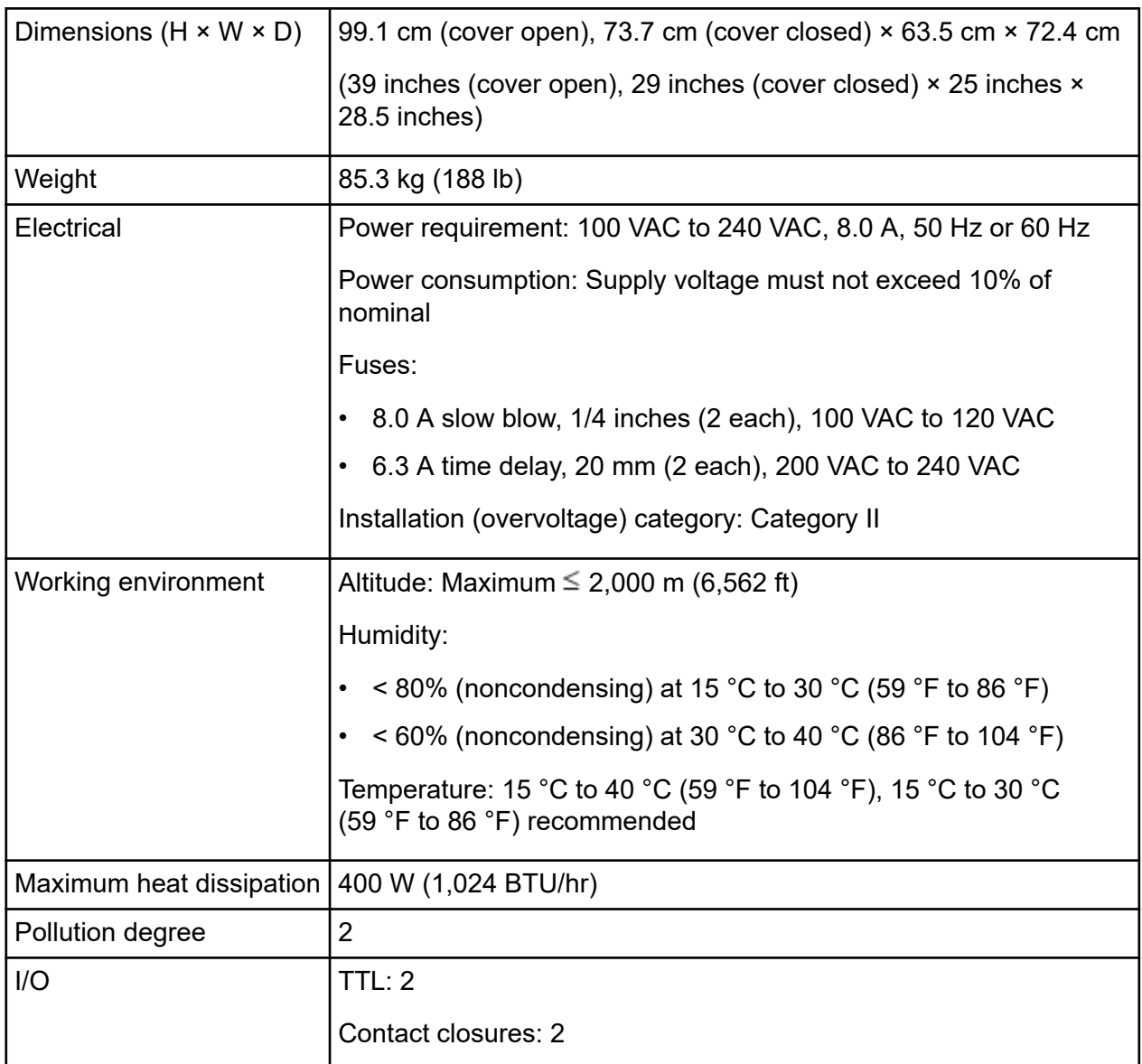

**Table D-1 System Specifications**

## **Supplied Controller Configuration**

**Note:** Specifications are subject to change without notice.

**Note:** SCIEX fully validates and supports the controllers supplied with the system. Only limited support is available for customer-supplied computers.

| <b>Item</b>                   | <b>Details</b>                                                      |
|-------------------------------|---------------------------------------------------------------------|
| Operating system              | Windows 10 Enterprise LTSC, language set to English (United States) |
| <b>CPU</b>                    | Intel Core i7-10700 4.7 GHz processor                               |
| Random access<br>memory (RAM) | 16 GB                                                               |
| <b>Hard drive</b>             | 500 GB                                                              |
| Optical drive                 | DVD-RW drive                                                        |
| Serial ports                  |                                                                     |
| Ethernet ports                | $\overline{2}$                                                      |
| USB ports                     | 8                                                                   |
| Monitor                       | 24 inch wide-screen monitor with 1920 × 1080 resolution             |

**Table D-2 Supplied Controller Configuration**

## **Mobile Cart Specifications**

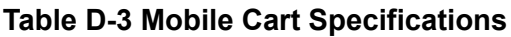

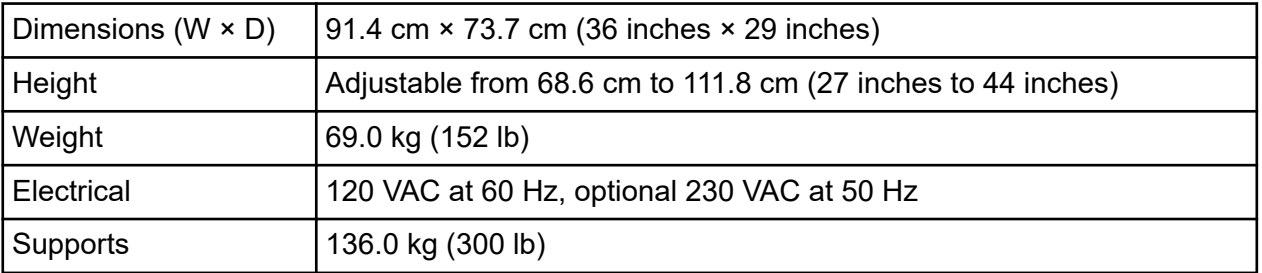

## **Capillary Temperature Control Specifications**

#### **Table D-4 Capillary Temperature Control Specifications**

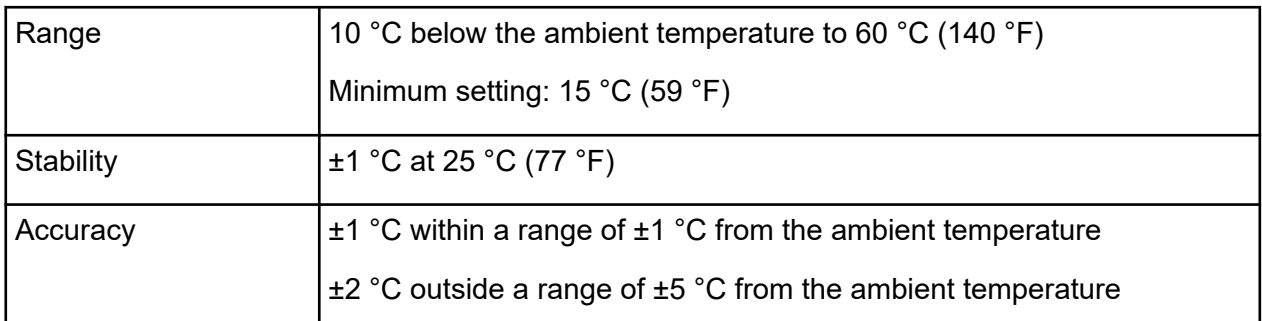

### **Sample Temperature Control Specifications**

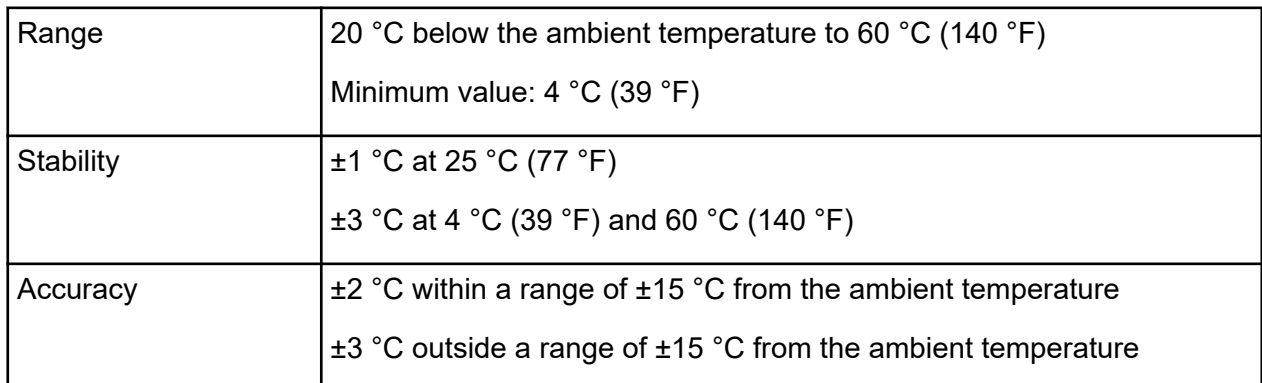

#### **Table D-5 Sample Temperature Control Specifications**

### **Pressure and Vacuum System Specifications**

#### **Table D-6 Pressure and Vacuum System Specifications**

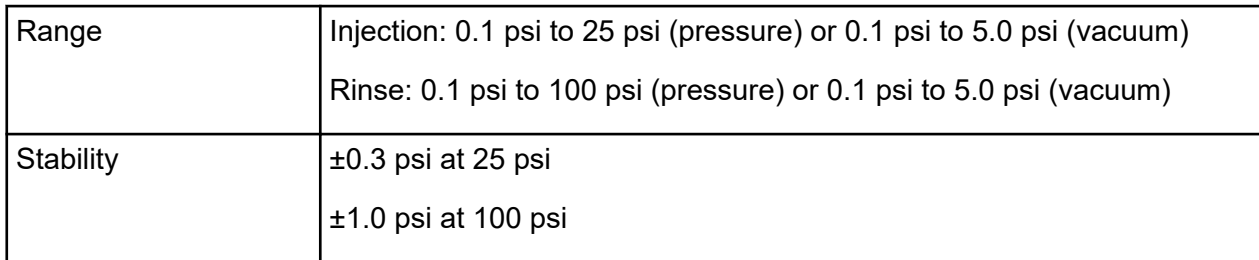

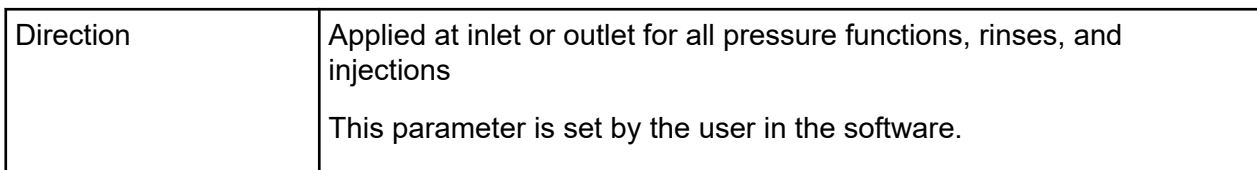

#### **Table D-6 Pressure and Vacuum System Specifications (continued)**

### **Detector Specifications**

### **UV Detector Specifications**

#### **Table D-7 UV Detector Specifications**

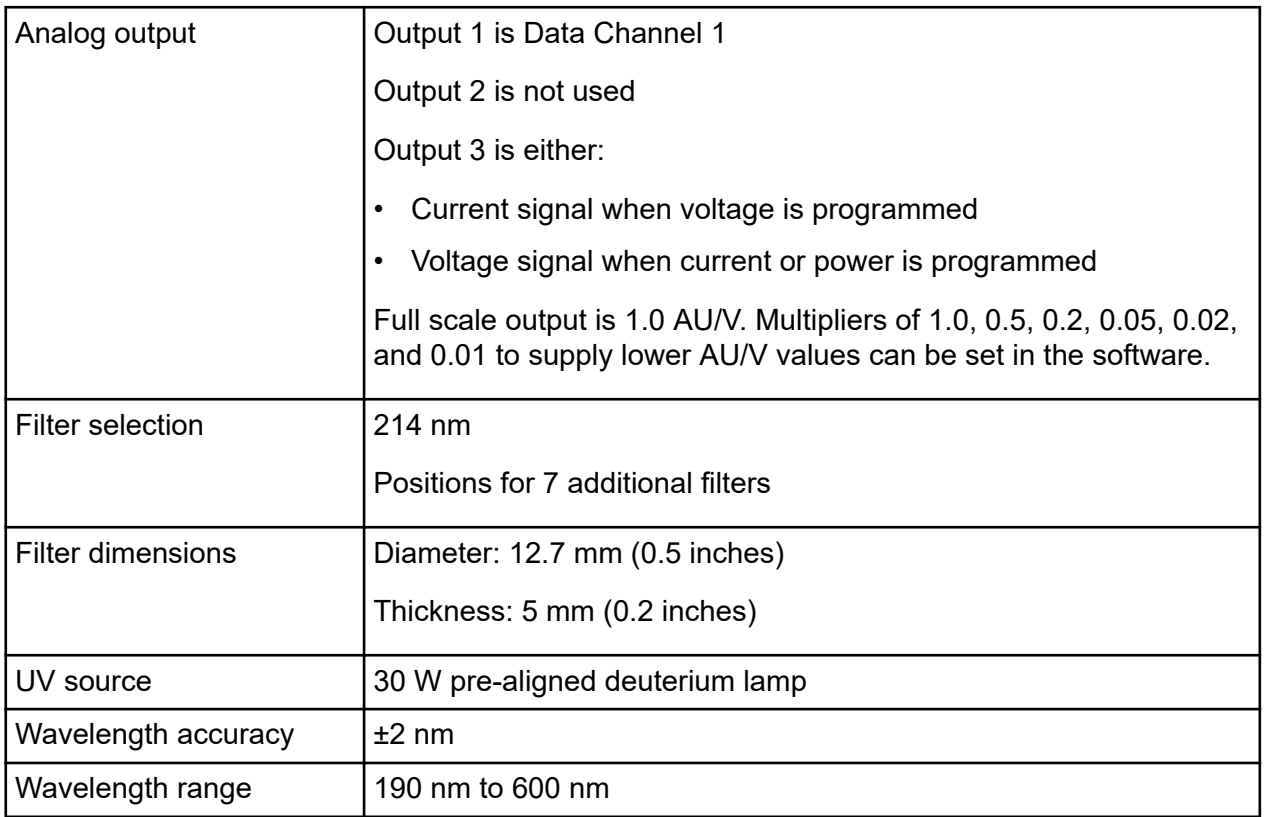

### **(Optional) LIF Detector Specifications**

### **Table D-8 LIF Detector Specifications**

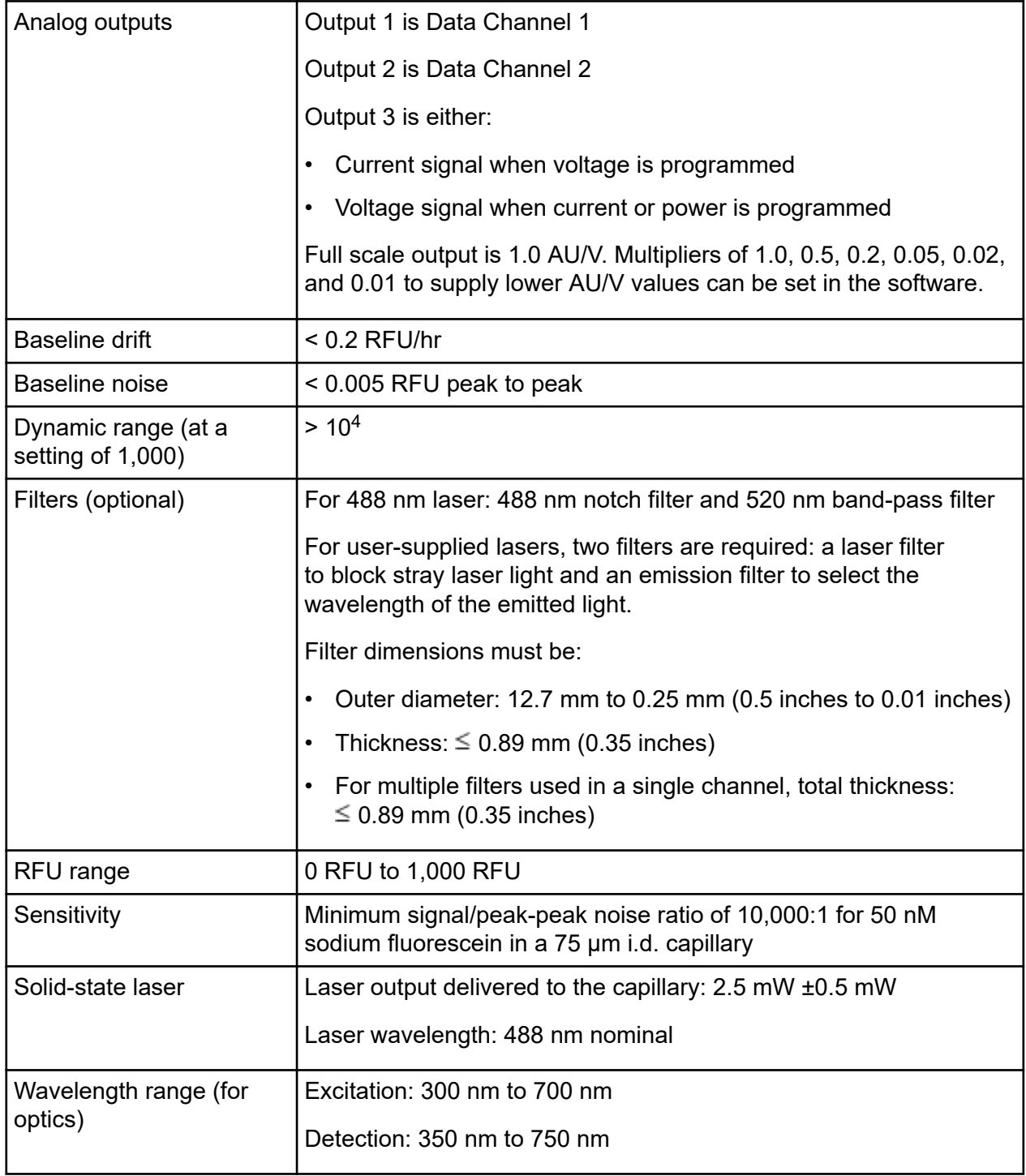

### **(Optional) PDA Detector Specifications**

#### **Table D-9 PDA Detector Specifications**

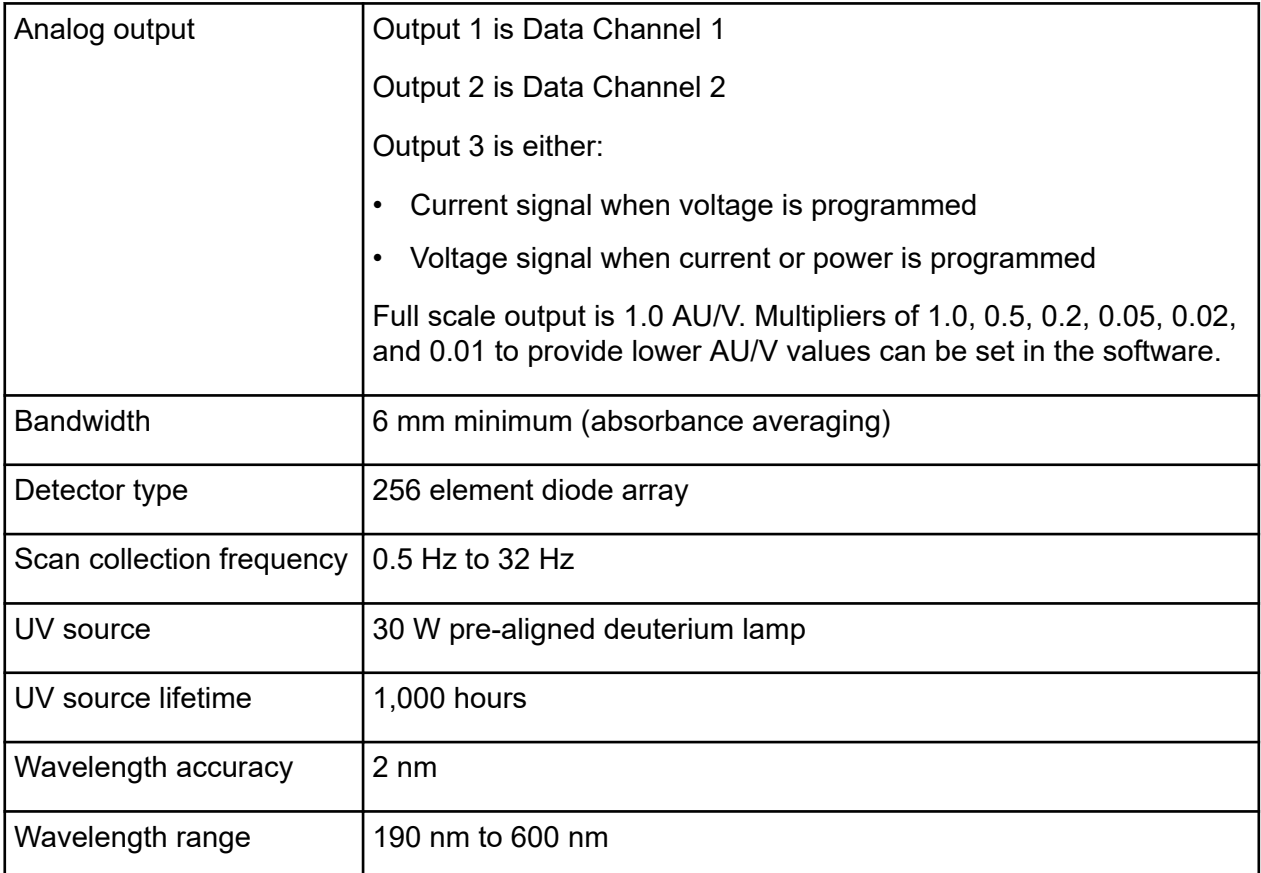

**Note:** Not all of the symbols in the following table are applicable to every instrument.

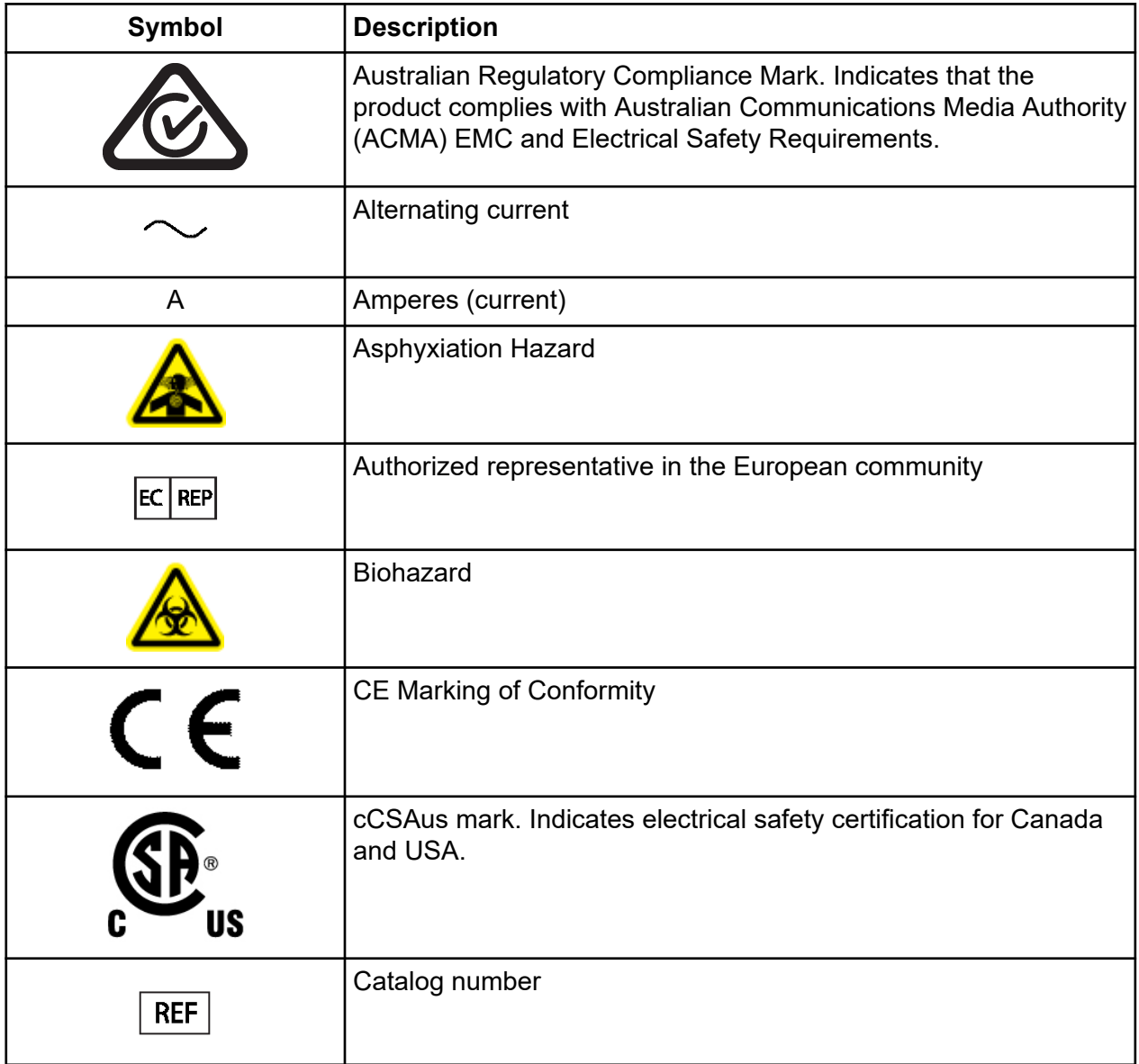

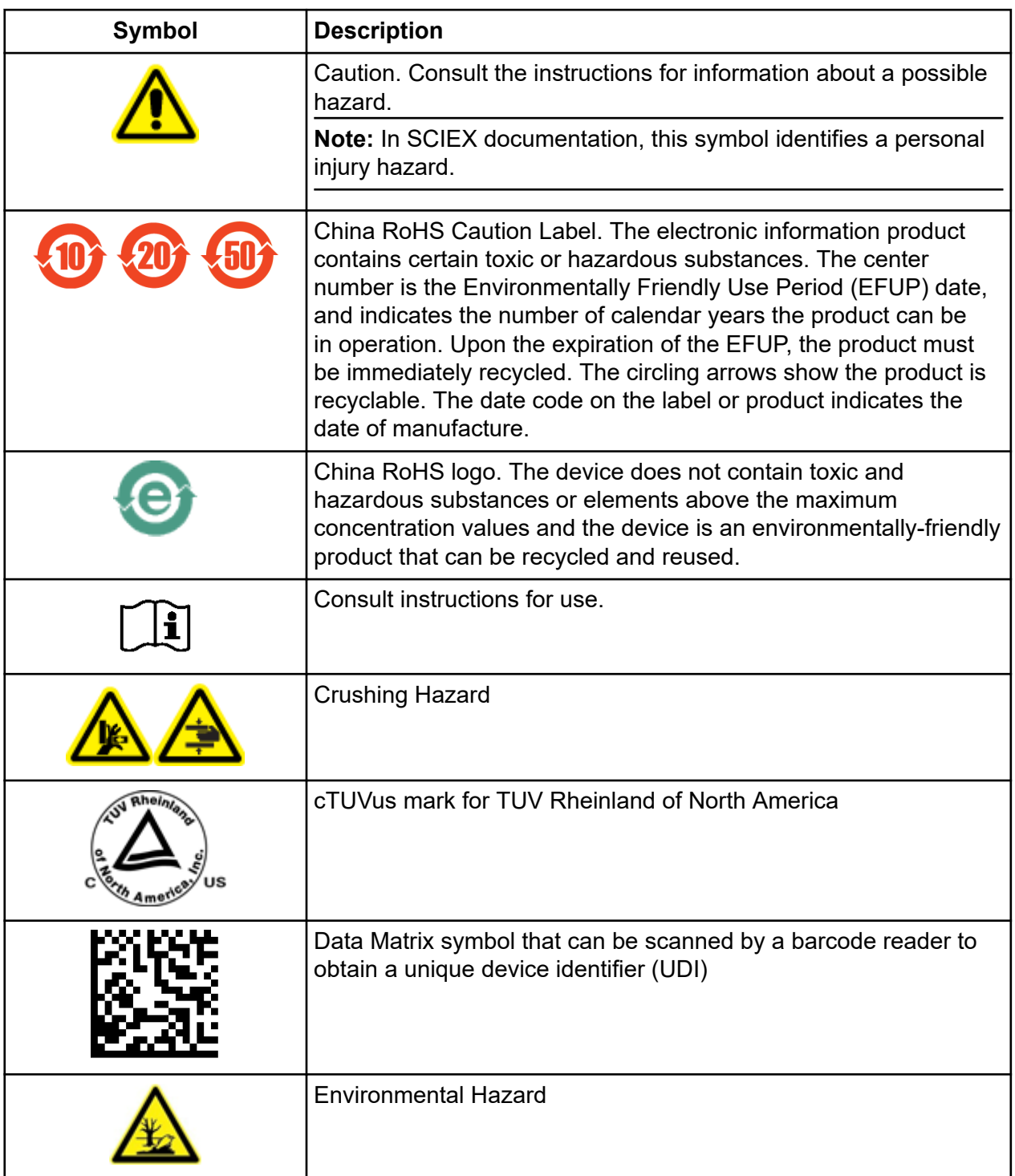

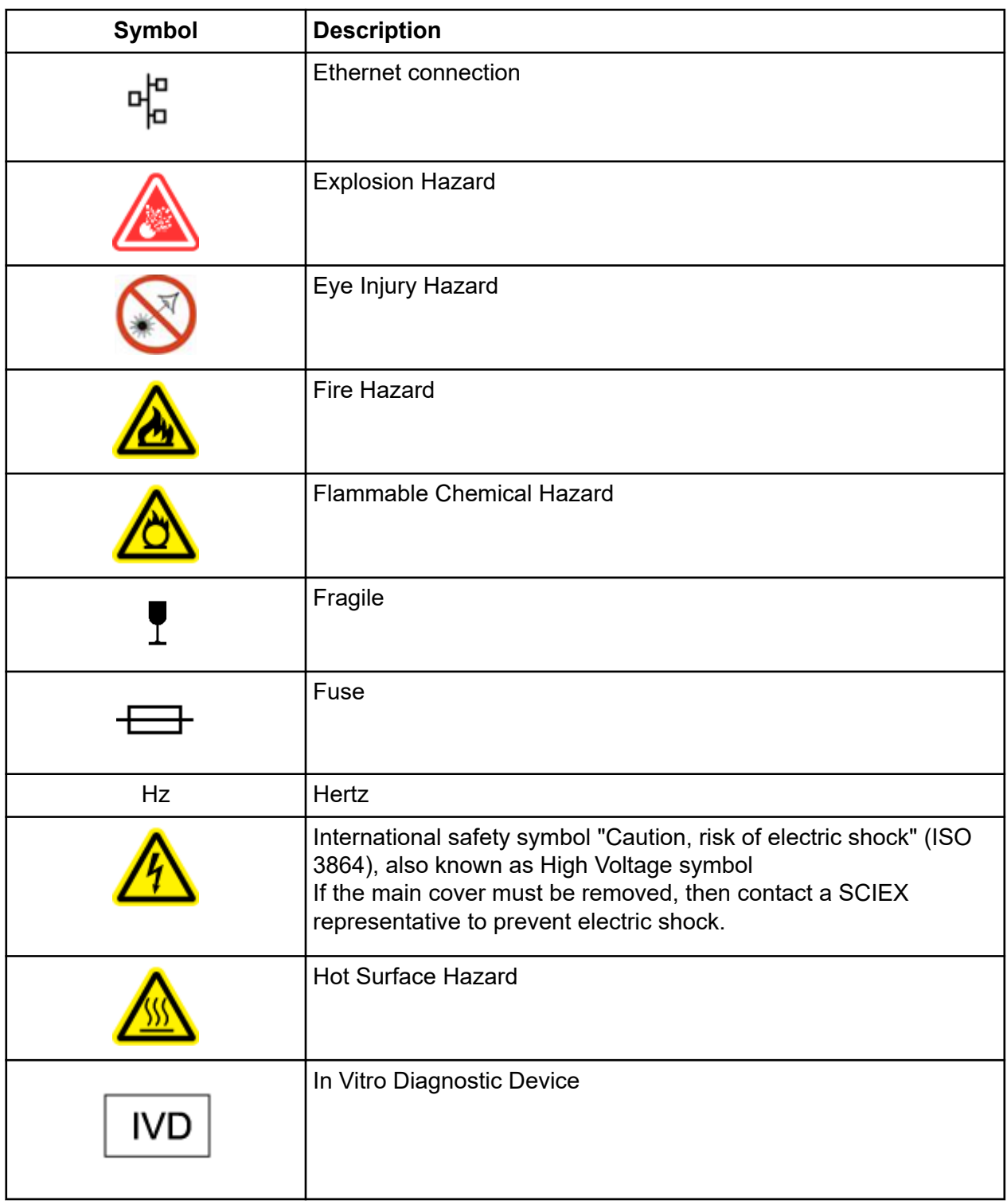

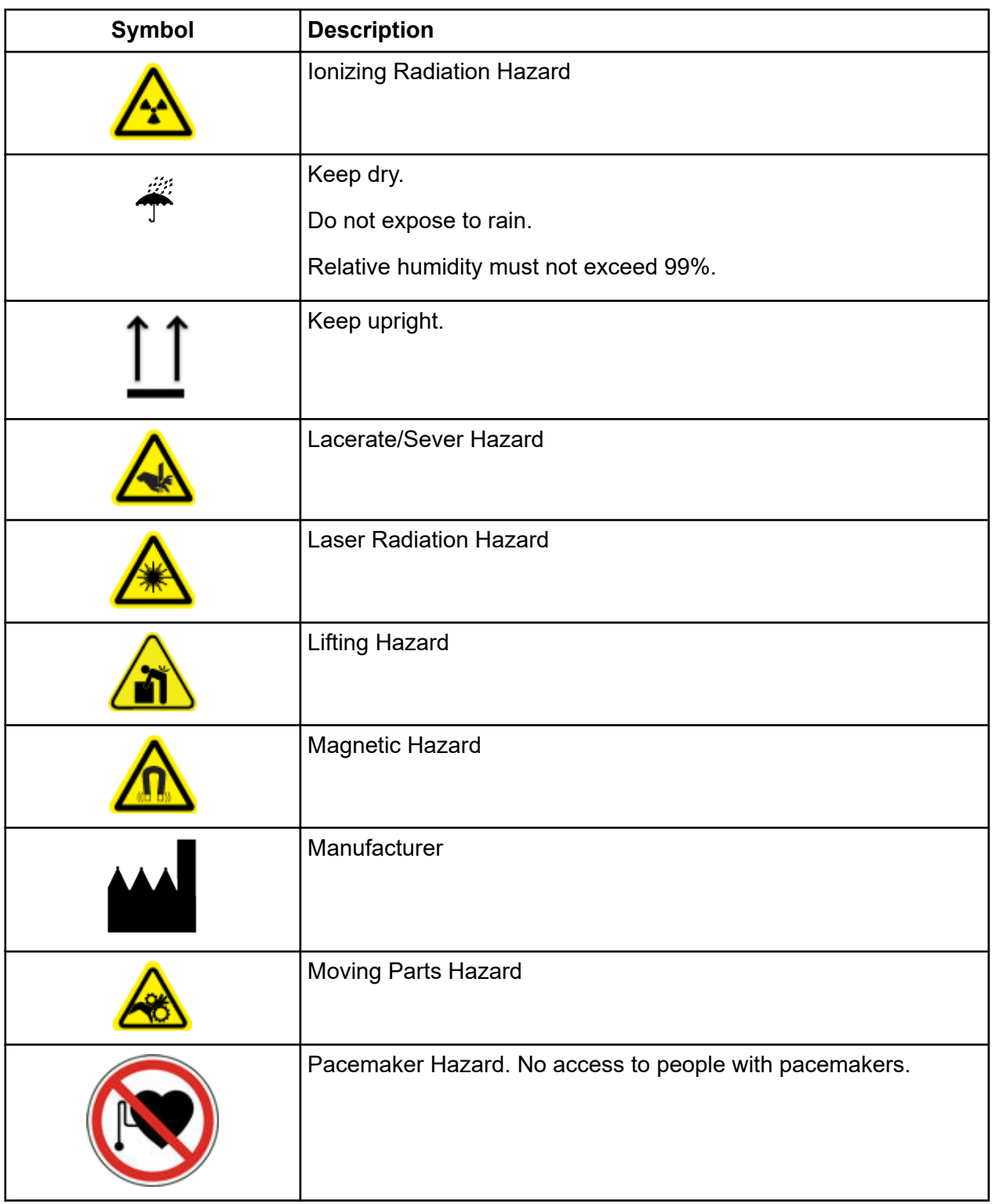

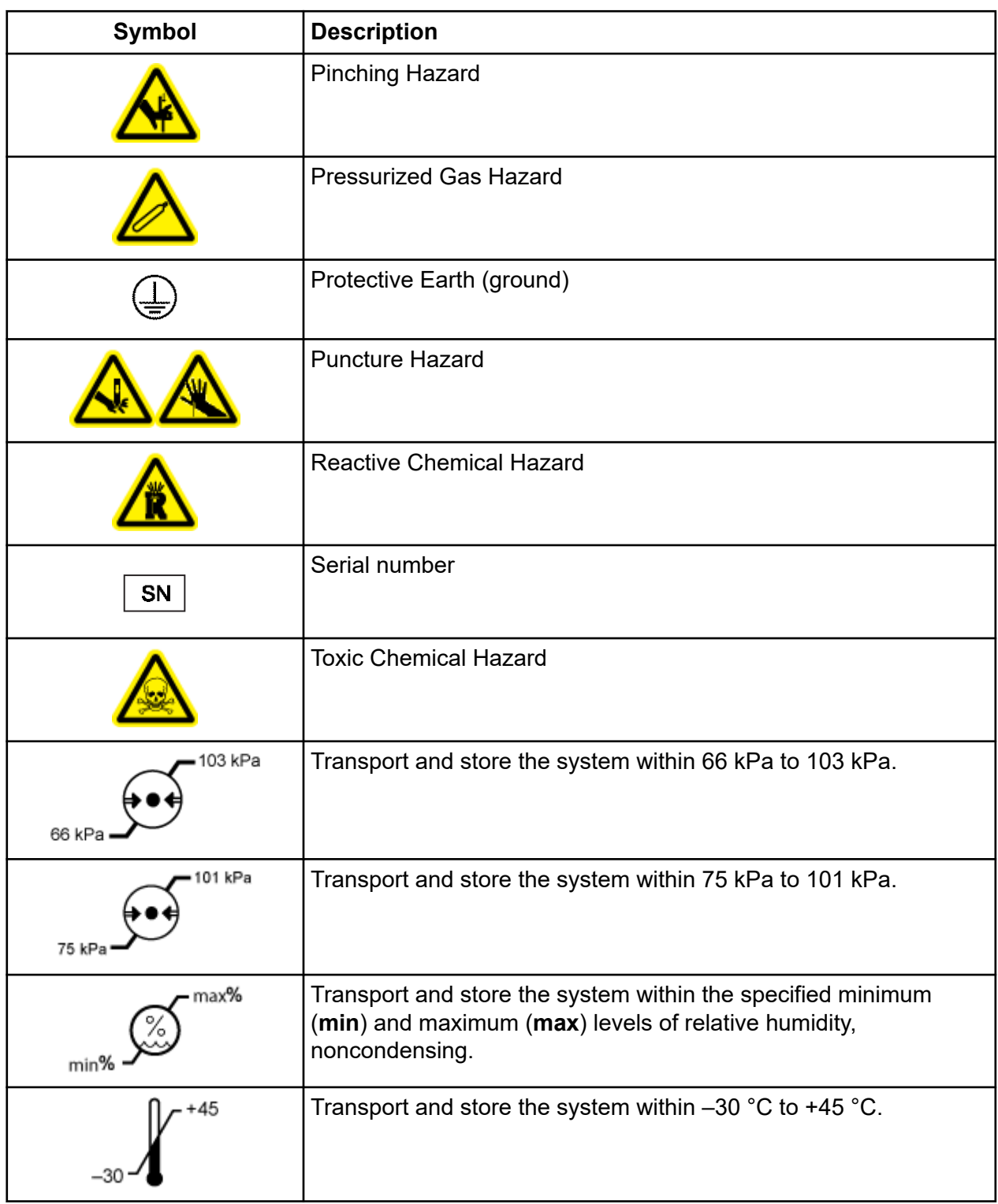

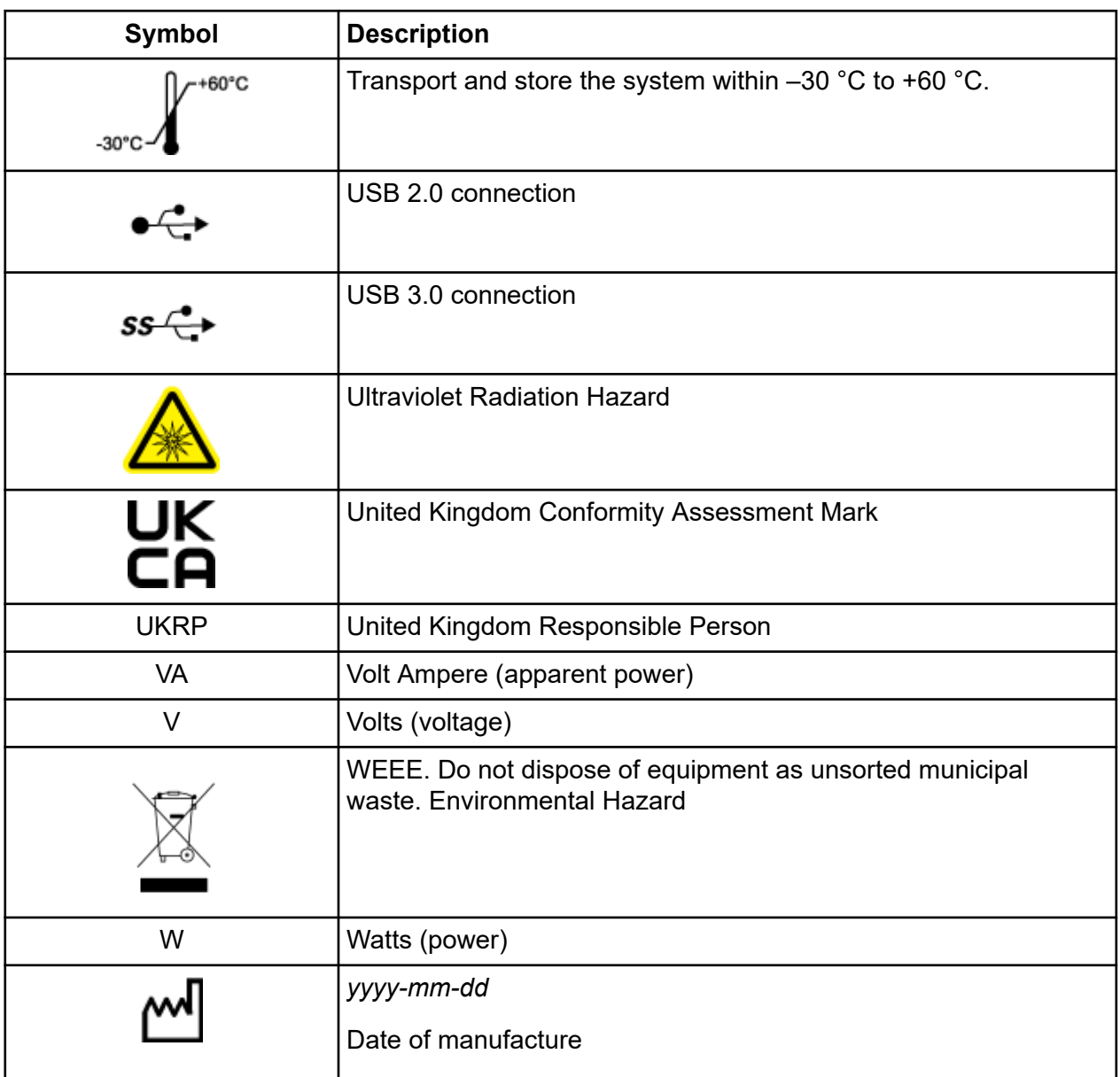

**Note:** If any of the labels used to identify a component become detached, then contact a SCIEX field service employee (FSE).

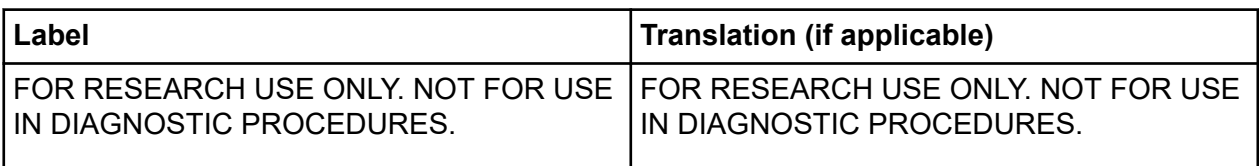

# **Contact Us**

### **Customer Training**

- In North America: [NA.CustomerTraining@sciex.com](mailto:NA.CustomerTraining@sciex.com)
- In Europe: [Europe.CustomerTraining@sciex.com](mailto:Europe.CustomerTraining@sciex.com)
- Outside the EU and North America, visit [sciex.com/education](https://sciex.com/education) for contact information.

## **Online Learning Center**

• [SCIEX Now Learning Hub](https://sciex.com/support/training)

## **Purchase Supplies and Reagents**

Reorder SCIEX supplies and reagents online at [store.sciex.com.](https://store.sciex.com) To set up an order, use the account number, found on the quote, order confirmation, or shipping documents. Currently, customers in the United States, Canada, United Kingdom, Belgium, Netherlands, France, Germany, and Switzerland have access to the online store, but access will be extended to other countries in the future. For customers in other countries, contact a local SCIEX representative.

## **SCIEX Support**

SCIEX and its representatives maintain a staff of fully-trained service and technical specialists located throughout the world. They can answer questions about the system or any technical issues that might arise. For more information, visit the SCIEX website at [sciex.com](https://sciex.com) or contact us in one of the following ways:

- [sciex.com/contact-us](https://sciex.com/contact-us)
- [sciex.com/request-support](https://sciex.com/request-support)

## **Cybersecurity**

For the latest guidance on cybersecurity for SCIEX products, visit [sciex.com/productsecurity.](https://sciex.com/productsecurity)

### **Documentation**

This version of the document supercedes all previous versions of this document.

To find software product documentation, refer to the release notes or software installation guide that comes with the software.

To find hardware product documentation, refer to the documentation that comes with the system or component.

The latest versions of the documentation are available on the SCIEX website, at [sciex.com/](https://sciex.com/customer-documents) [customer-documents.](https://sciex.com/customer-documents)

**Note:** To request a free, printed version of this document, contact [sciex.com/contact-us](https://sciex.com/contact-us).